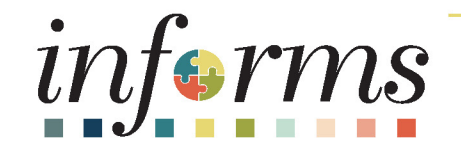

## Course ID: DPR 302 Course: Departmental HR - Personnel Changes

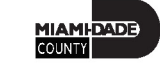

1

## **Ground Rules**

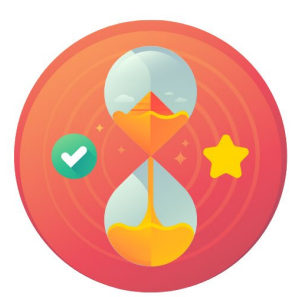

Be on time

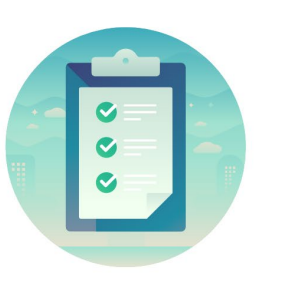

#### Attendance

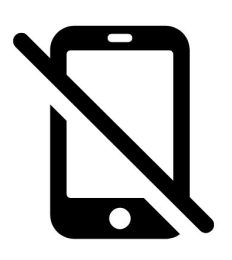

Turn off your cell phones when in class

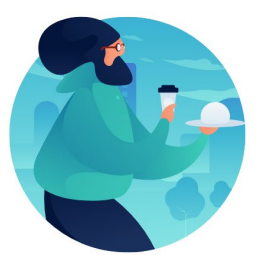

#### Take breaks as needed

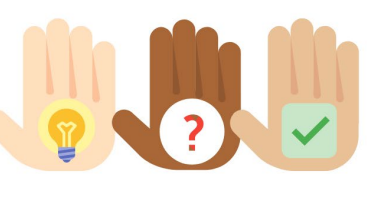

Participate actively in class; refrain from email and internet use

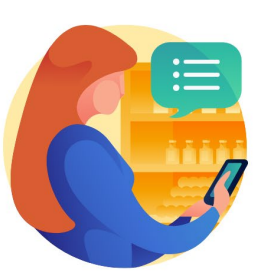

Feel free to ask questions

## Course Overview

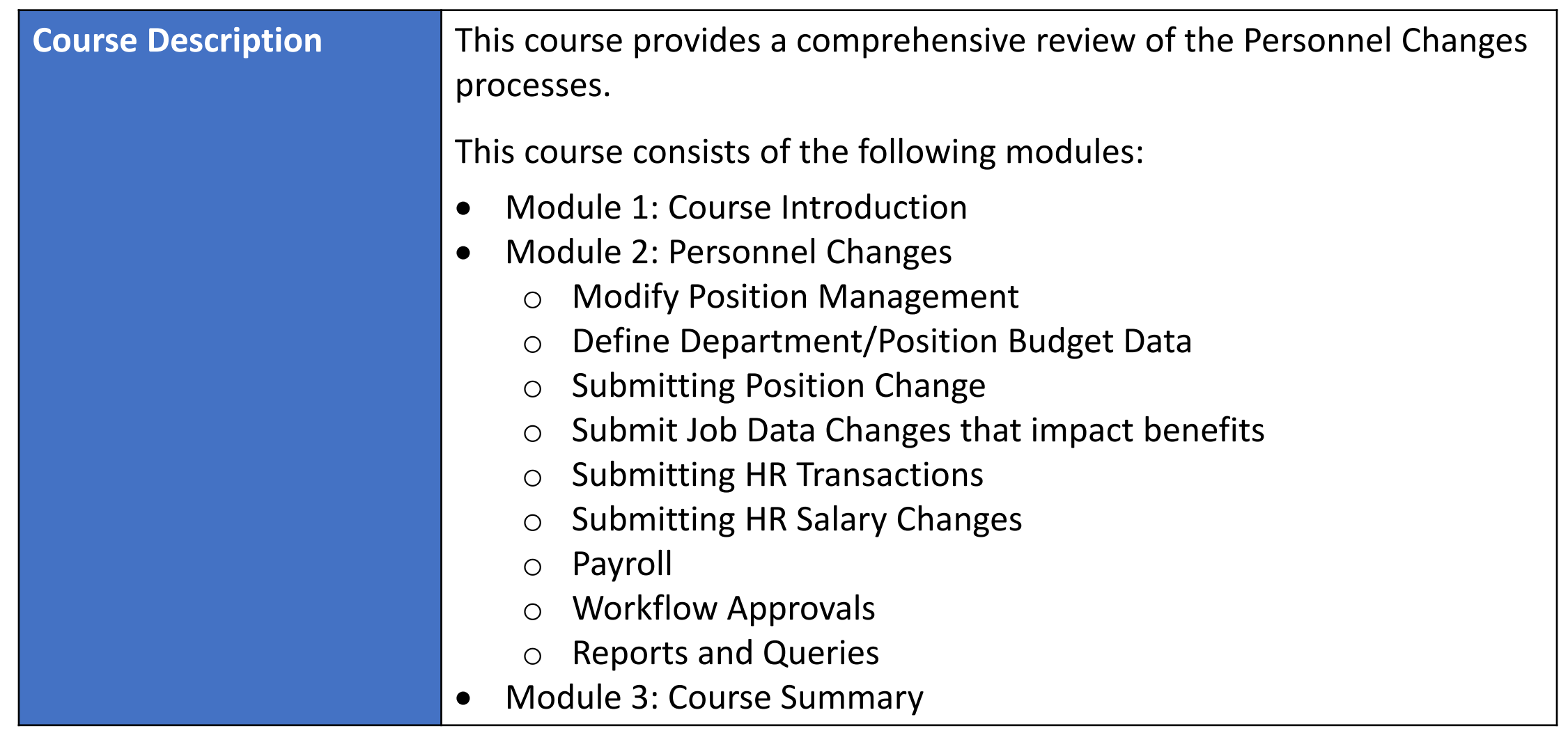

**MIAMI-DADE** 

## Course Overview, Continued

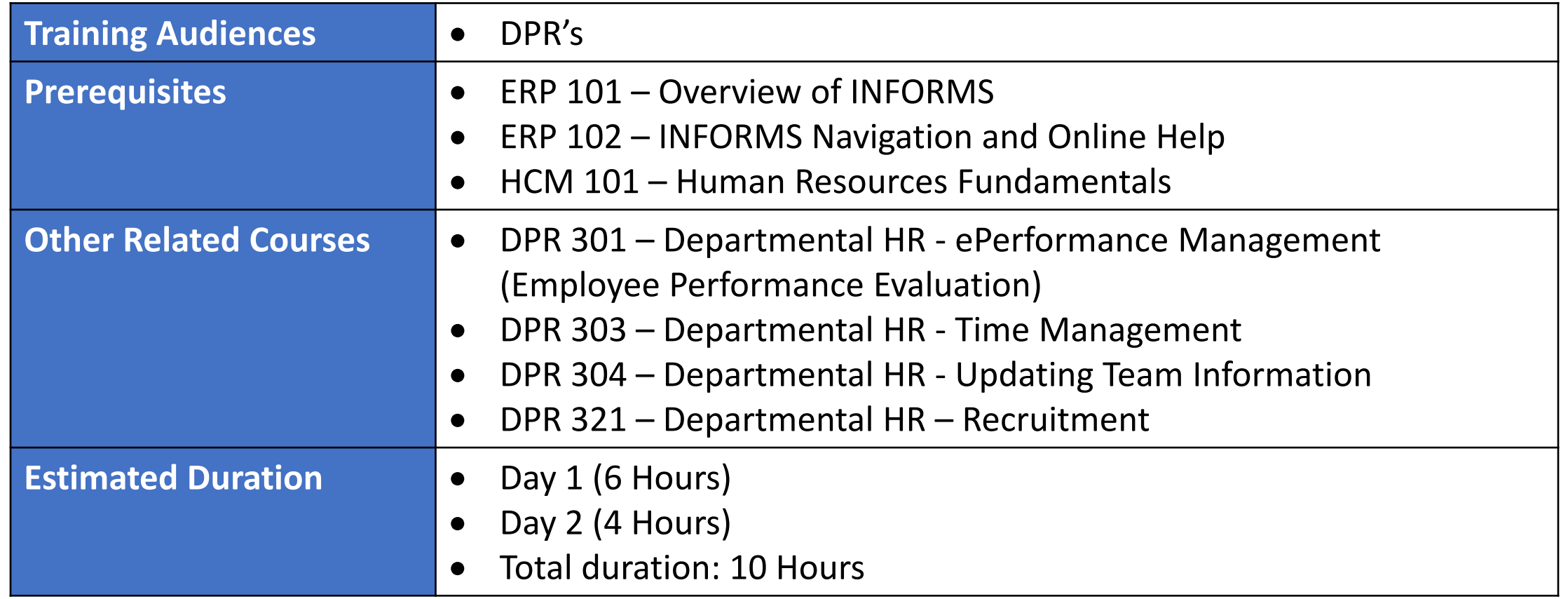

## Module 1: Course Introduction

#### **Module Topics**

The following key concepts were covered in this module:

Course Administration and Logistics

Learning Objectives

Roles and Responsibilities

Navigation

Key Changes to the Business Process

The End-to-End Business Process

Introduction to Demonstrations and Exercises

## Course Administration and Logistics

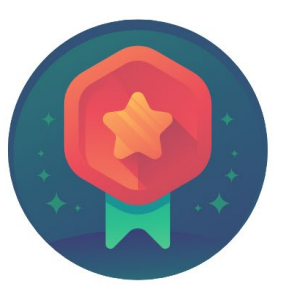

To receive credit for completing this course, Users must record your attendance at the beginning and end of clas

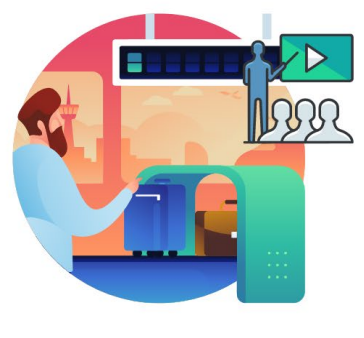

Please turn off your cell phones and refrain from checking email and the Internet while in class

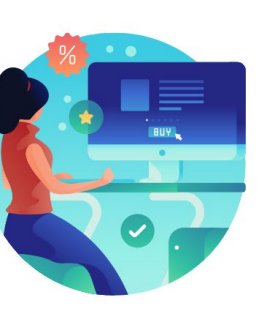

Actively participate in class

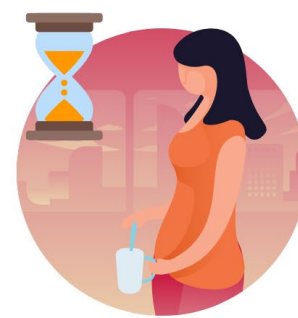

Take Breaks at scheduled times

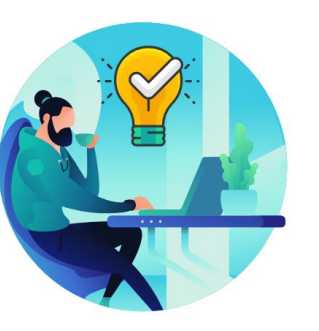

Ask questions; this is your time to learn

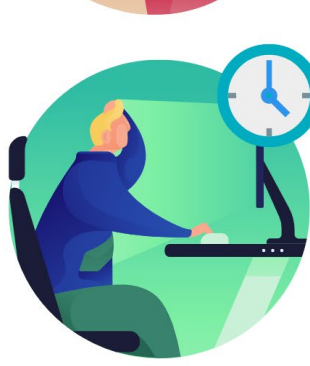

Be back from Breaks on time

## Learning Objectives

- Modify Position Management
- Define Department/Position Budget Data
- Submit Position Change
- Submit Job Data Changes that Impact Benefits
- Submit HR Transactions
- Submit HR Salary Changes
- Payroll
- Workflow Approvals
- Reports and Queries

## Roles and Responsibilities

The roles and responsibilities associated with:

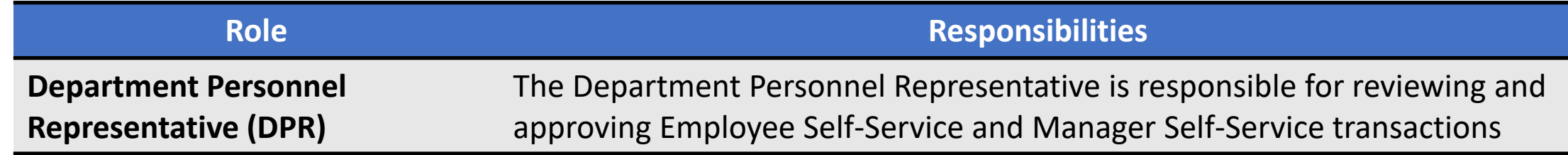

## Navigation

Login to INFORMS and select **Human Resources (HCM)** from the home landing page below:

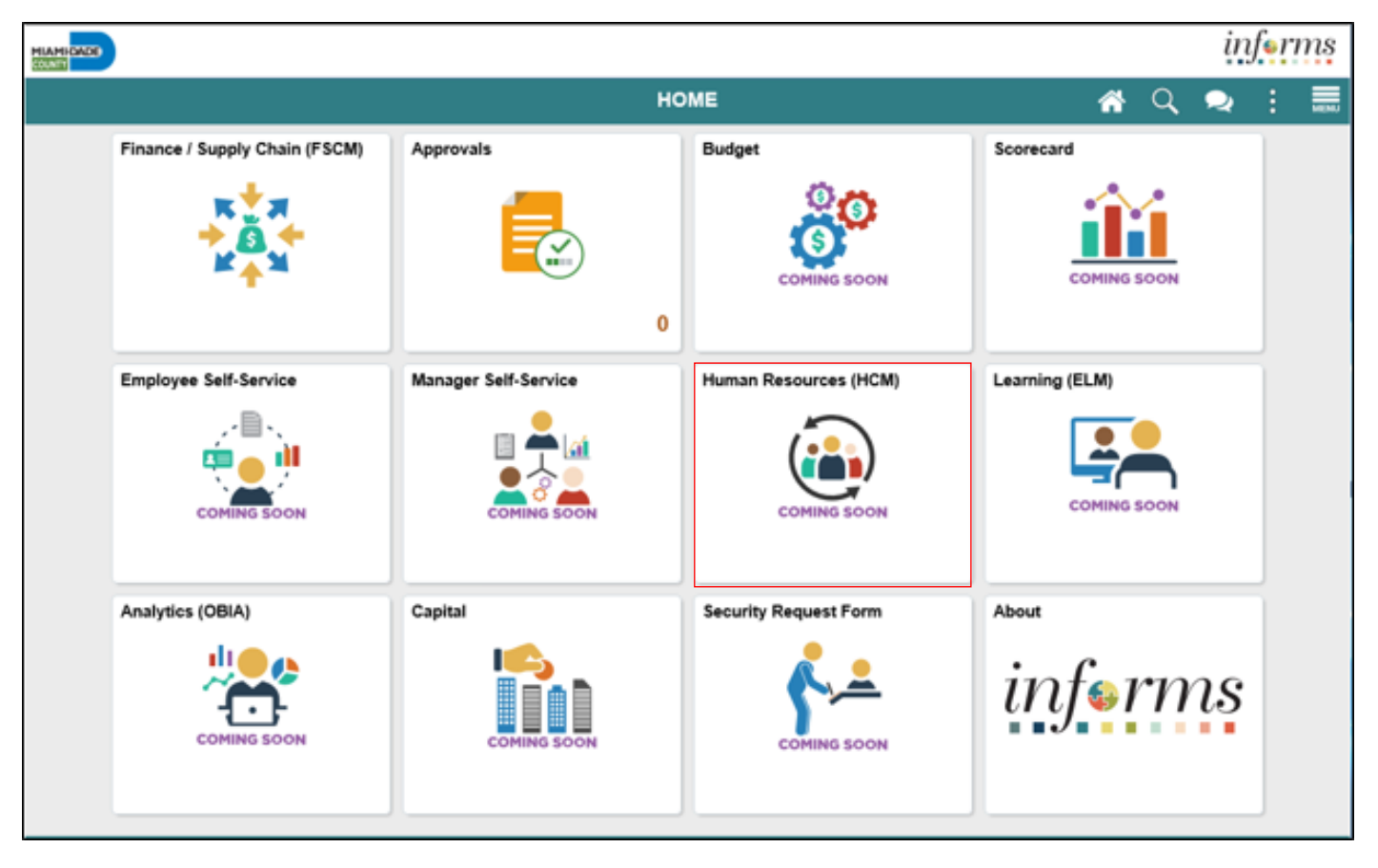

MIAMI-DADE

## Purpose and Benefits to Business Process

- Reduce paper processes
- Employee Empowerment (Employee Self Service and Manage Self Service, and Mobile Capabilities)
- Reduction of processing time
- Recruit to Hire to Paycheck in one system
- Enhanced Reporting
- Job Opening Defaults from Position
- Default Compensation, Add/Remove Components of Pay and Calculate Adjusted Rate
- Integrated payment and accounting for expense reimbursement
- Consolidated Benefit Billing System LOA, retirees, and benefit billing all in one system
- Recruitments will be managed through position wherever possible.
- Miami-Dade County will be using position management

## End-to-End Business Process

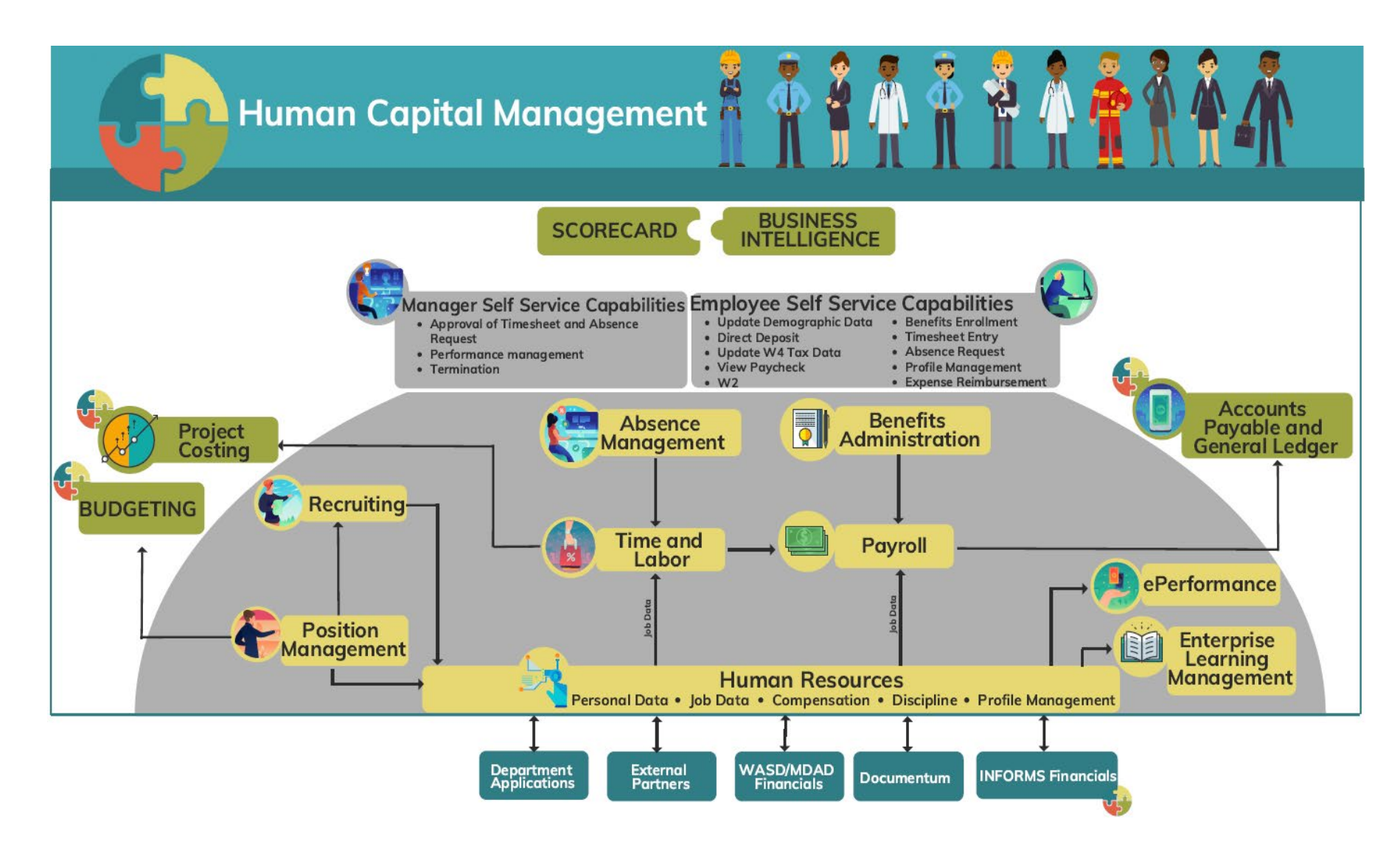

## Introduction to Activities and Exercises

You will take part in two types of hands-on learning throughout this course.

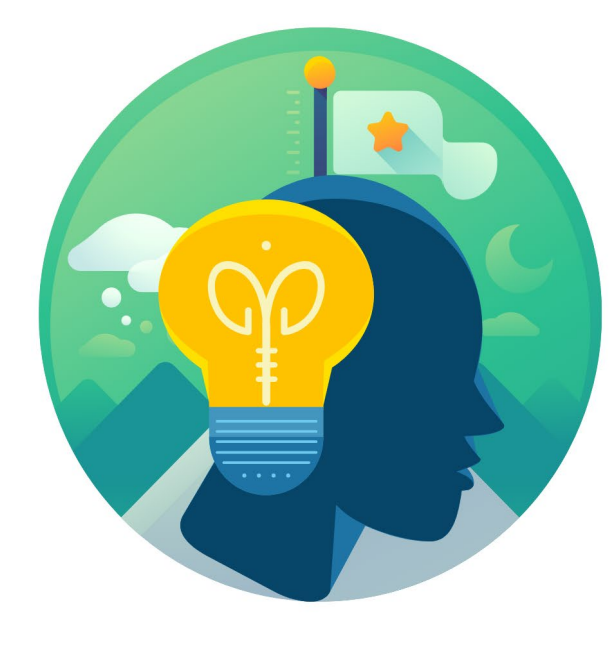

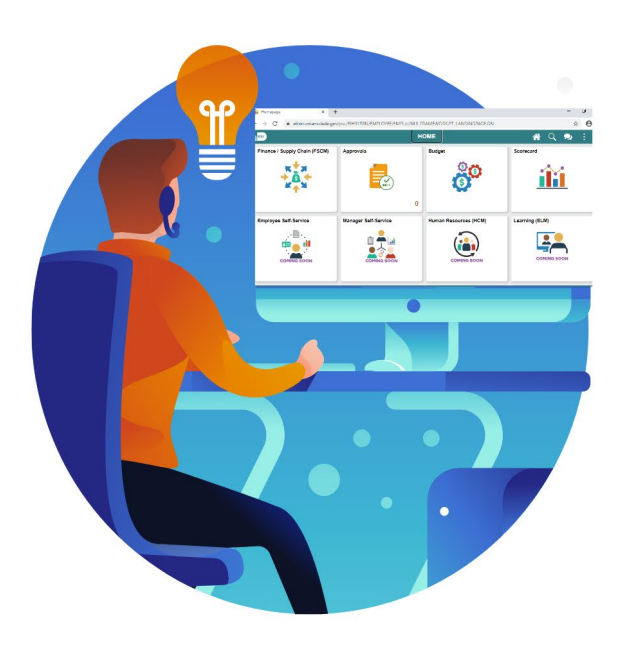

**Training** Activities

**Training** Exercises

# Module 1: Course Introduction Summary

#### **Module Topics**

The following key concepts were covered in this module:

Course Administration and Logistics

Learning Objectives

Roles and Responsibilities

Navigation

Key Changes to the Business Process

The End-to-End Business Process

Introduction to Demonstrations and Exercises

## Module 2: Personnel Changes

#### **Module Topics**

#### Module Introduction

- Lesson 1: Position Management
- Lesson 2: Define Department/Position Budget Data
- Lesson 3: Submitting Position Change
- Lesson 4: Submit Job Data Changes that impact benefits
- Lesson 5: Submitting HR Transactions
- Lesson 6: Submitting HR Salary Changes
- Lesson 7: Payroll
- Lesson 8: Workflow Approvals
- Lesson 9: Reports and Queries

## Lesson 1: Position Management

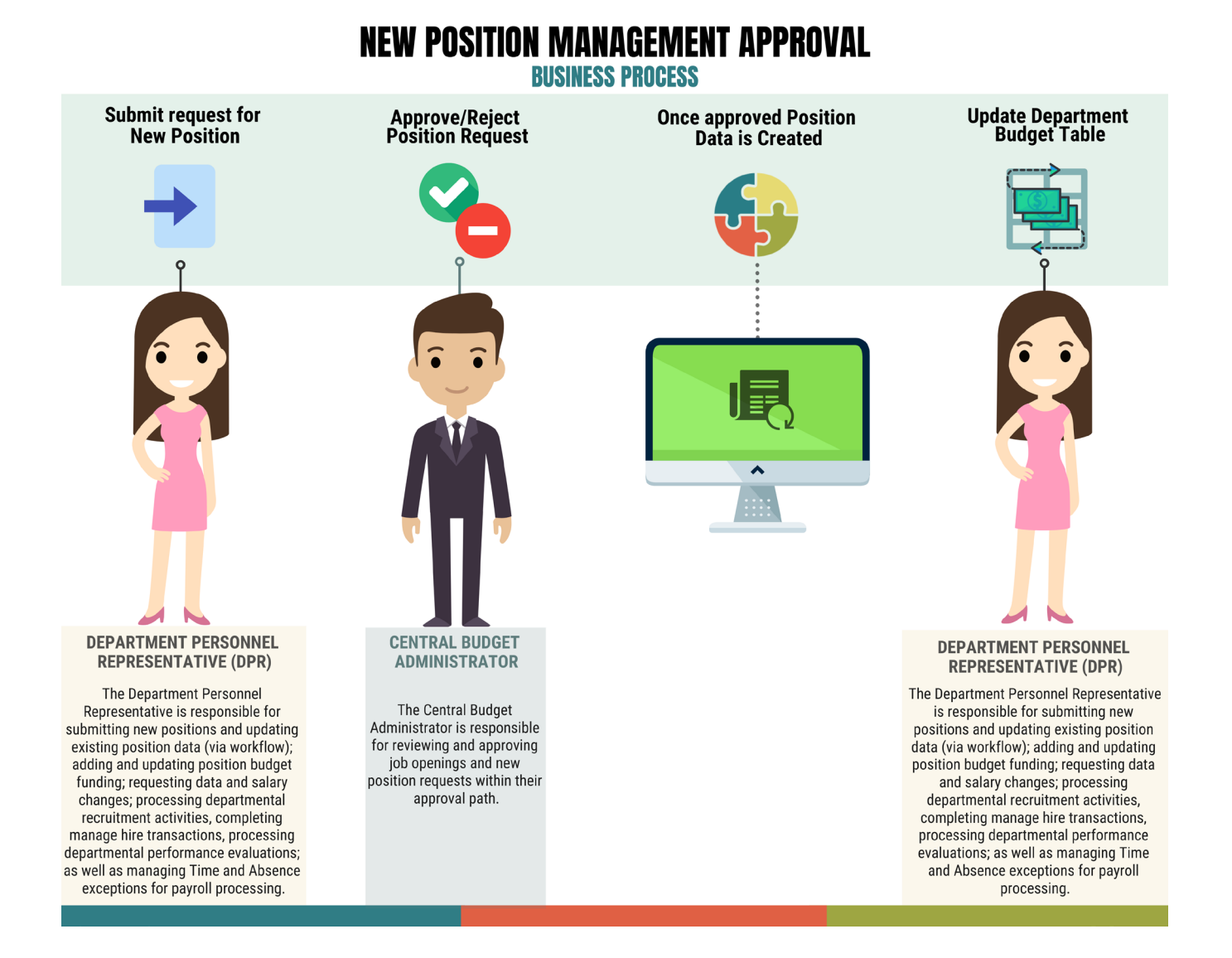

MIAMI-DADE

## Lesson 1: Position Management

At the conclusion of this lesson, you will:

- Acquire knowledge of the Position Management Business Process
- Learn how to create new position requests
- Learn the Budget Approval Process
- Validate the New Position Request

## Lesson 1: Key Terms

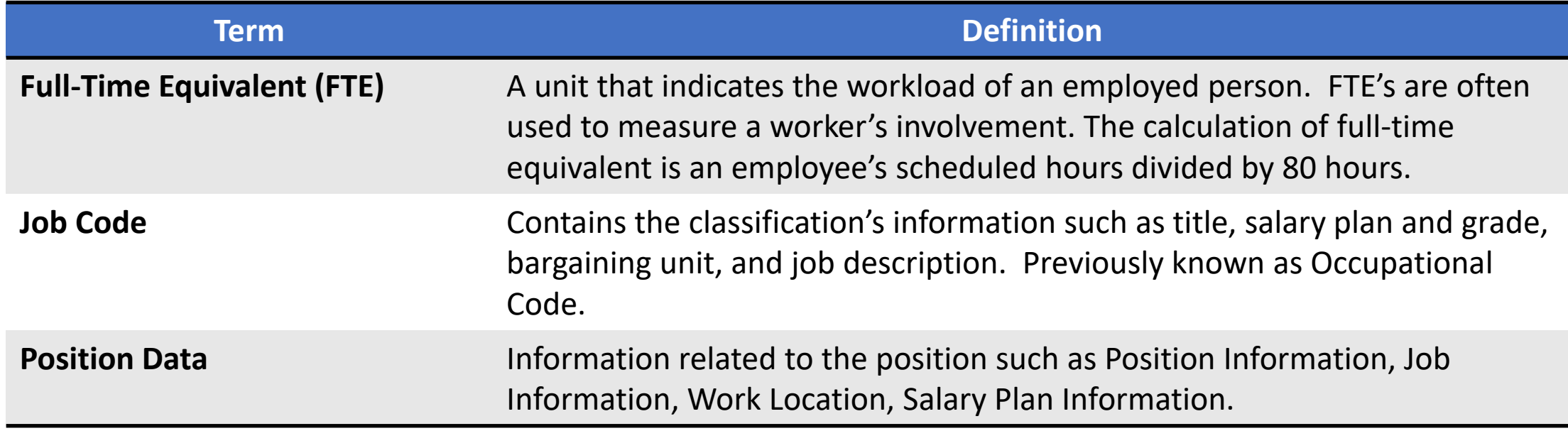

# Key Terminology Changes

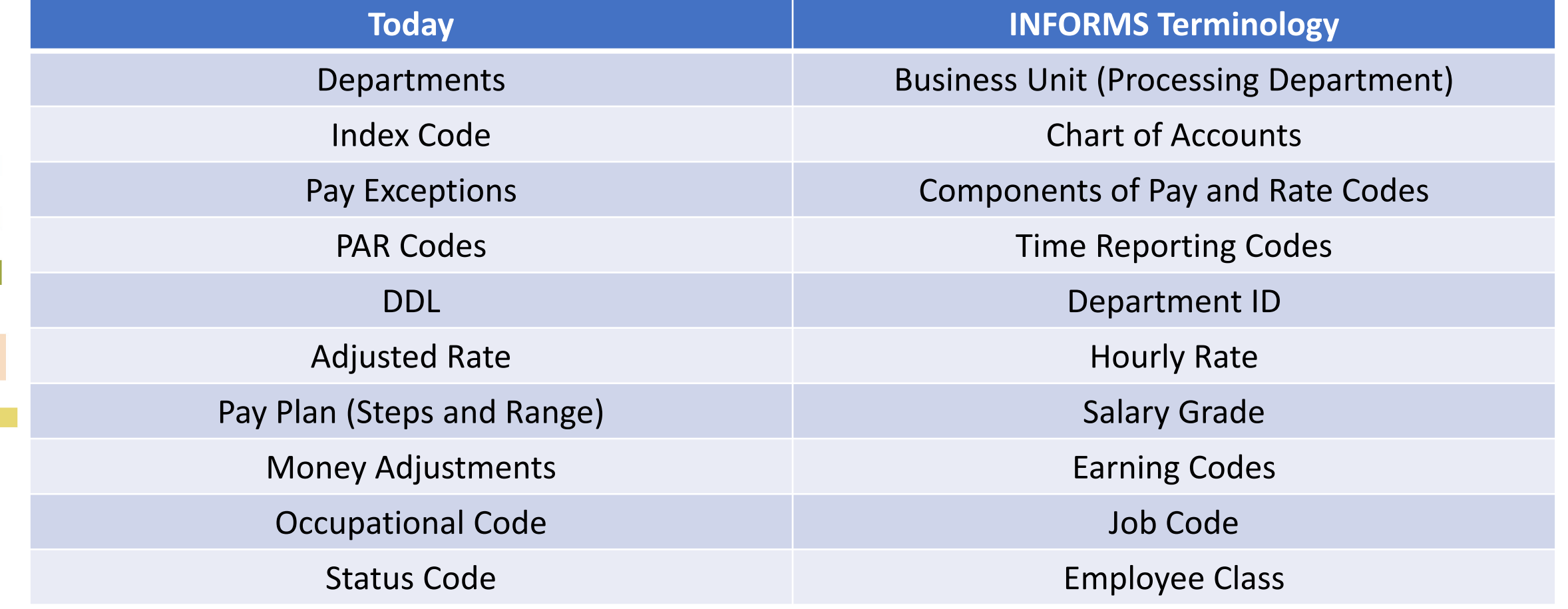

## Key Changes to Business Process

Position Management Changes are as follow:

- Departments can submit requests for new or changes to Position Data
	- Position Data is updated after OMB and Compensation approval
- Position Data now requires:
	- Lower-level Department IDs
	- Regular/Temporary Indicator controls Florida Retirement System (FRS) and Benefits Eligibility
	- Job Code will default the Union Code, Salary plan and Grade information
- The DPR will be responsible for adding the default budget funding for new positions as well as updating budget funding for positions.

- The Create New Position process consists of five **(5) Steps**
	- **Position Data**
	- **Additional Information**
	- **Attachments**
	- **Budget Incumbents**
	- **Review and Submit**

Once all the steps are completed, the OMB Budget Administrator will review and approve the new position request in the system. Once the request is fully approved, the new position is successfully established within the system.

Navigate to Manage Position: **Human Resources (HCM) > DPR Self-Service > Manage Position**

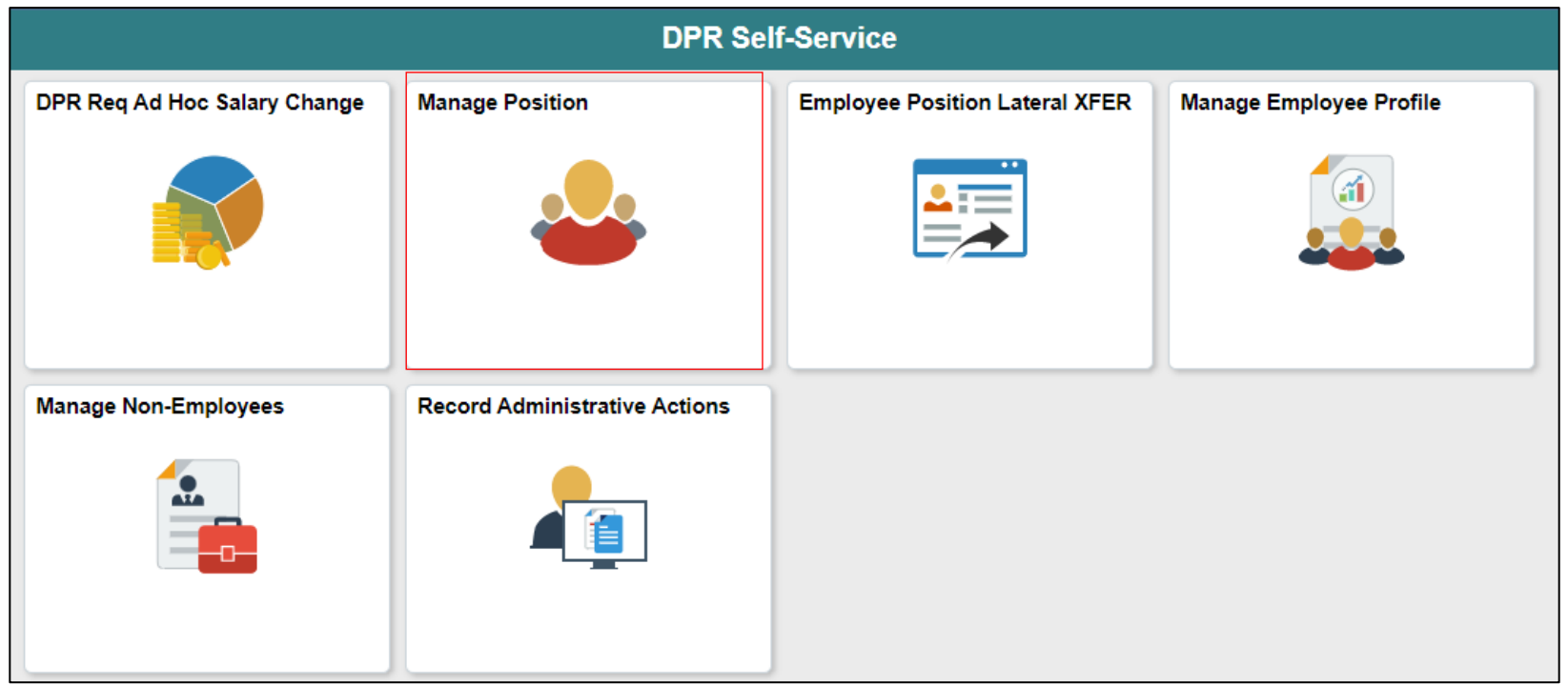

1. Select the **+Add** button, on the **View Manage/Create Position** page.

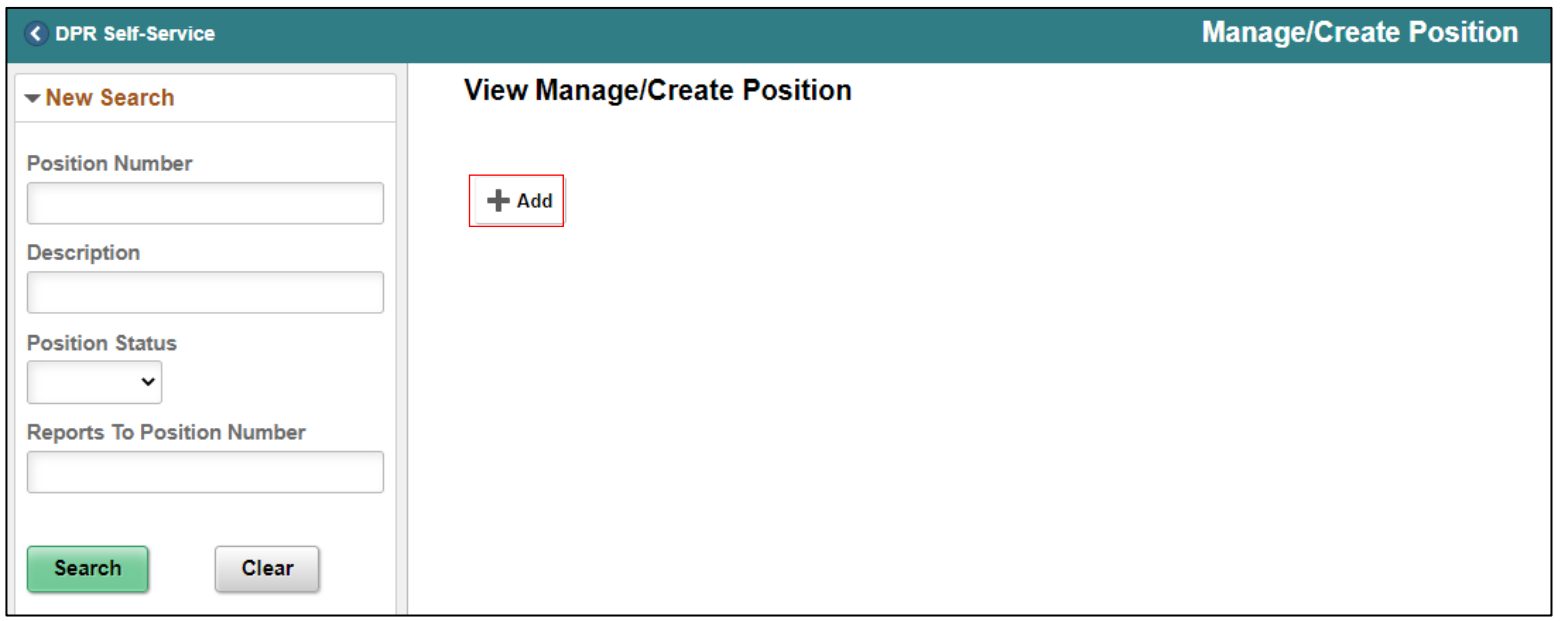

- 2. In the **\*Effective Date** field, enter a date that correlates with the beginning of the fiscal year**.**
- 3. Select **Continue**.

- 1. In the **\*Filed Status** field, select **Approved**.
- 2. In the **Max Head Count** field, enter the number of seats you are requesting with the same classification in that position.
- 3. In the **\*Status** field select **Active** as users are requesting to activate a new position.
- 4. In the **Budgeted Position** ensure **Yes** is selected for budgeted positions.
- 5. In the **Non-Mayoral** field, ensure **No is selected for positions under the Mayor's Purview**. Leave the **Senior Management** field as default.

**NOTE:** Proposed is selected when requesting a position for the next Fiscal Year.

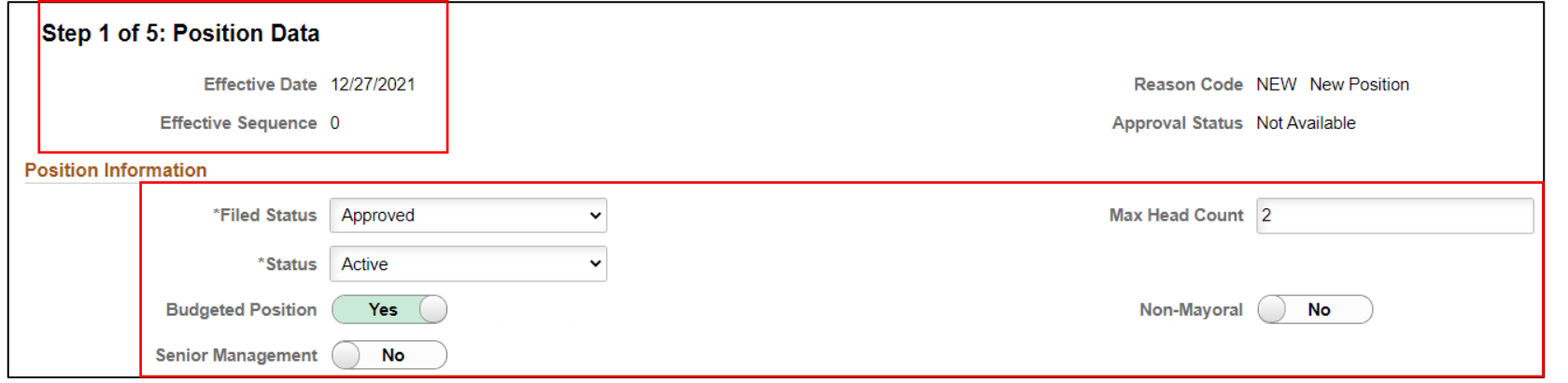

Select the following in the **Job Information** section:

- 6. The **\*Business Unit** field will default by security.
- 7. In the **Full/Part Time field**, select **Full-Time** or **Part-Time** depending on the position.

8. In the **\*Job Code** field, select the magnifying glass to search for the respective classification or enter the six-digit **Job Code (00XXXX)**.

Leave the following as defaulted:

- **Union Code** (Defaults from Job Code)
- **Short Title** (Defaults from Job Code)
- **\*Regular Shift** (Defaults from Job Code)
- **Description** (Defaults from Job Code)
- **\*Title** (Defaults from Job Code)
- **\*Regular/Temporary** (Defaults as Regular from Job Code)

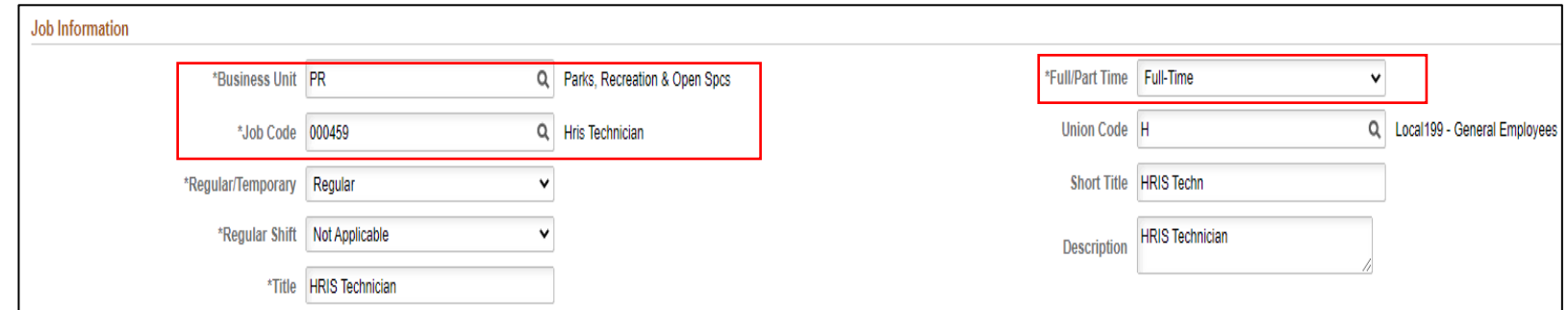

In the **Work Location** section, users will review or select the following:

- 9. Ensure **\*Reg Region** is set to **USA**.
- 10. In the **\*Department** field, select or enter the **Department ChartField** where the position will be located.
- 11. In the **Location** field, enter the **Location ChartField** where the position will be located.
- 12. In the **Reports To** field, select the **reporting position number**.
- **NOTE:** The Reports To field must have the position number of the direct report (immediate supervisor) of the new position.
- 13. In the **Supervisor Level** field, select the appropriate **Supervisor Level** for the classification

#### **Supervisor Level Chart** with their respective description

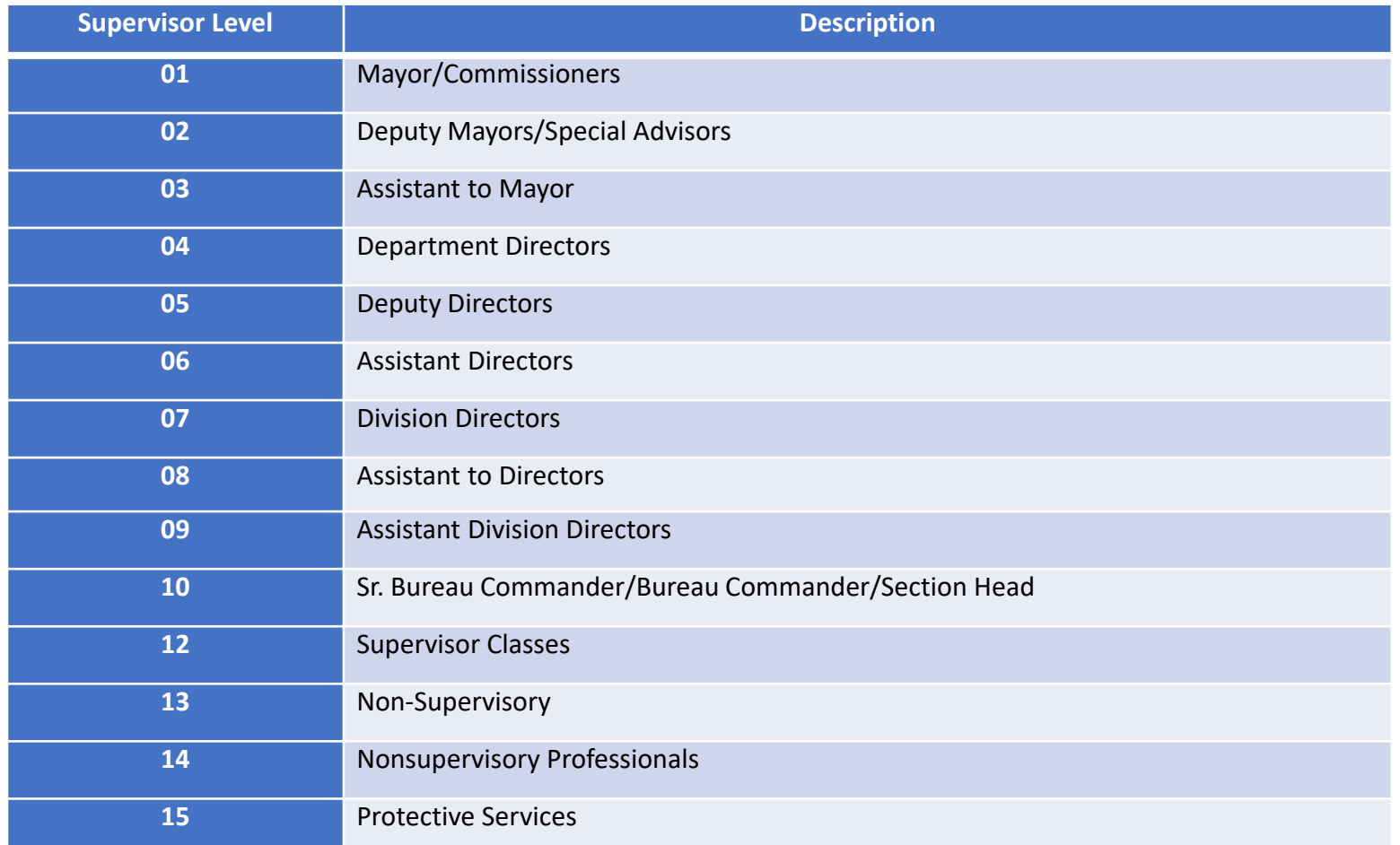

14.In the **\*Company** field, select **MDC** (Miami-Dade County).

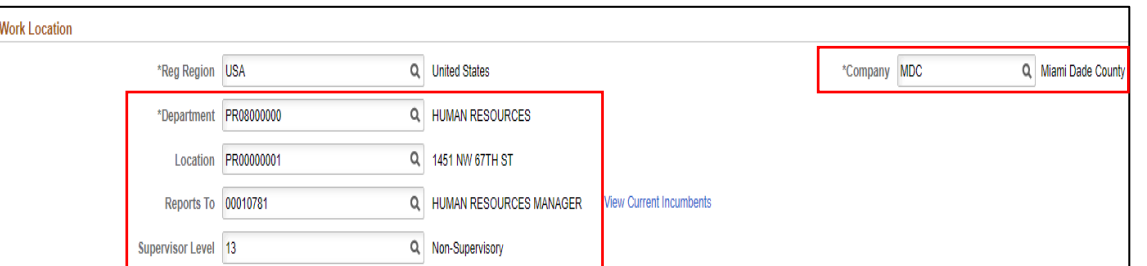

In the **Salary Plan** Information section, the following fields automatically default from the Job Code:

- **Salary Admin Plan** (Leave as Defaulted)
- **Grade** (Leave as Defaulted)
- **Work Period** (Leave as Defaulted)
- **Step** (Leave blank, step is only entered on employee job record.)

15.In the **Stand Hours** field, enter **80 for a Full-Time position.**

**NOTE:** If the position is **Part-Time**, list the amount for the **scheduled hours to work**.

27

In the **USA** section, the FLSA Status field automatically defaults from the Job Code:

• **FLSA Status - Non-Job Basis/Job Basis** (Leave as Defaulted)

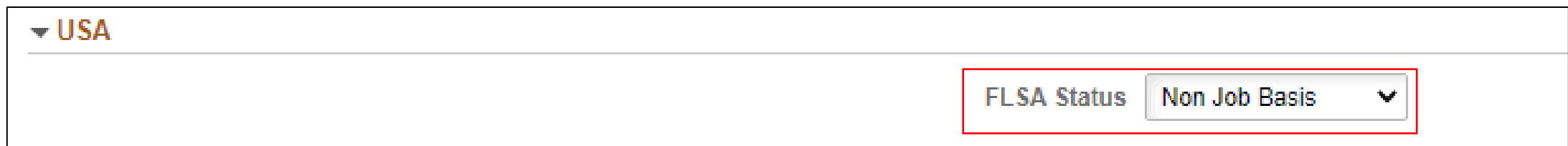

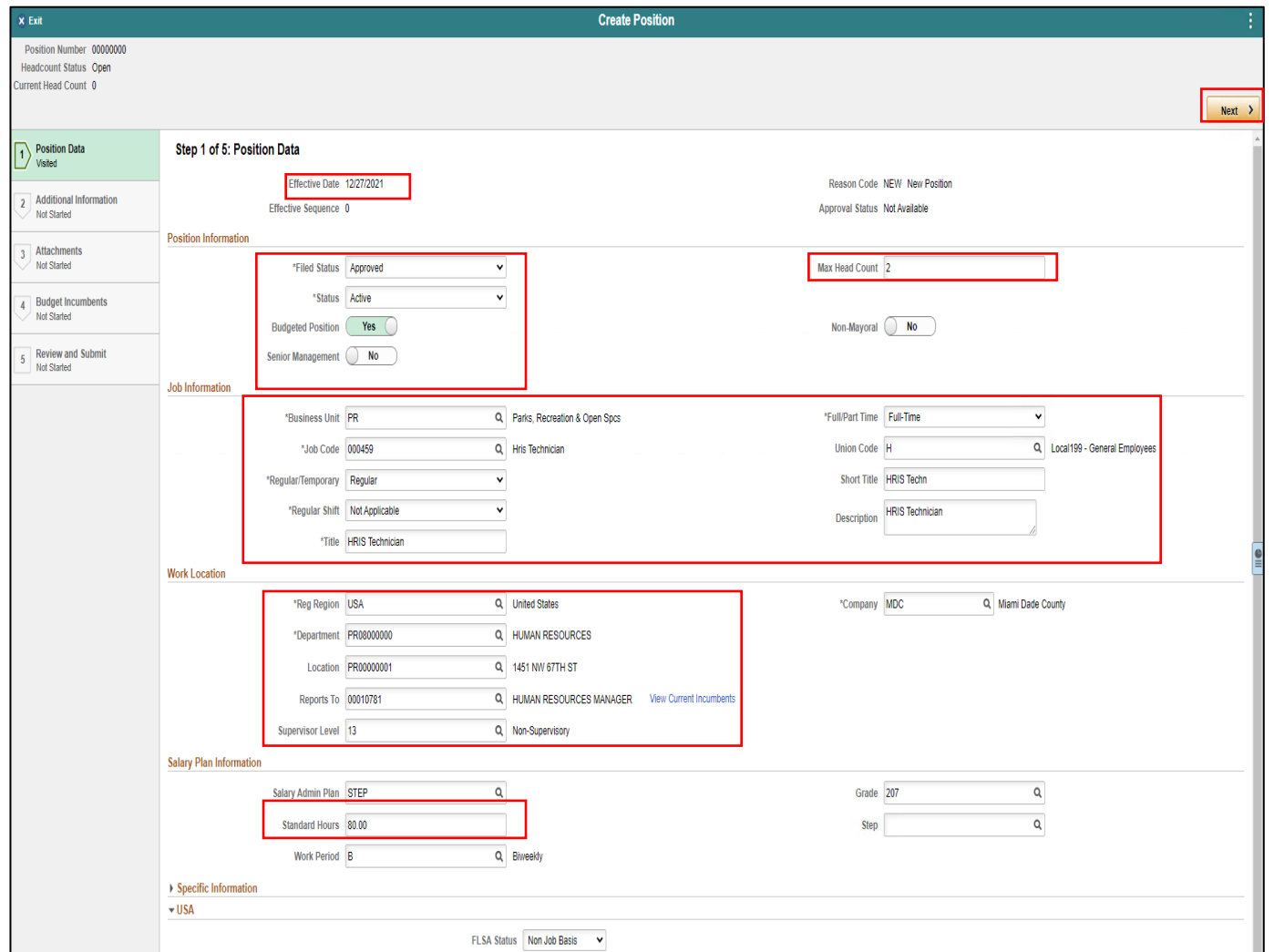

In the **Full-Time Equivalent (FTE)** field, users must enter the proper FTE for the new position.

- For a **Full-Time position the FTE is 1** regardless of the number of employees seated within the position.
- For a **Part-Time position users must properly calculate this by taking the Scheduled hours and dividing it by 80 hours.**
	- o **Example:** 59 Scheduled Hours/80 hours = 0.7375 hours. The FTE for this particular Part-Time position would be .7375 which users will enter in the FTE field.

**NOTE:** This is the factor that will prorate the employee's salary.

- 1. In the **FTE field**, enter the **1** for Full-Time.
- 2. Select **Next** to go to **Attachments – Step 3 of 5**.

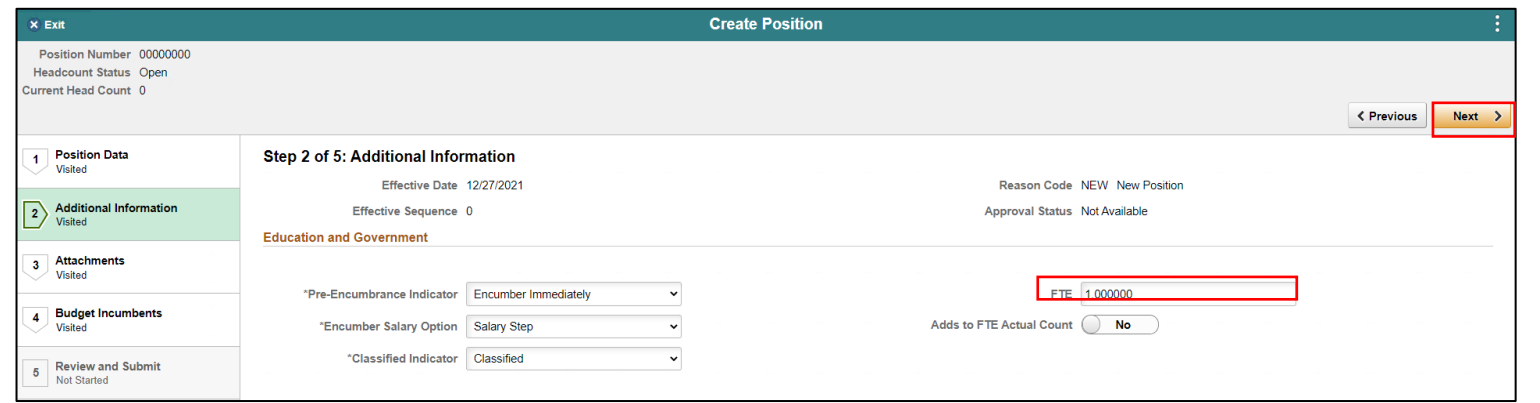

30

In the **Attachments** page (Step 3 of 5), users will add supporting documentation for the new position.

- 1. Select **Add Attachment**.
- 2. Select **My Device.**
- 3. Search and **select the document being attached**.
- 4. Select **Open.**
- 5. Select **Upload**.
	- 6. Select **Done** once the upload is complete.

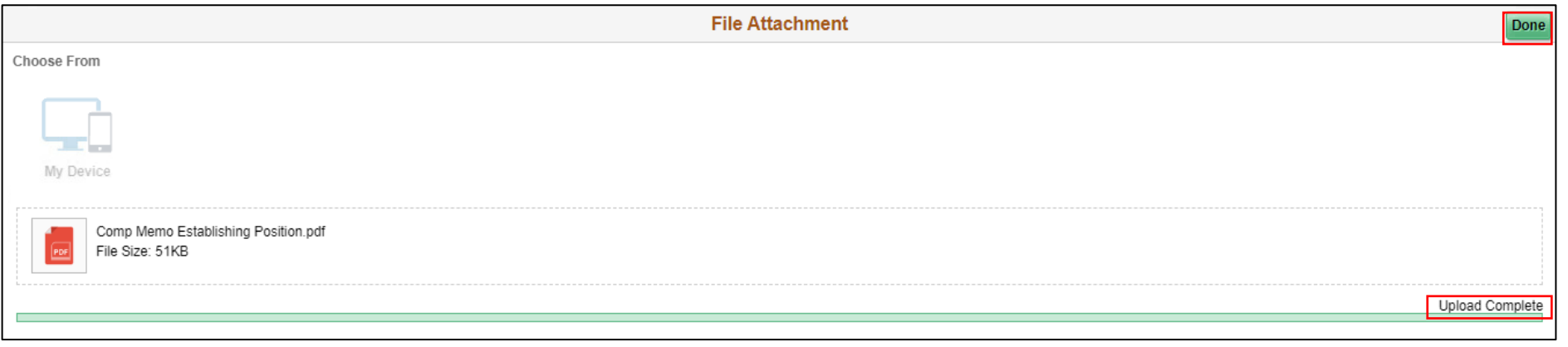

7. In the **Description** field, enter a **brief description of the documentation**.

8. Select **Next** to go to **Budget Incumbents – Step 4 of 5**.

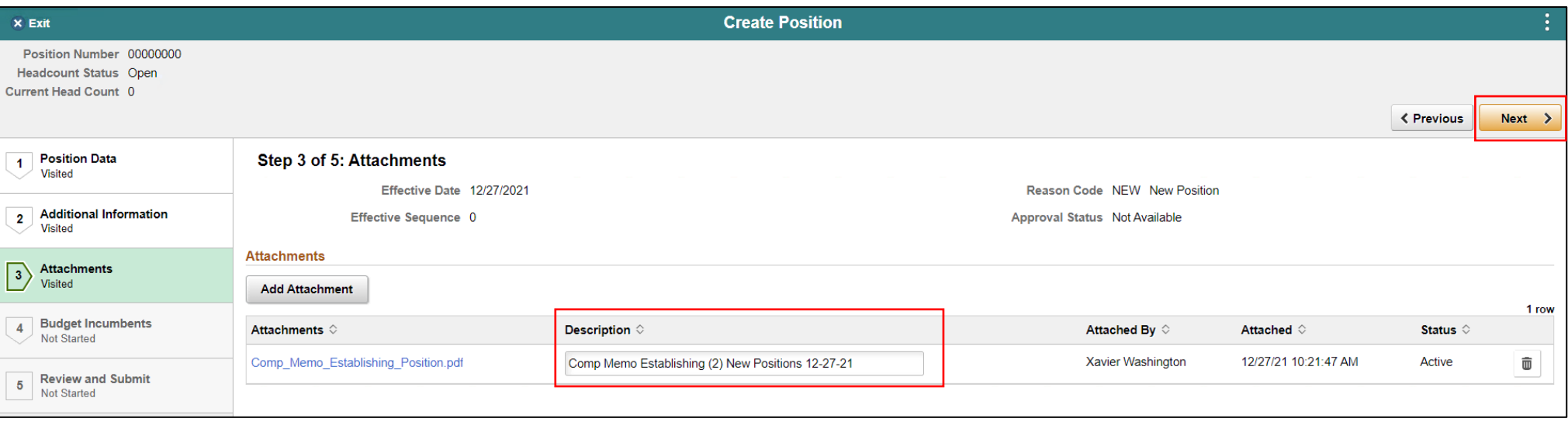

In the **Budget Incumbents** page (Step 4 of 5), users will review and leave defaulted items as is.

**Update Incumbents** (Leave as Defaulted**).**

**NOTE:** When there are no incumbents in the position it is required to have the Update Incumbents field set to No before submitting the request.

1. Select **Next** to go to **Review and Submit – Step 5 of 5.**

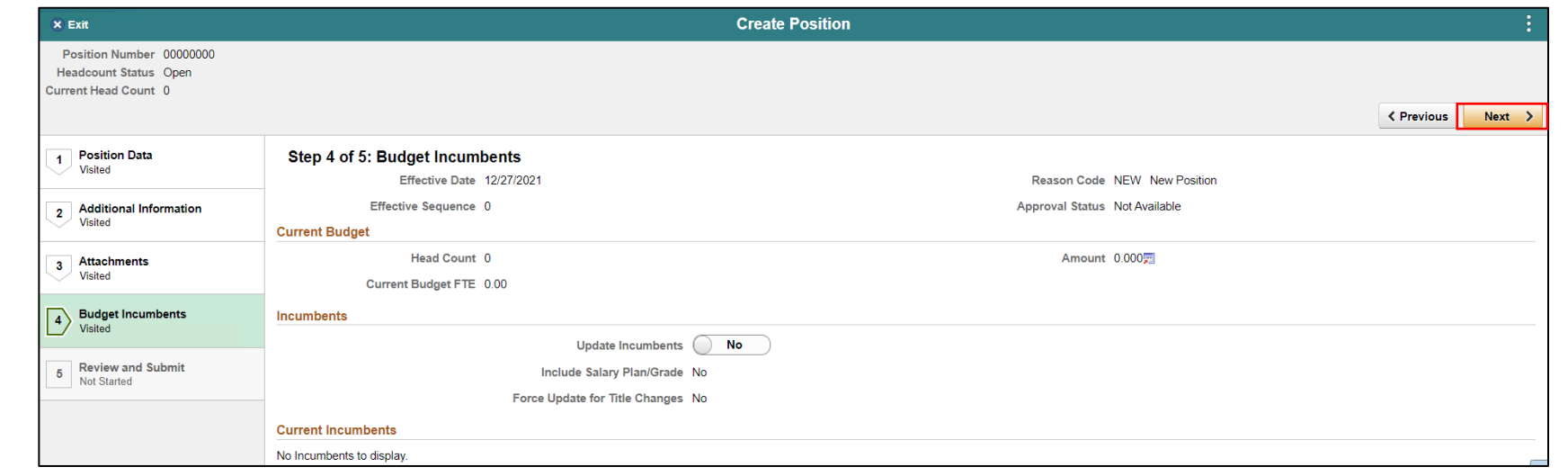

33

#### 2. Select **Submit**.

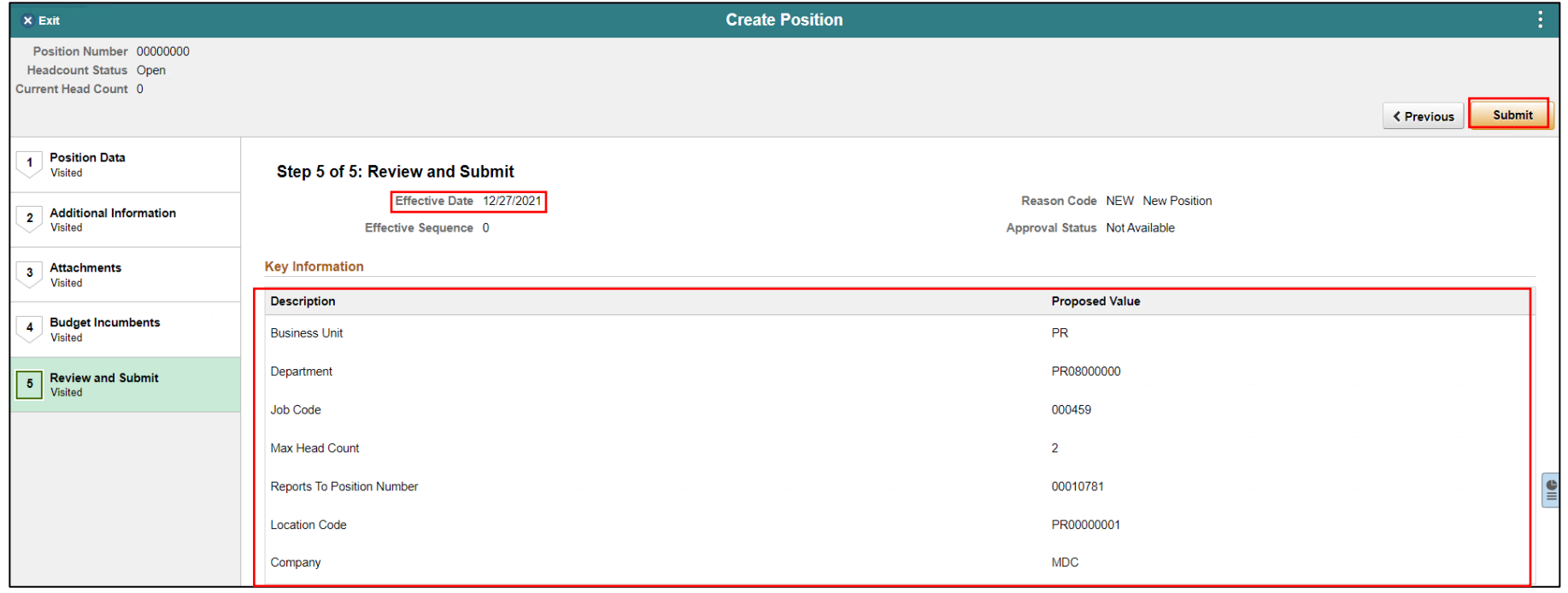

The **Position Confirmation** page is displayed, and the new position request is successfully submitted pending the approval of the OMB Business Administrator.

Notice the **New Position Number issued**.

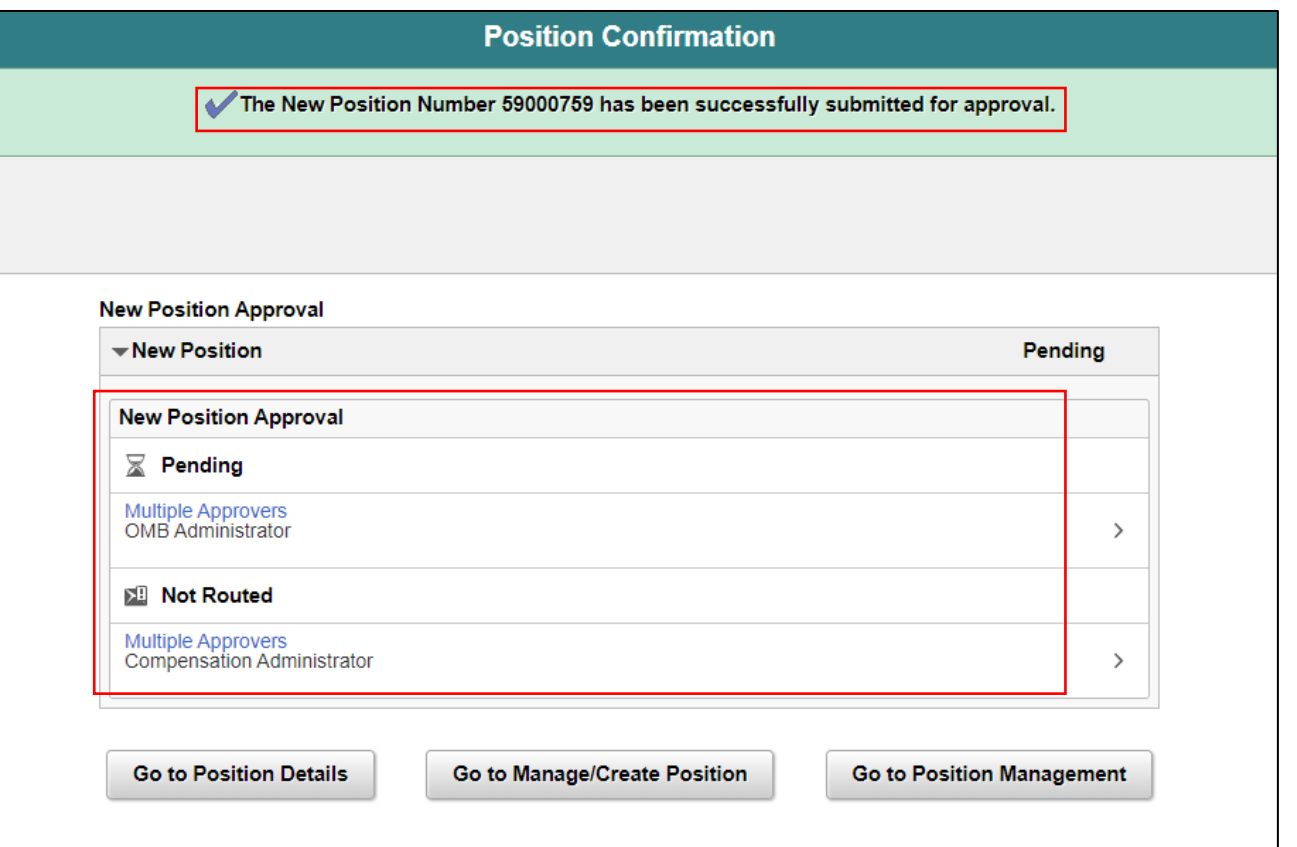

## Lecture 2: Budget Approval

• The OMB Budget Administrator is responsible for approving new position requests within the system.

Navigate to Approvals: Select **Approvals**

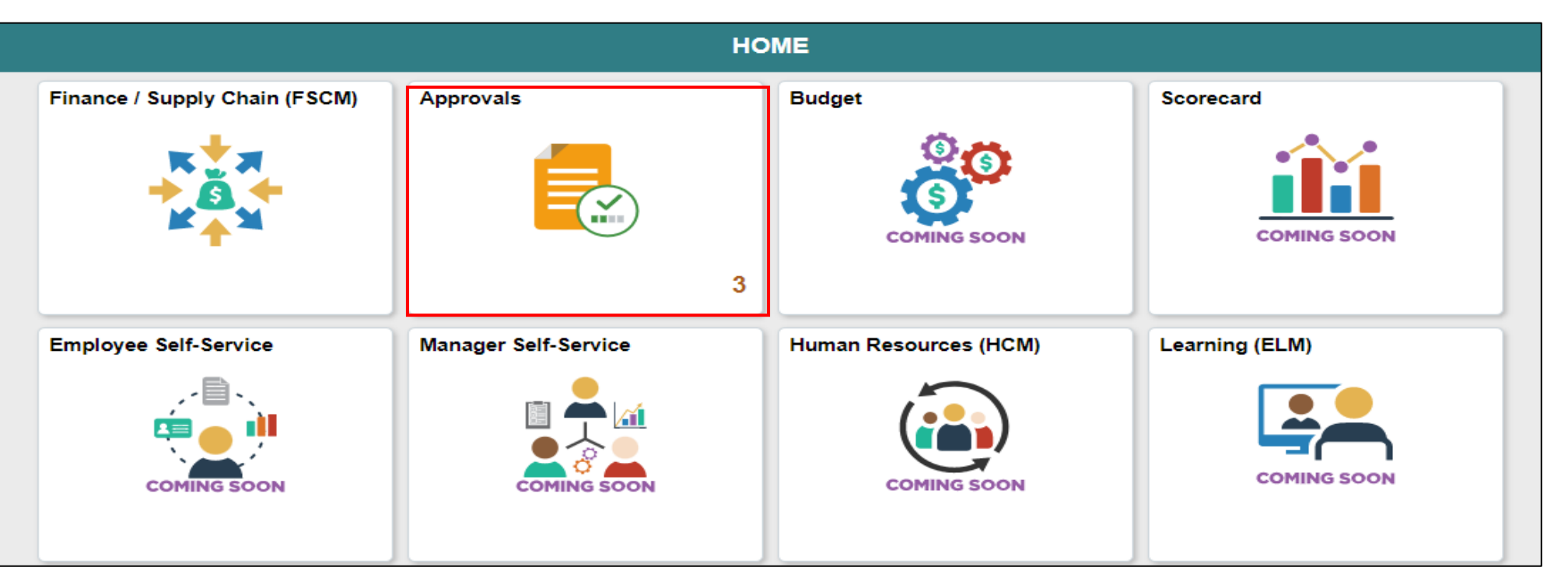

MIAMI-DADE
1. Select the **New Position pending approval**.

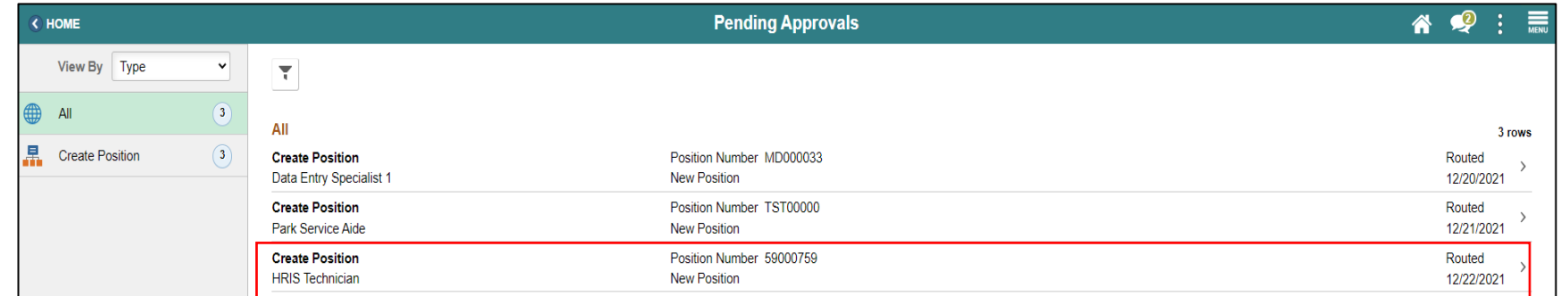

2. Select the **View Position Details hyperlink** to view the **details of the new position requested**.

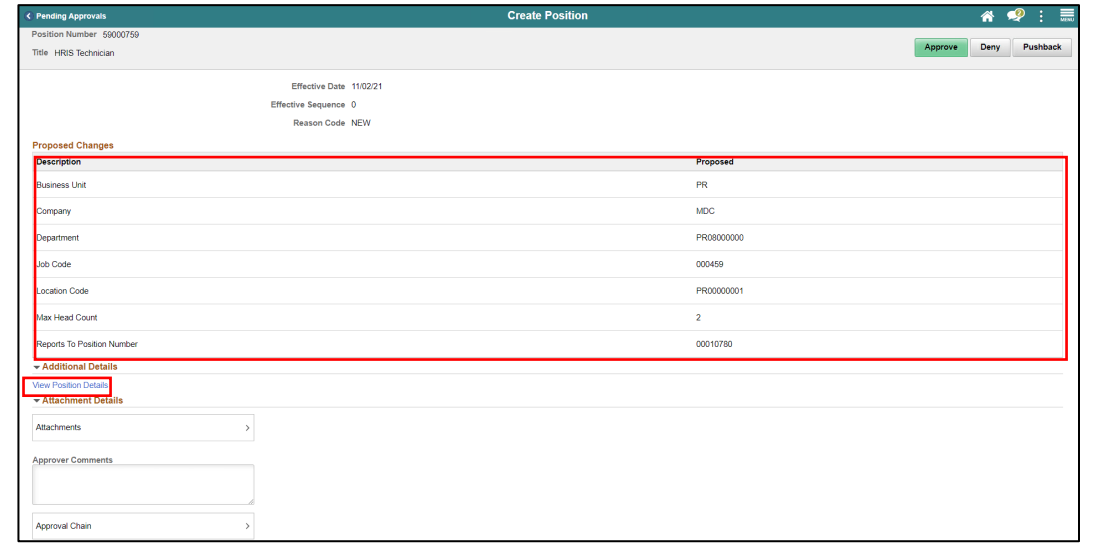

A new tab will open displaying all the details of the new position request.

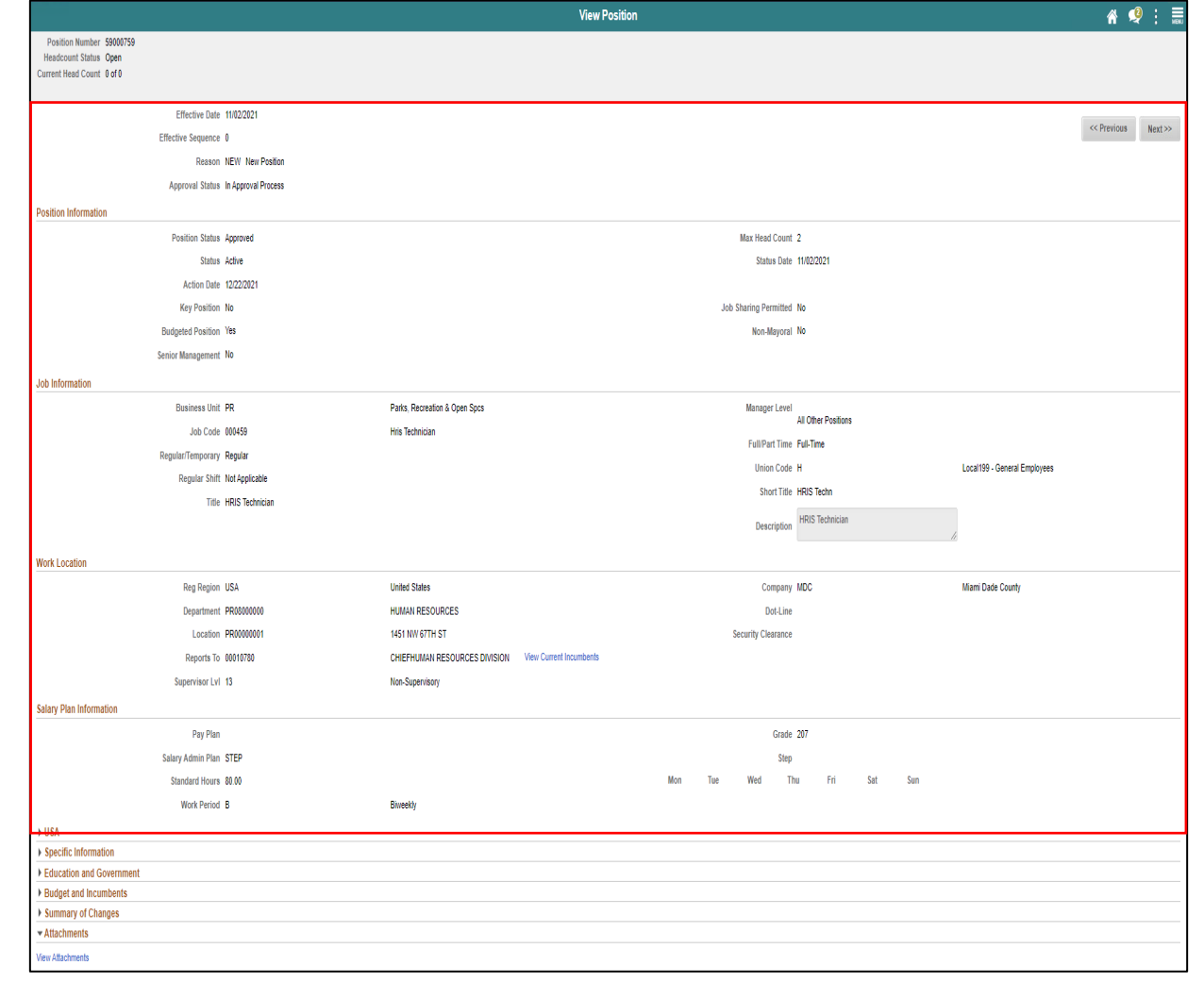

- 3. Select the **Attachments** tab to view any supporting documentation added to the request.
- 4. Select the **attachment hyperlink** to view the supporting documentation.

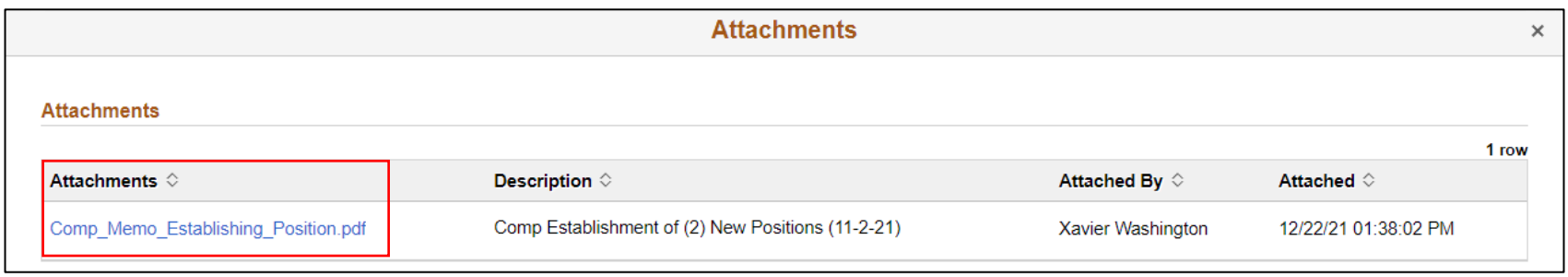

- 5. Select **Approve**. **NOTE:** Enter comments as needed.
- 6. Select **Submit.**

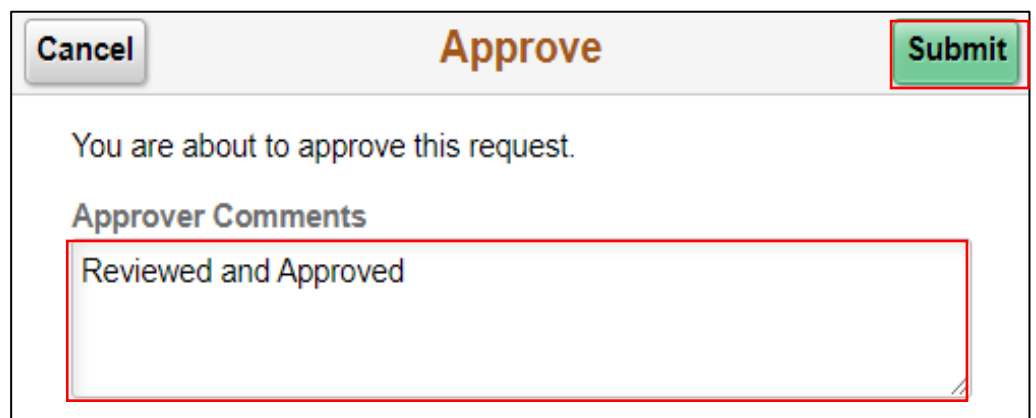

Notice the Position is no longer in the Pending Approvals page.

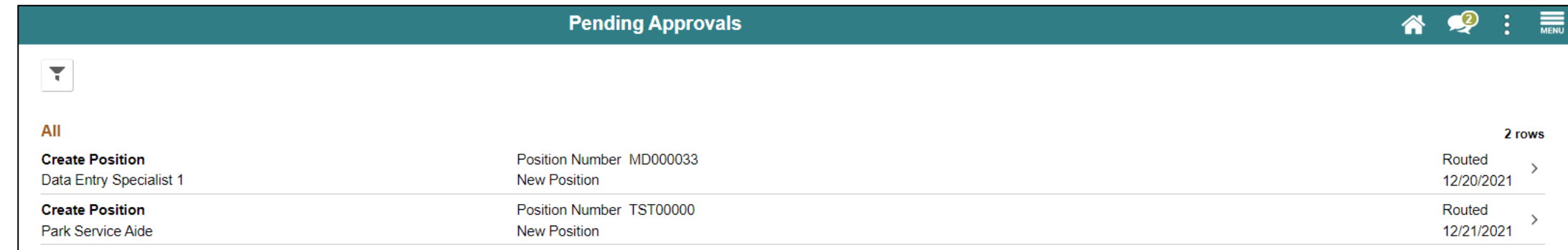

#### Lecture 4: Validate Position

Once the New Position request is fully approved, the DPR can validate the position request.

Navigate to Manage Position: **Human Resources (HCM) > DPR Self-Service > Manage Position**

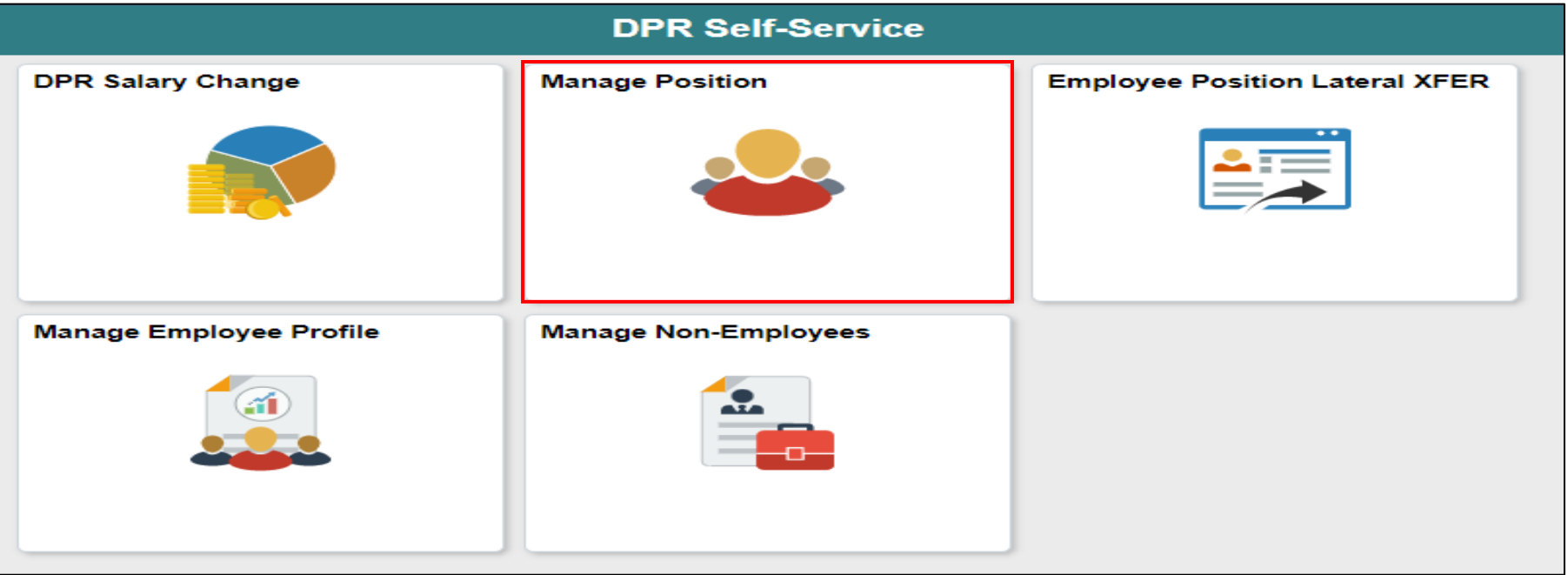

#### Lecture 4: Validate Position

- 1. In the **Position Number** field, enter **the position number being validated**.
- 2. Select **Search**.

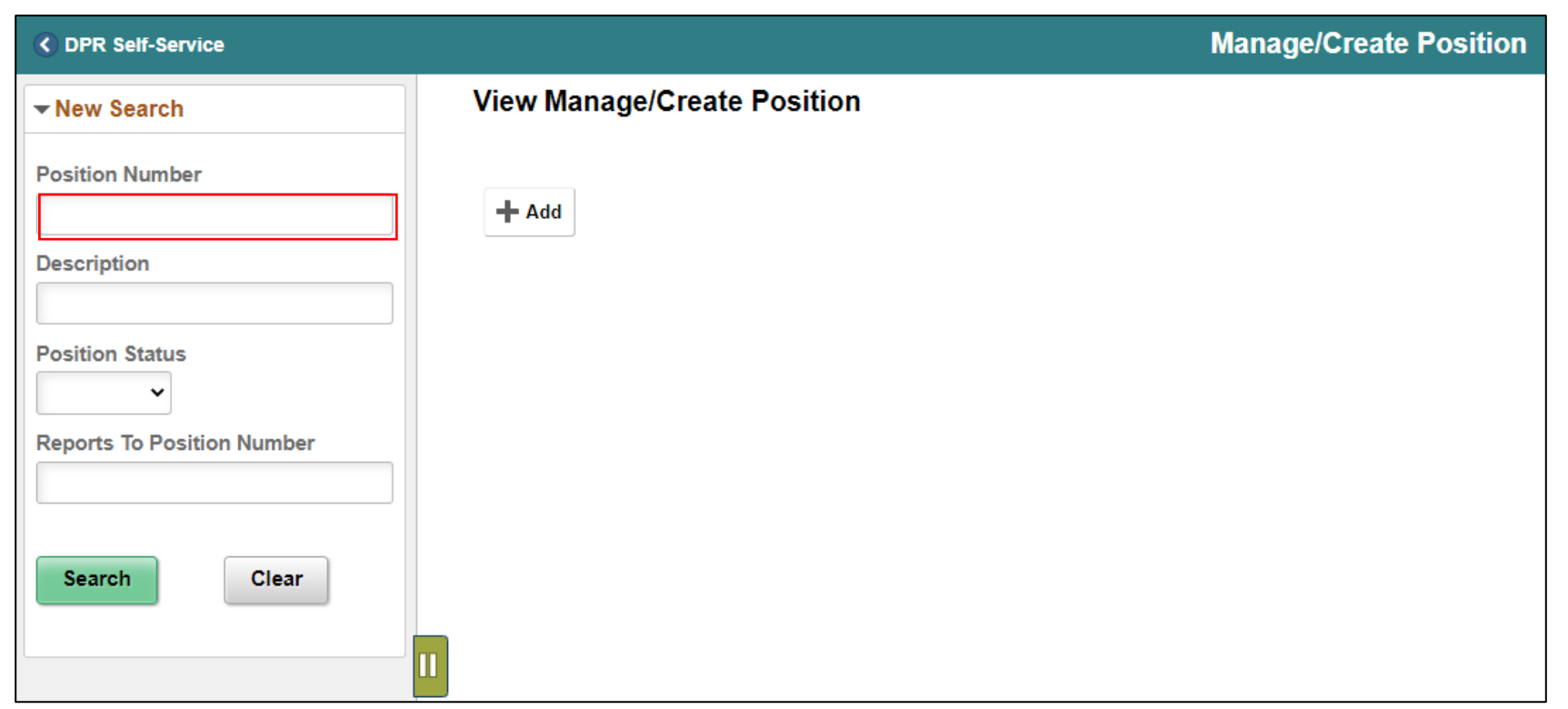

#### Lecture 4: Validate Position

- 3. Select the **position being validated**.
- 4. Select the **Approval Chain hyperlink** to link to view the approvers.

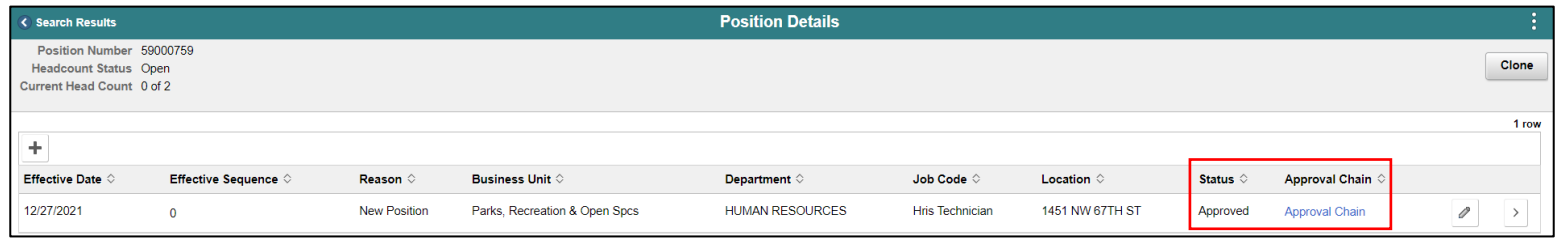

Notice the OMB Administrator approval as well as the time and dates the request was approved.

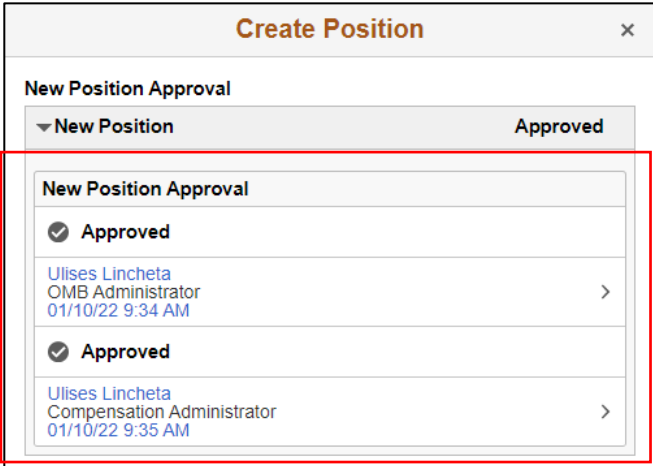

#### Lesson 1: Activities and Exercises

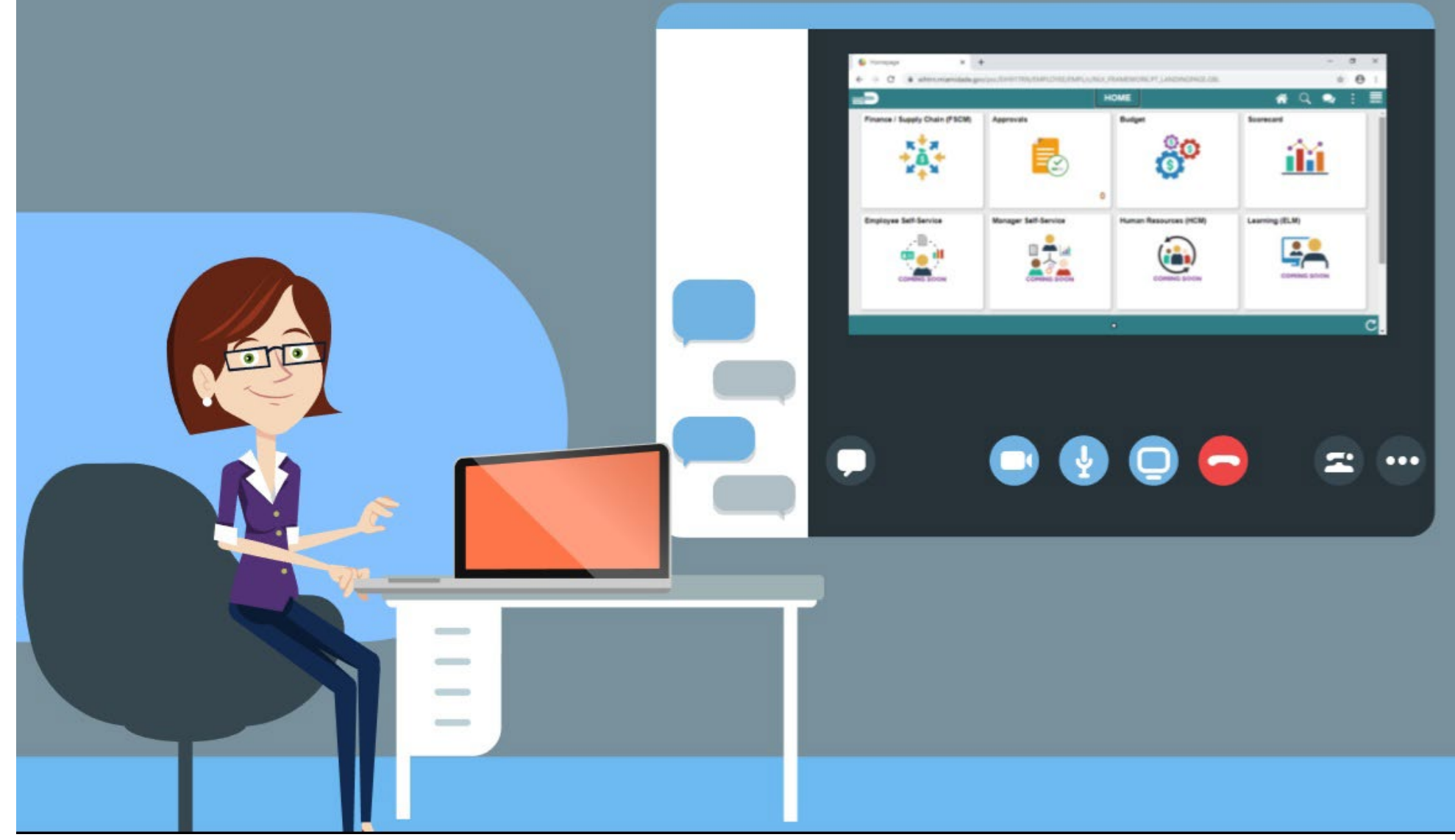

MIAMI-DADE

#### Lesson 1: Summary

Now that you have completed the lesson, you have:

- Acquired knowledge of the Position Management Business Process
- Learned how to create new position requests
- Learned the Budget Approval Process
- Validated the New Position Request

#### Position Management Roles

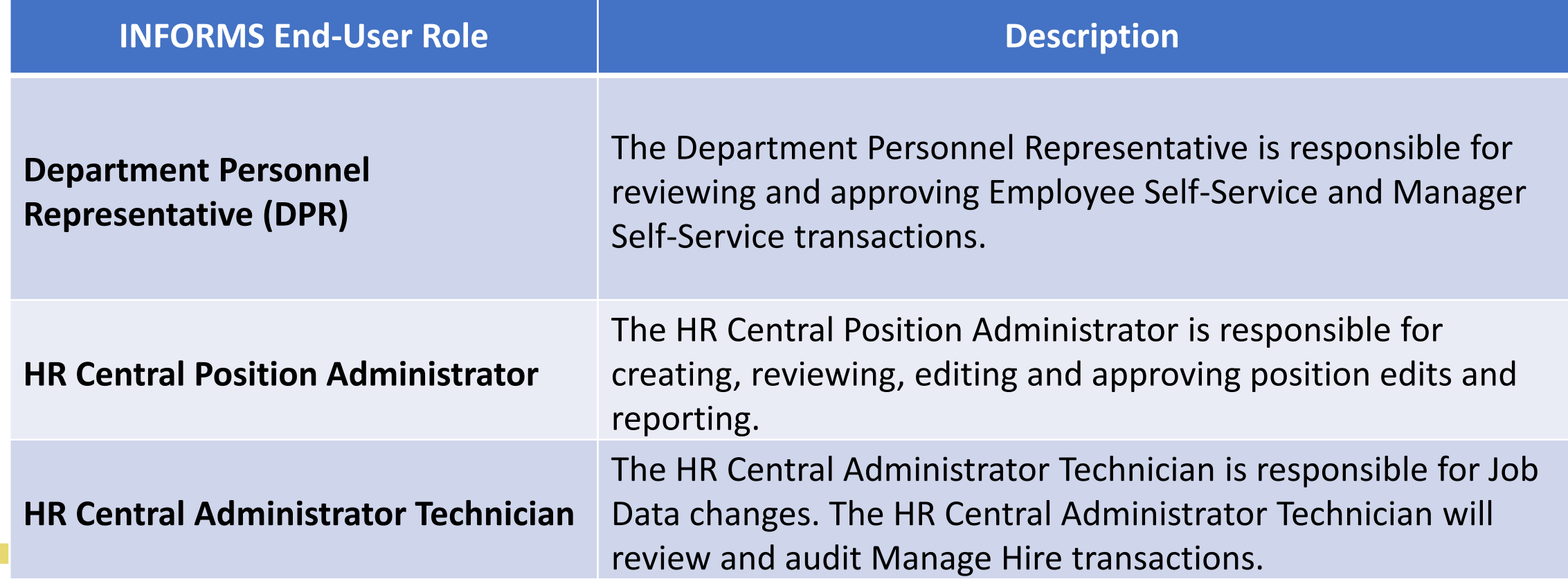

<u>IIAMI DADE</u>

# Position Management – Key Changes

- For integration with Payroll, Position Data now requires:
	- Department ID (Formerly DDL)
	- FTE/Standard Hours (bi-weekly hours worked)
		- Bi-weekly Rate determined by FTE
		- Classifies total bi-weekly standard hours for each position
	- Reg/Temp Indicator
		- Controls FRS and Benefits Eligibility
	- Job Code will default
		- Union Code
		- Salary Plan and Grade

### Lesson 2: Define Department/Position Data

At the conclusion of this lesson, you will :

- Learn how Department budget funding is established for new positions.
- Learn how to update Department budget funding on existing positions.
- Learn how to inactivate Department budget funding for a position

#### Lesson 2: Key Terms

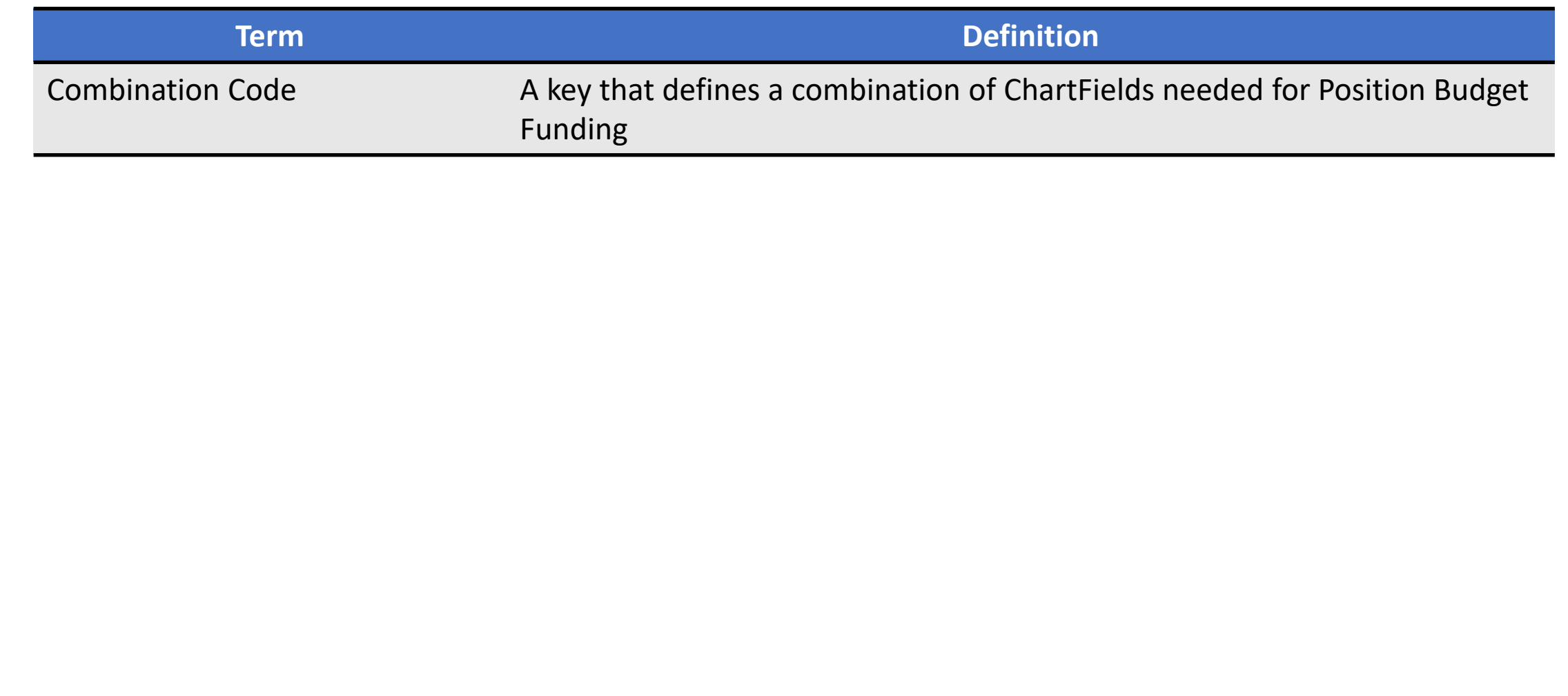

**MIAMI-DADE** 

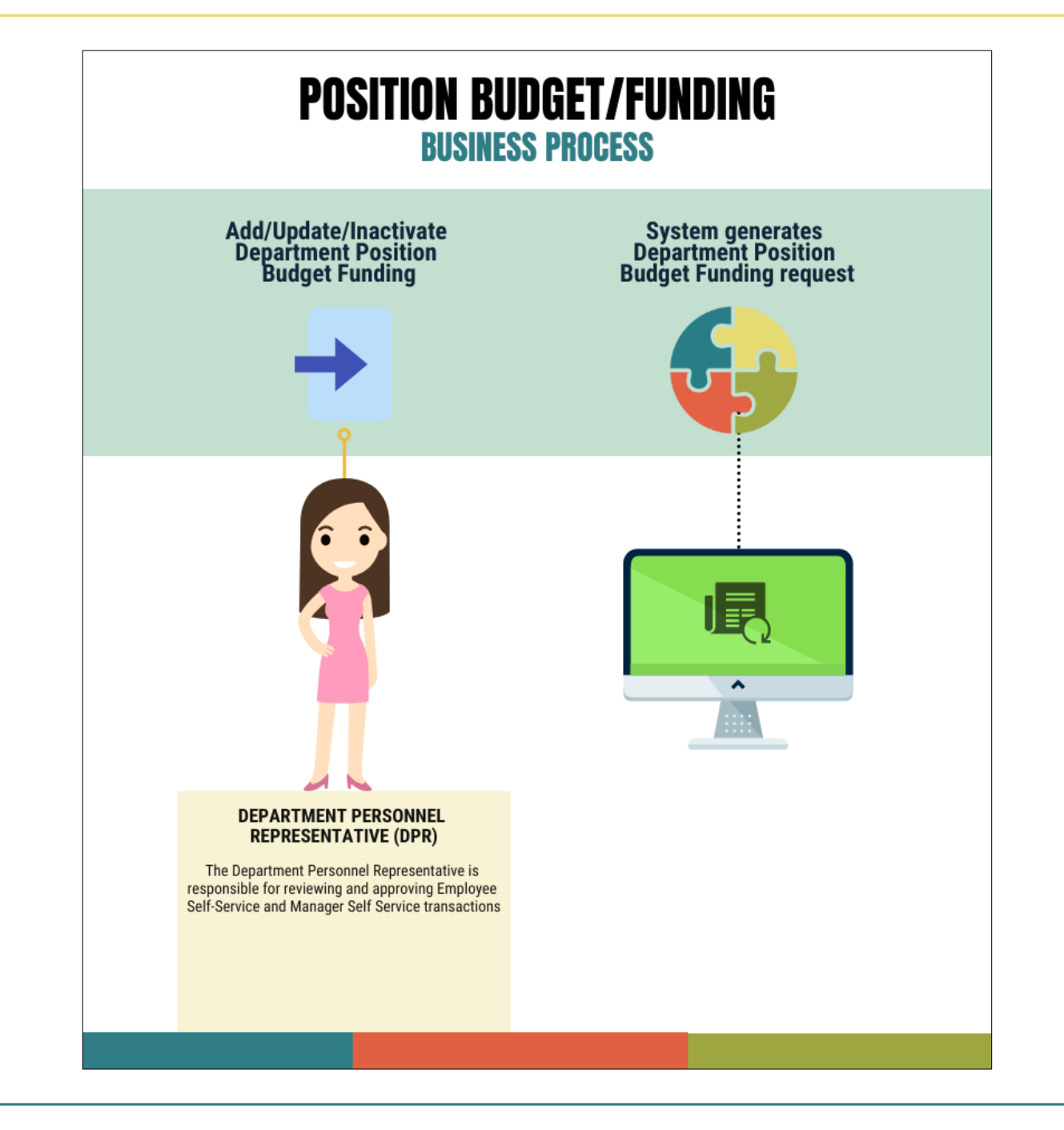

50

MIAMI-DADE

The Department Budget Table consists of five (5) tabs:

- Dept Budget Date the Fiscal Year and Budget Begin/End dates as well as the Suspense Combination code are defined here.
- Dept Budget Defaults the Funding Defaults and Account Overrides are defined here.
- Dept Budget Earnings, Dept Budget Deduction, and Dept Budget Taxes tabs must contain the same fields throughout. The following are defined here:
	- Effective Date The date the budget funding action begins for new positions. The date when modifying the combination code for a position within a Fiscal Year and when the budget funding ends for inactive positions.
	- Combination Code (Combo Code) The combination code is used to identify funding sources for the budget.
	- Distribution The percentage allocated to combination code.
	- Sequence #1 the initial setup to fund all codes to the same funding string.

The main Department Budget Table USA tabs needed **when adding the budget funding for a new position** are the following:

- Dept Budget Date
- Dept Budget Defaults
- Dept Budget Earnings

The main budget tabs needed **when updating the budget funding for a position** are the following:

- Dept Budget Earnings
- Dept Budget Deductions
- Dept Budget Taxes

**NOTE:** It is important to ensure that when updating the combination code for a position that the distribution percentage and combination code are the same across all three; Dept Budget Earnings, Dept Budget Deductions, and Dept Budget Taxes tabs.

The main budget tab needed **when inactivating the budget funding** for a position is the Dept Budget Earnings tab.

**NOTE:** The position budget date needs to coincide with the beginning of the fiscal year.  $\frac{52}{2}$ 

Navigate to Department Budget Table USA: **Human Resources (HCM) > DPR Self-Service > Department Budget Table USA**

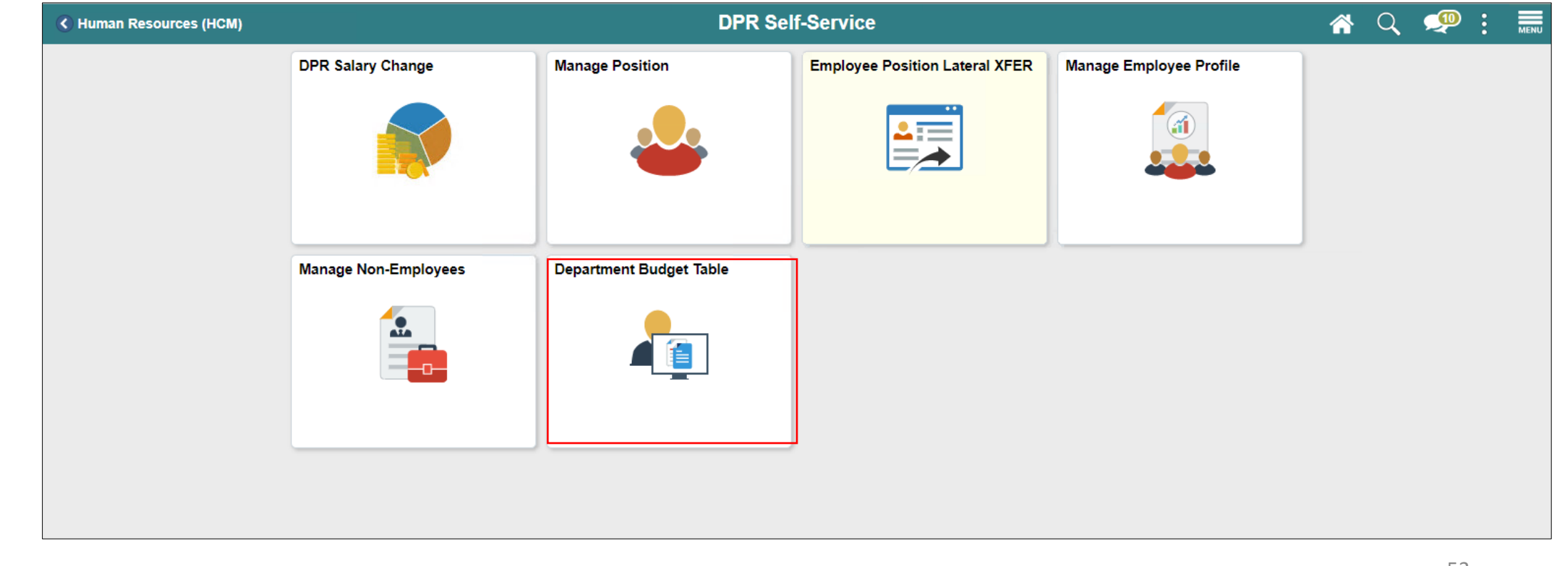

- 1. Select the **Add a New Value** tab to add the budget funding for the new position.
- 2. In the **Set ID** field, ensure it is set to **the Department specific Set ID.**
- 3. In the **Department field,** enter the **Department ID ChartField used when creating the new the position.**

**NOTE:** The Department ID selected must be the same Department ID used when creating the new position.

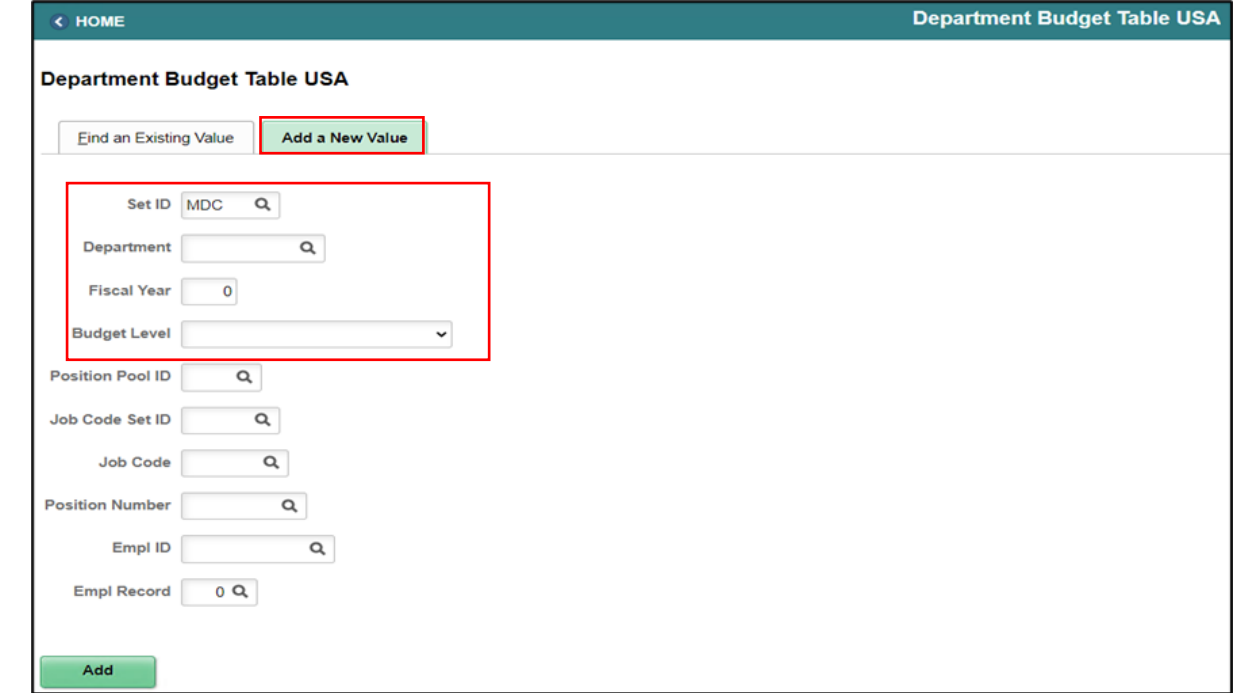

- 4. In the **Fiscal Year** field, enter the **Fiscal Year when the new budget funding will take place.**
- 5. In the **Budget Level field,** select **Position.**

**NOTE:** Currently the budget funding is at the position level which means that on the job record there is a position assigned to employees.

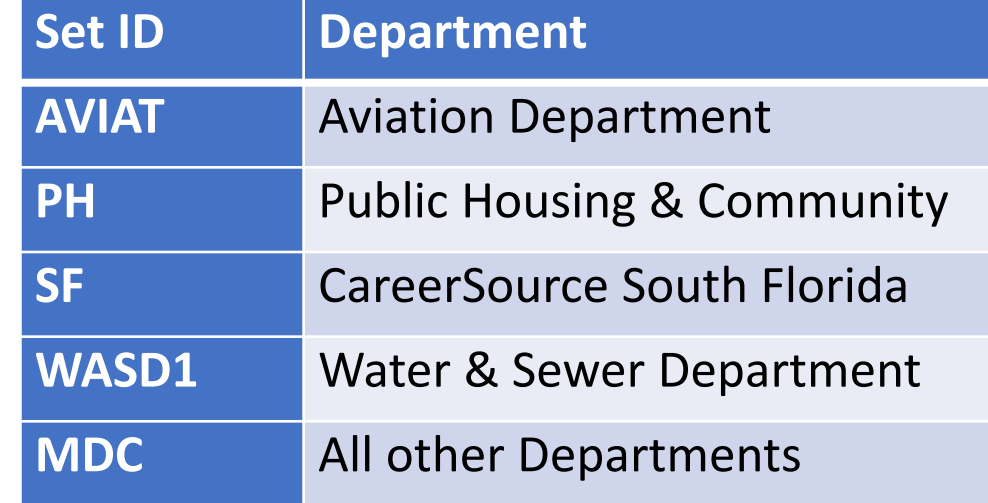

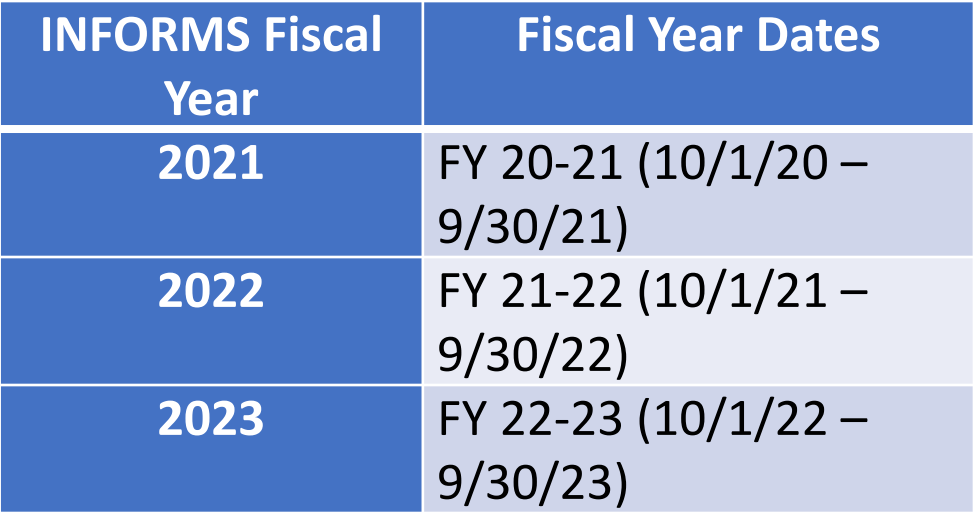

- 6. In the **Position Numbe**r field, enter the **Position Number for the new position that requires the budget funding.**
- 7. Select **Add.**

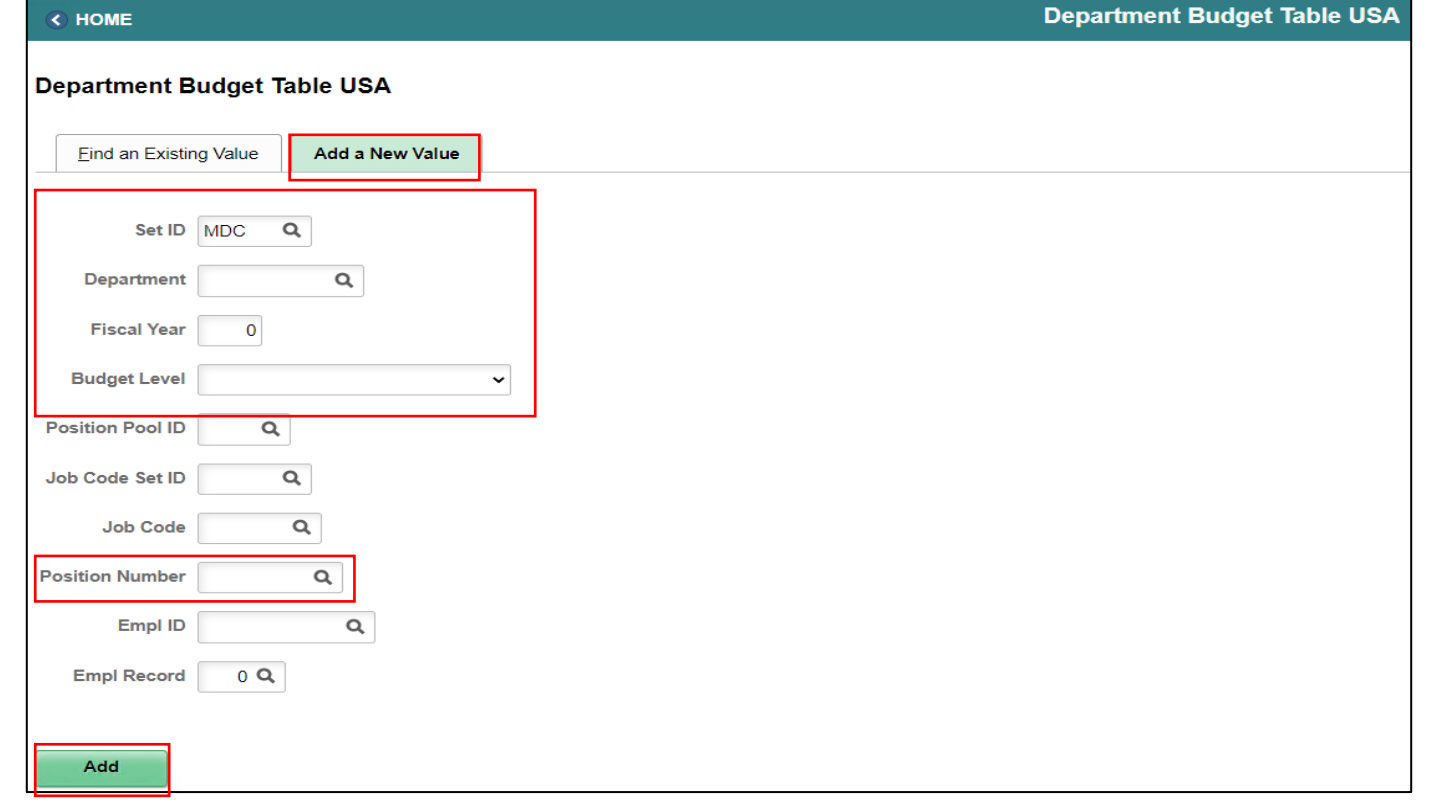

The Dept Budget Date page requires the Fiscal Year, \*Offset Group, and the Suspense Combination Code for funding the new position.

- 1. Select the **Dept Budget Date** tab.
- 2. In the **\*Budget Begin Date** and **\*Budget End Date**, to enter the Beginning and End Date for the Fiscal Year.
- 3. In the **\*Offset Group**, select **MDC** for Miami Dade Offset.
- 4. In the **Suspense Combination Code** section, in the \***Effective Date** field **enter the beginning date of the Fiscal Year**. **NOTE:** The \*Effective Date in the Suspense
- Combination Code is always the beginning date of the Fiscal Year.
- 5. Select the **ChartField Details hyperlink** to enter the **Suspense Combination Code.** The state of the Suspense Combination Code.

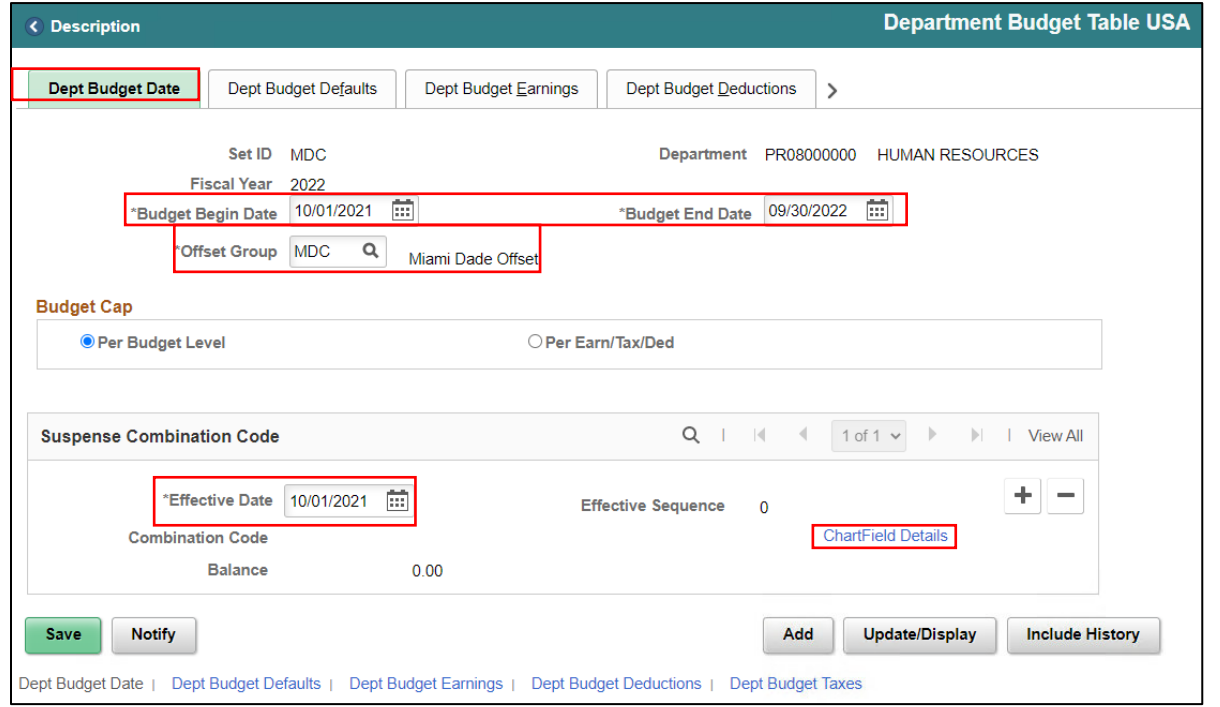

- 6. In the **Combination Code** field, enter **SUSP\_DEFAULT**.
- 7. Once the **ChartField Details** are loaded, select **Ok**.

**NOTE:** Each Department will have a Department Specific Suspension Combination Code.

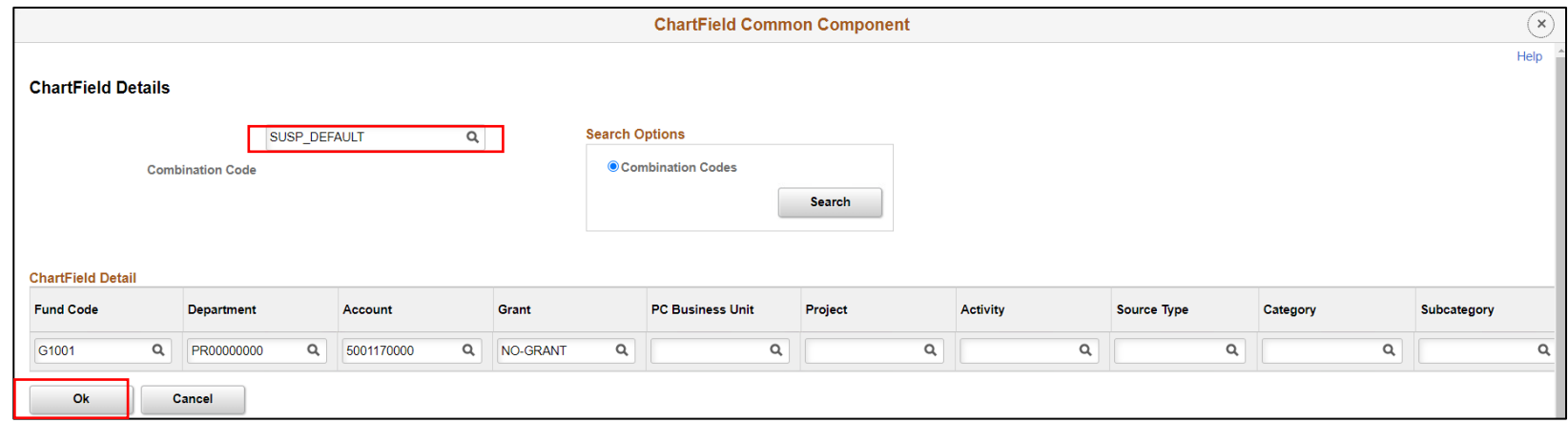

Notice the **Suspense Combination Code** loaded. Review to ensure all fields are correct.

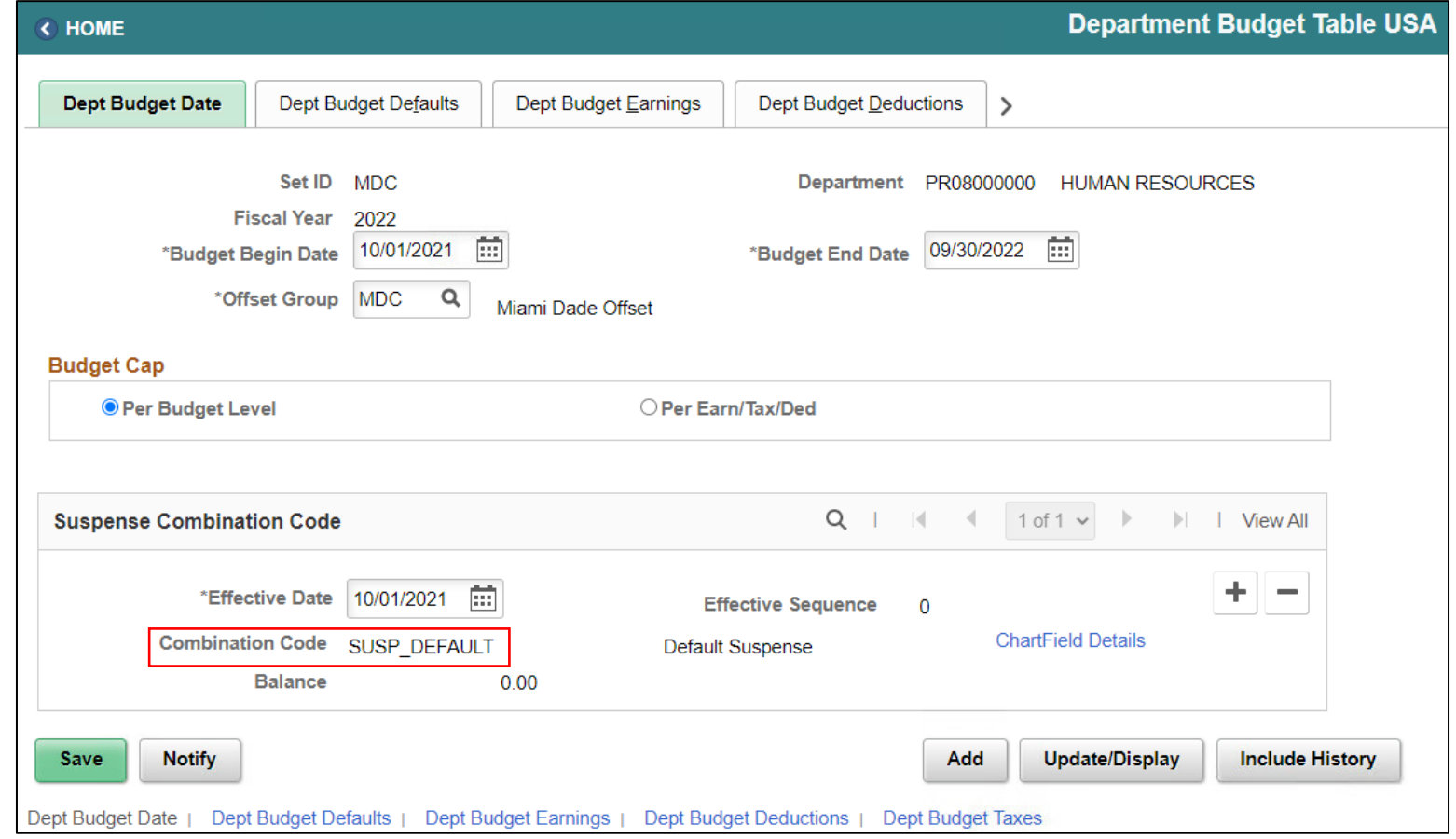

60

1. Select the **Dept Budget Defaults** tab.

Ensure in Funding Defaults the **\*Default Funding Source Option** field is set to **Distrib over Actual Earnings**.

Ensure the following fields are **selected** in the **Account Overrides** section:

- **Use Acct Defined for Earnings**
- **Use Account Defined for Dedns**
- **User Account Defined for US Tax**
- **User Account Defined for Can Tax**

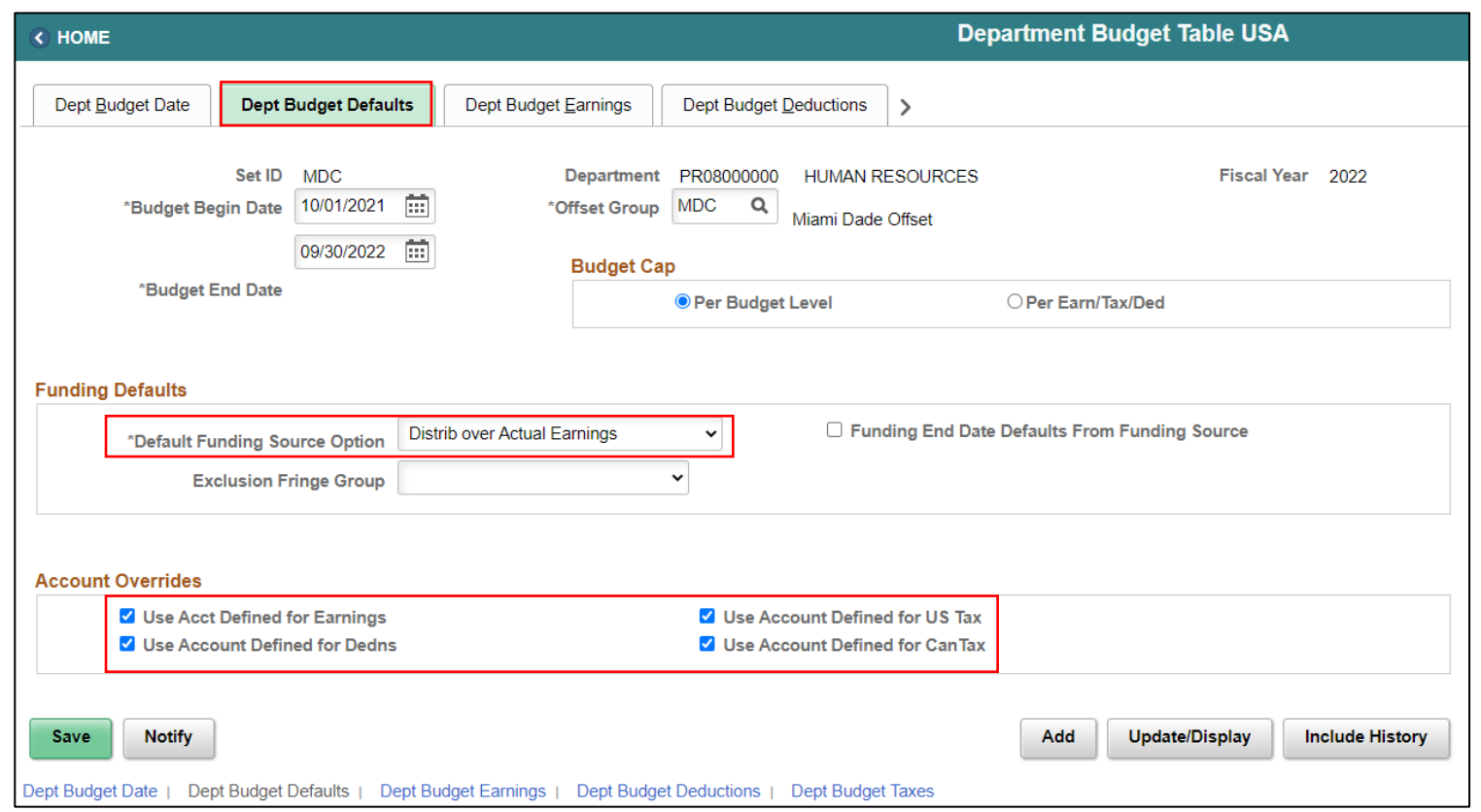

61

1. Select the **Dept Budget Earnings** tab

Notice the **Position number** where the budget funding is being added.

2. In the **Level section's \*Effective Date** field, **enter the effective date of the beginning of the pay period of the employee's first paycheck.**

**NOTE:** The Level Effective Date should be on or before the pay period beginning of the employee's first paycheck.

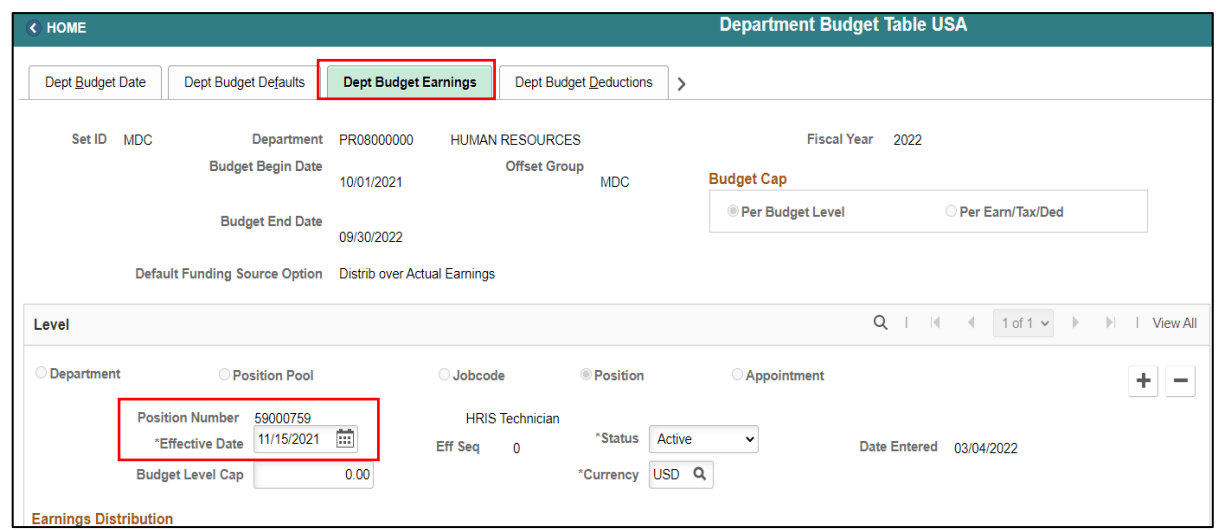

- 3. In the **\*Status** field, select **Active**.
- 4. In the **Earnings Distribution** section, select the **Combination Code** tab.
- 5. In the **\*Sequence Number** field enter **1**.
- 6. Hit the **Tab** key.
- 7. In the **Distribution %** field, enter **100**.

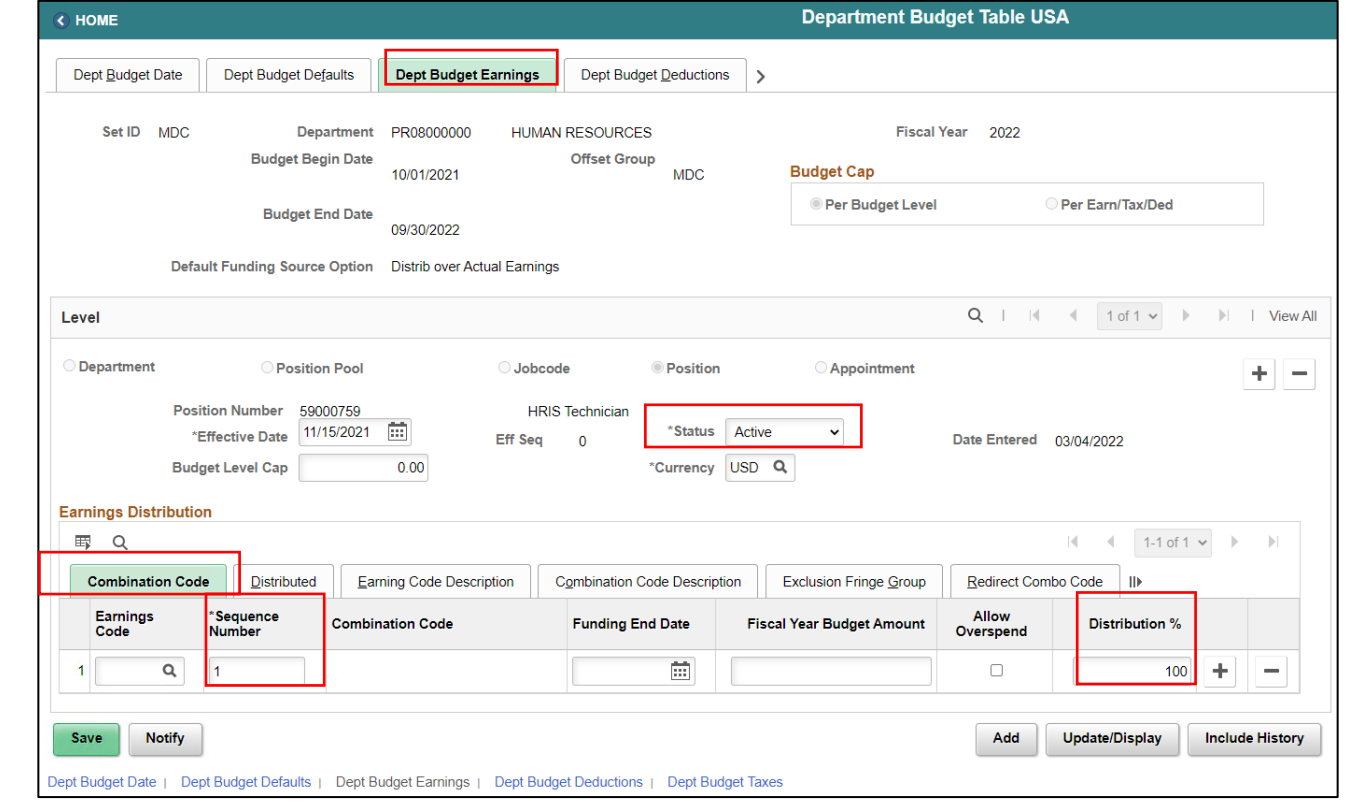

- 8. Select the **Combination Code Description** tab.
- 9. Select the **ChartField Details hyperlink** to select the Combination Code. 10.Select **Search** to locate the Combination Code.

**NOTE:** If you do not know the Combination Code select the Search button to search with any specific ChartField Detail field. If there is no Combination Code with specific ChartFields required for that position, contact Central Finance to assist with creating the new Combination Code.

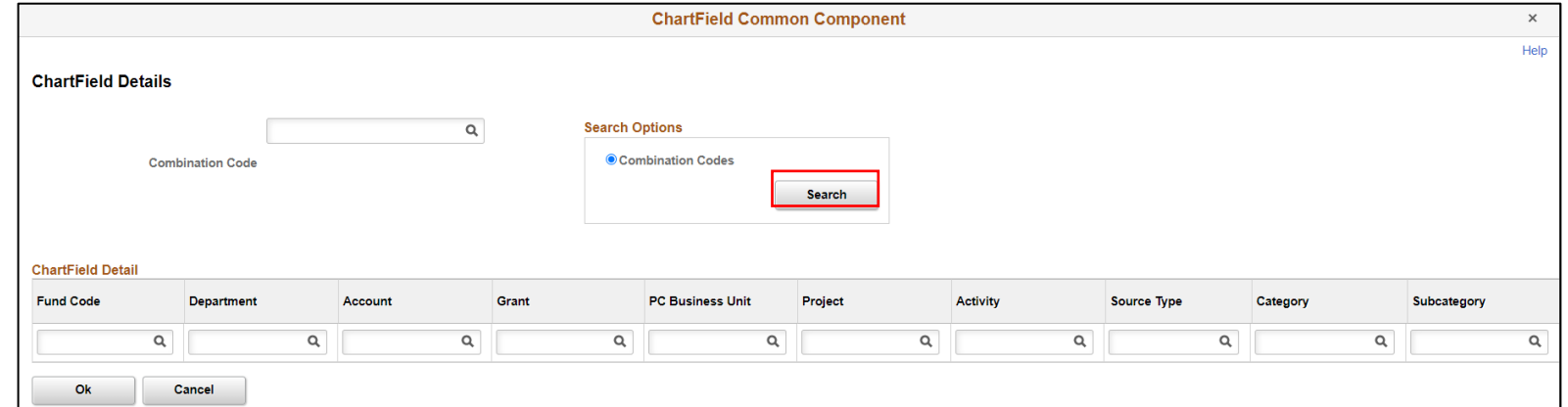

- 11.Enter the **ChartFields** and select **Search**.
- 12.Select the **Select** button **to load the Combination Code**.

13.Select **Save**.

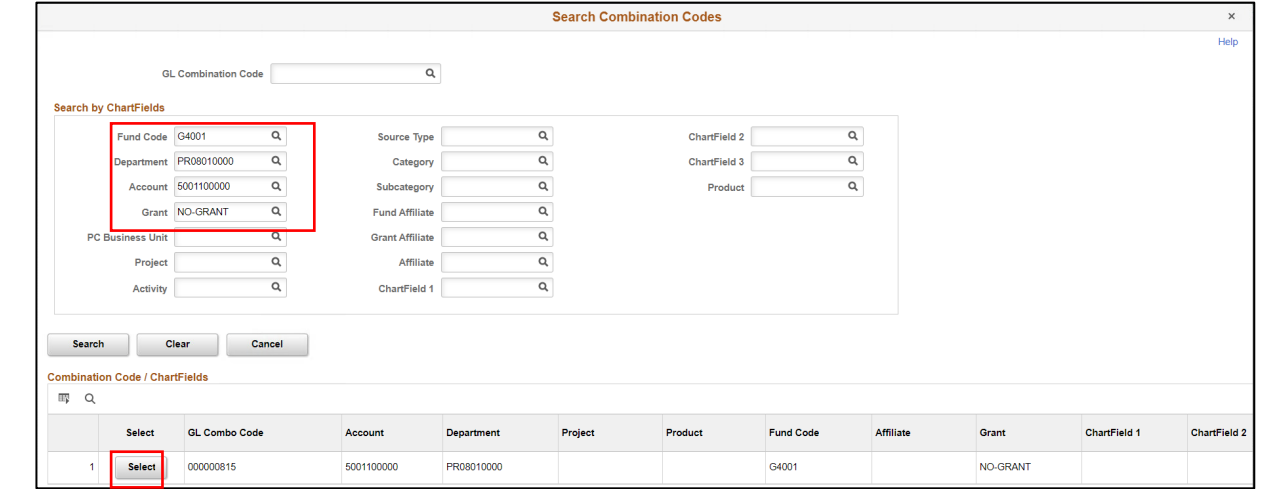

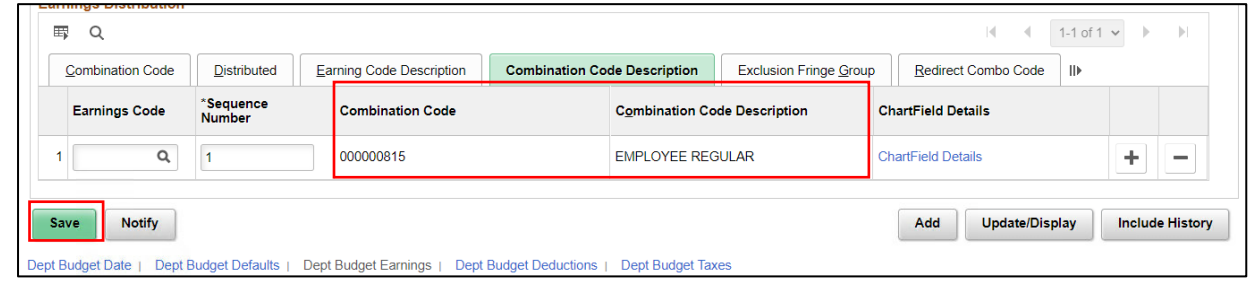

Notice the **Dept Budget Deductions** and **Dept Budget Taxes** pages automatically have the **Sequence, Distribution %, and Combination Code** entered.

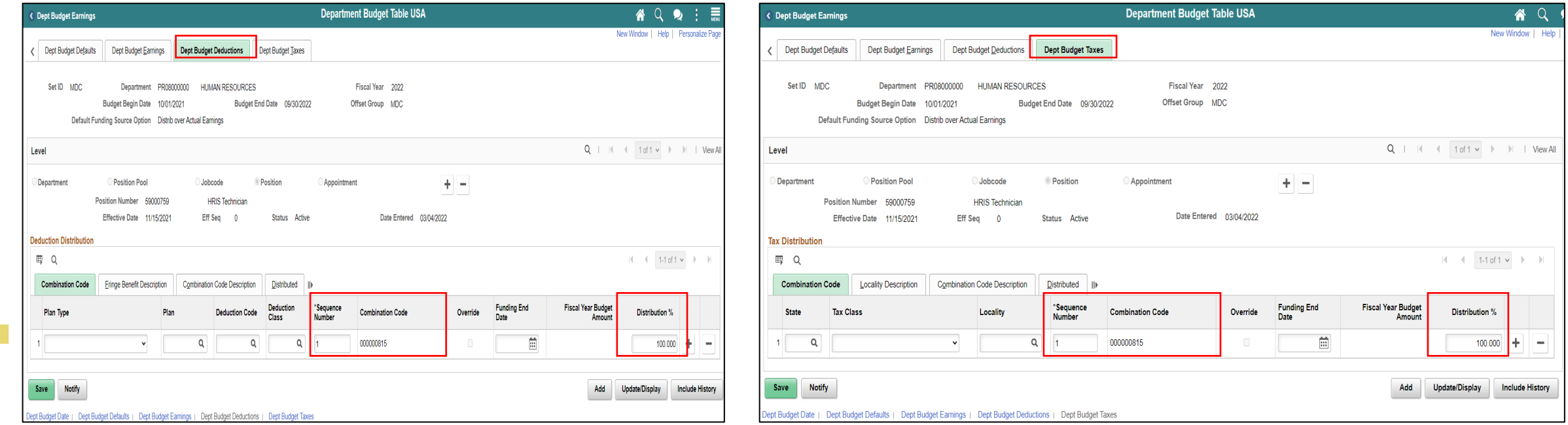

Navigate to Department Budget Table USA: **Human Resources (HCM) > DPR Self-Service > Department Budget Table USA**

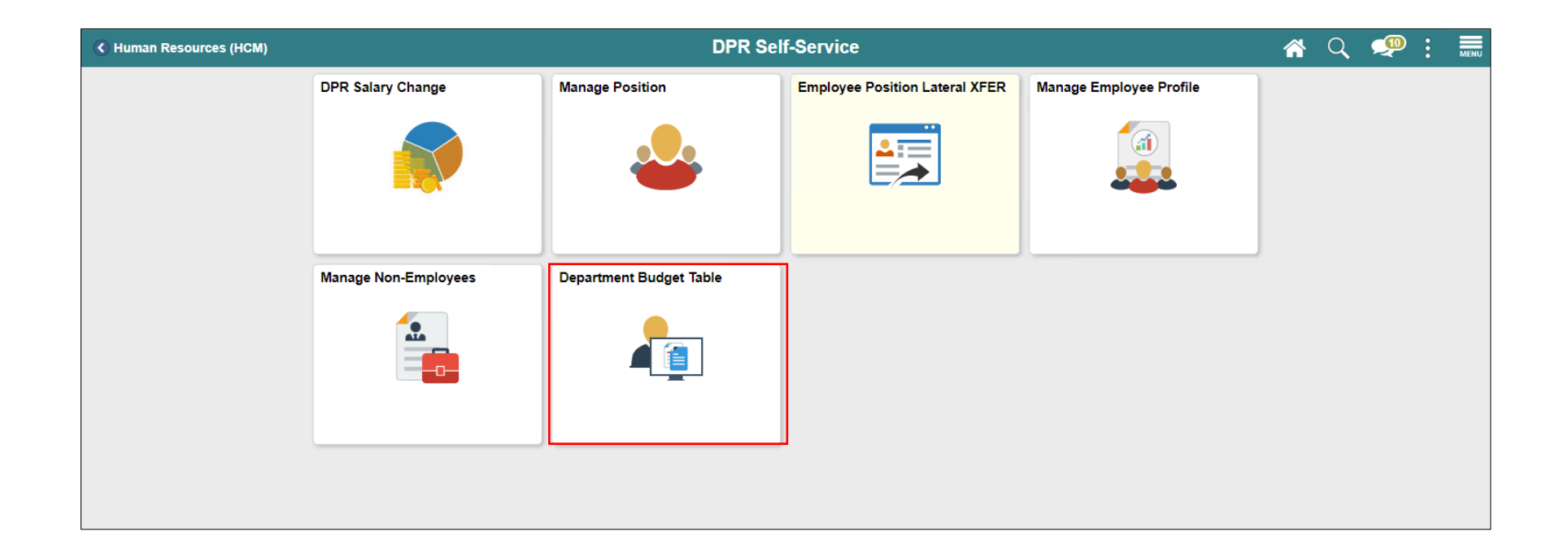

- 1. Select the **Find an Existing Value** tab to update the budget funding for a position.
- 2. In the **Set ID** field, ensure it is set to **the specific Department's Set ID.**
- 3. In the **Department field,** enter the **Department ChartField related to the position.**
- 4. In the **Fiscal Year** field, enter the **Fiscal Year when the new budget funding will take place.**
- 5. In the **Position Numbe**r field, enter the **Position Number for the active position that requires the new budget funding.**
- 6. Select **Search.**

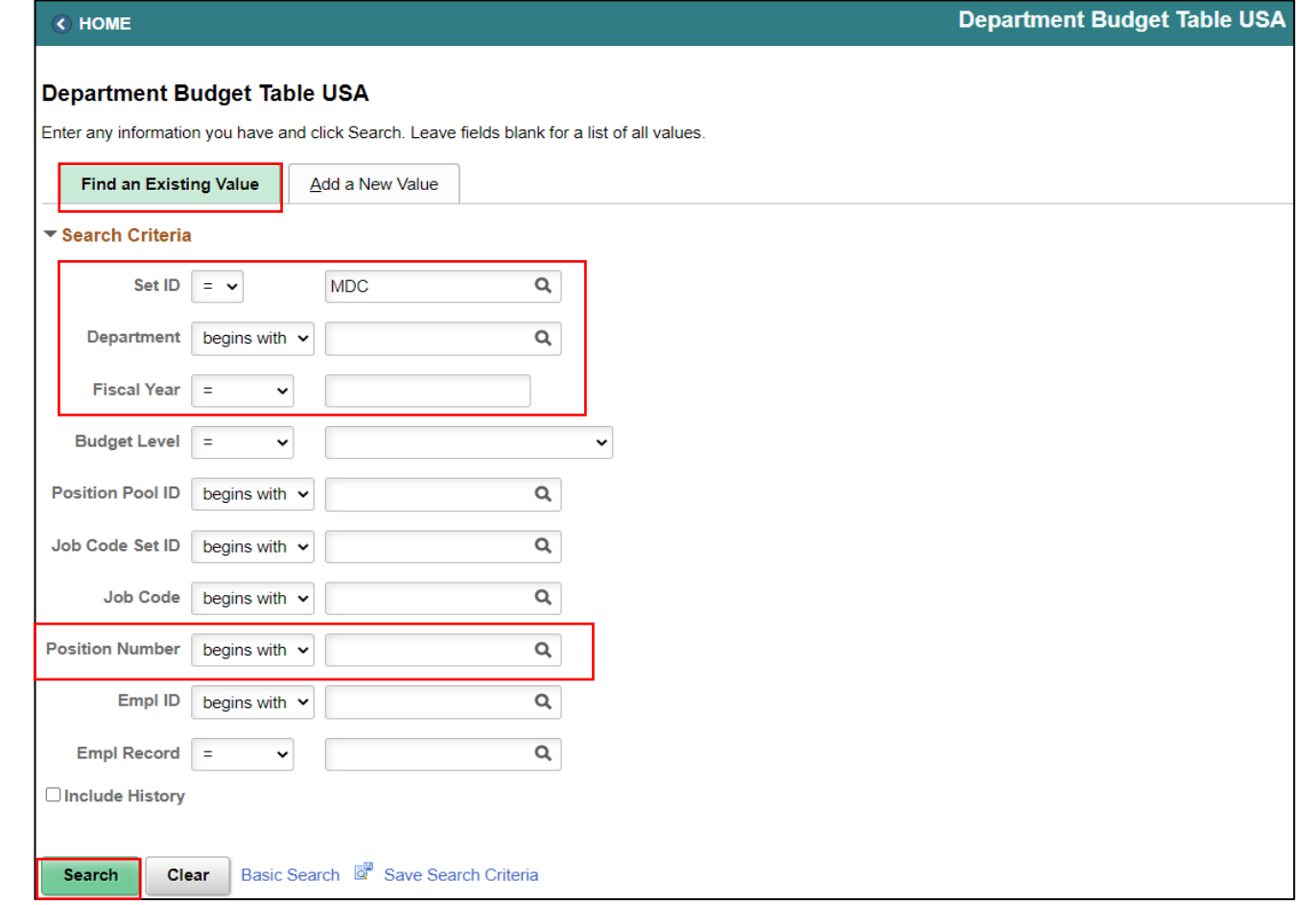

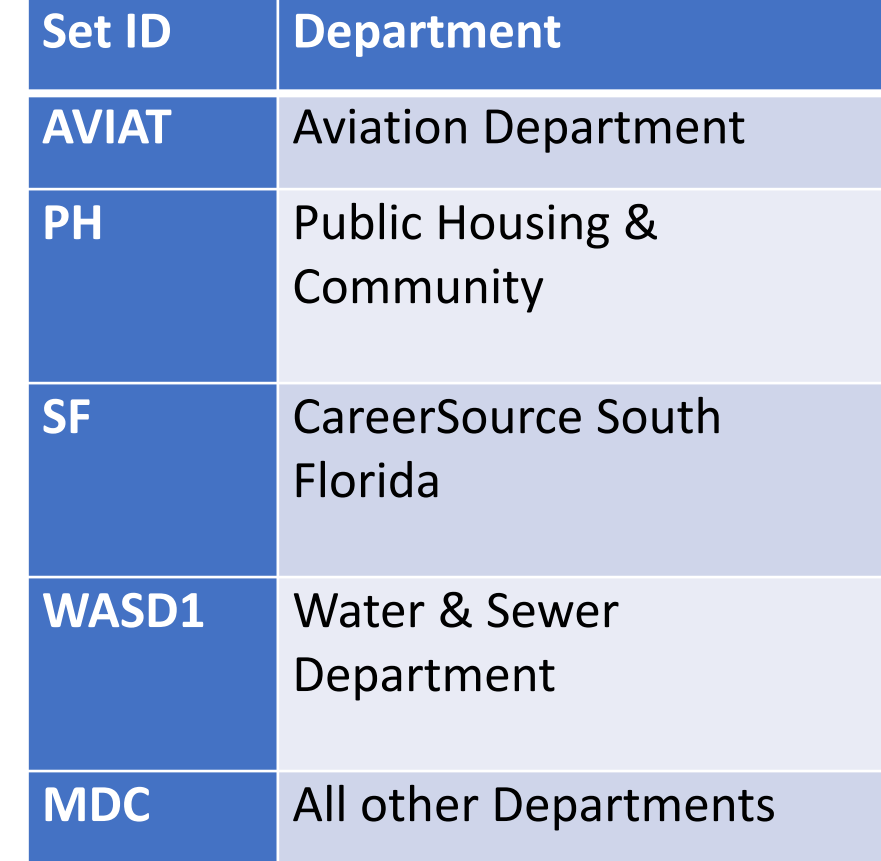

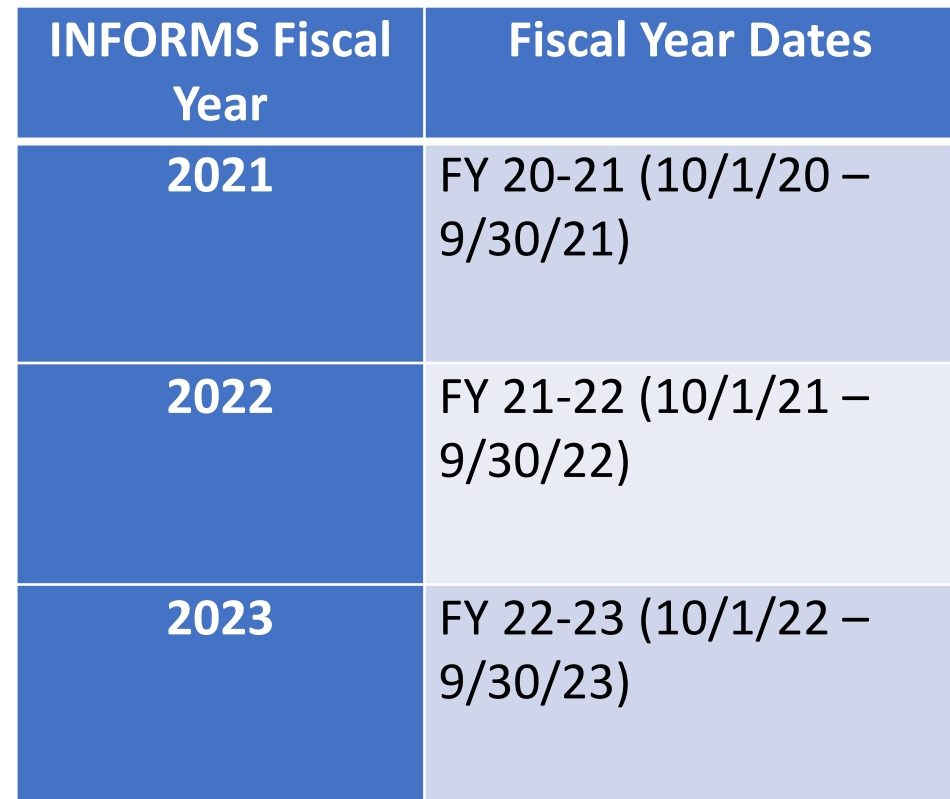

- 1. Select the **Dept Budget Deductions** tab.
- 2. In the **Earnings Distribution** section, in the **\*Sequence Number** field, enter **1 as the sequence number.**
- 3. In the **Distribution %** field, enter the **percentage of the distribution.**

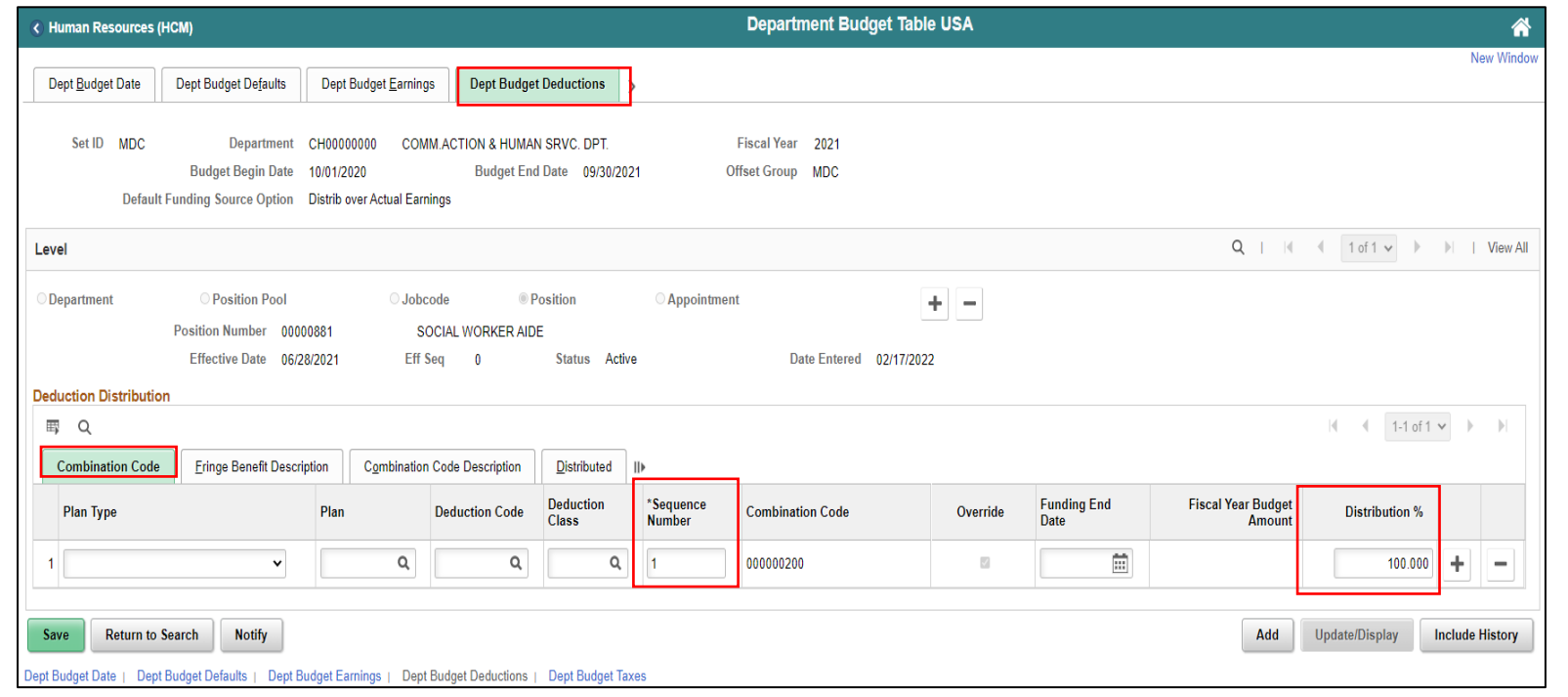

- 4. Select the **Combination Code Description** tab in order to update the current budget funding and select the new Combination Code.
- 5. In the **ChartField Details** section, select the **ChartField Details** hyperlink to select the new Combination Code.

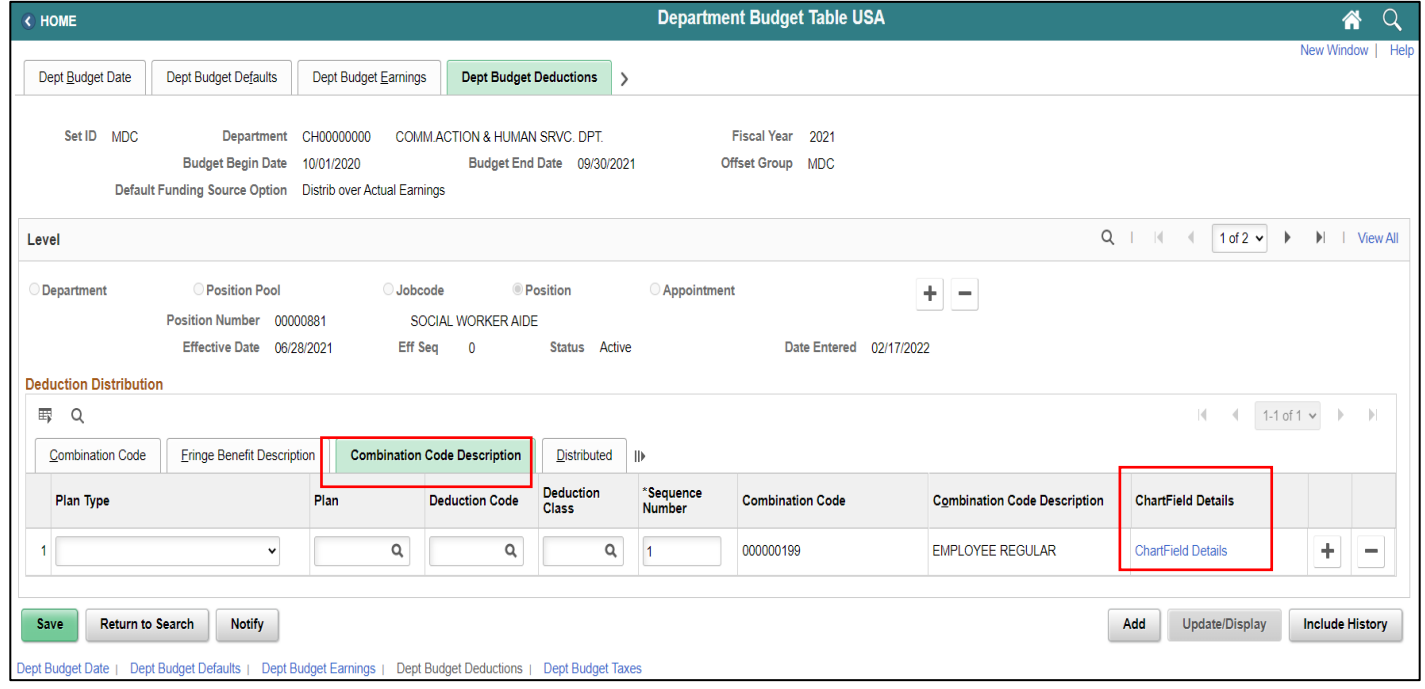

- 6. In the **Combination Code** field, enter the same **Combination Code entered on the Dept Budget Earnings page**.
- 7. Select **Ok**.

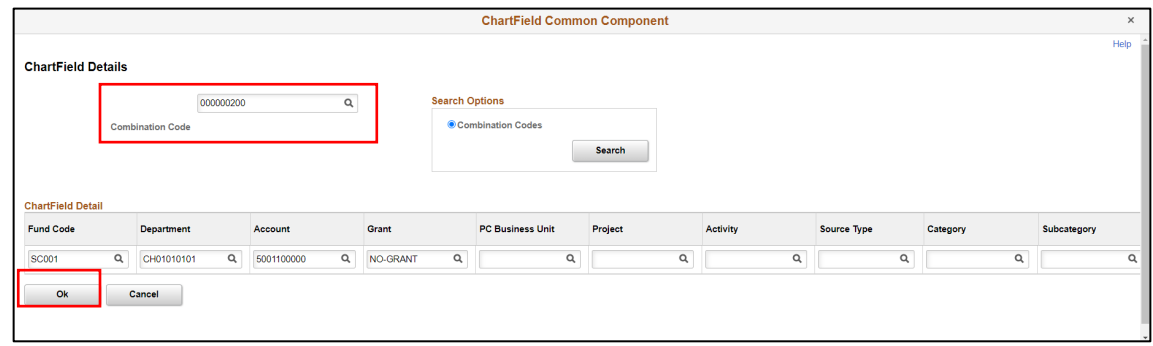

8. Select **the greater than sign (>)** to expand and go to the **Dept Budget Taxes** tab.

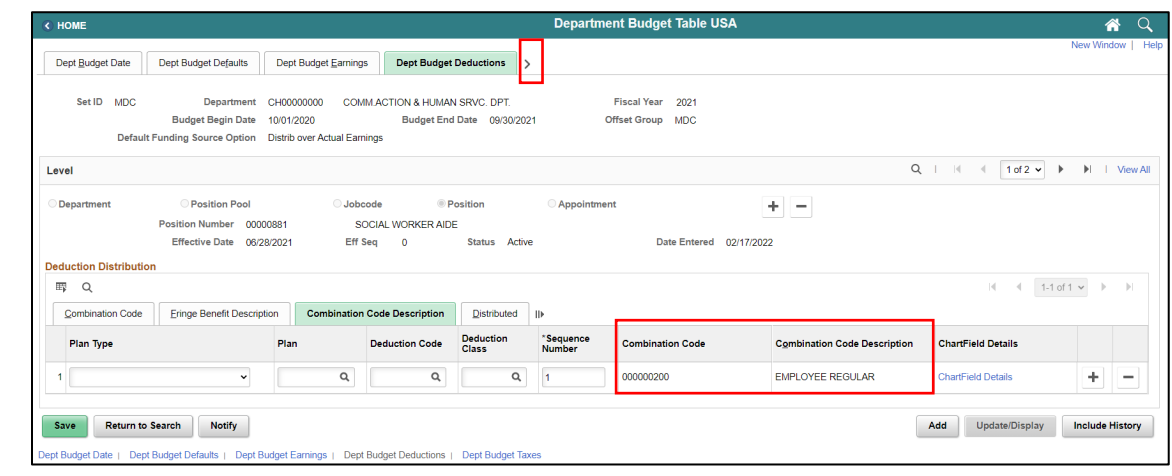
In the **Dept Budget Taxes** page users are responsible for updating the **\*Sequence Number**, **Distribution percentage** and the new **Combination Code** of the position.

- 1. Select the **Dept Budget Taxes** tab.
- 2. In the **Earnings Distribution** section, in the **\*Sequence Number** field, enter **1 as the sequence number.**
- 3. In the **Distribution %** field, enter the **percentage of the distribution.**

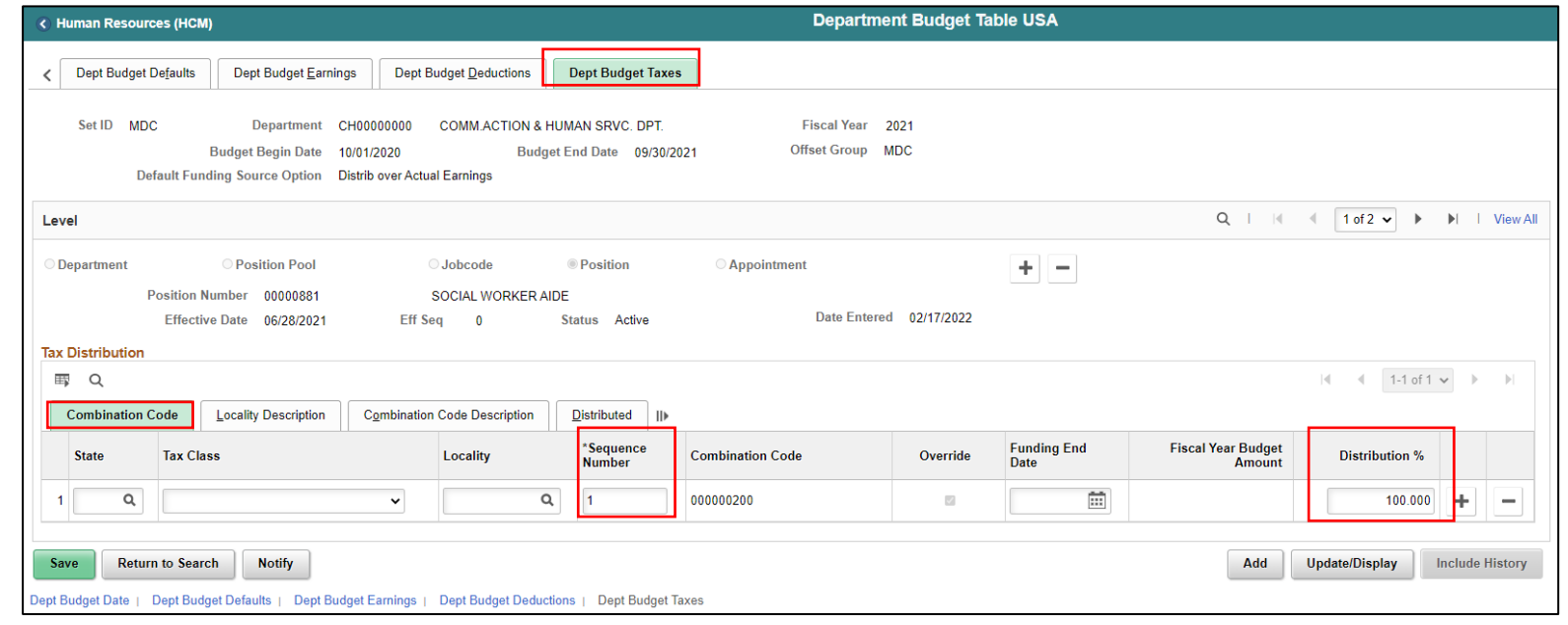

73

- 4. Select the **Combination Code Description** tab in order to update the current budget funding and select the new Combination Code.
- 5. In the **ChartField Details** section, select the **ChartField Details** hyperlink to select the new Combination Code.

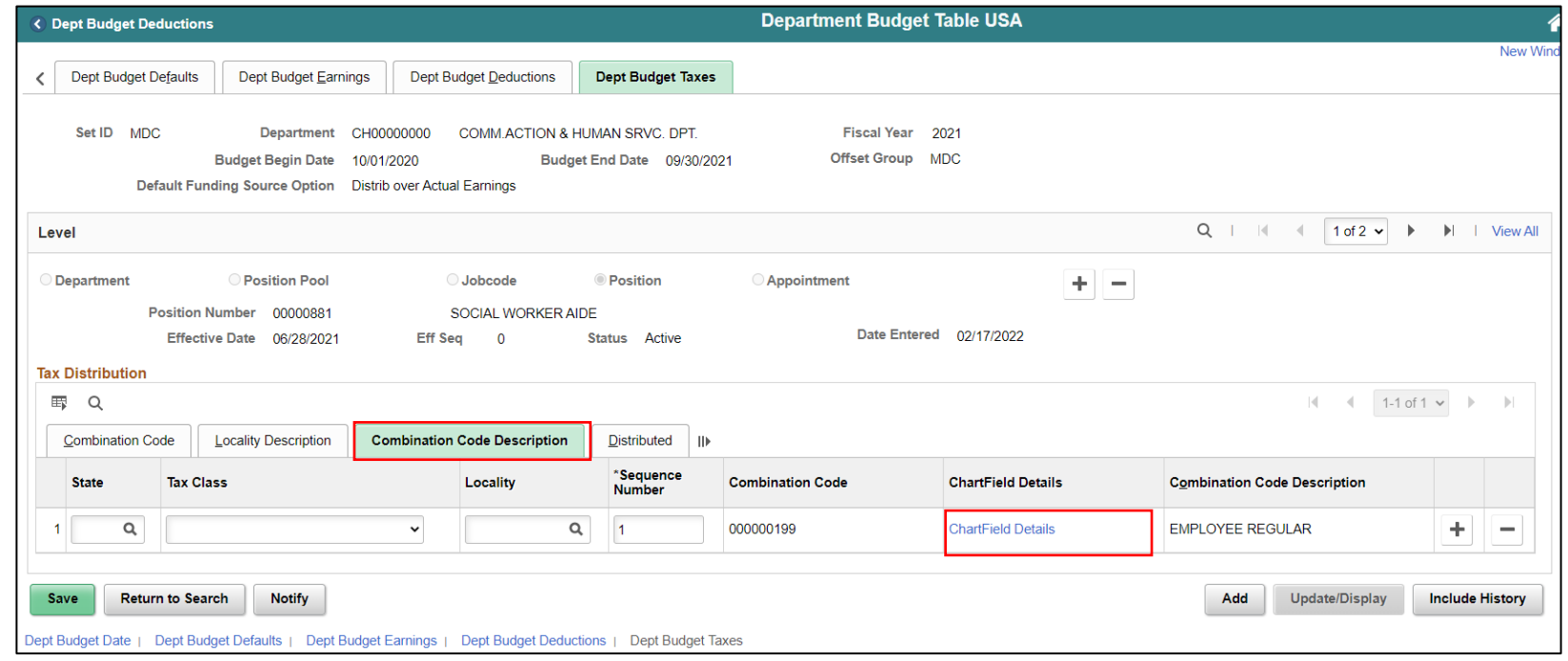

6. In the **Combination Code** field, enter the same **Combination Code entered on the Dept Budget Earnings page**.

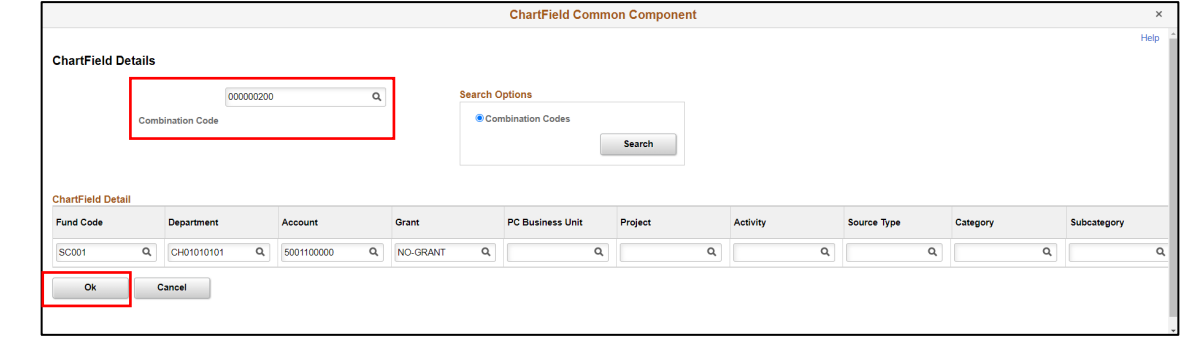

- 7. Select **OK**.
- 8. Select the **View All** hyperlink to view the budget funding changes.

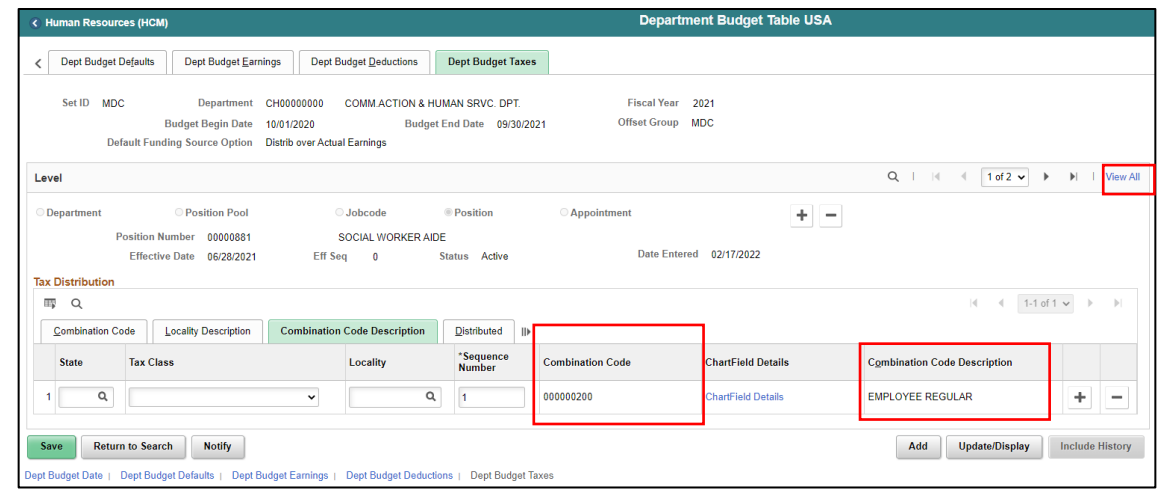

9. Review the changes and select **Save**.

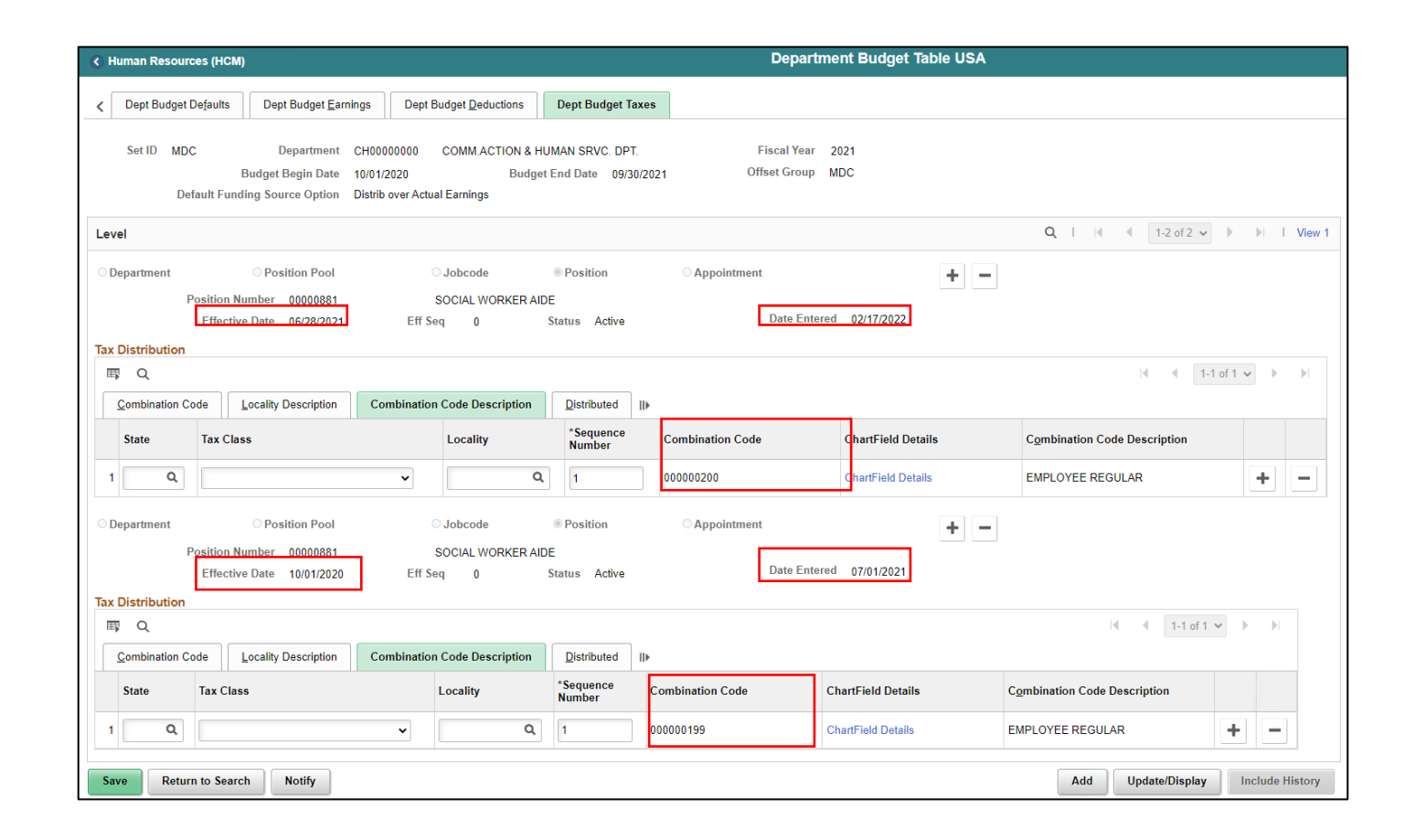

<u>MIAMI-DADE</u> COUNTY

Navigate to Department Budget Table USA: **Human Resources (HCM) > DPR Self-Service > Department Budget Table USA**

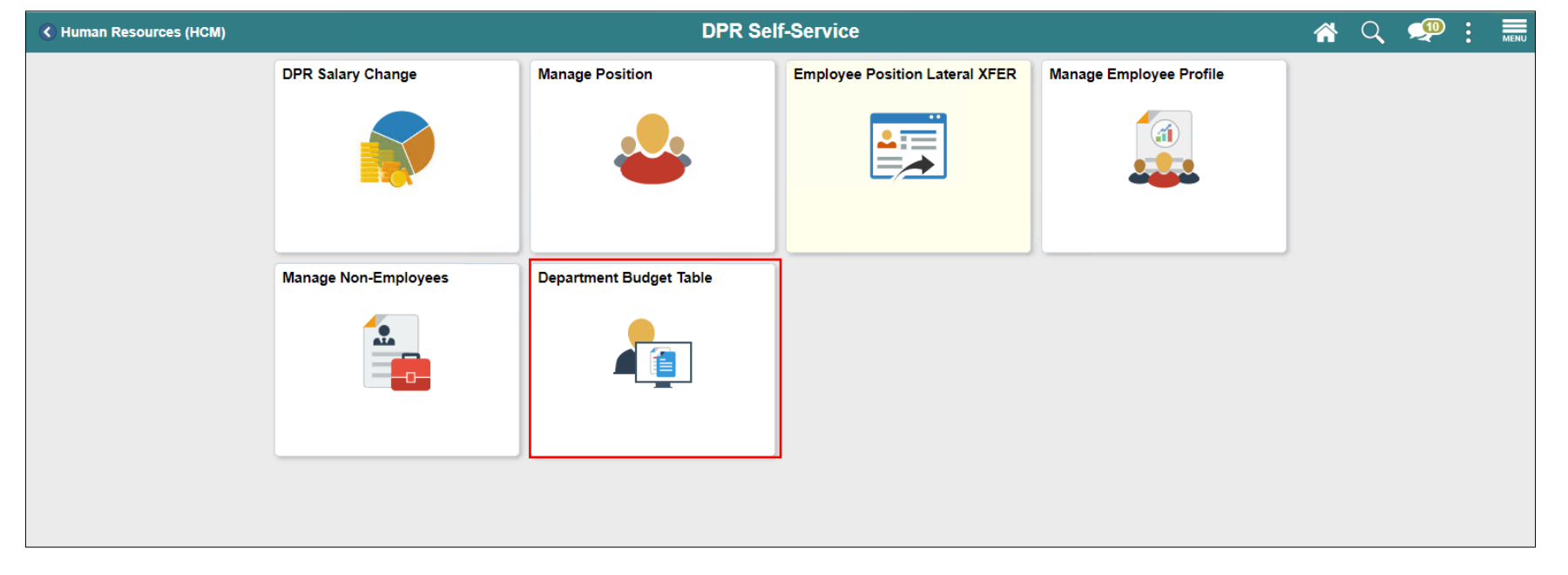

- 1. Select the **Find an Existing Value** tab to update the budget funding for a position.
- 2. In the **Set ID** field, ensure it is set to **the specific Department's Set ID.**
- 3. In the **Department field,** enter the **Department ChartField related to the position.**
- 4. In the **Fiscal Year** field, enter the **Fiscal Year when the new budget funding will take place.**
- 5. In the **Position Numbe**r field, enter the **Position Number for the active position that requires the new budget funding.**
- 6. Select **Search.**

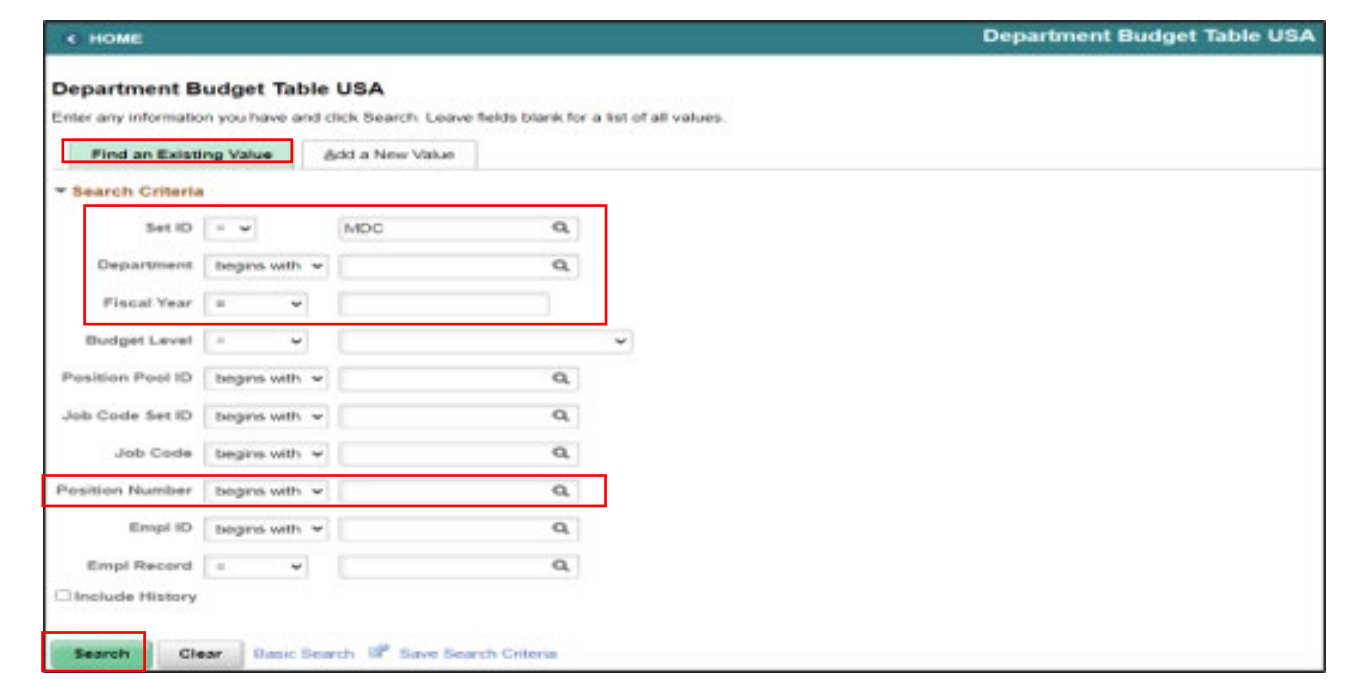

78

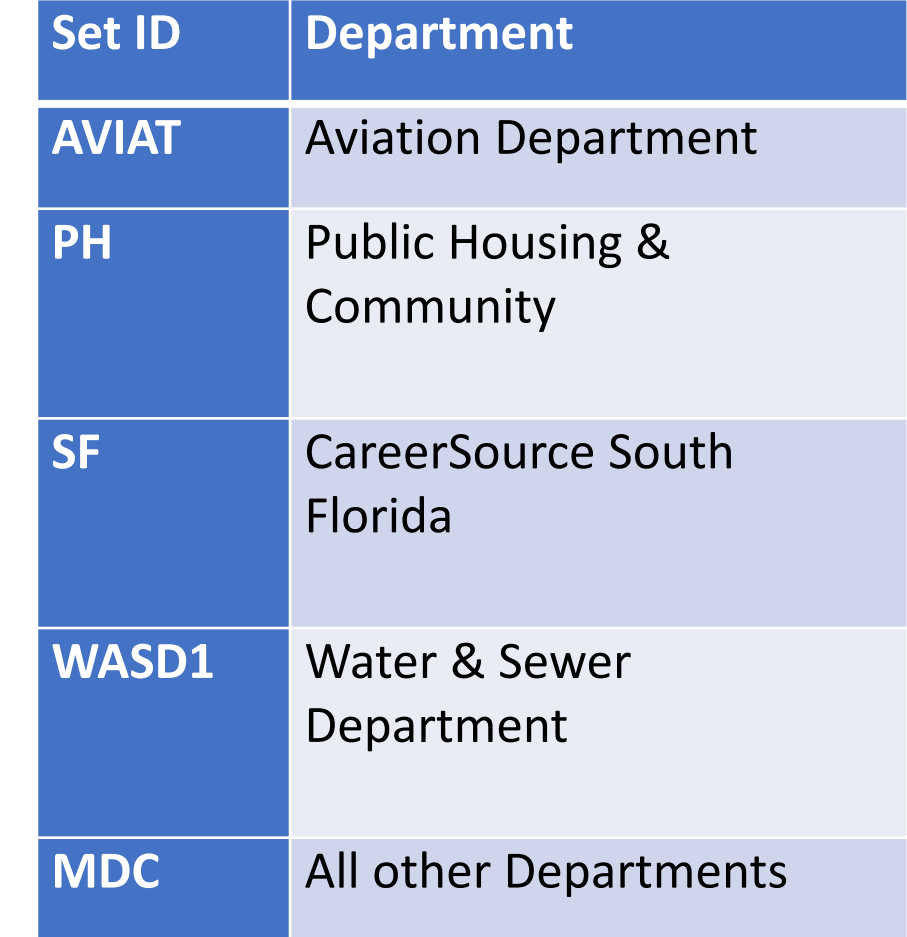

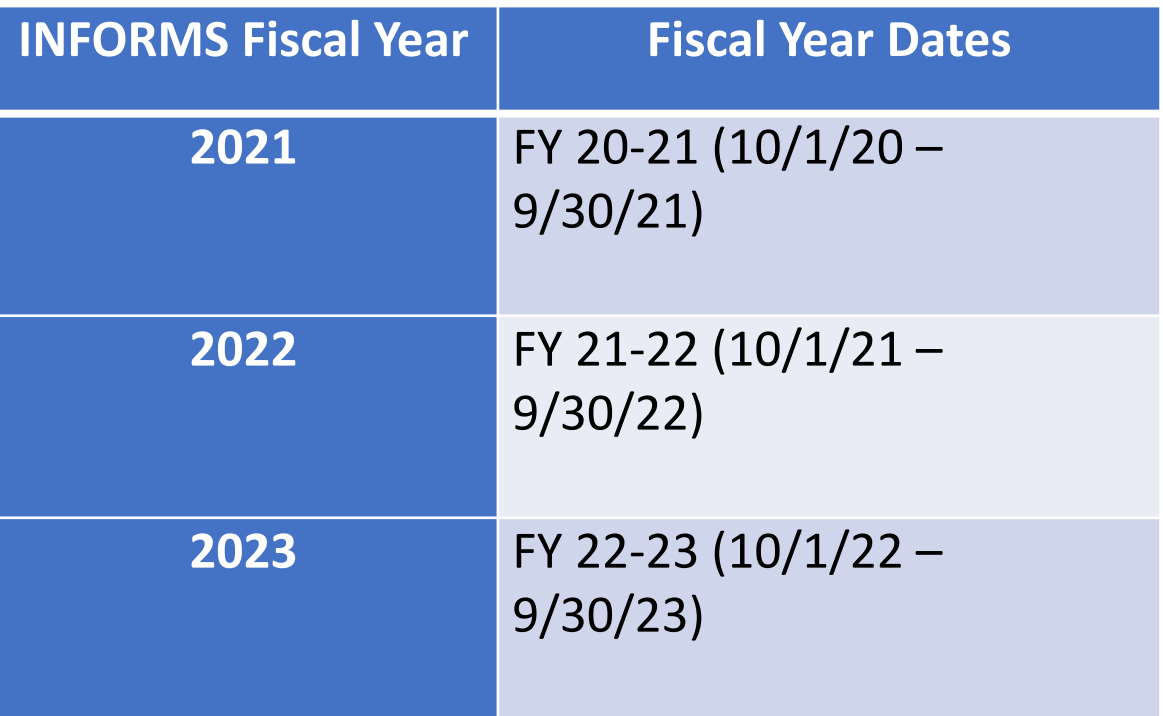

79

- 7. Select the **Dept Budget Earnings** tab.
- 8. On the **Level** Section, select the **plus sign (+)** to enter the **\*Effective Date** which is the **date the of budget funding activation.**

**NOTE:** The Effective Date must be the date of the end of the Pay Period you intend to inactivate plus 1 and must fall within the Budget Begin Date and Budget End Date.

9. In the **\*Status** field, select **Inactive**.

**Department Budget Table USA** < HOME Dept Budget Date **Dept Budget Defaults Dept Budget Earnings Dept Budget Deductions** Set ID MDC **Department** CH00000000 COMM ACTION & HUMAN SRVC DP **Fiscal Year**  $202$ **Budget Begin Date** Offset Groun 10/01/2020 **MDC Budget Car Per Budget Level** Per Earn/Tax/Ded **Budget End Date** 09/30/2021 Default Funding Source Option Distrib over Actual Earnings  $Q \mid \mathbb{N} \mid \mathbb{1}$  1 of  $2 \vee \mathbb{N}$  $\blacktriangleright$  | View All Level **Department Position Pool** Jobcode **Position** Appointment Ð 0000088 osition Number 08/09/2021 ::: Status Inactive **Effective Date Eff Seq** Date Entered 02/25/2022 **Budget Level Cap** 9,999,999,999.00 \*Currency USD Q **Earnings Distribution** ⊞P Q  $1-1$  of  $1 \vee$ **Combination Code Distributed Earning Code Description Combination Code Description Exclusion Fringe Group** Redirect Combo Code \*Seauence **Earnings Code Combination Code Combination Code Description ChartField Details**  $\alpha$ 000000200 **EMPLOYEE REGULAR ChartField Details**  $\pm$  $\overline{1}$ Save **Return to Search Notify** Update/Display **Include History** lept Budget Date | Dept Budget Defaults | Dept Budget Earnings | Dept Budget Deductions | Dept Budget Taxes

10.Select **Save**.

#### Lesson 2: Activities and Exercises

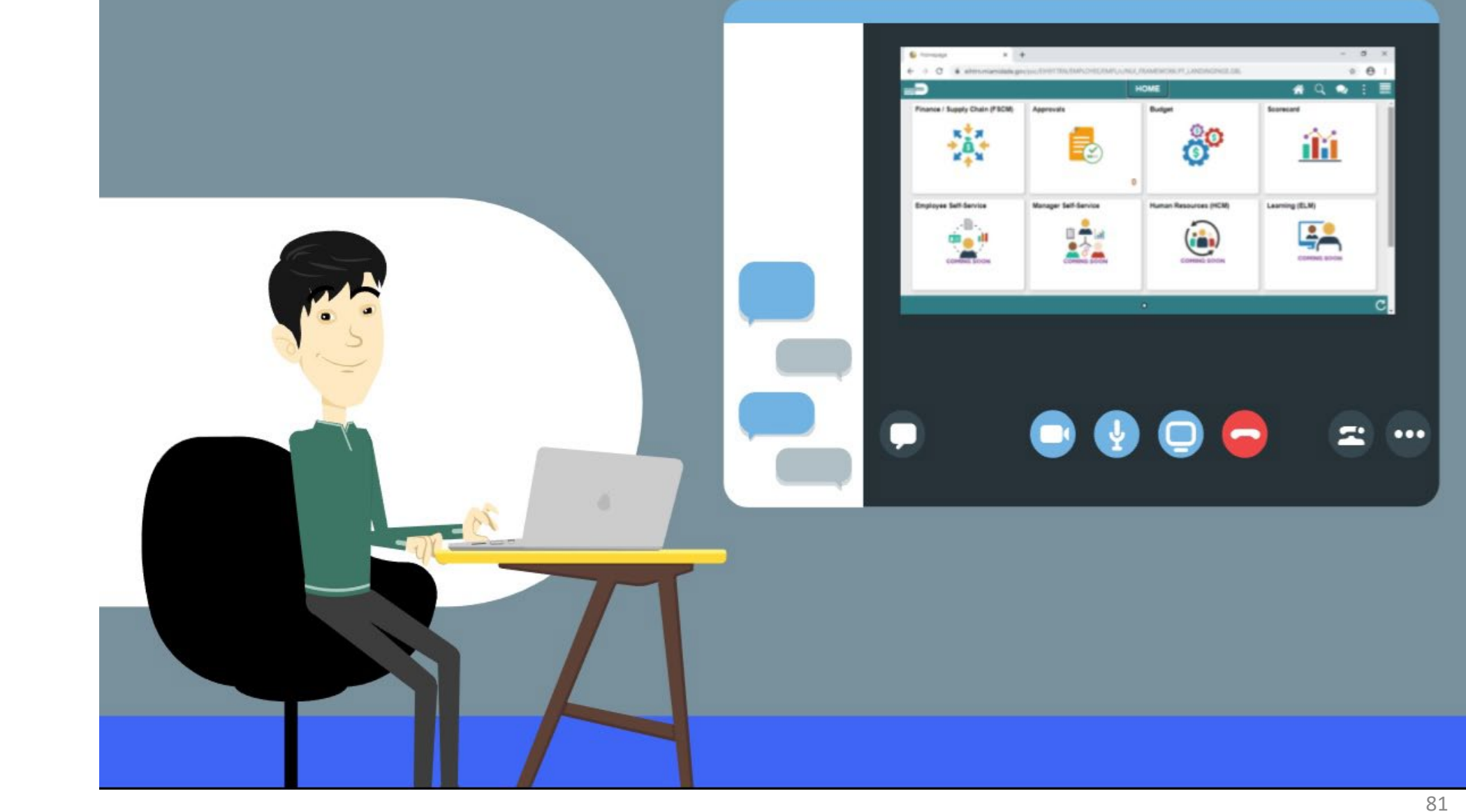

MIAMI-DADE

#### Lesson 2: Lesson Summary

Now that you have completed the lesson, you have:

- Learned how Department budget funding is established for new positions
- Learned how to update Department budget funding on existing positions.
- Learned how to inactivate Department budget funding for a position.

# Lesson 3: Submitting Position Change

At the conclusion of this lesson, you will be able to:

- Modify a position
- Validate the Modification Request
- Inactivate a position
- Validate the Inactive Request

#### Lesson 3: Submitting Position Change

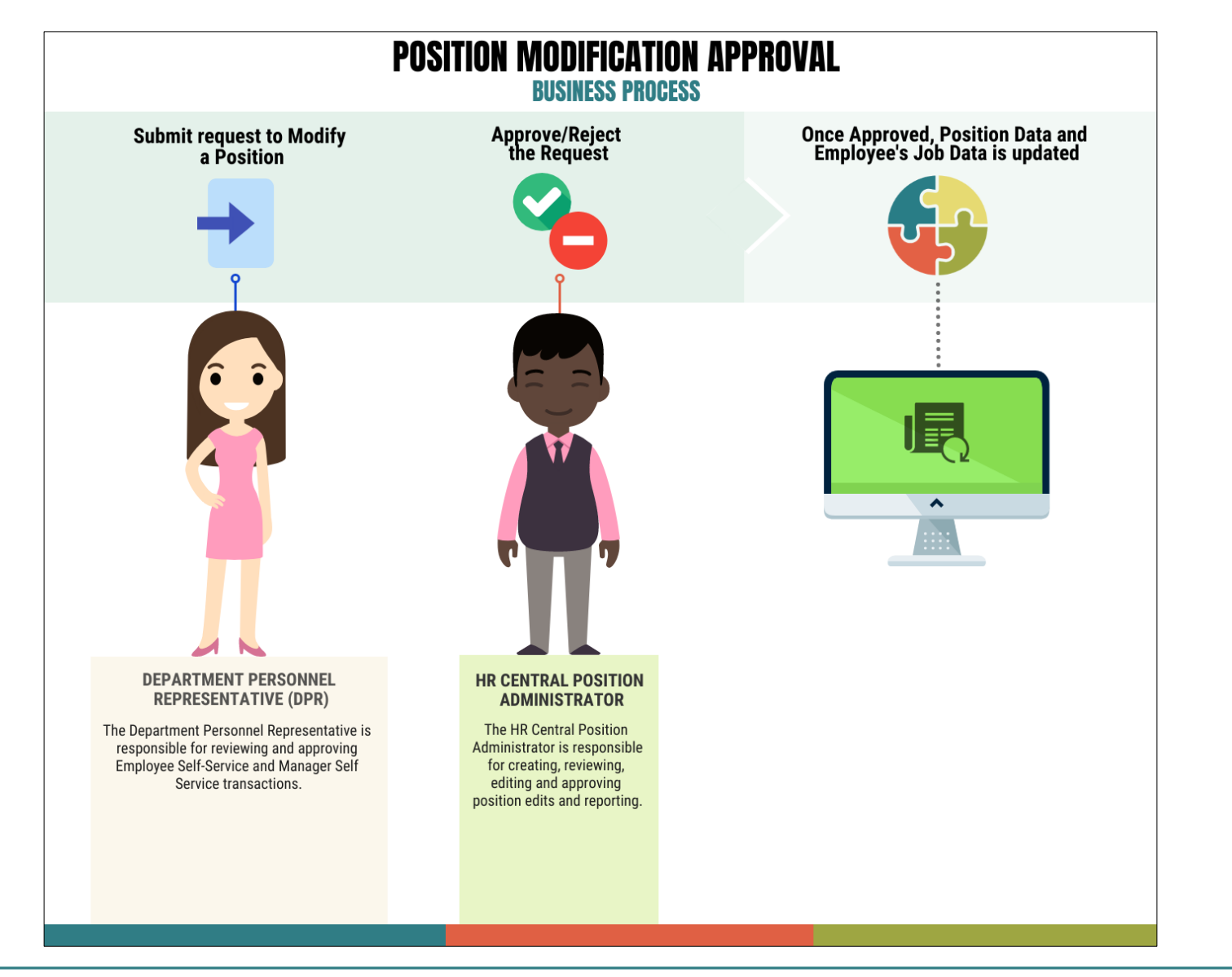

84

MIAMI-DADE

# Lesson 3: Key Terms

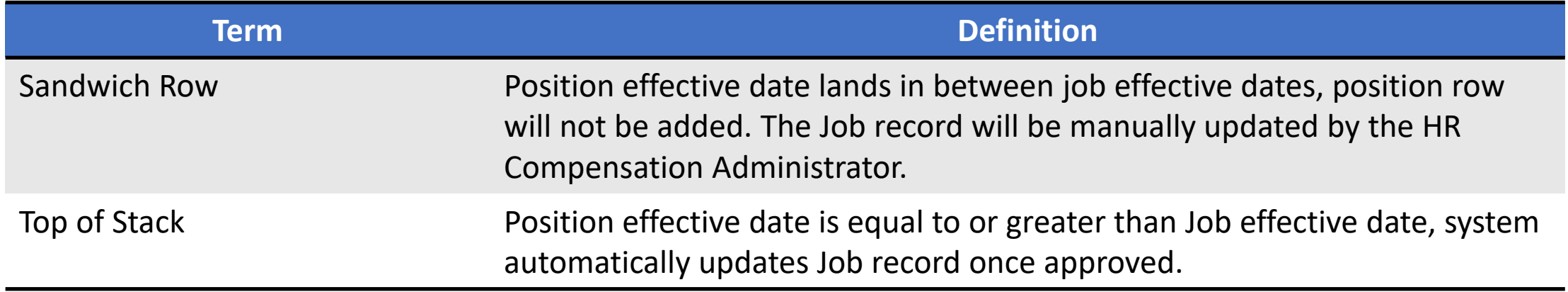

**MIAMI-DADE** 

The DPR has the ability to request modifications to positions that have been fully approved. Some modifications will affect the effective date such as changing the position from temporary to regular; inactivating a position; changing the reporting structure; and updating the position status.

Navigate to Manage Position: **Human Resources (HCM) > DPR Self-Service > Manage Position**

1. In the **Position Number** field, enter **the position number being modified**. 2. Select **Search**.

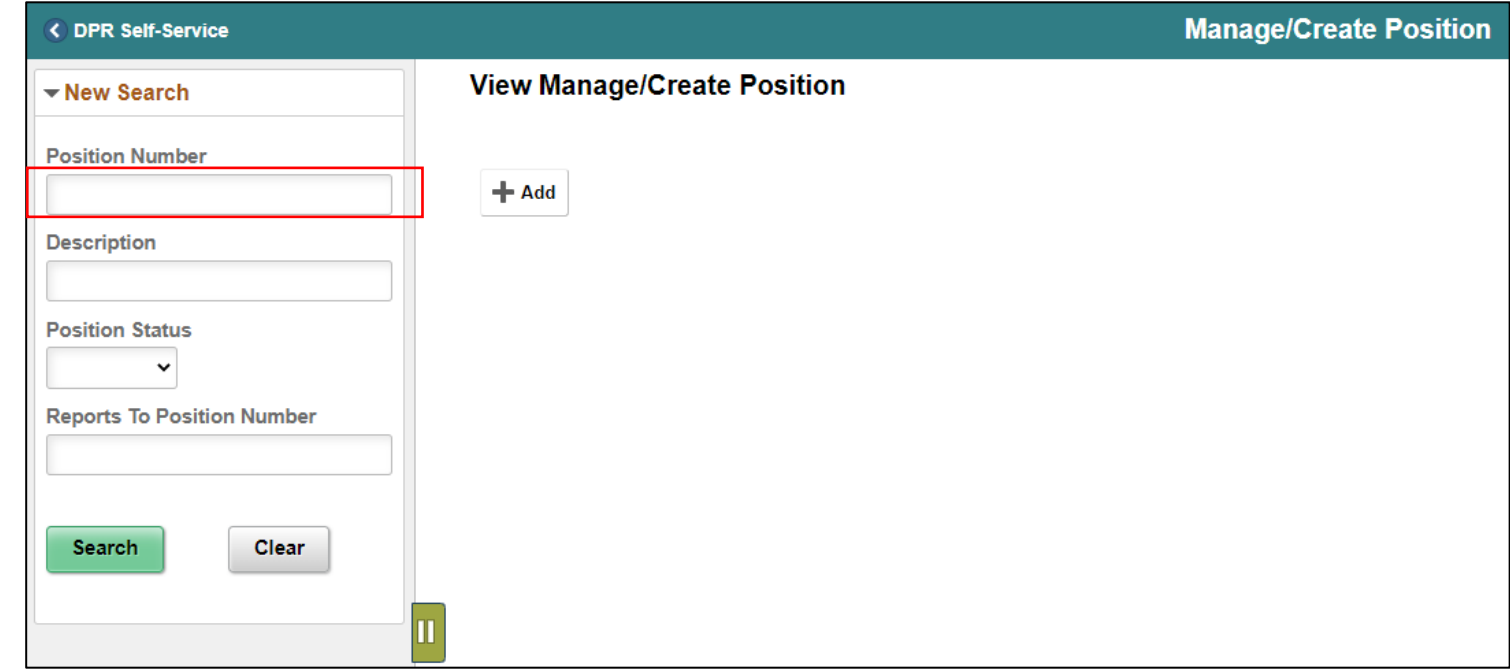

#### 3. Select the **position being modified**.

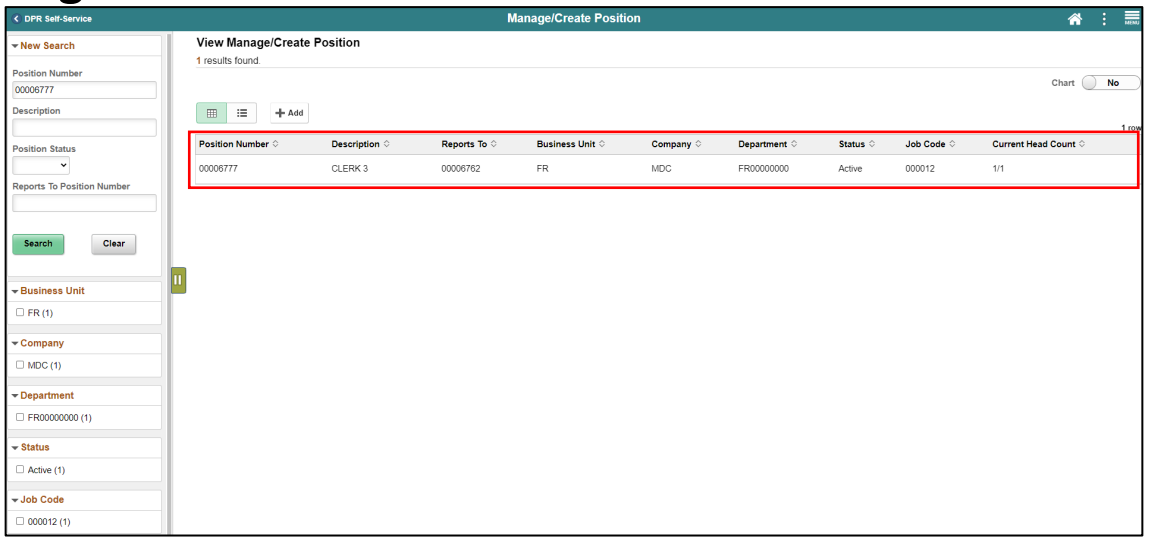

4. Select the **Plus Sign (+)** above the **Effective Date** to **modify the position with a new effective date**.

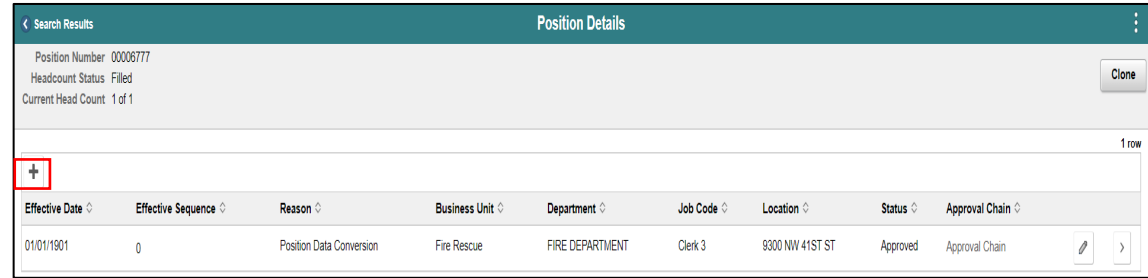

Listed below are some of the **common Modification Reason Codes** users will use when making modifications.

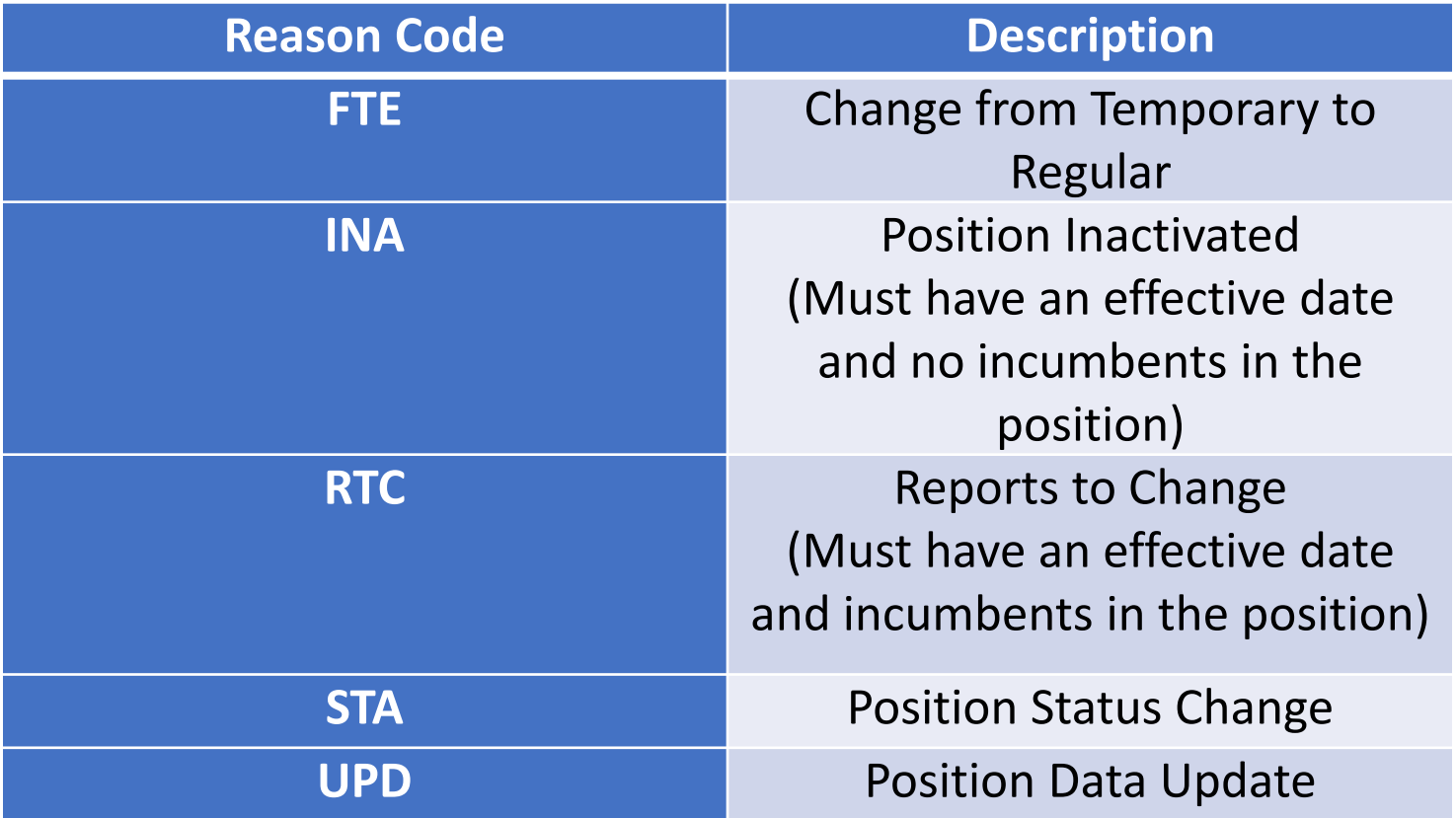

- 5. In the **\*Effective Date**, enter the **new effective date**.
- 6. In the **Reason Code** field, select **RTC (Reports to Change)** as the reason.
- 7. Select **Continue**

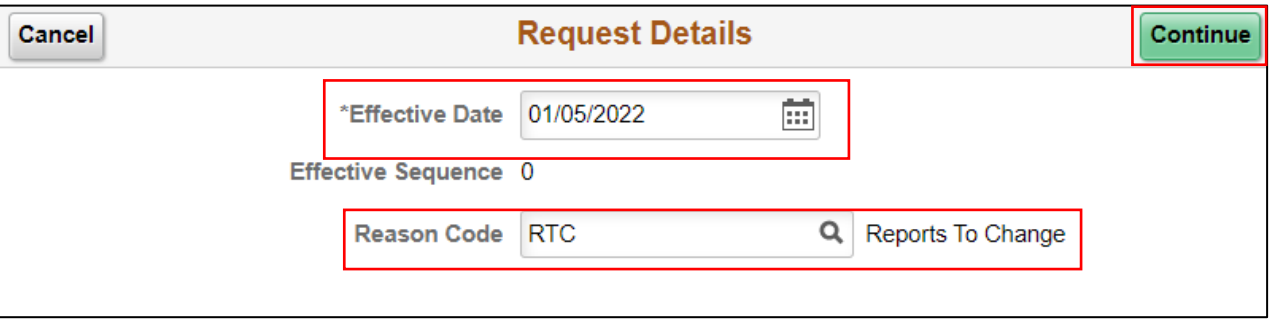

8. In the **Work Location** section, in the **Reports To** field, **enter the position number of the new immediate supervisor**

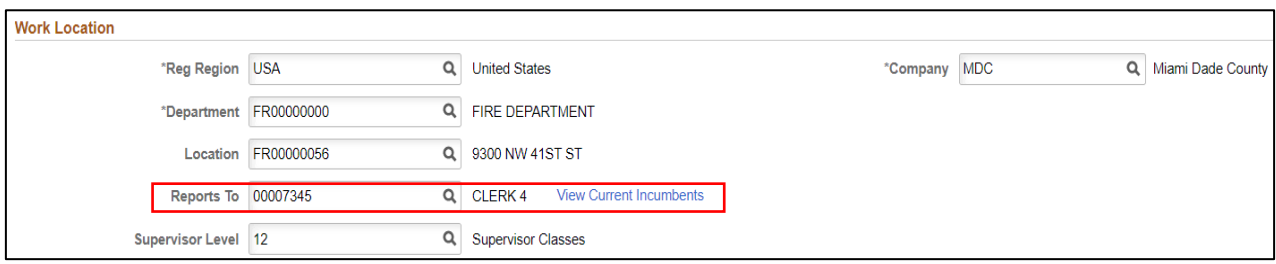

9. Review the requested modifications and select **Next**. 10.Review **Additional Information** page (Step 2 of 5) and select **Next**. 11.Review **Attachments** page (Step 3 of 5) and select **Next**. **NOTE**: Attachments for this process are optional.

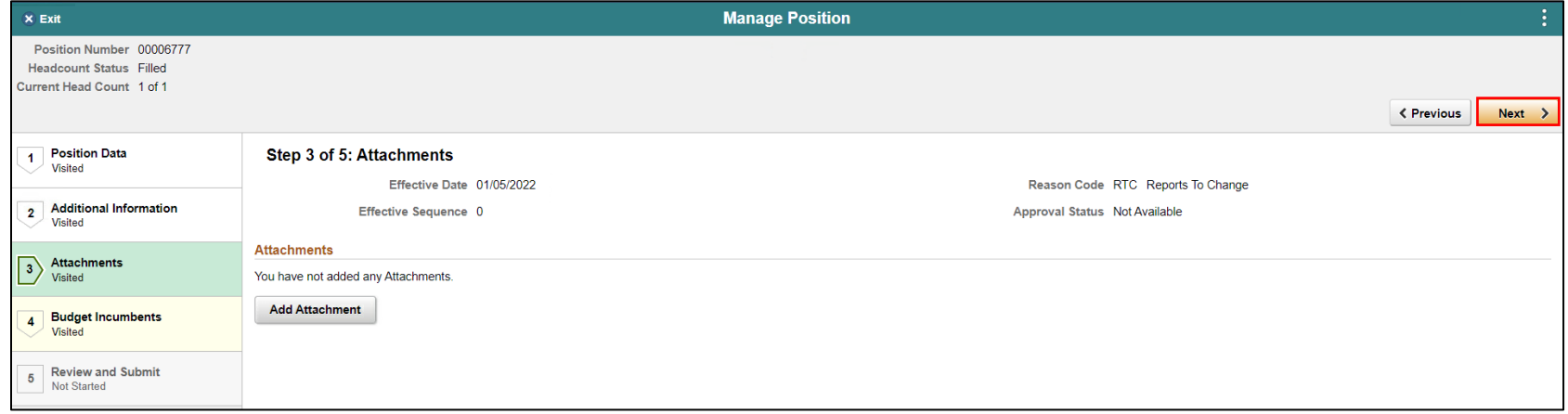

12. Ensure the **Update Incumbents** toggle is set to **Yes** since this position has incumbents.

**NOTE:** When there are no incumbents in the position it is required to have the Update Incumbents field set to No before submitting the request.

13. Review **Budget Incumbents** page (Step 4 of 5) and select **Next.**

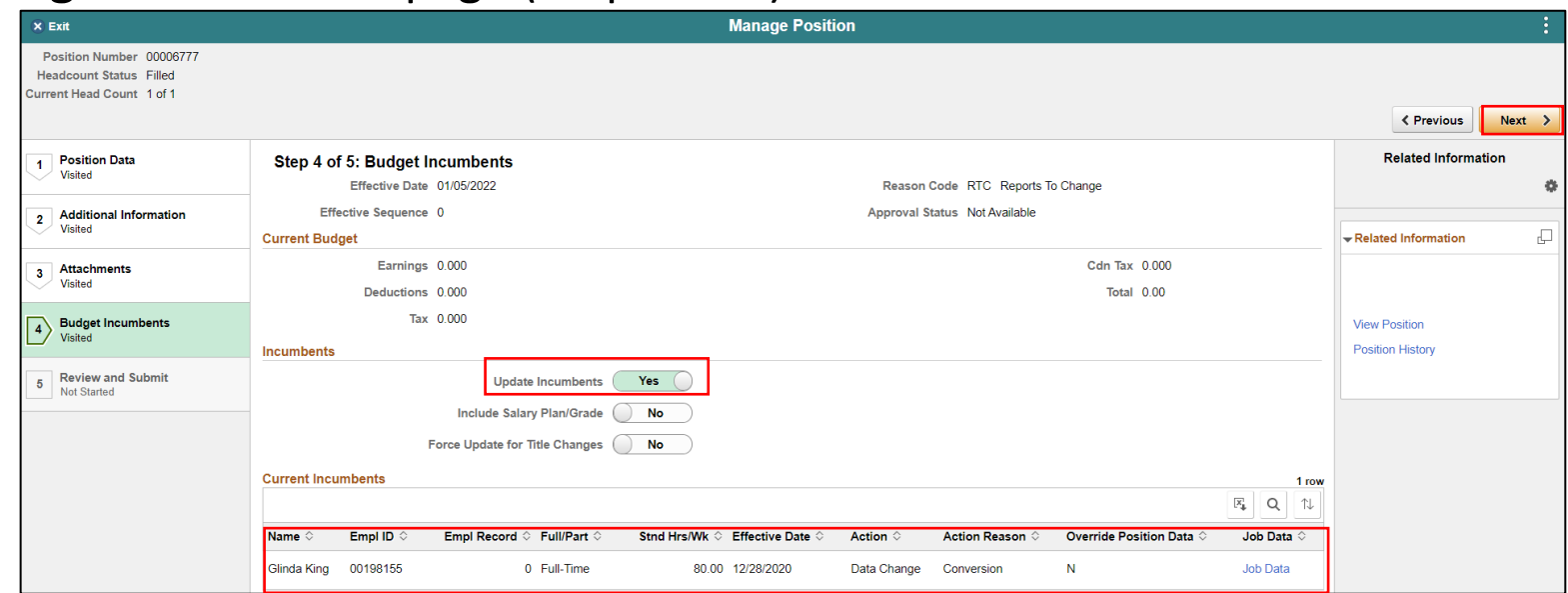

14. In the **Summary of Changes** section of the **Review and Submit** page (Step 5 of 5), ensure the requested modifications are listed correctly.

15. Select **Submit** once the requested modifications are ready for processing

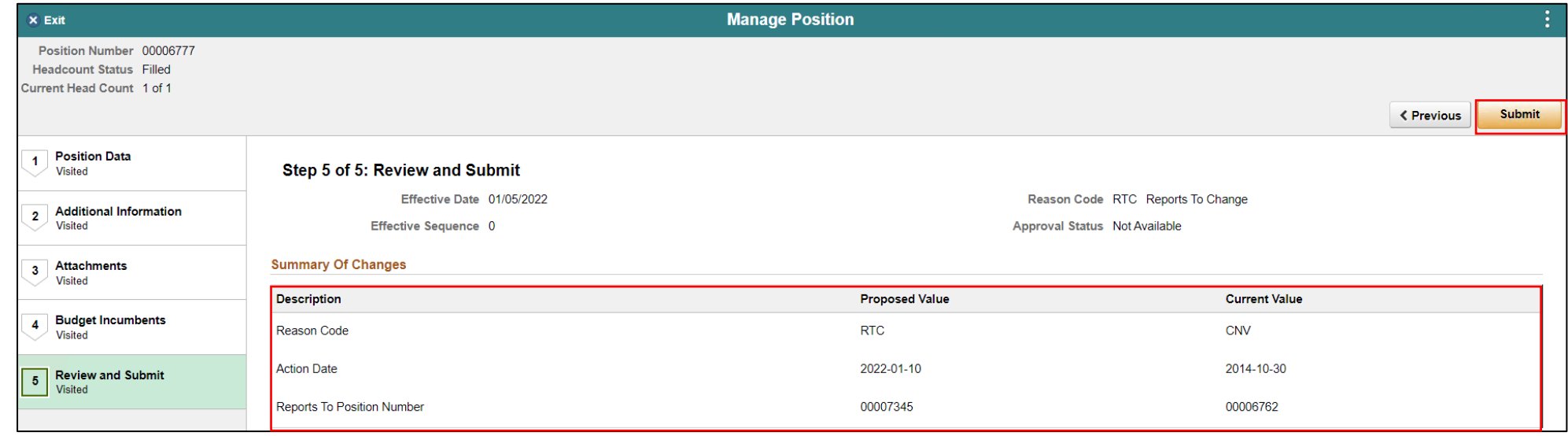

The **Position Confirmation** screen appears pending the approval of the **HR Central Position Administrator.** Once fully approved the Position Data as well as the employee's Job Data is updated accordingly.

**NOTE:** Once position is approved, the DPR will receive notification that the requested position changes have taken effect.

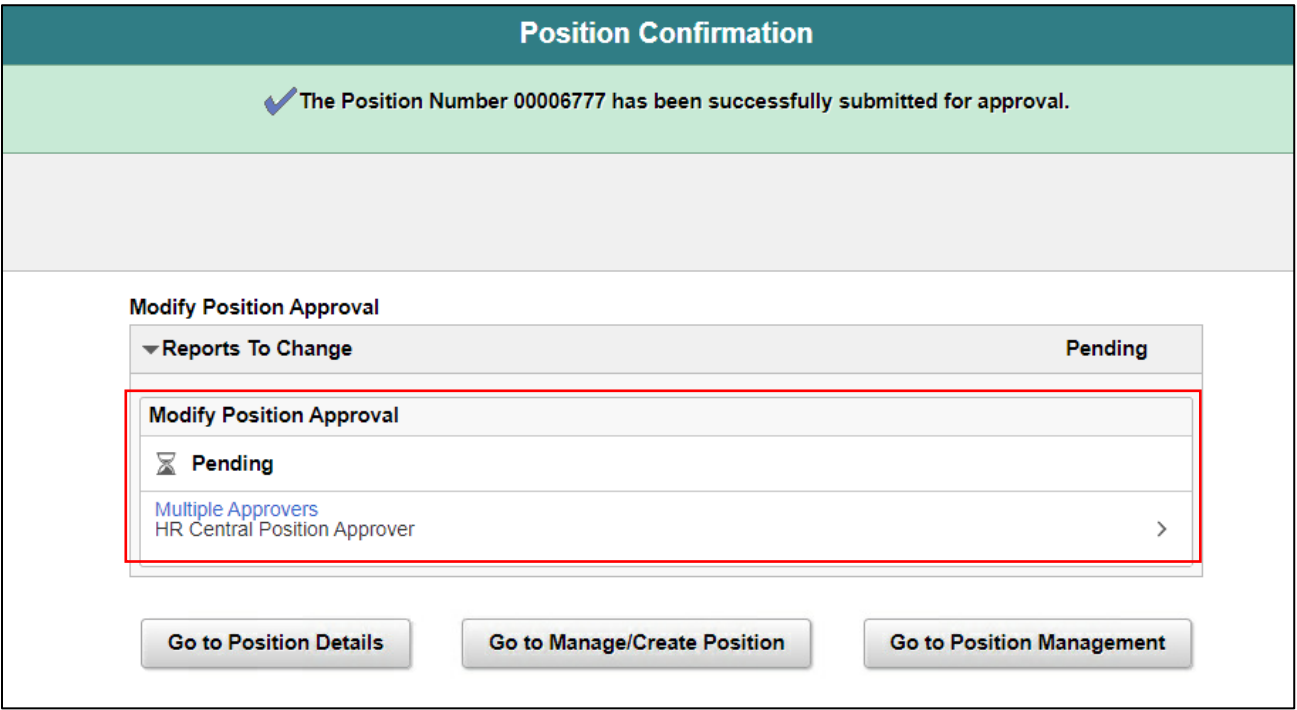

Navigate to Manage Position: **Human Resources (HCM) > DPR Self-Service > Manage Position**

1. In the **Position Number** field, enter **the position number being modified**. 2. Select **Search**.

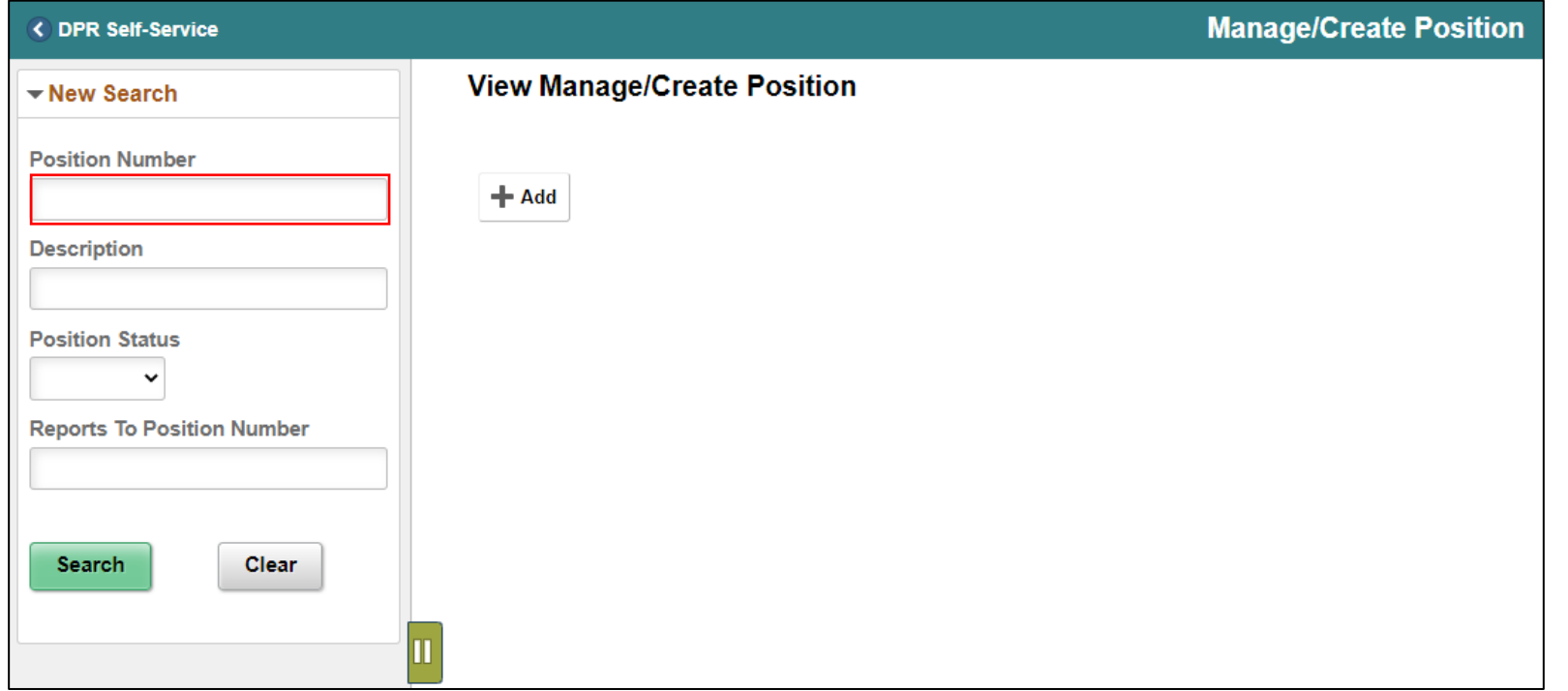

- 3. Select the **position being validated**.
- 4. Select the **Greater Than (>) button** to see full details of the position**.**

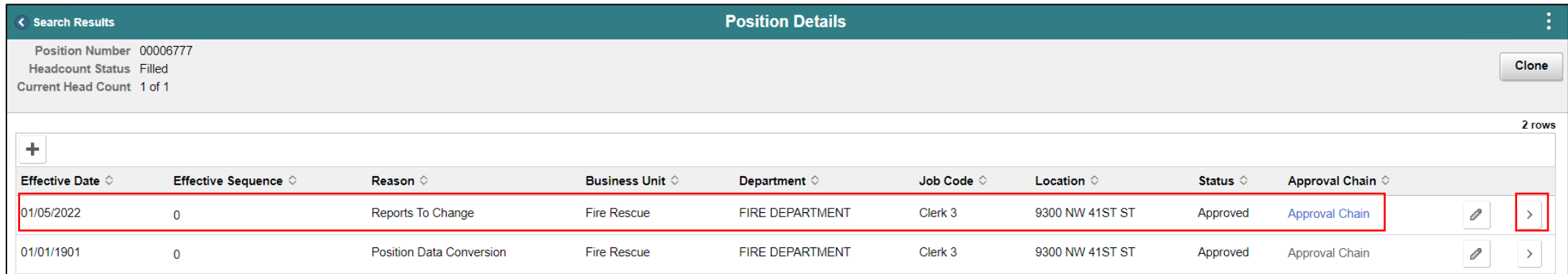

Navigate to Job Data: **HCM >HR Administration > Job Information > Job Data**

- 1. Select the **Find an Existing Value** tab.
- 2. In the **Empl ID** field, enter the **Employee's 8-digit Numeric Identification Number.**
- 3. Select **Search.**

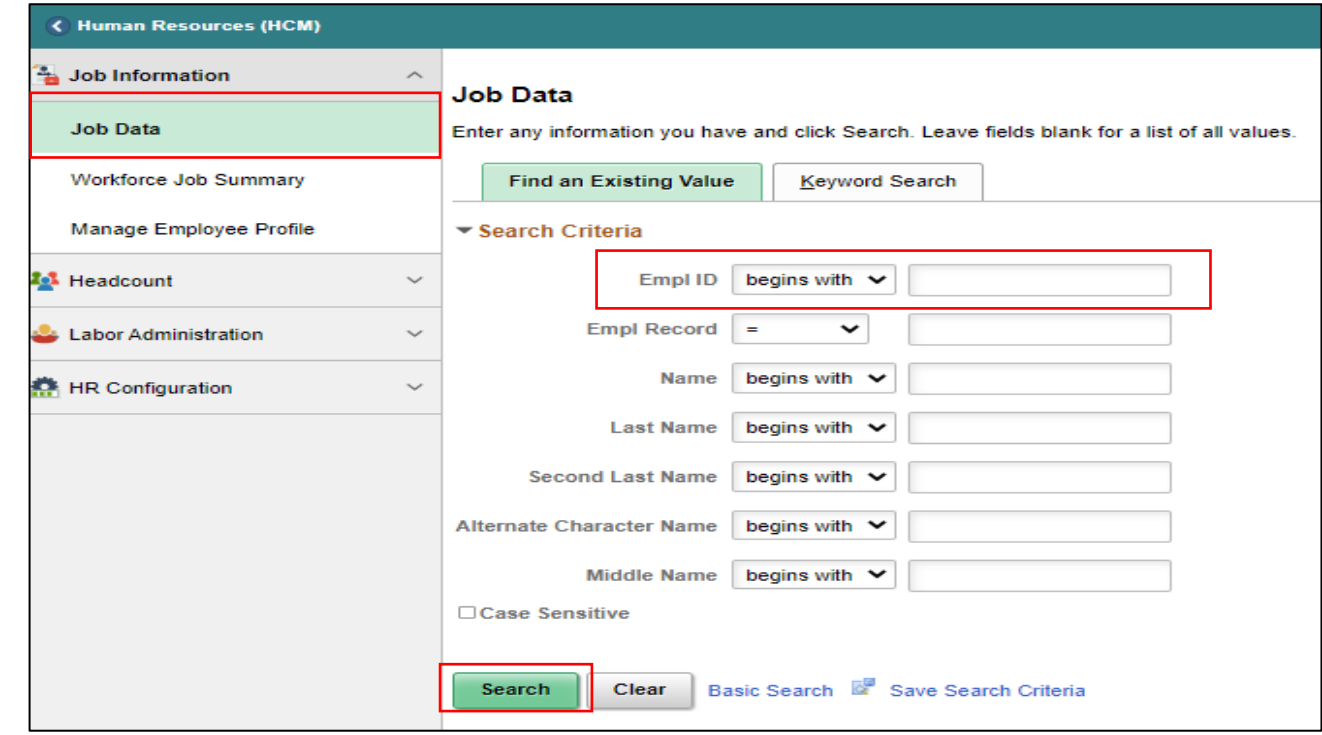

4. Select the **Job Information** tab to see the reporting change. **NOTE**: Top of stack record will see current.

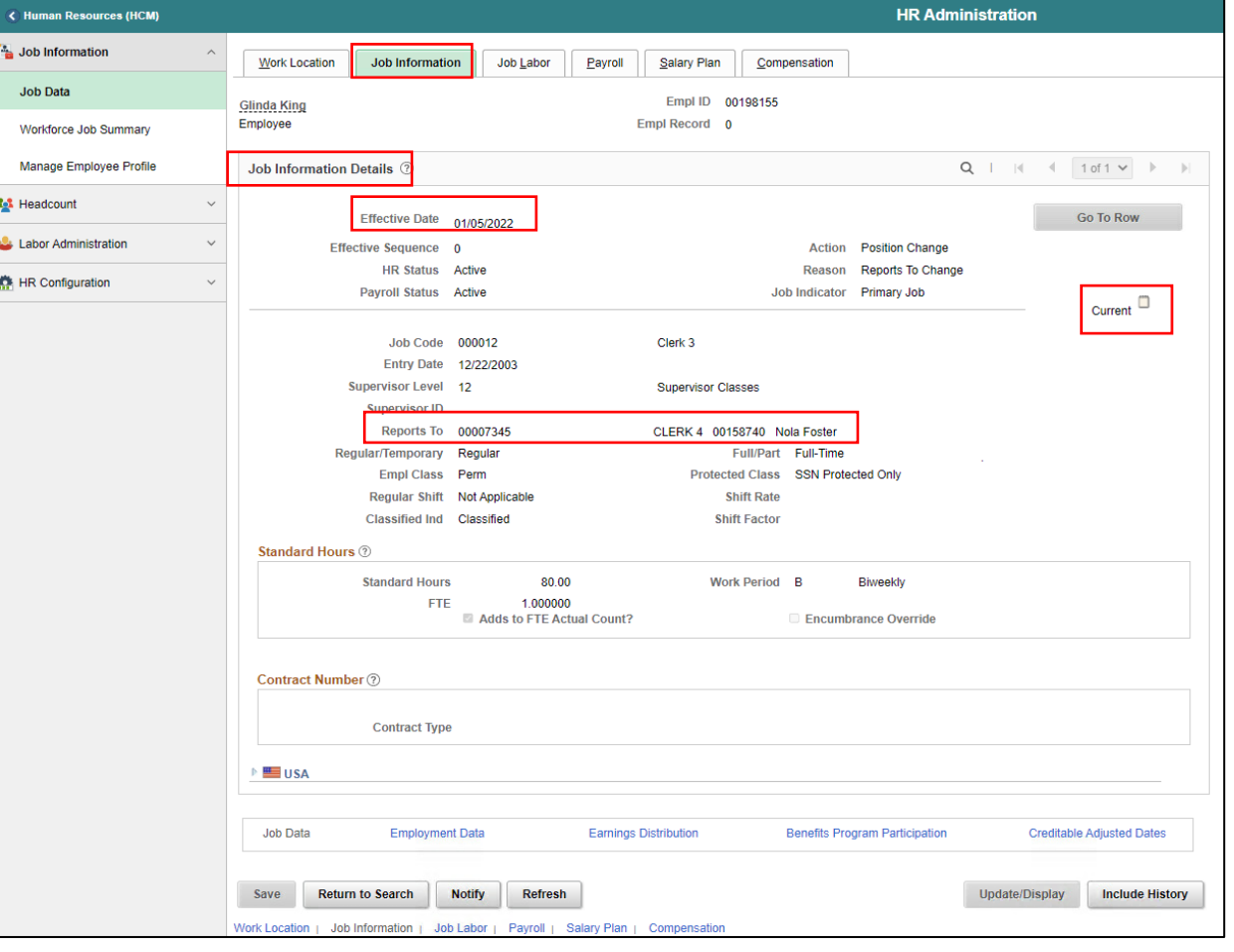

Navigate to Manage Position: **Human Resources (HCM) > DPR Self-Service > Manage Position**

- 1. In the **Position Number** field, enter **the position number being inactivated**.
- 2. Select **Search**.

**NOTE:** For historical purposes, no fields in this process are to be modified except the Update Incumbents toggle in Budgeted Incumbents which is Step 4 of the process.

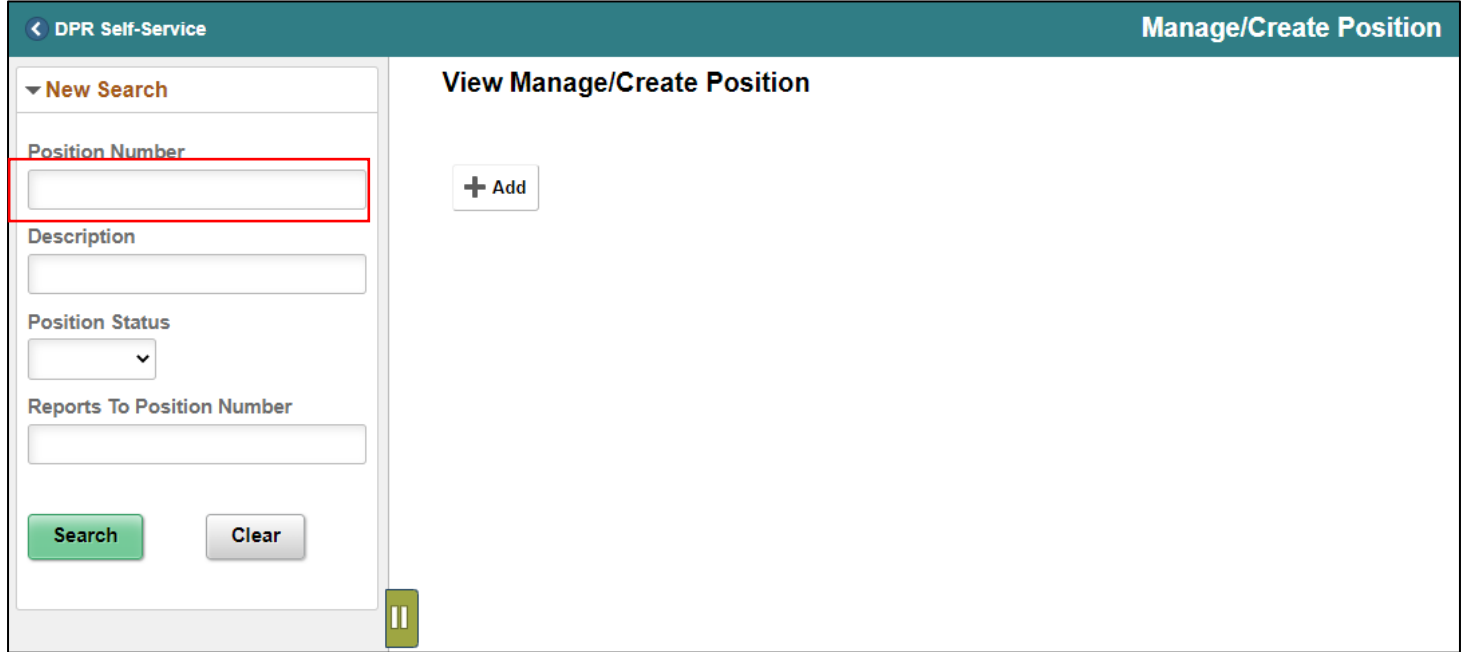

3. Select the **position being inactivated.**

**NOTE:** Ensure the Current Head Count is zero when deactivating a position.

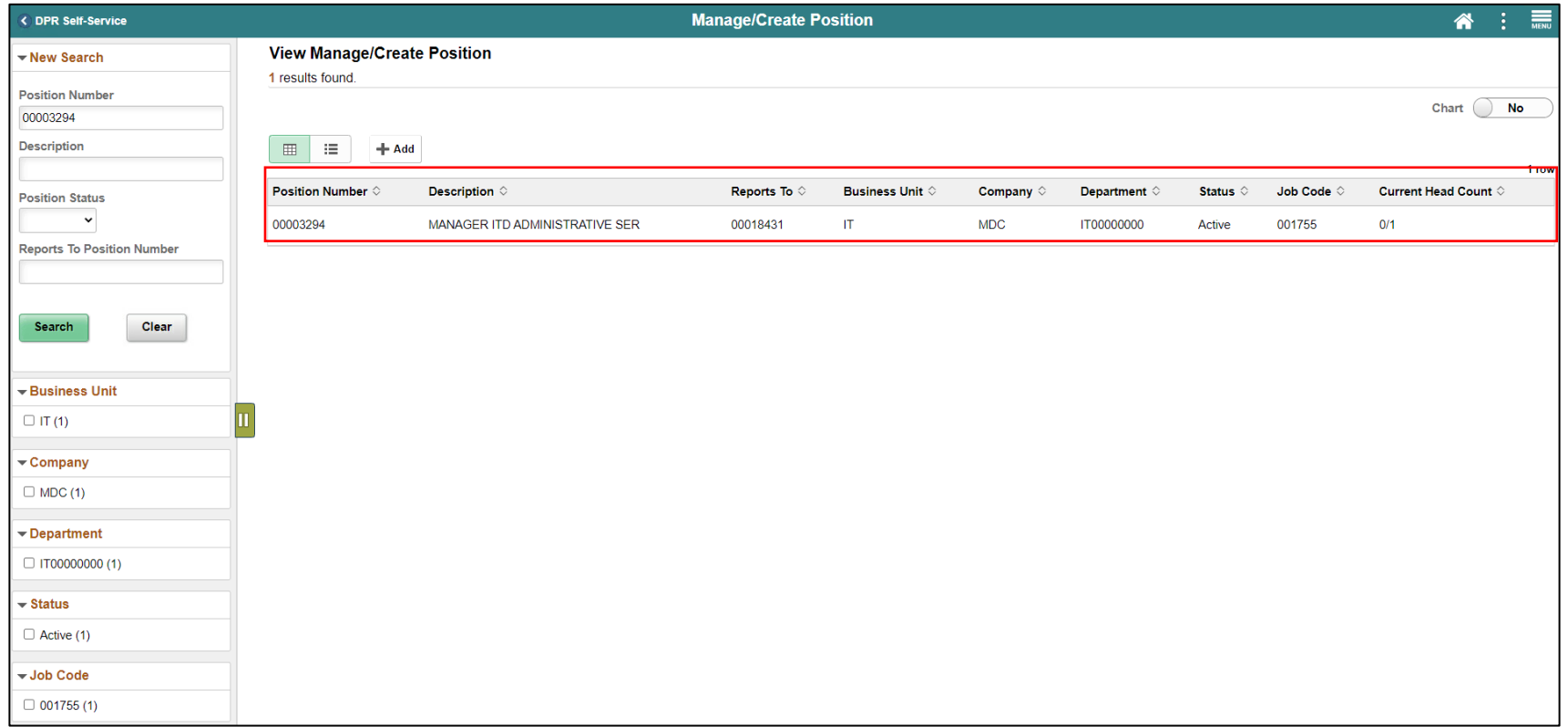

4. Select the **Plus Sign (+)** above the **Effective Date** to **modify the position with a new effective** 

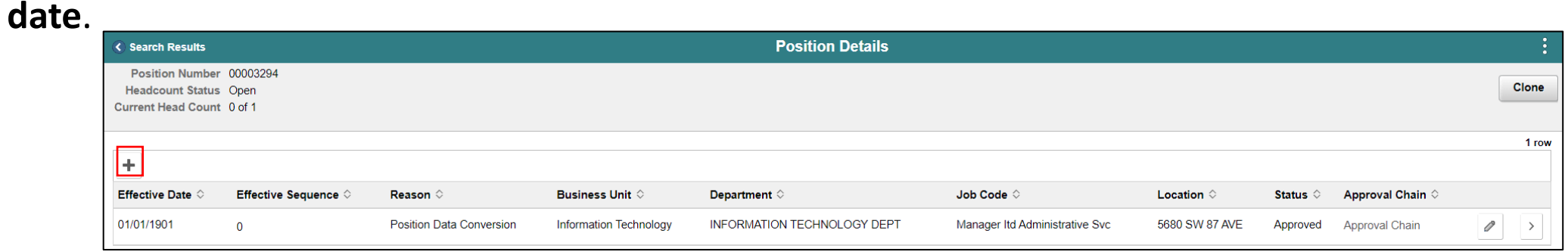

- 5. In the **\*Effective Date** field, enter the **new effective date**.
- 6. In the **Reason Code** field, select **INA (Position Inactivated)** as the reason.
- 7. Select **Continue**.

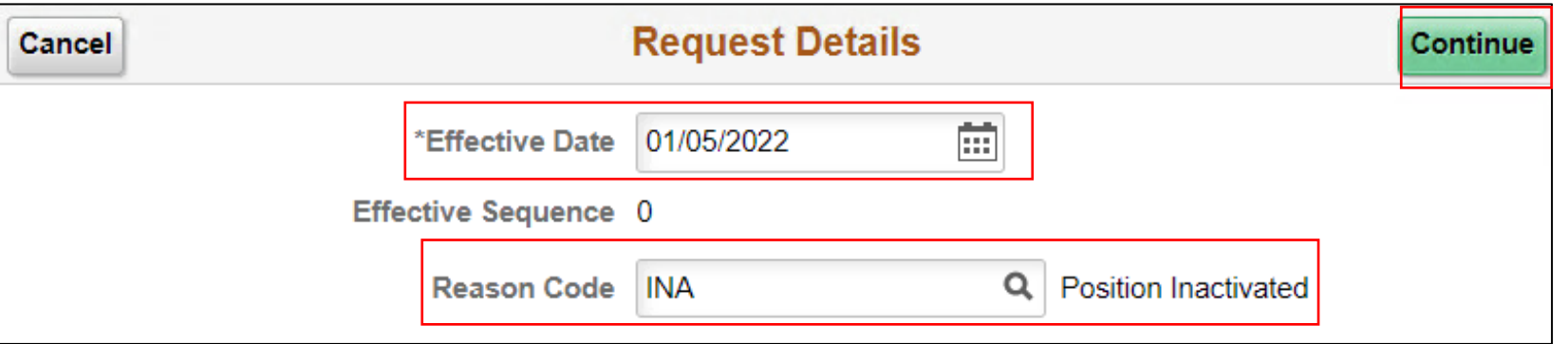

8. In the **Position Information** section, in the **\*Status** field, select **Inactive**.

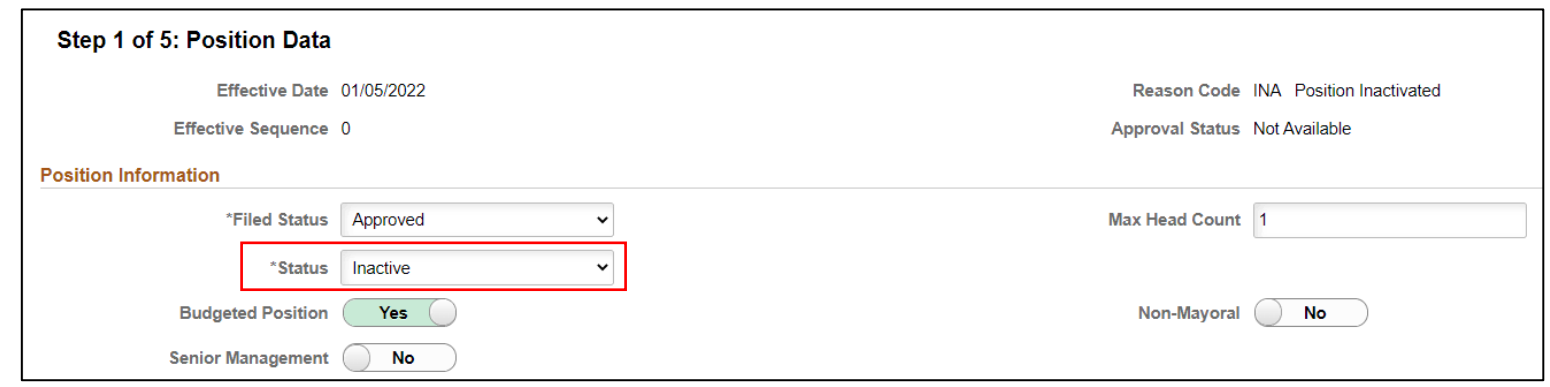

9. Review the requested modifications and select **Next.** 10. Review **Additional Information** page (Step 2 of 5) and select **Next**.

11. On the **Attachments** page (Step 3 of 5) attach any supporting documentation regarding the request.

12. Select **Attachment.**

**Note:** Attachments for this process are **required**.

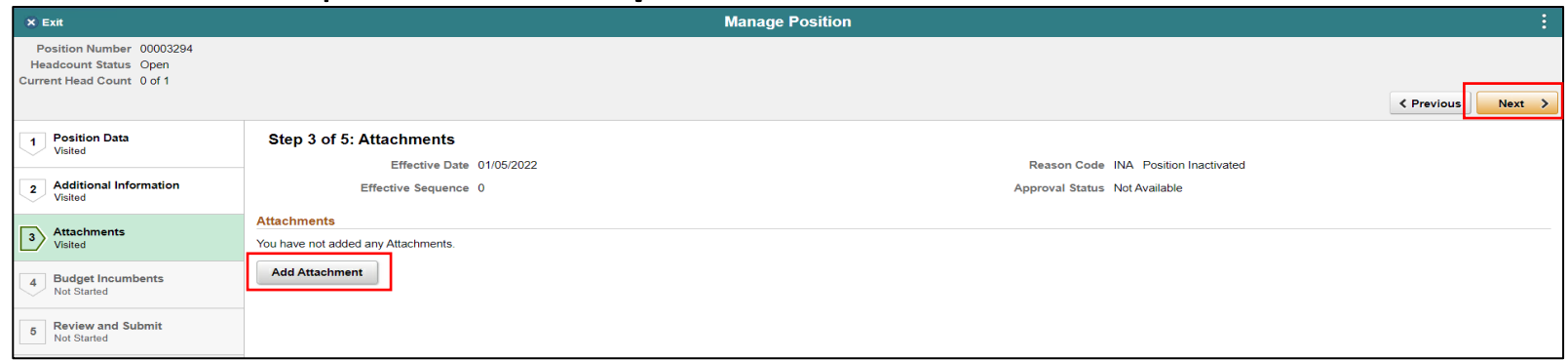

13.Select **My Device.**

14.Select the **file being attached**.

15.Select **Upload**.

16.Select **Done.**

17.In the **Description** field, enter a **brief description of the supporting documentation**. 18.Select **Next**.

19. In the **Budget Incumbents** page (Step 4 of 5) in **Update Incumbents** field select **No.** 20.Select **Next.**

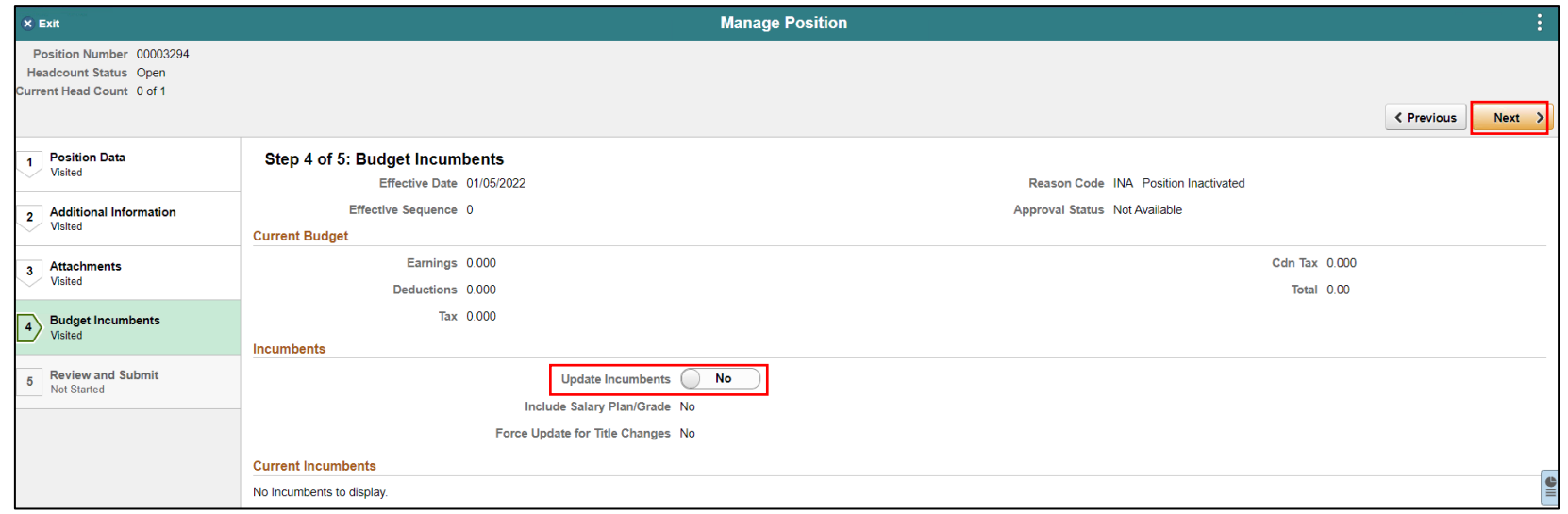

21.In the **Summary of Changes** section of the **Review and Submit** page (Step 5 of 5), ensure the requested modifications are listed correctly. 22.Select **Submit** once the requested modifications are ready for processing**.**

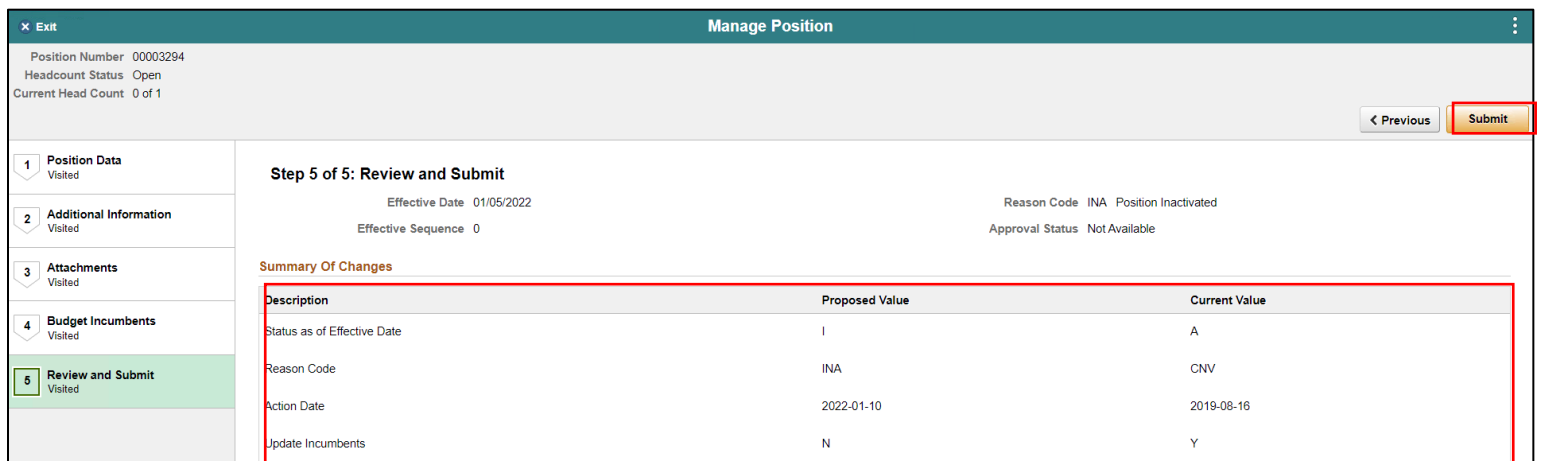

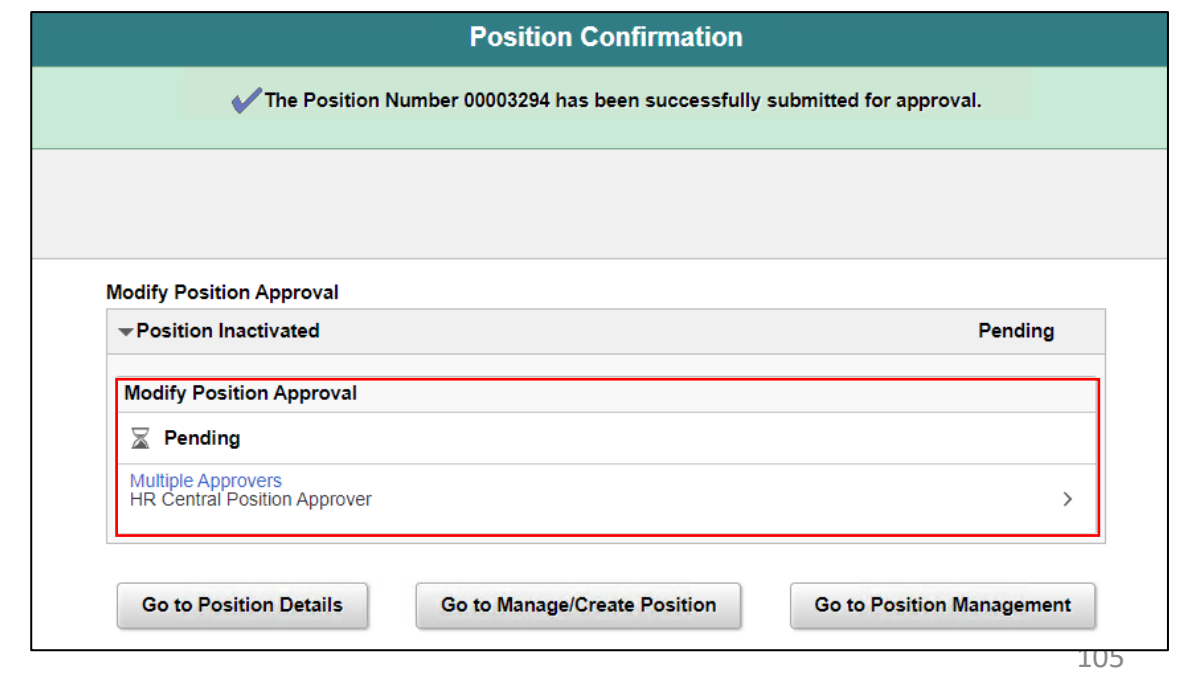

#### Lecture 4: Validate Inactive Position

Navigate to Manage Position: **Human Resources (HCM) > DPR Self-Service > Manage Position**

- 1. In the **Position Number** field, enter **the position number being inactivated**.
- 2. Select **Search**.

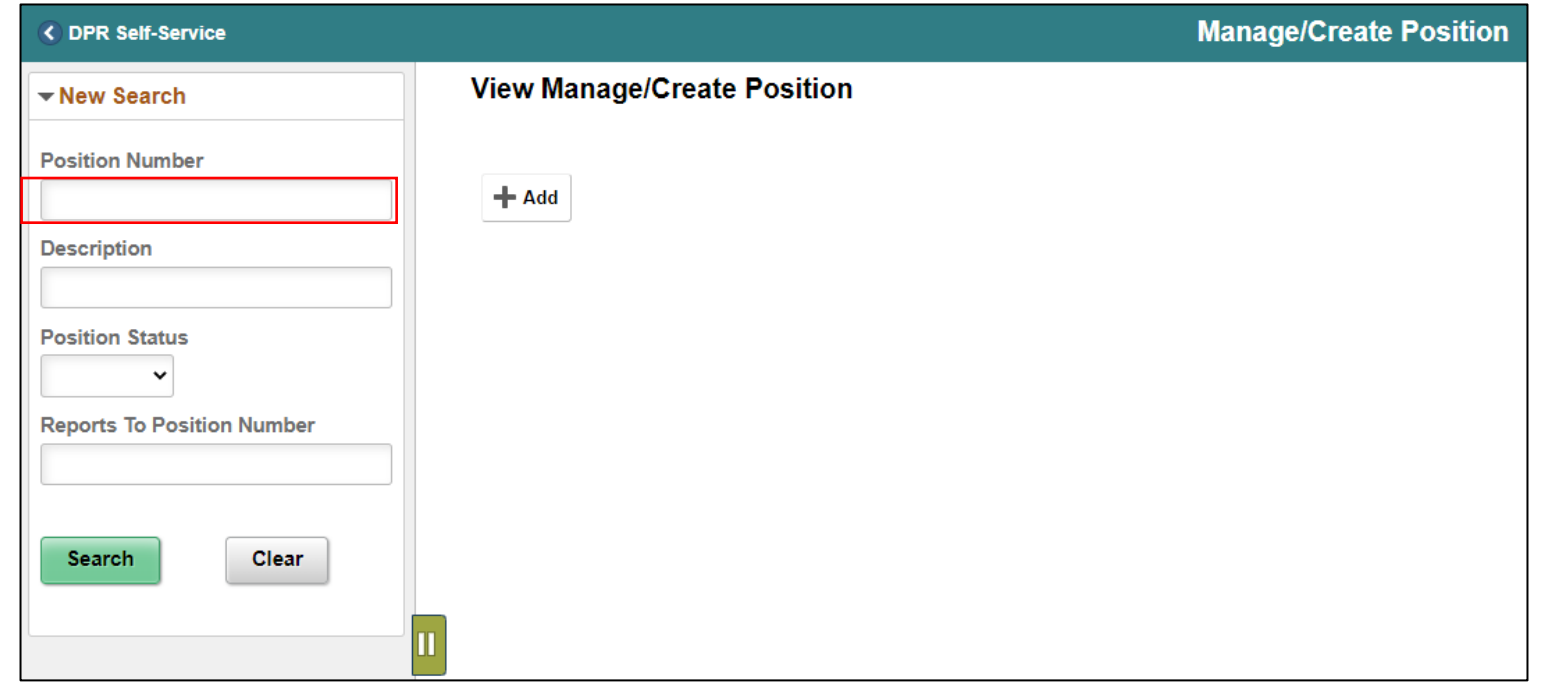

#### Lecture 4: Validate Inactive Position

3. Select the **position being validated.**

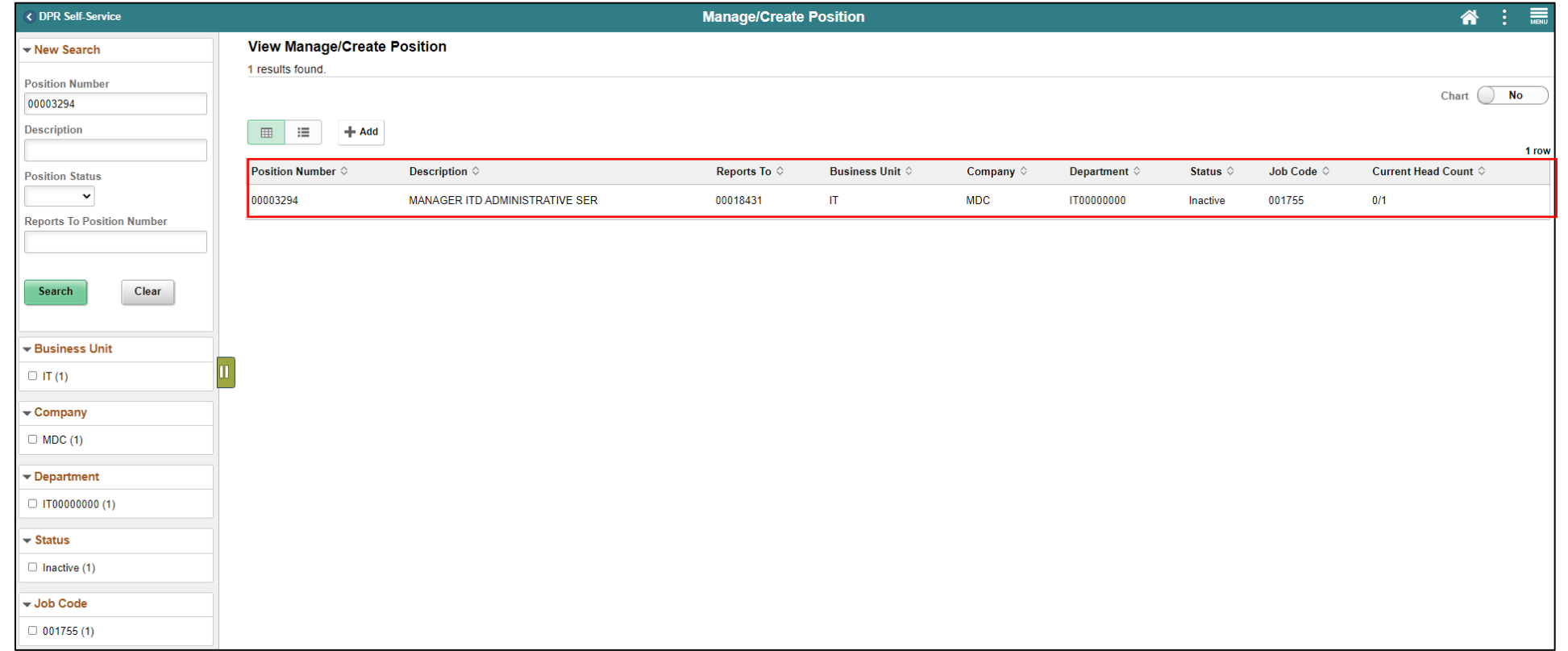

#### Lecture 4: Validate Inactive Position

4. Select the **Greater Than (>) button** to see full details of the position**.**

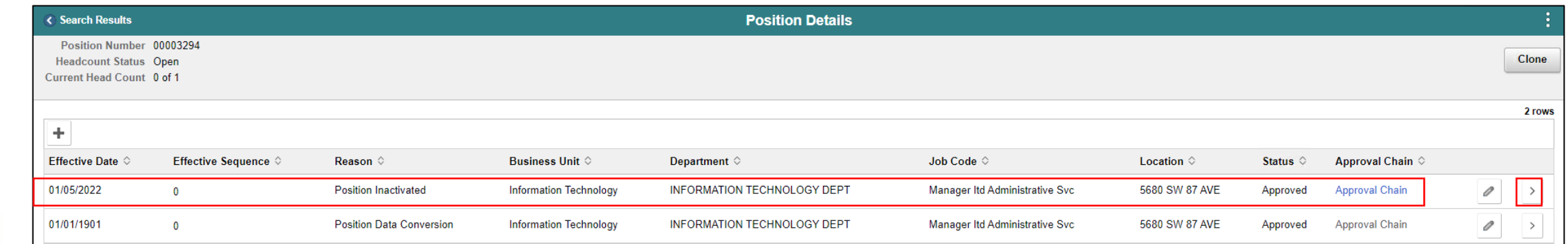
#### Lecture 4: Validate Inactive Position

The position is successfully Inactivated.

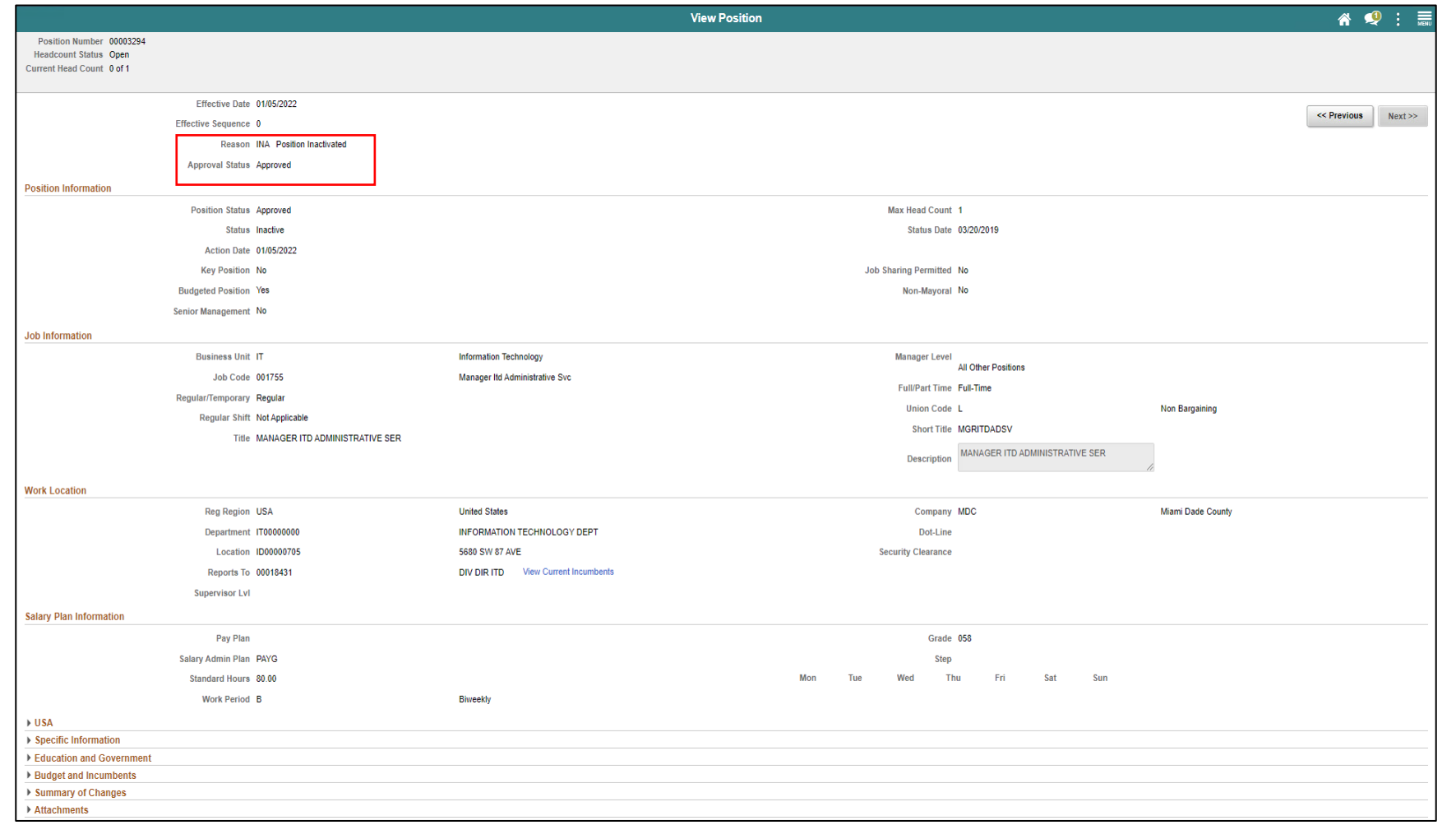

109

#### Lesson 3: Activities and Exercises

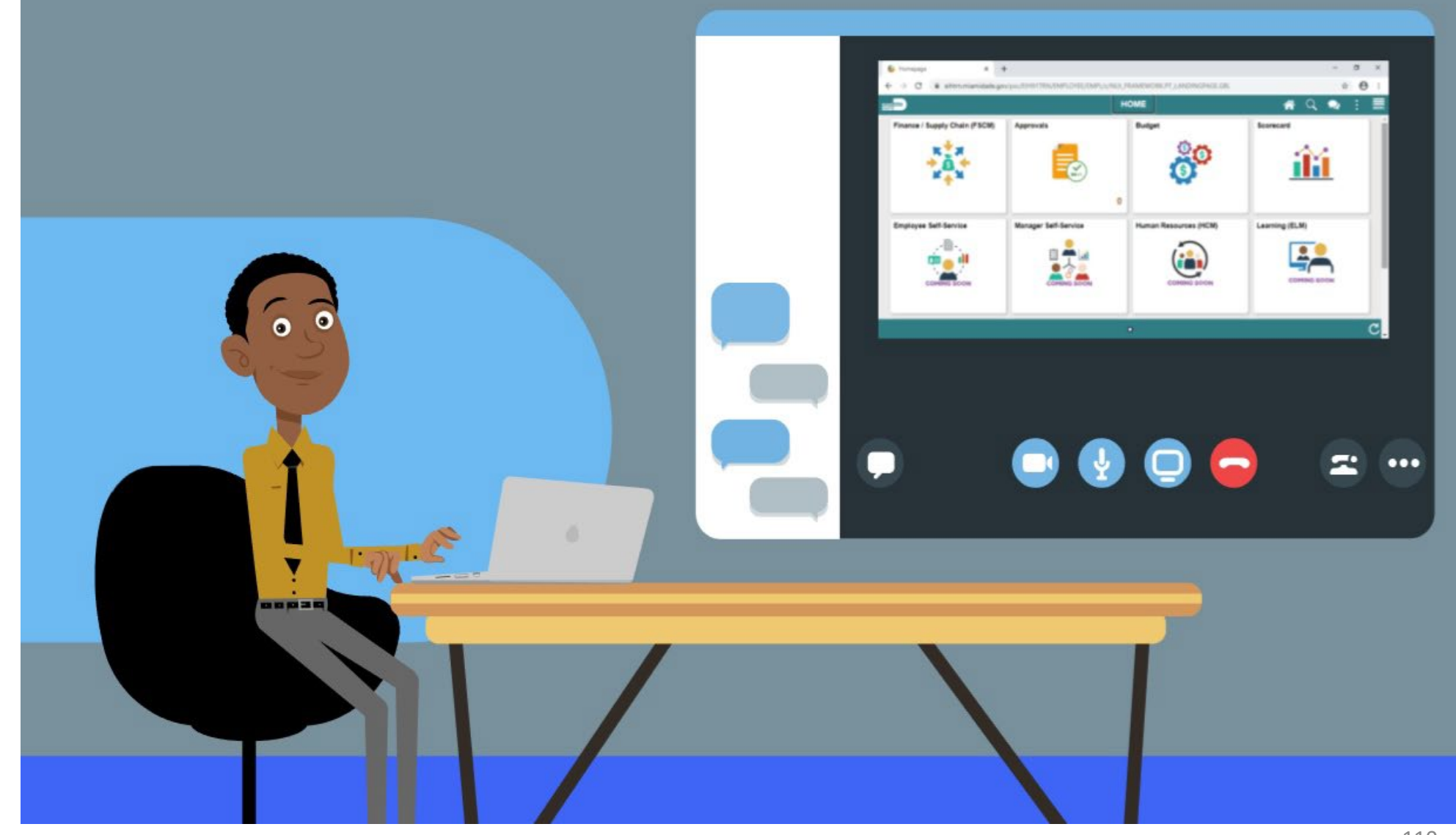

MIAMI-DADE

### Lesson 3: Lesson Summary

At the conclusion of this lesson, you will be able to:

- Modify a position
- Validate the Modification Request
- Inactivate a position
- Validate the Inactive Request

# Lesson 4: Submit Job Data Changes that Impact Benefits

At the conclusion of this lesson, you will be able to:

• Update a temporary employee to regular status in order for them to obtain benefits

### Lesson 4: Submit Job Data Changes that Impact Benefits

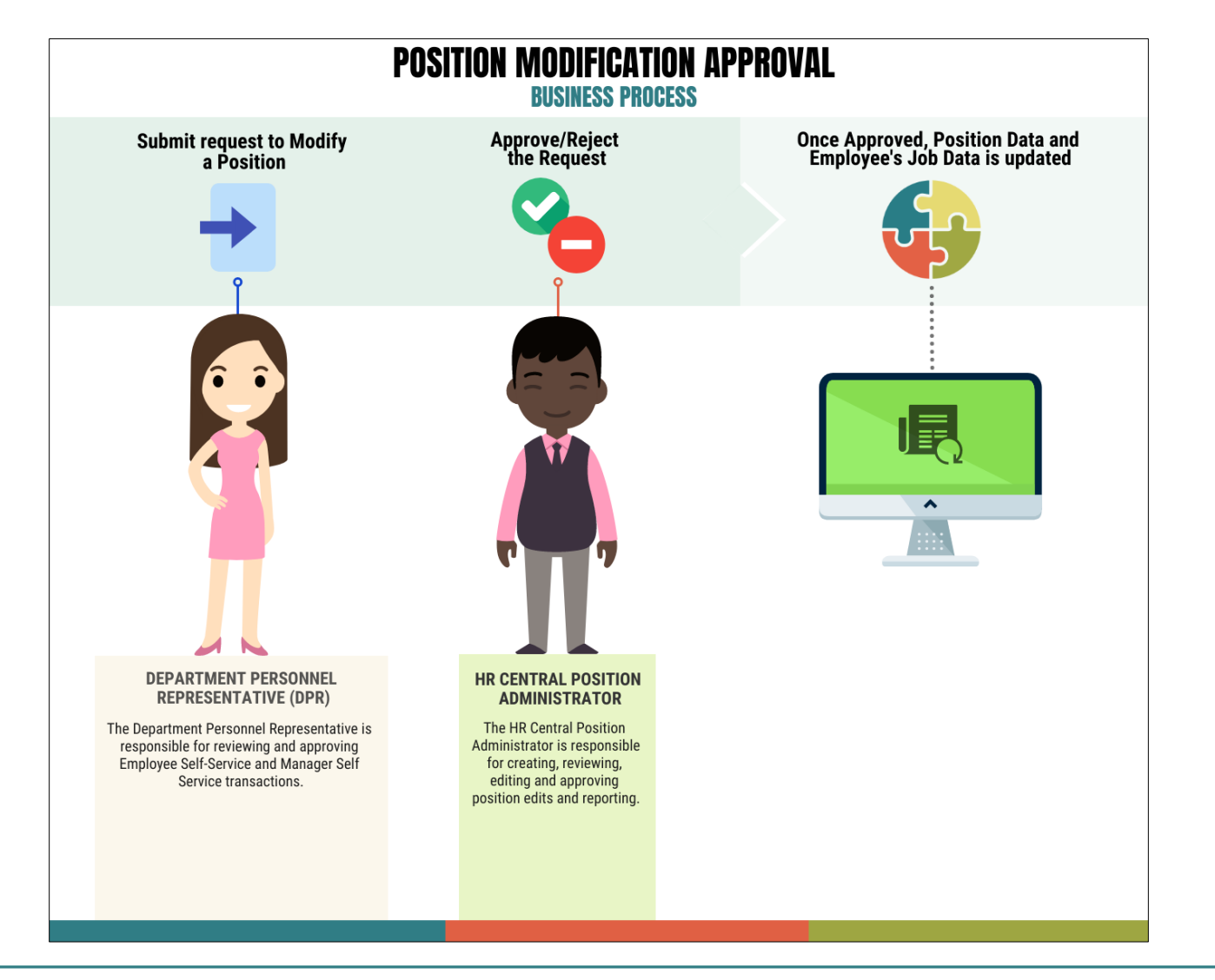

Navigate to Manage Position: **Human Resources (HCM) > DPR Self-Service > Manage Position**

- 1. In the **Position Number** field, enter **the part-time/temporary position number being modified**.
- 2. Select **Search**.

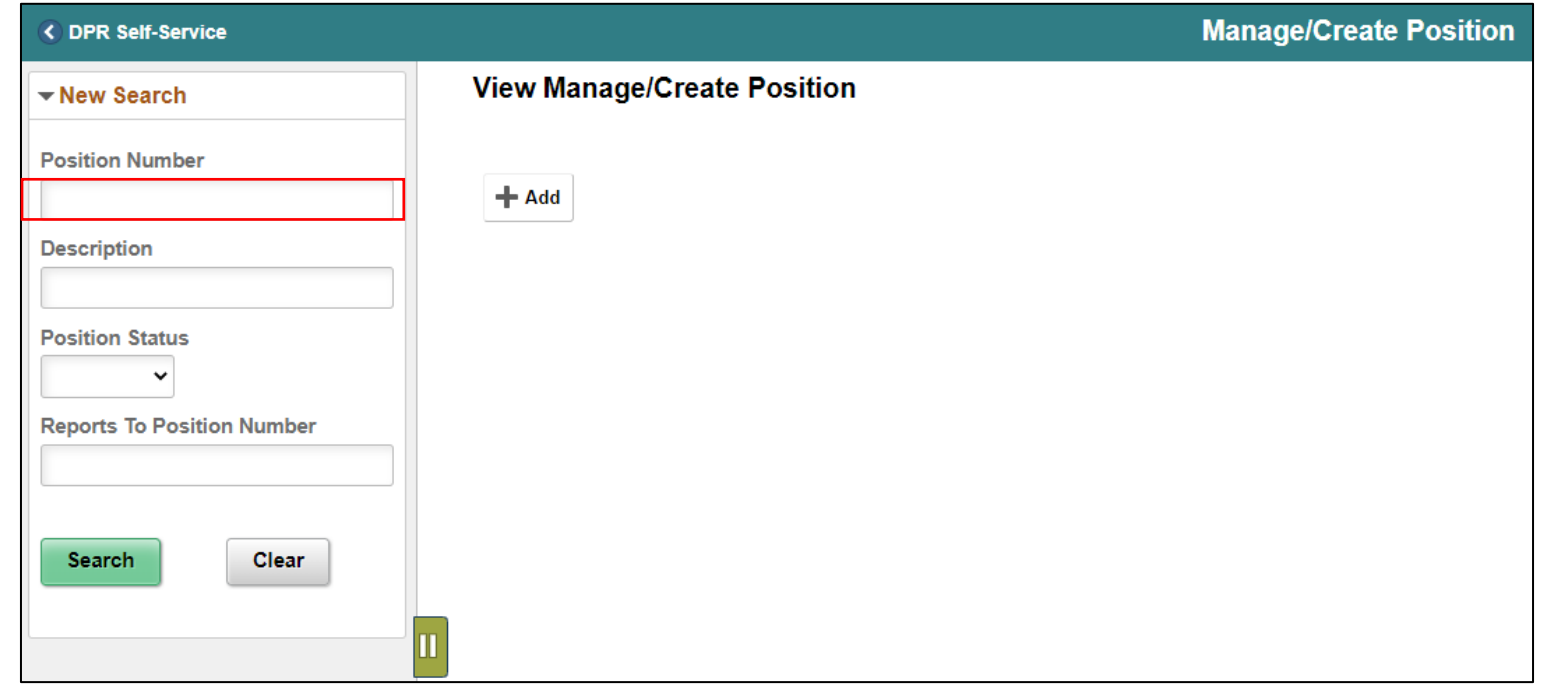

3. Select the **position being modified**.

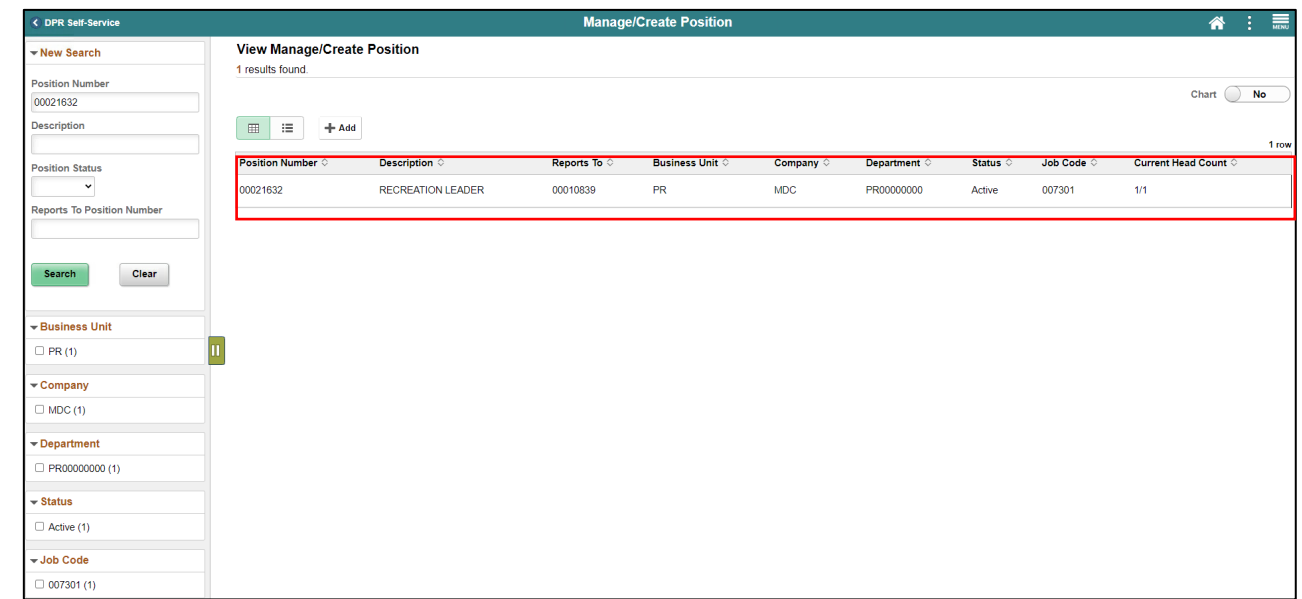

4. Select the **Plus Sign (+)** above the **Effective Date** to **modify the position with a new effective date**.

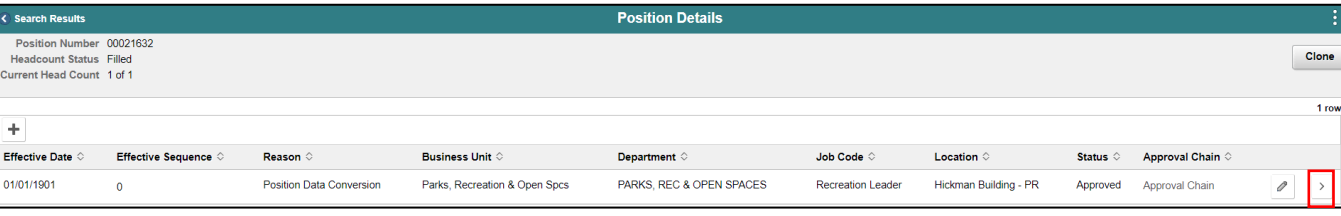

- 5. In the **\*Effective Date**, enter the **new effective date**.
- 6. In the **Reason Code** field, select **FTE (Change from Temp to Reg)** as the reason.
- 7. Select **Continue**.

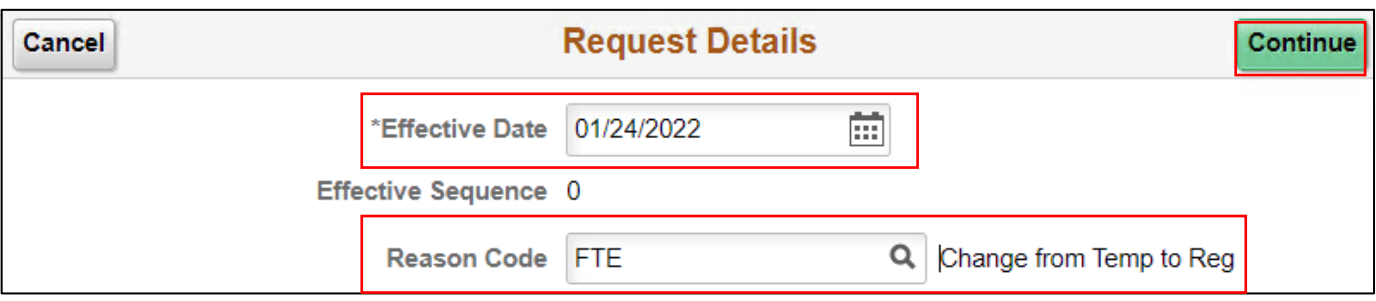

- 8. In the **Job Information** section, in the **\*Regular/Temporary** field, **select Regular** from the drop down**.**
- 9. In the **\*Full/Part Time** field, select **Full-Time**.

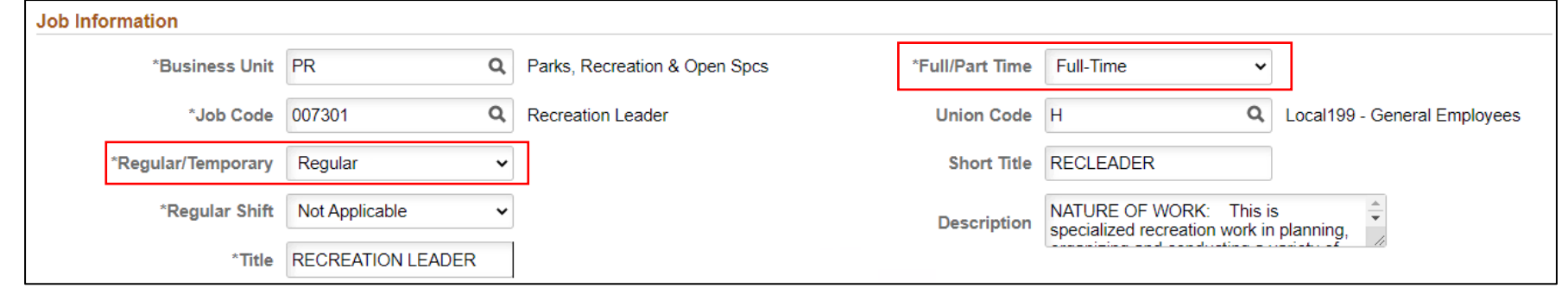

10.Review the requested modifications and select **Next**. 11.In the **Additional Information** page (Step 2 of 5), in the **FTE** field, enter **1.00.** 12.Select **Next**.

**NOTE:** When changing a Part-Time position to Full-time it is necessary to adjust the FTE to 1.

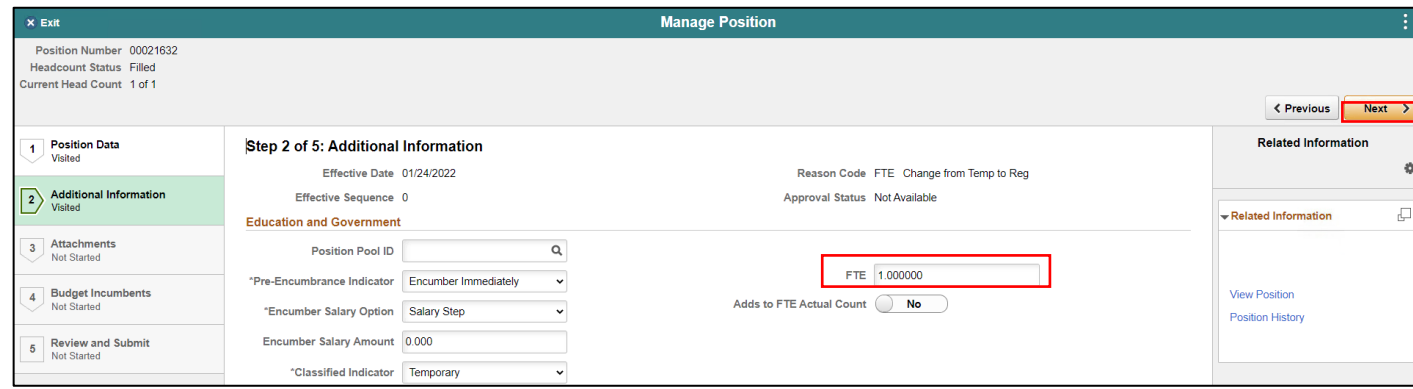

**NOTE:** Attachments for this process are optional. 13.Review **Attachments** page (Step 3 of 5) and select **Next**. 14.Ensure the **Update Incumbents** toggle is set to **Yes** since this position has incumbents.

**NOTE:** When there are no incumbents in the position it is required to have the Update Incumbents field set to No before submitting the request.

15.Review **Budget Incumbents** page (Step 4 of 5) and select **Next.**

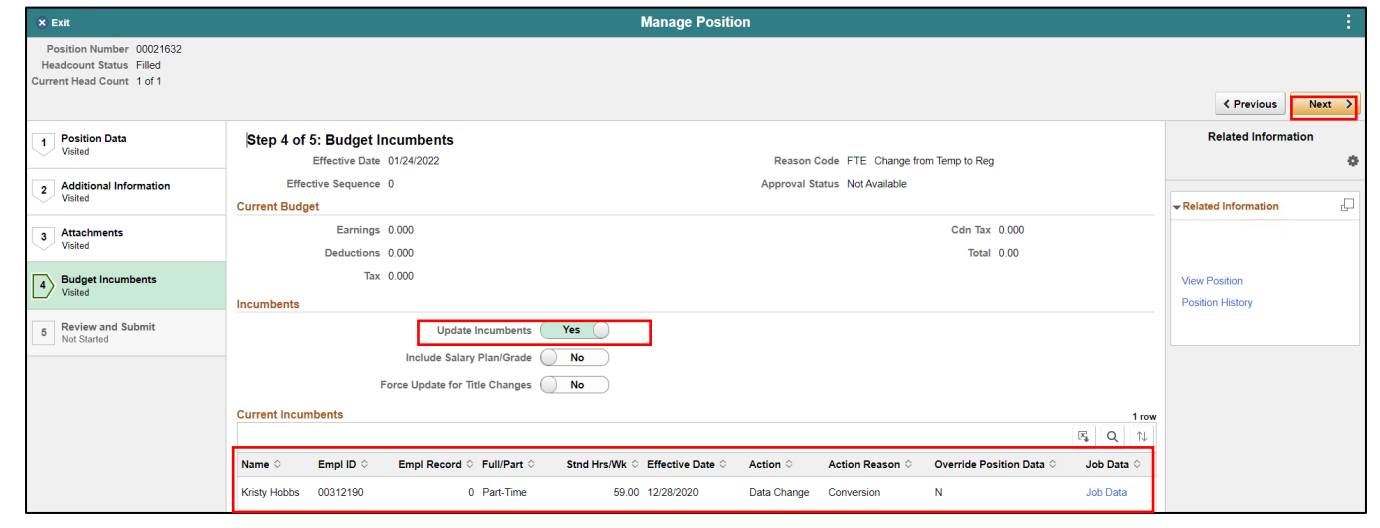

16.In the **Summary of Changes** section of the **Review and Submit** page (Step 5 of 5), ensure the requested modifications are listed correctly

17.Select **Submit** once the requested modifications are ready for processing.

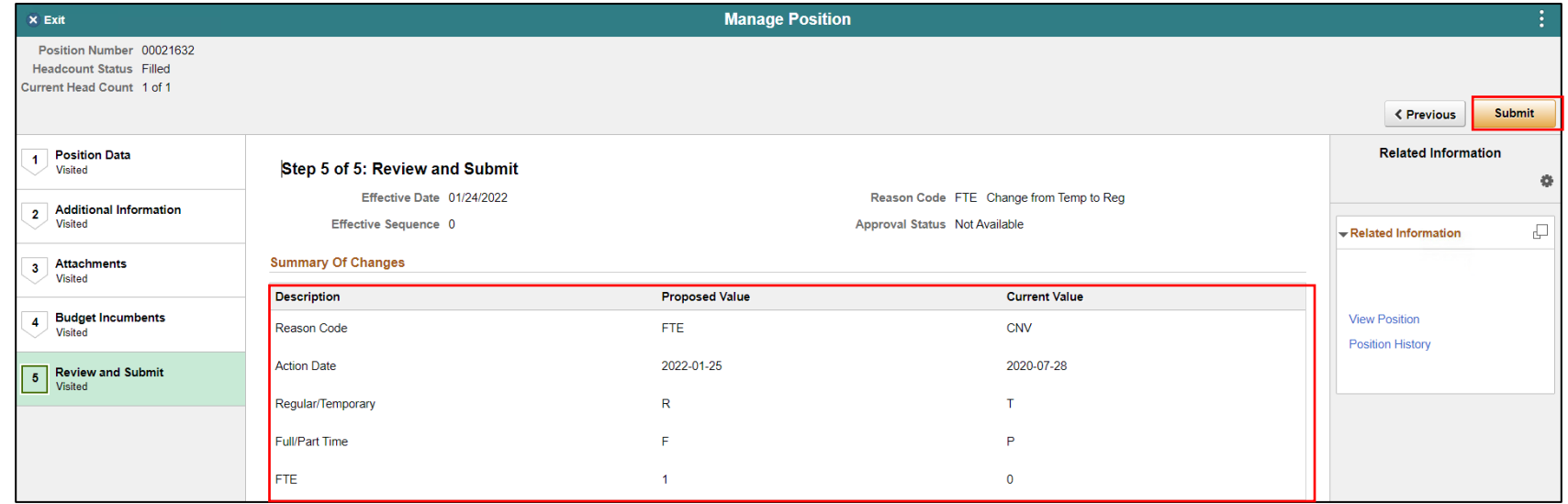

The **Position Confirmation** screen appears pending the approval of the **HR Central Position Administrator.**

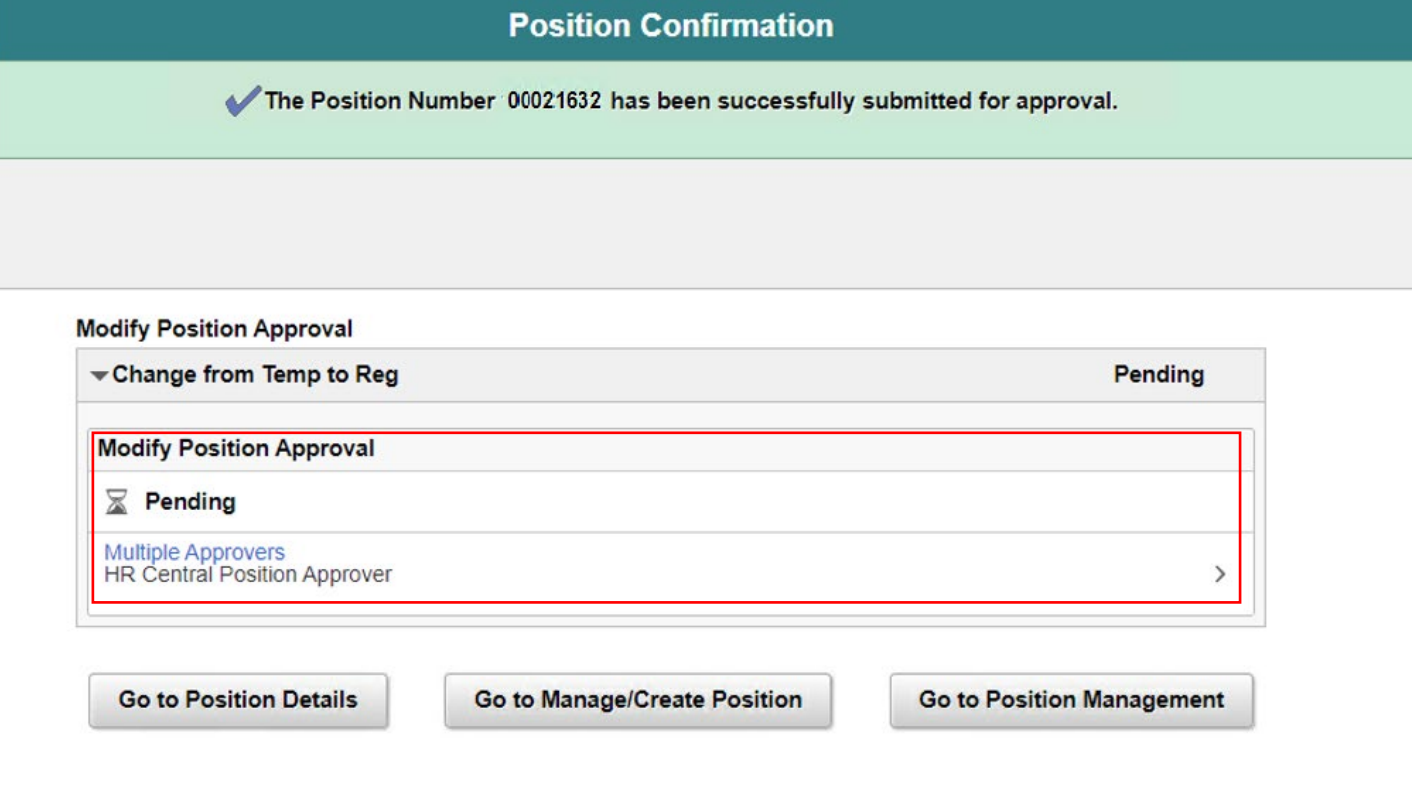

Once the position modification has been approved and validated, the next step is to validate the employee's job data record.

Navigate to Job Data: **HCM >HR Administration > Job Information > Job Data**

- 1. Select the **Find an Existing Value**  tab.
- 2. In the **Empl ID** field, enter the **Employee's 8-digit Numeric Identification Number.**
- 3. Select **Search.**

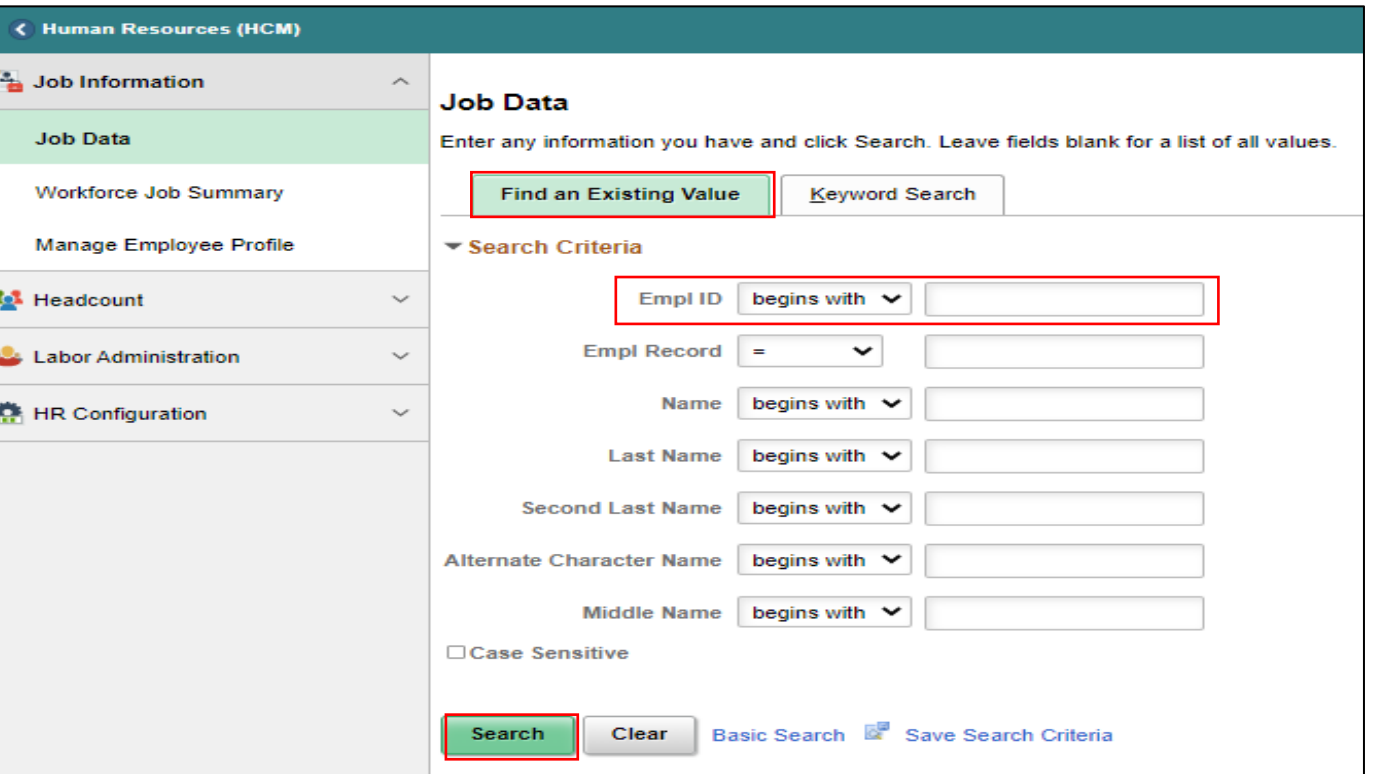

4. Select the **Job Information** tab to see the reporting change. In order to change the EMPL class, a new row must be added.

- 5. Select the **Work Location** tab.
- 6. Select the **plus (+) sign** to add a new row.
- 7. Enter the **effective date** and select the appropriate **Action** and **Reason** from the dropdown menu.

8. Select **Save**.

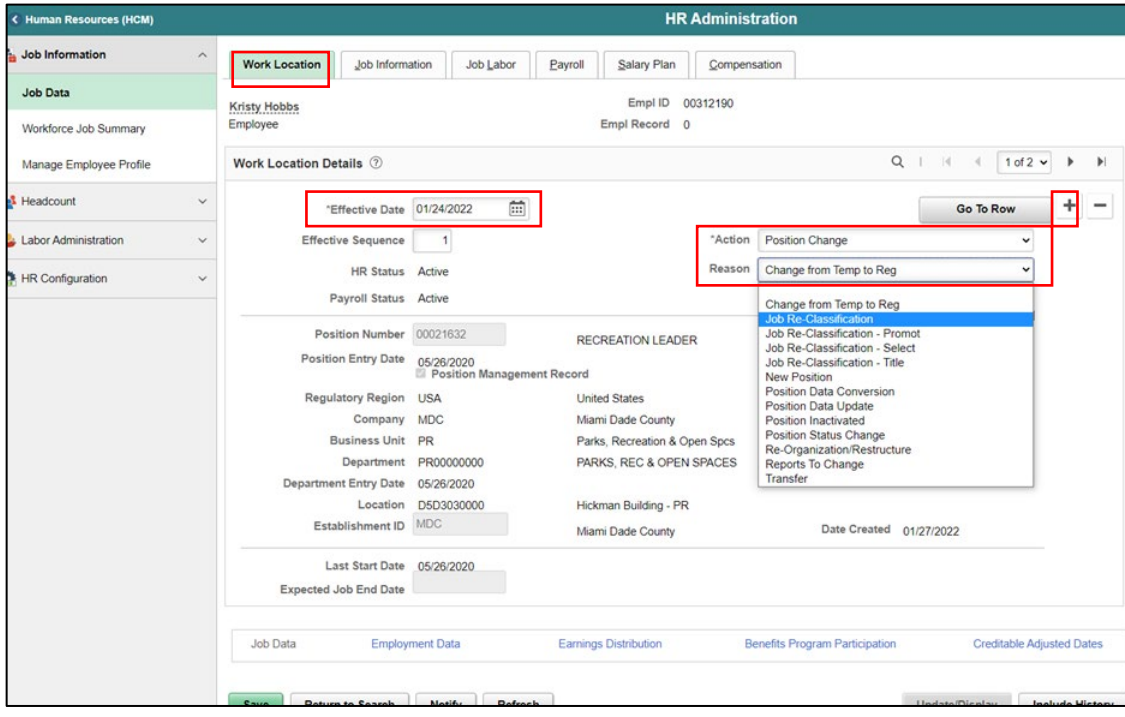

9. Navigate back to the **Job Information** tab. 10.Select the appropriate EMPL Class from the dropdown menu.

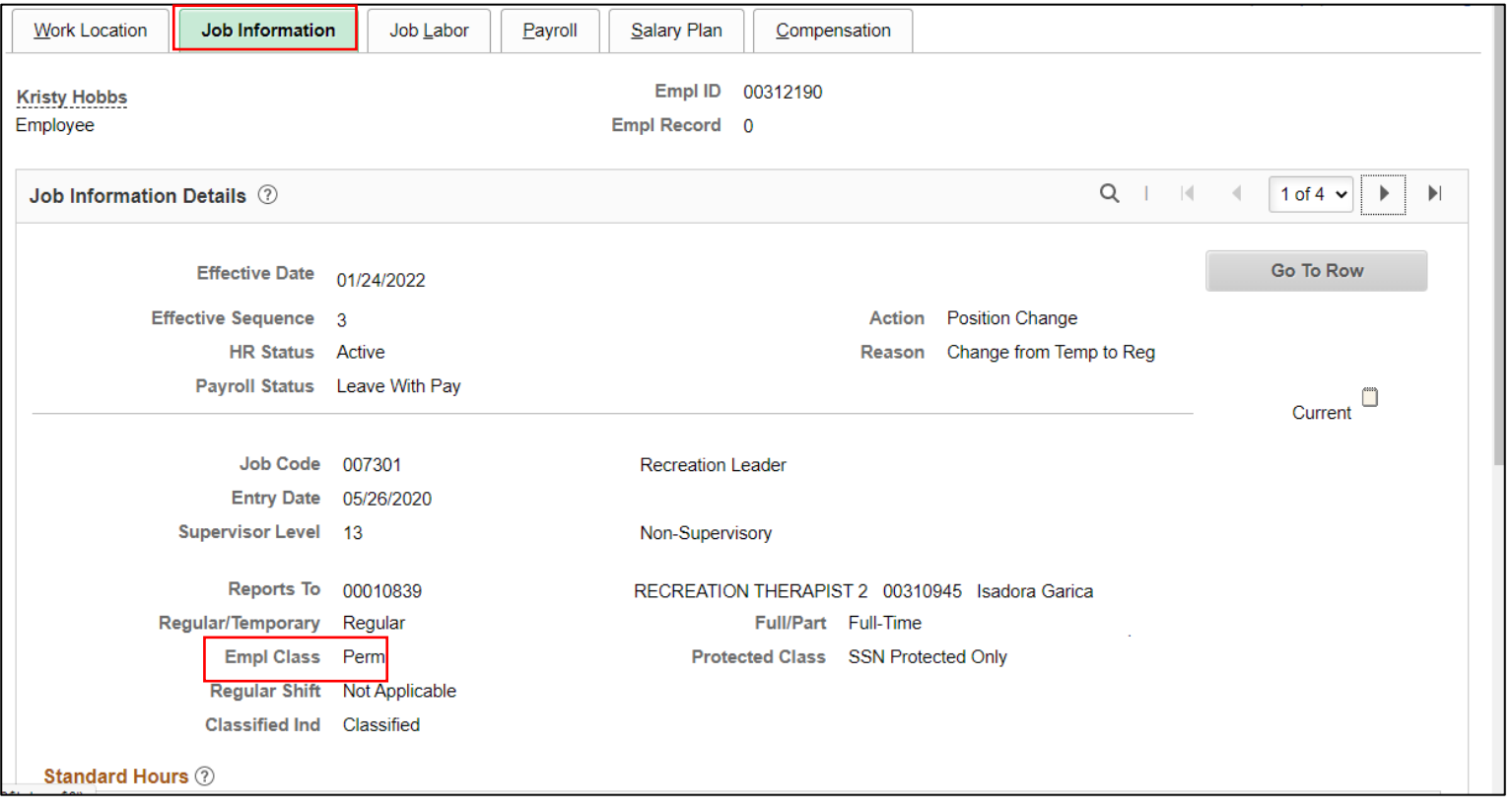

#### Lesson 4: Activities and Exercises

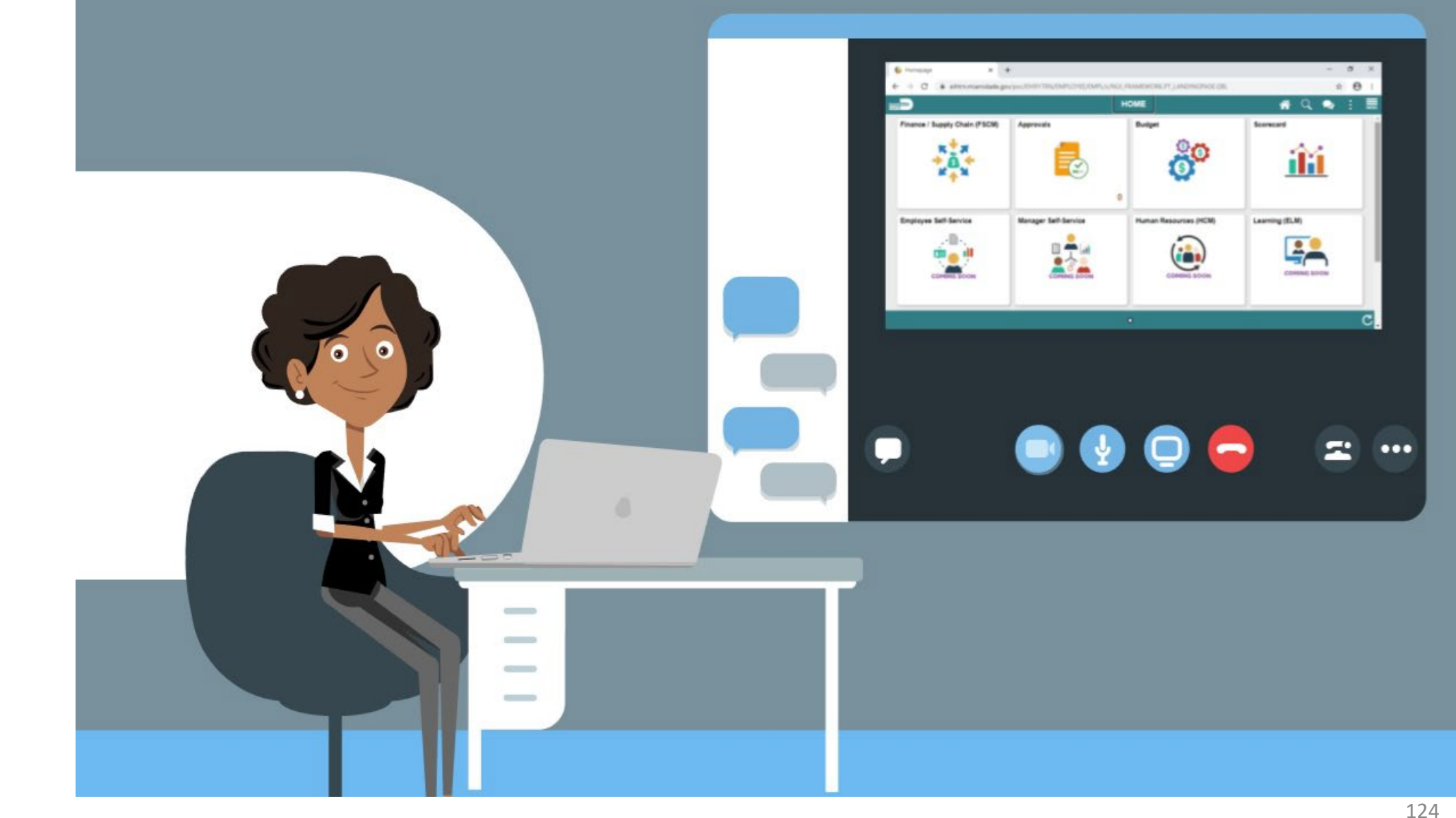

MIAMI-DADE

#### Lesson 4: Lesson Summary

Now that you have completed the lesson, you should be able to:

• Update a temporary employee to regular status in order for them to obtain benefits

# Lesson 5: Submitting HR Transactions

At the conclusion of this lesson, you will be able to:

- Successfully transfer employees to another Position Number.
- Verify the transfer within the Job Data.

### Lesson 5: Submitting HR Transactions

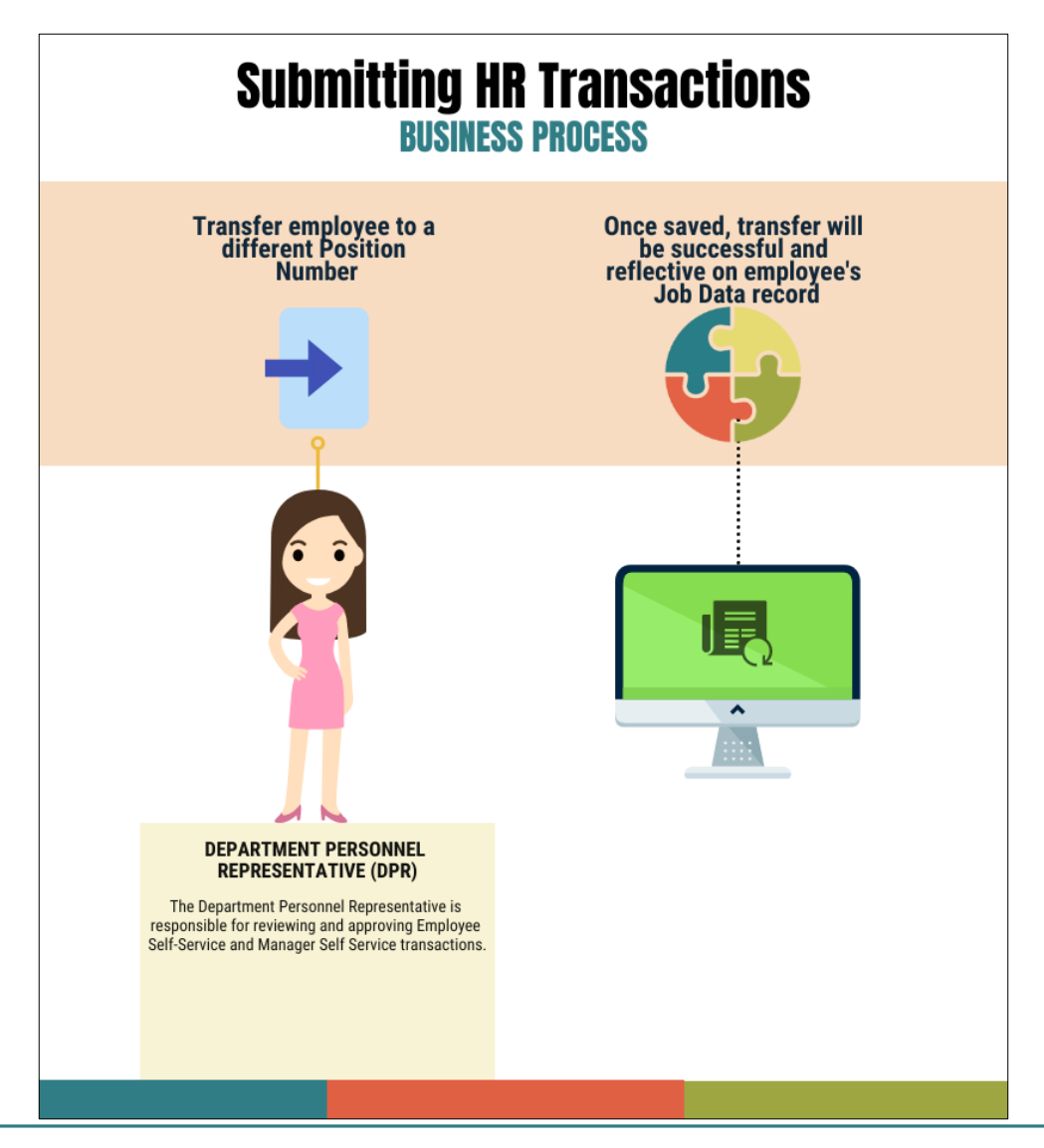

MIAMI-DADE

Navigate to Employee Position Lateral XFER: **Human Resources (HCM) > DPR Self-Service > Employee Position Lateral XFER**

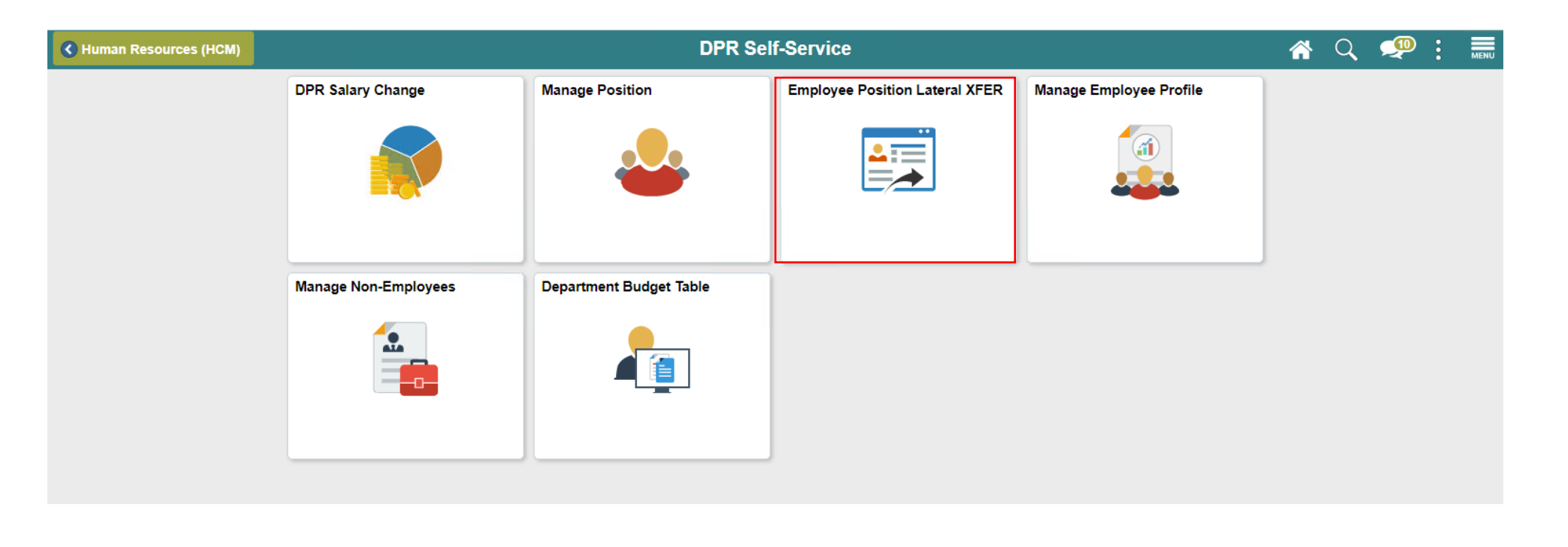

On the **Position Lateral Transfer page** under **Find an Existing Value:**

- 1. In the **Empl ID** field, enter the **Employee's 8 digit Numeric Identification Number.**
- 2. In the **Business Unit** field, enter the **Business Unit.**
- 3. In the **First Name** field, enter the **employee's first name.**
- 4. In the **Last Name** field, enter the **employee's last name.**
- 5. Select **Search.**

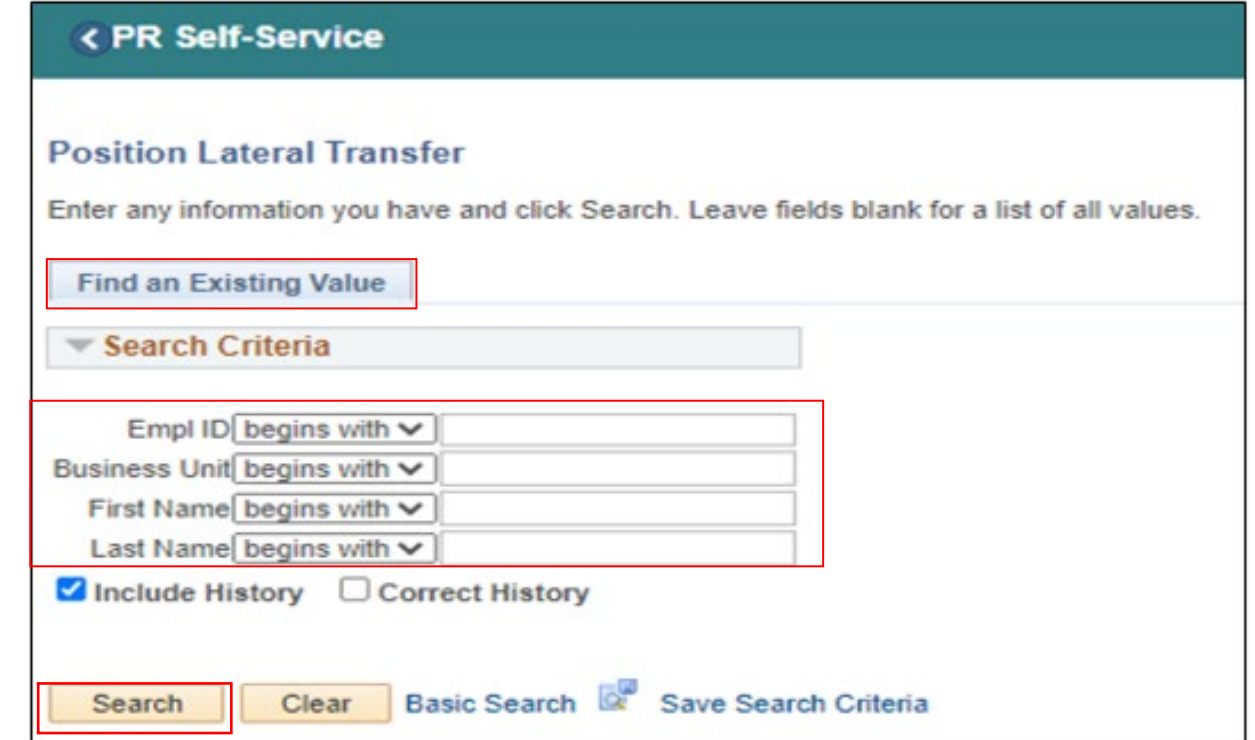

- 6. In the **Effective Date** field, enter the **Effective Date of the Transfer**.
- 7. In the **\*Position Number** field, enter the \***Position Number you wish to transfer the employee to.**
- 8. Select **Save**.

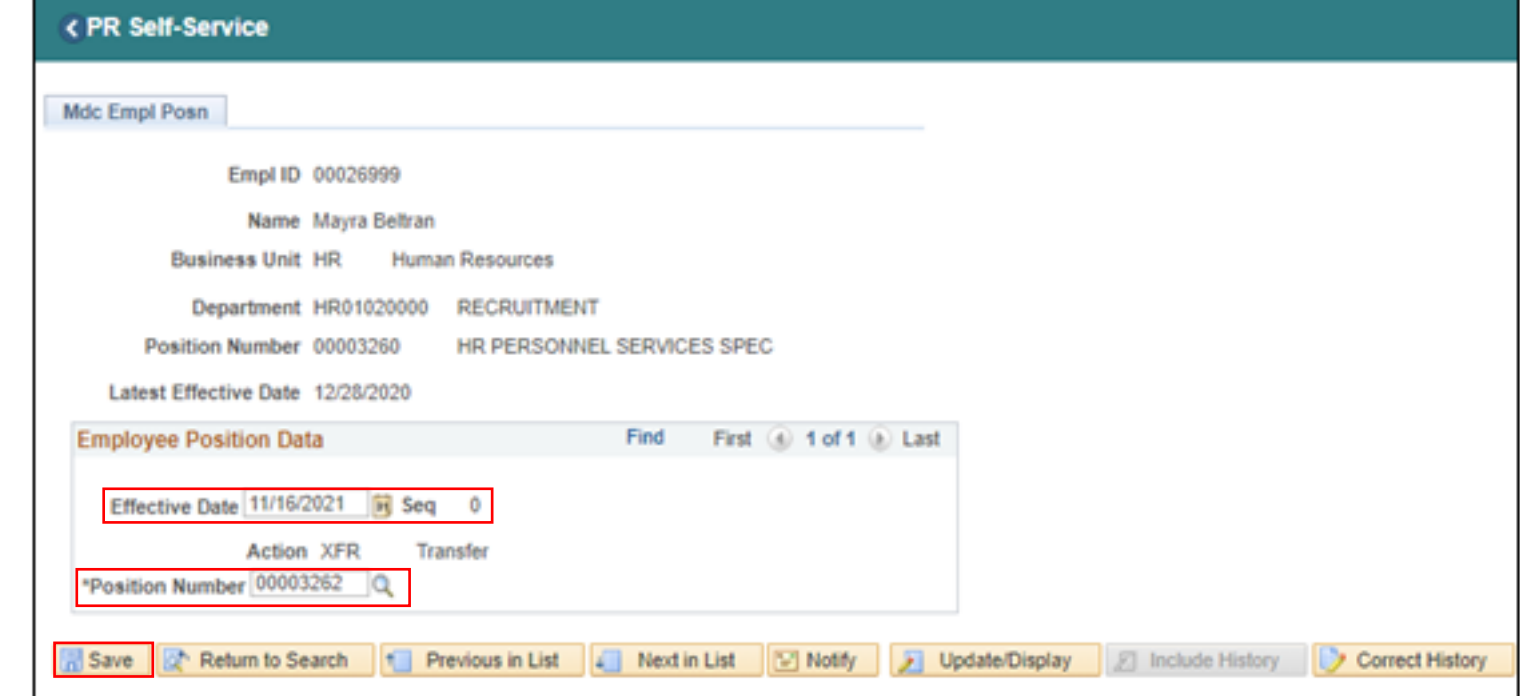

Notice the employee was transferred from **Position #00003260 to Position #00003262.**

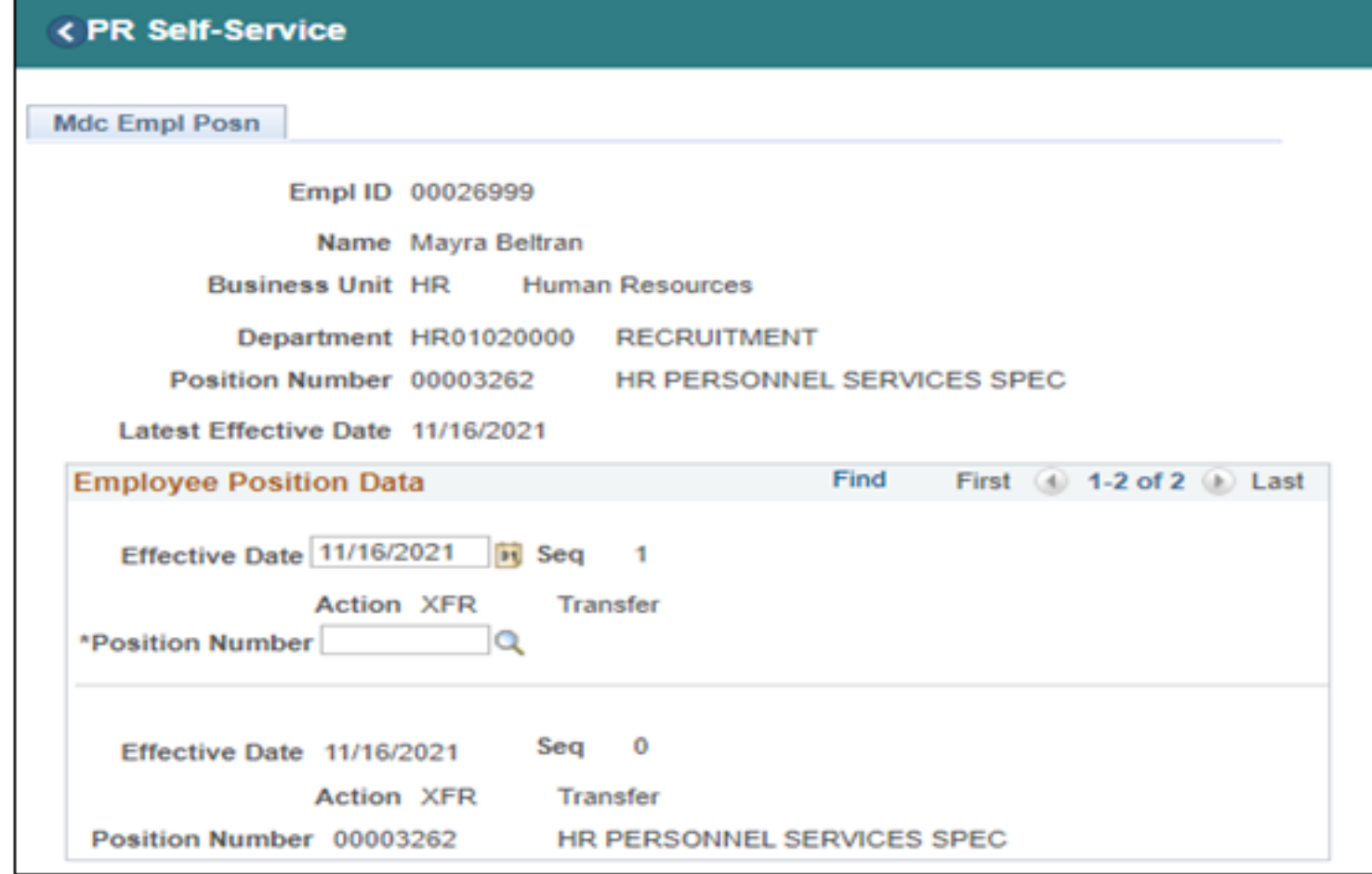

# Lecture 2: Verify Employee Transfer (Lateral)

Navigate to Job Data: **HCM >HR Administration > Job Information > Job Data.**

1. In the **Empl ID** field, enter the **Employee's 8-digit Numeric Identification Number.**

2. Select **Search.**

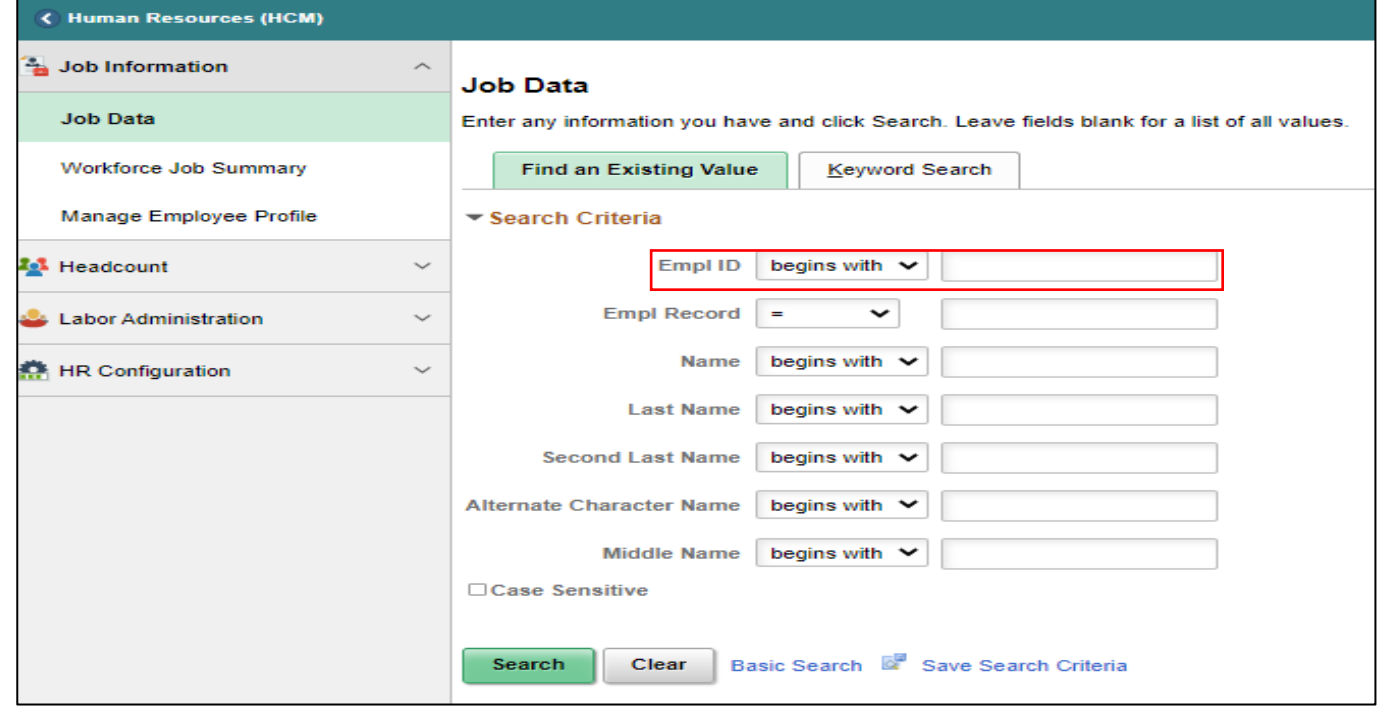

# Lecture 2: Verify Employee Transfer (Lateral)

Transfer successful. The employee's recent record is displayed **(Record 1 of 4)** with the recent Transfer effective of **11/16/2021**.

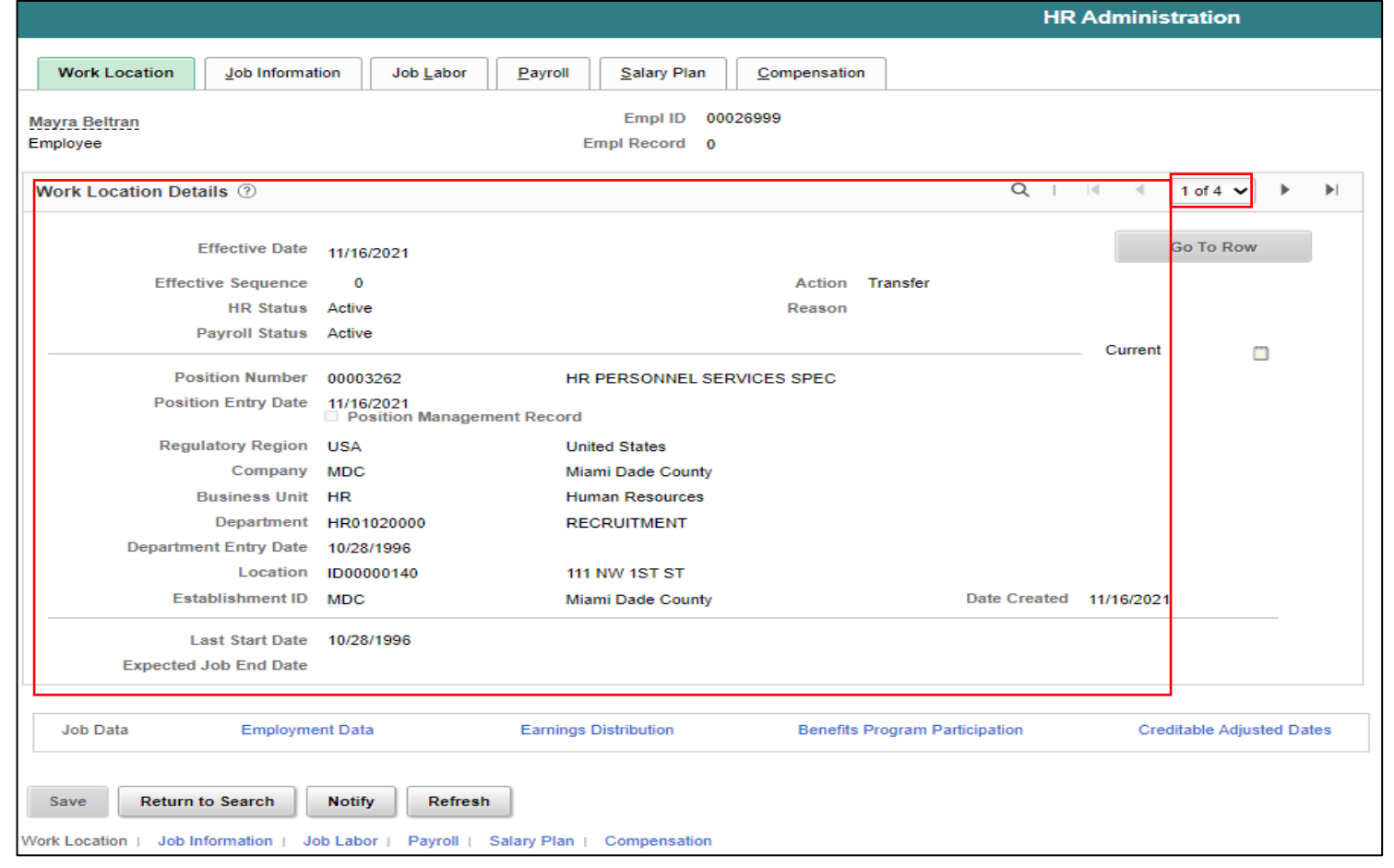

#### Lesson 5: Activities and Exercises

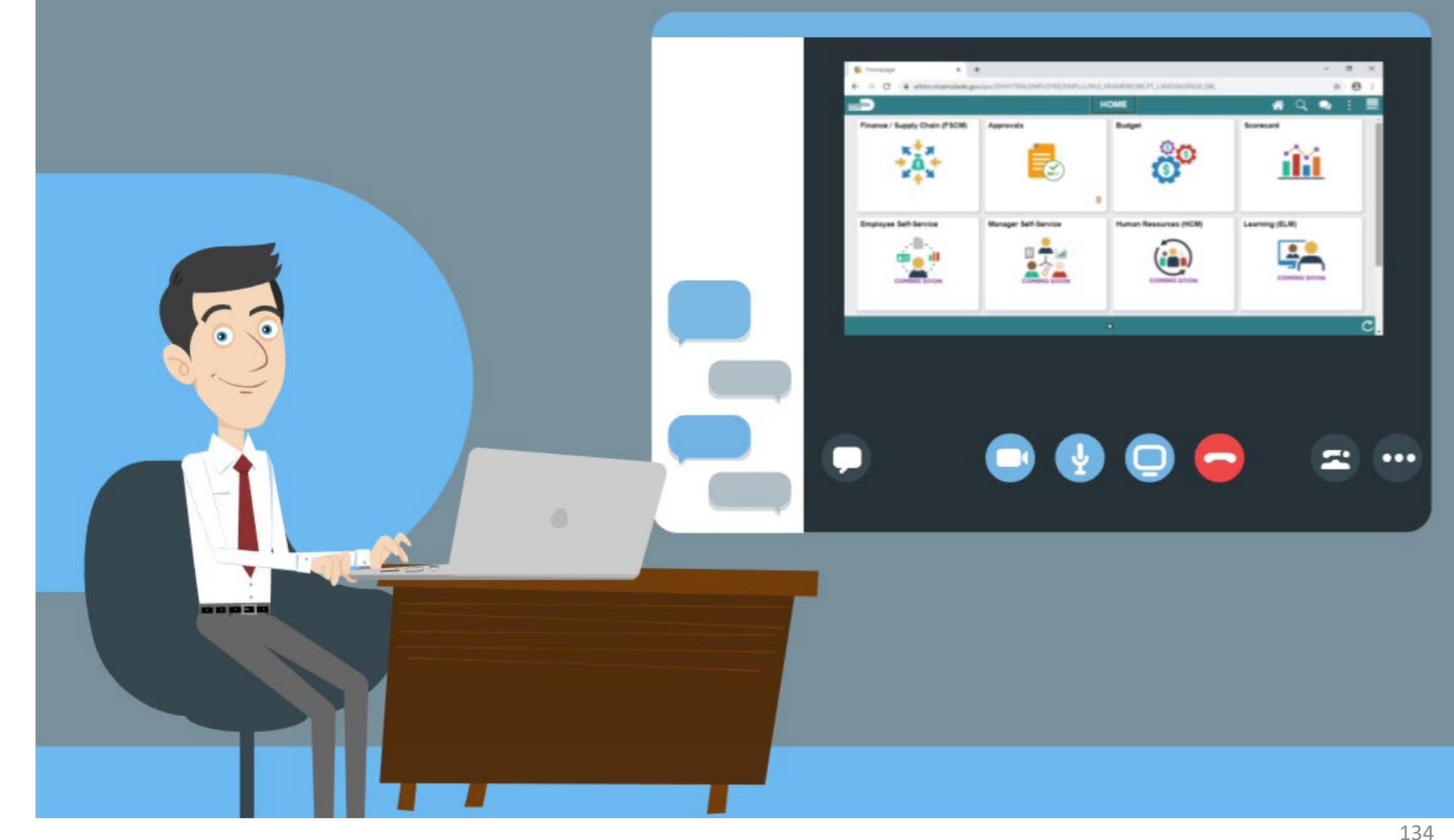

MIAMI-DADE)<br>COUNTY

#### Lesson 5: Lesson Summary

Now that you have completed the lesson, you should be able to:

- Successfully transfer employees to another Position Number
- Verify the transfer within the Job Data

# Lesson 6: Submitting HR Salary Changes

At the conclusion of this lesson, you will be able to:

- Request Merit Increase for Salary Grade Employee
- Request Merit Increase for Salary Step Employee
- Request Component of Pay
- Request License/Certification

# Lesson 6: Key Terms

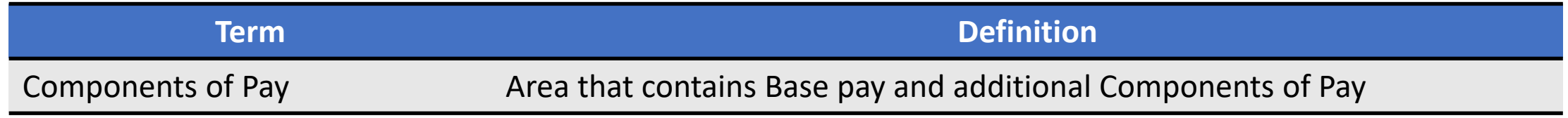

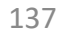

**MIAMI-DADE**<br>COUNTY

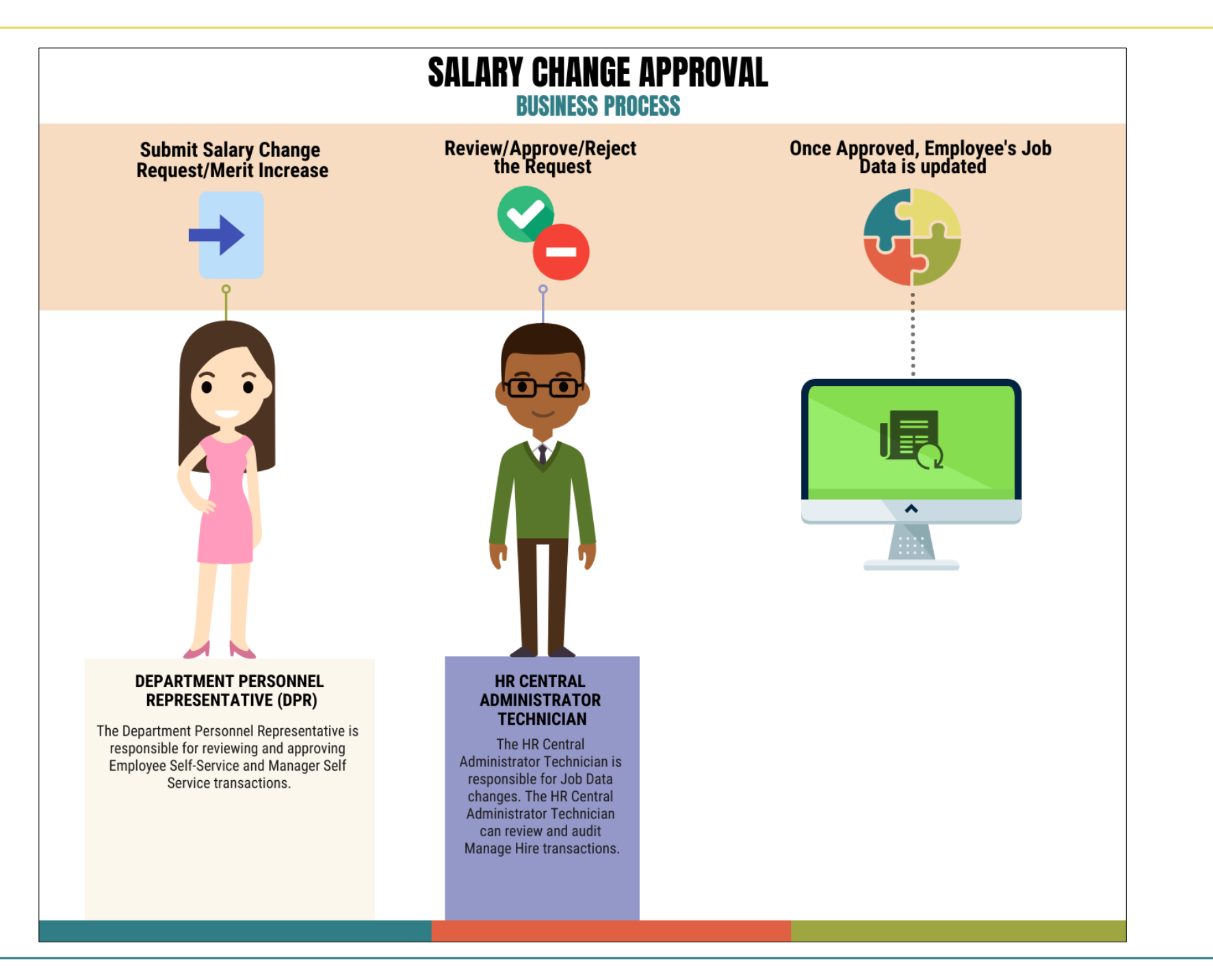

138

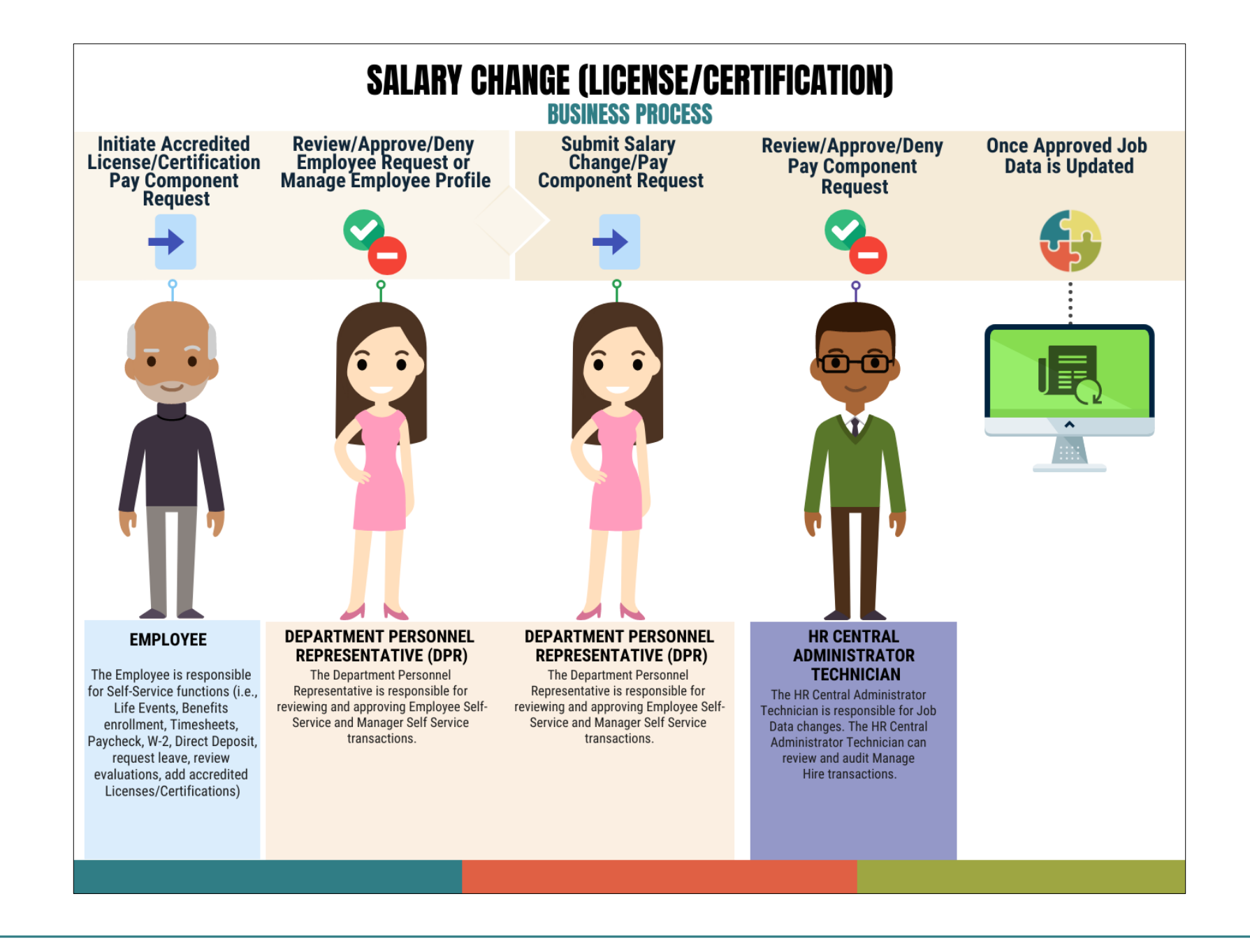

139

Navigate to DPR Salary Change: **Human Resources (HCM) > DPR Self-Service > DPR Salary Change**

- 1. Select **Search Options** to search for an Employee.
- 2. In the **Search your Employees** field, enter either the **Employee's Name or Employee ID #.**
- 3. Select **Search.**

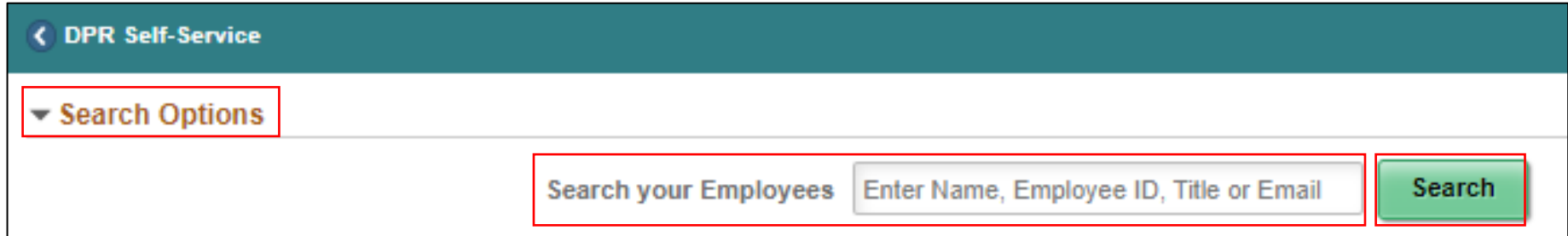

4. Select the **Employee's Record.**

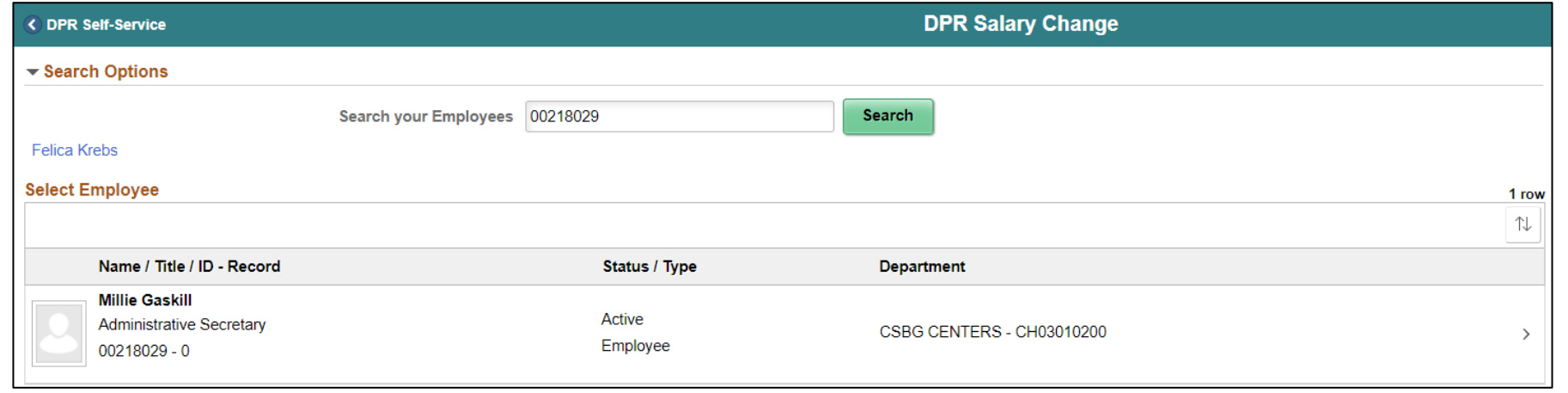

- 5. Under the **Compensation Details** section, in the **\*Transaction Date field** enter the **effective date of the merit request.**
- 6. In the **\*Reason** field select **Merit.**
- 7. In the **Change Percent** field enter the **merit increase in decimal form.**
- **8. Tab** to see the **New Information Biweekly Salary** update accordingly.

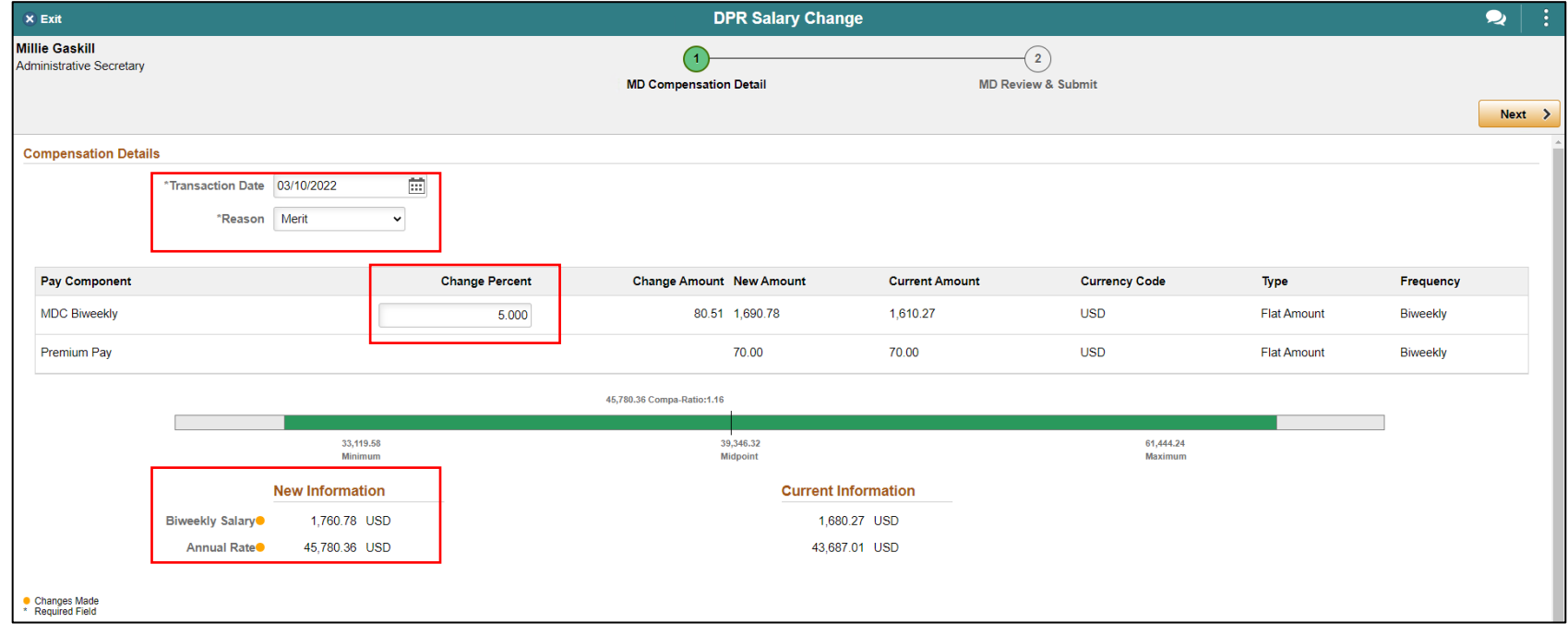

9. Scroll down and select **Default Pay Components** to refresh the MDC Biweekly rate. 10.Select **Calculate Compensation**.

11.Select **Next**.

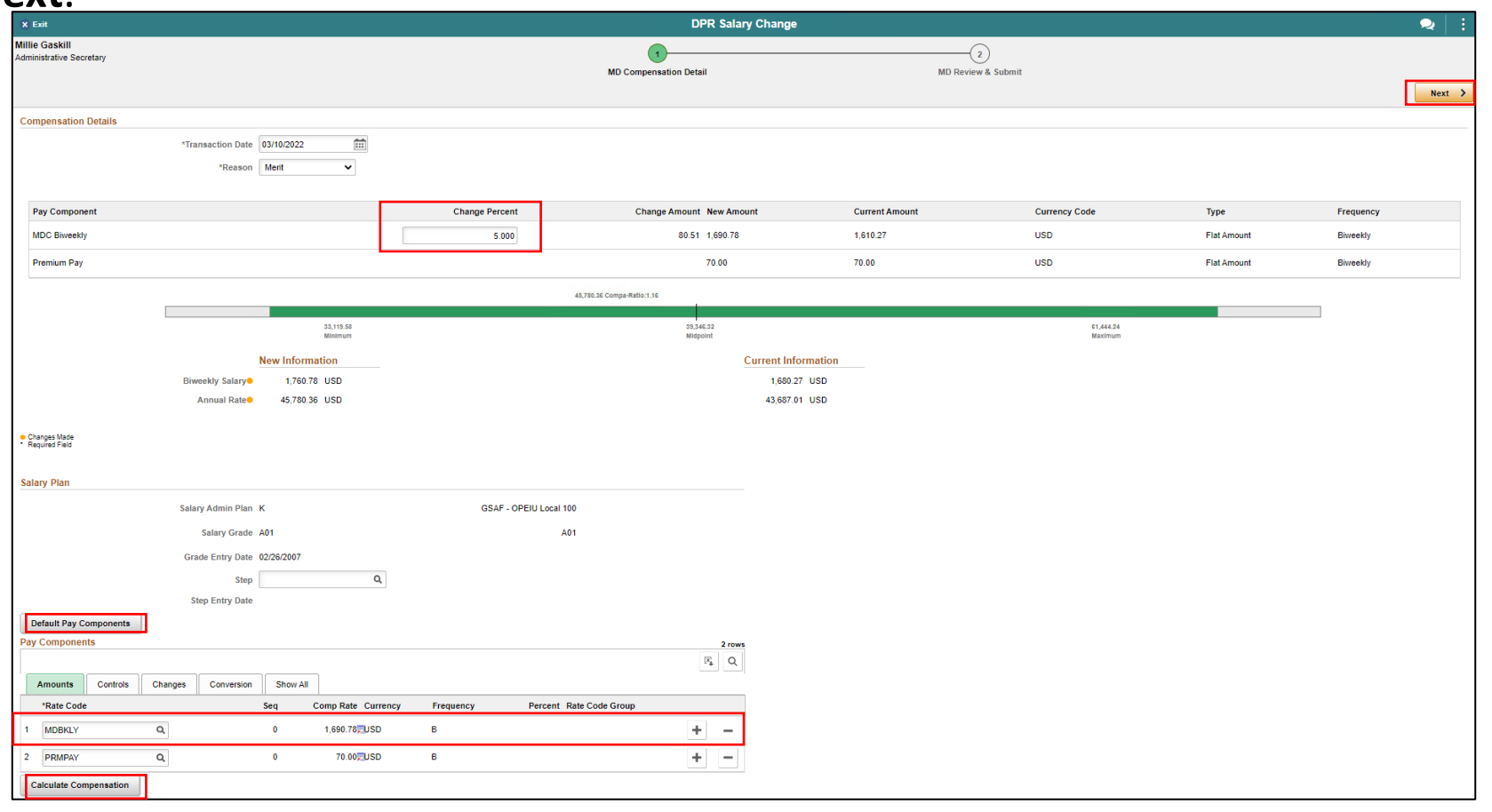

12.In the **Comments** section enter the action requested or details. (Optional) Select **Add Attachment** to add any supporting documents. 13.Select **Submit** once ready for processing.

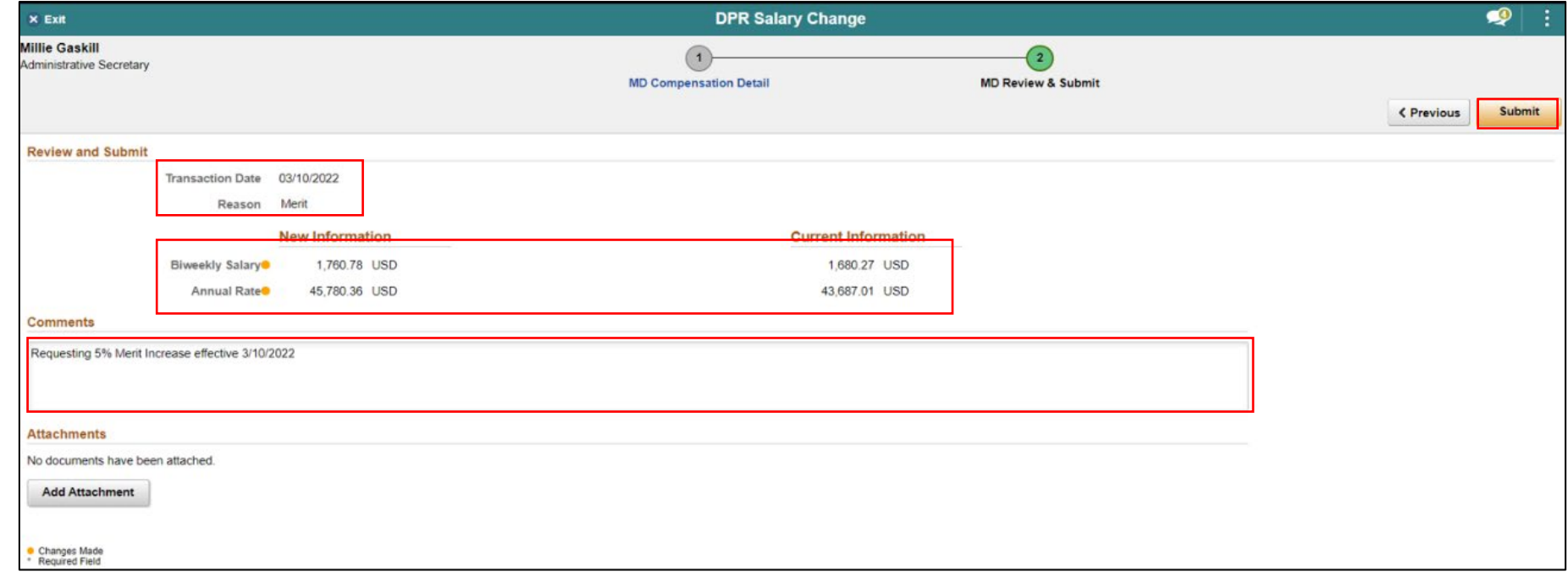
#### Lecture 1: Merit Increase (Salary Grade)

**NOTE:** If the merit increase is more than 5% you will receive the following message. When requesting more than 5% merit increase, authorized documentation must be attached to the salary request before selecting the Submit button.

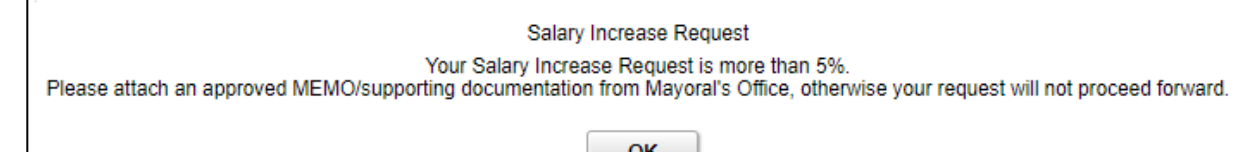

The DPR Salary Change confirmation is displayed pending the approval of Central HR.

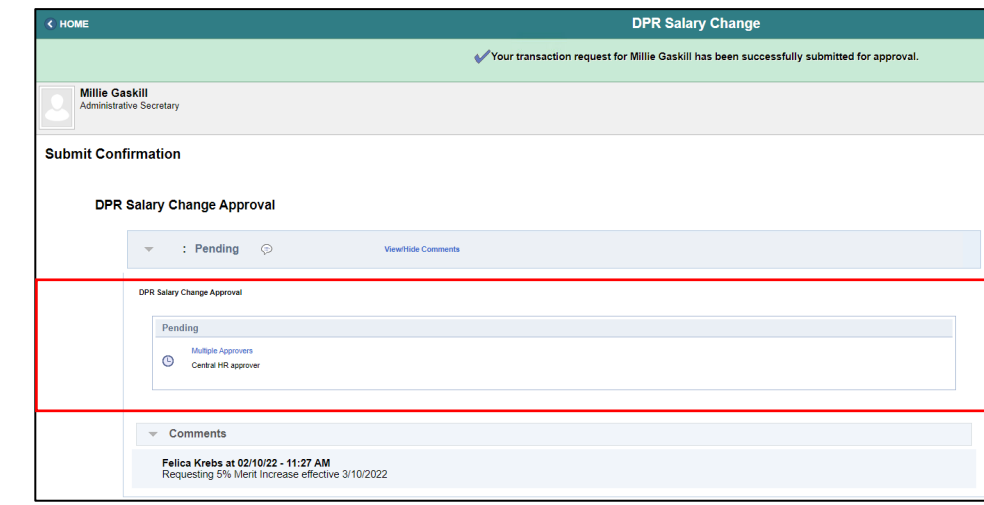

# Lecture 1: Verify Merit Increase (Salary Grade)

Navigate to Job Data: **Human Resources (HCM) > HR Administration > Job Information > Job Data**

- 1. Select the **Find an Existing Value** tab.
- 2. In the **Empl ID** field, enter the **Employee's 8-digit Numeric Identification** 
	- **Number**.
- 3. Select **Search.**

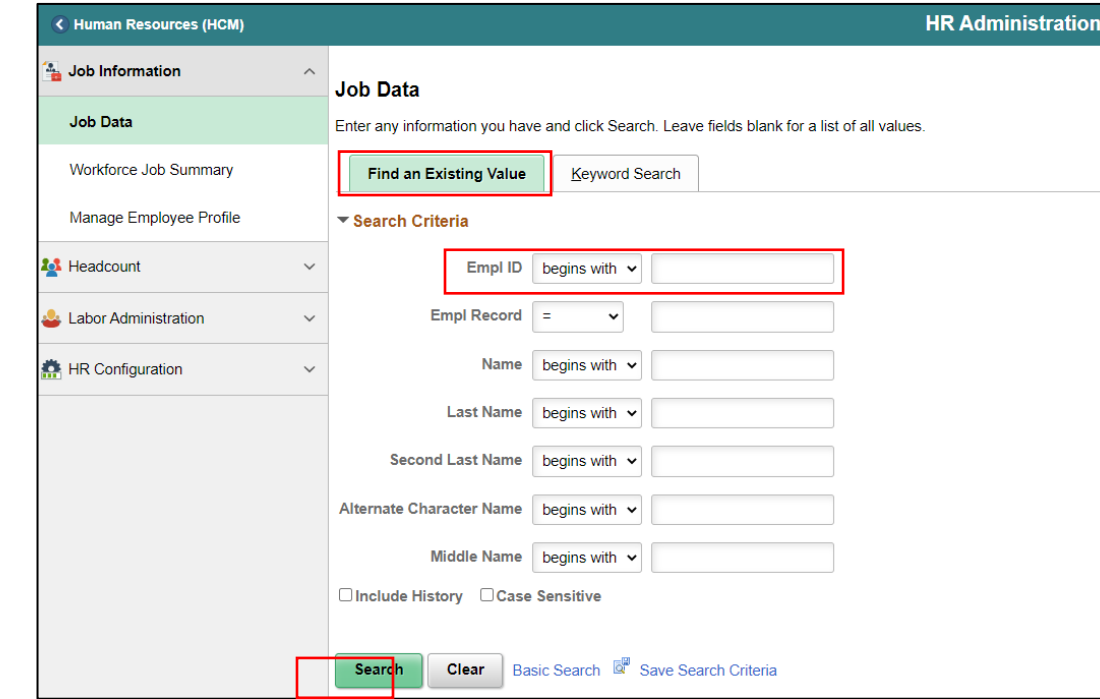

## Lecture 1: Verify Merit Increase (Salary Grade)

4. Select the **Salary Plan** tab.

Page **2 of 2** is the previous Pay Rate Change.

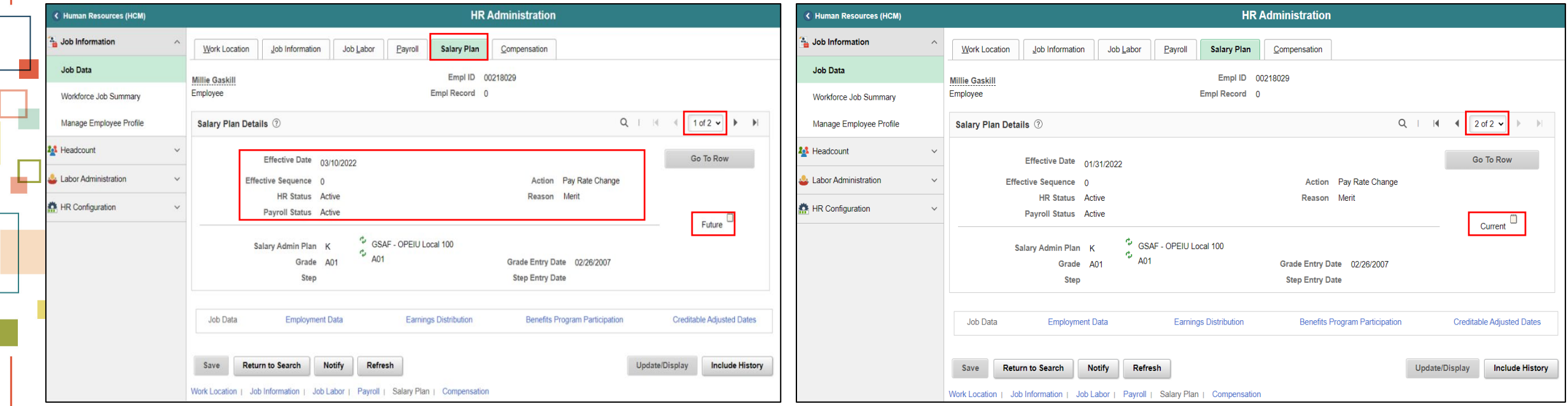

## Lecture 1: Verify Merit Increase (Salary Grade)

5. Select the **Compensation** tab to see the Compensation Details between Record 1 and Record 2.

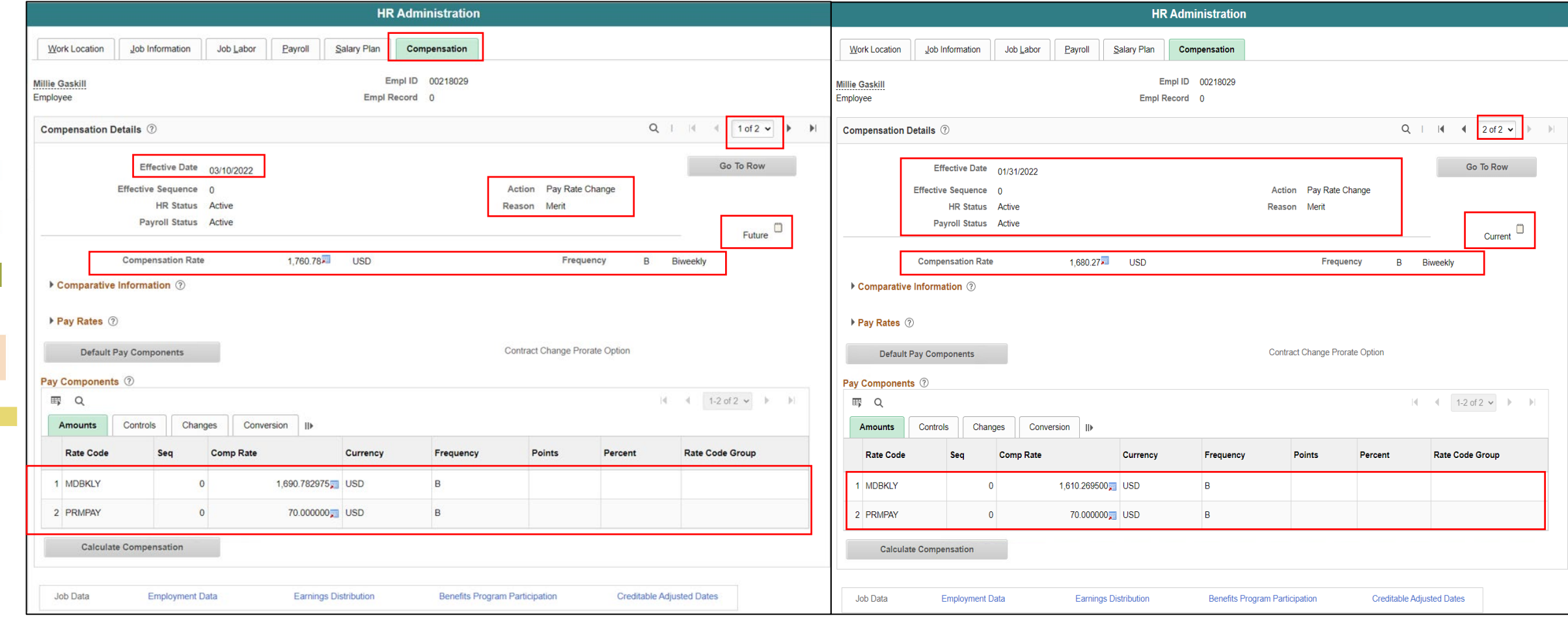

#### Lecture 1: Verify Merit Increase (Salary Grade) Record **2 of 2**

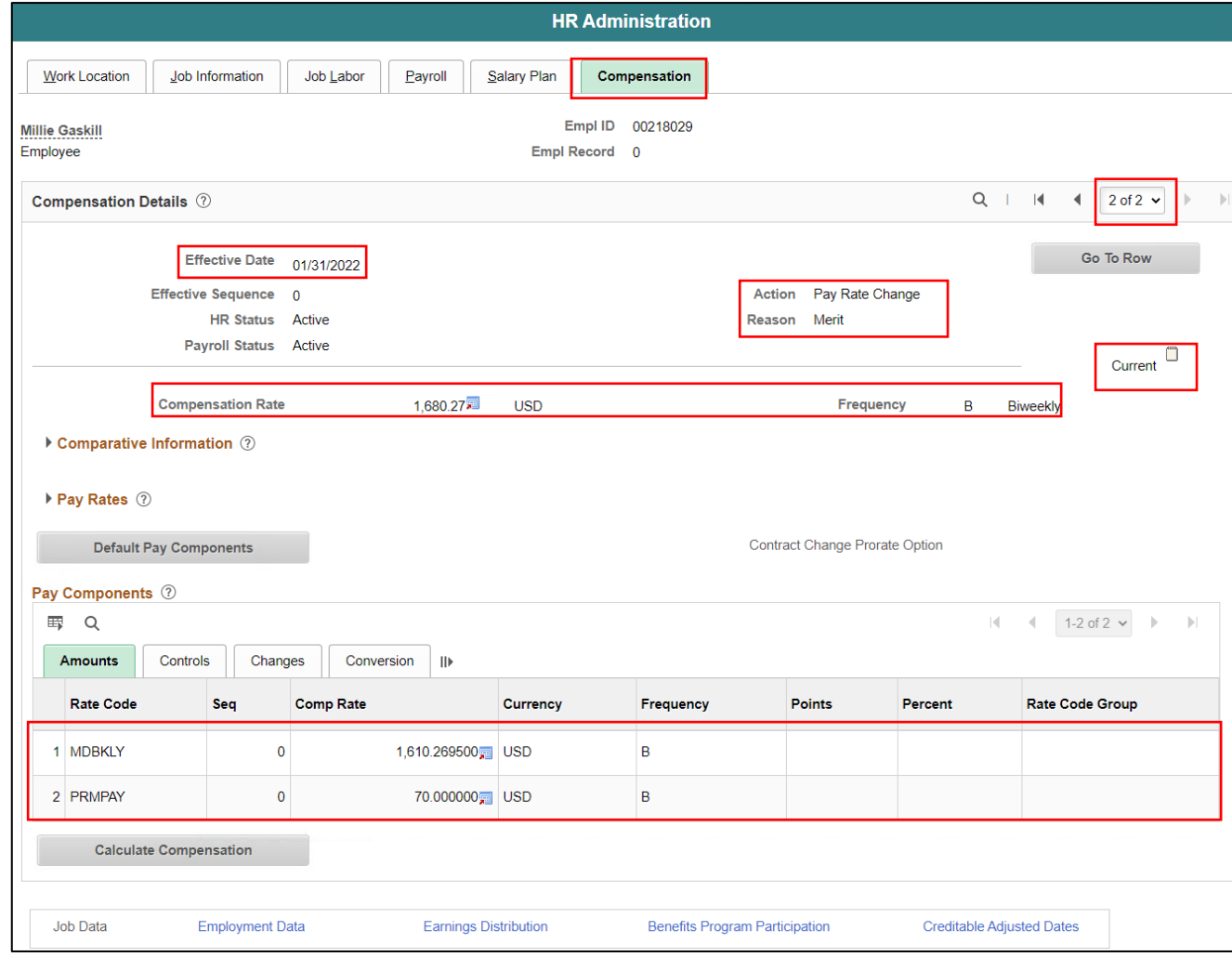

Navigate to DPR Salary Change: **Human Resources (HCM) > DPR Self-Service > DPR Salary Change**

- 1. Select **Search Options** to search for an Employee.
- 2. In the **Search your Employees** field, enter **Employee Name or Employee ID #.**
- 3. Select **Search.**

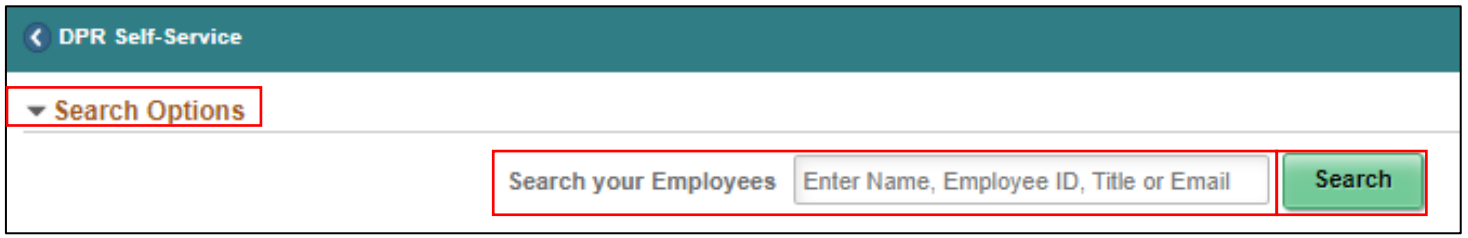

#### 4. Select the **Employee's Record.**

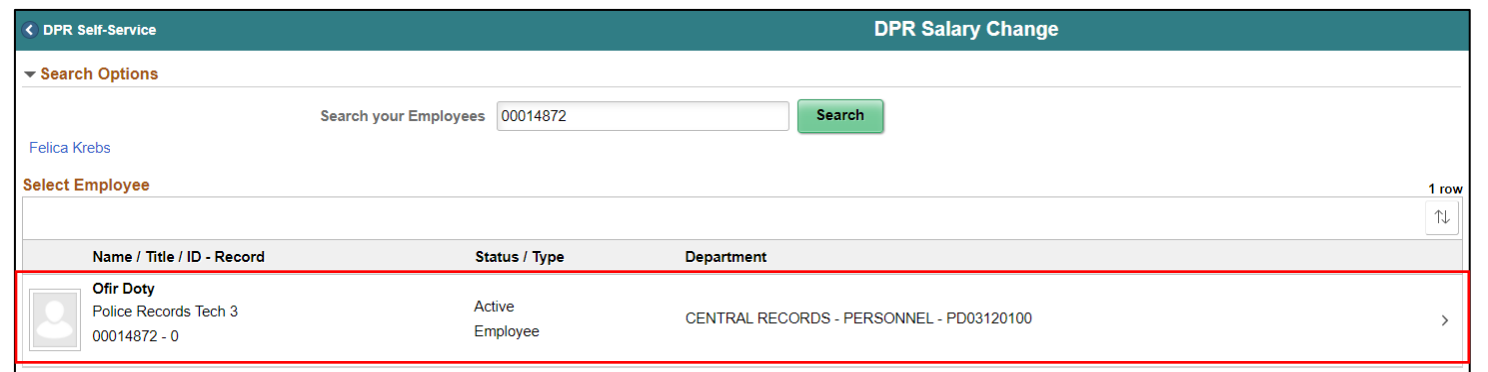

- 5. Under **Compensation Details**, in the **\*Transaction Date** field enter the **effective date of the Merit**.
- 6. In the **\*Reason** field select **Merit.**
- 7. Under the **Salary Plan** section, select the next **Step.**

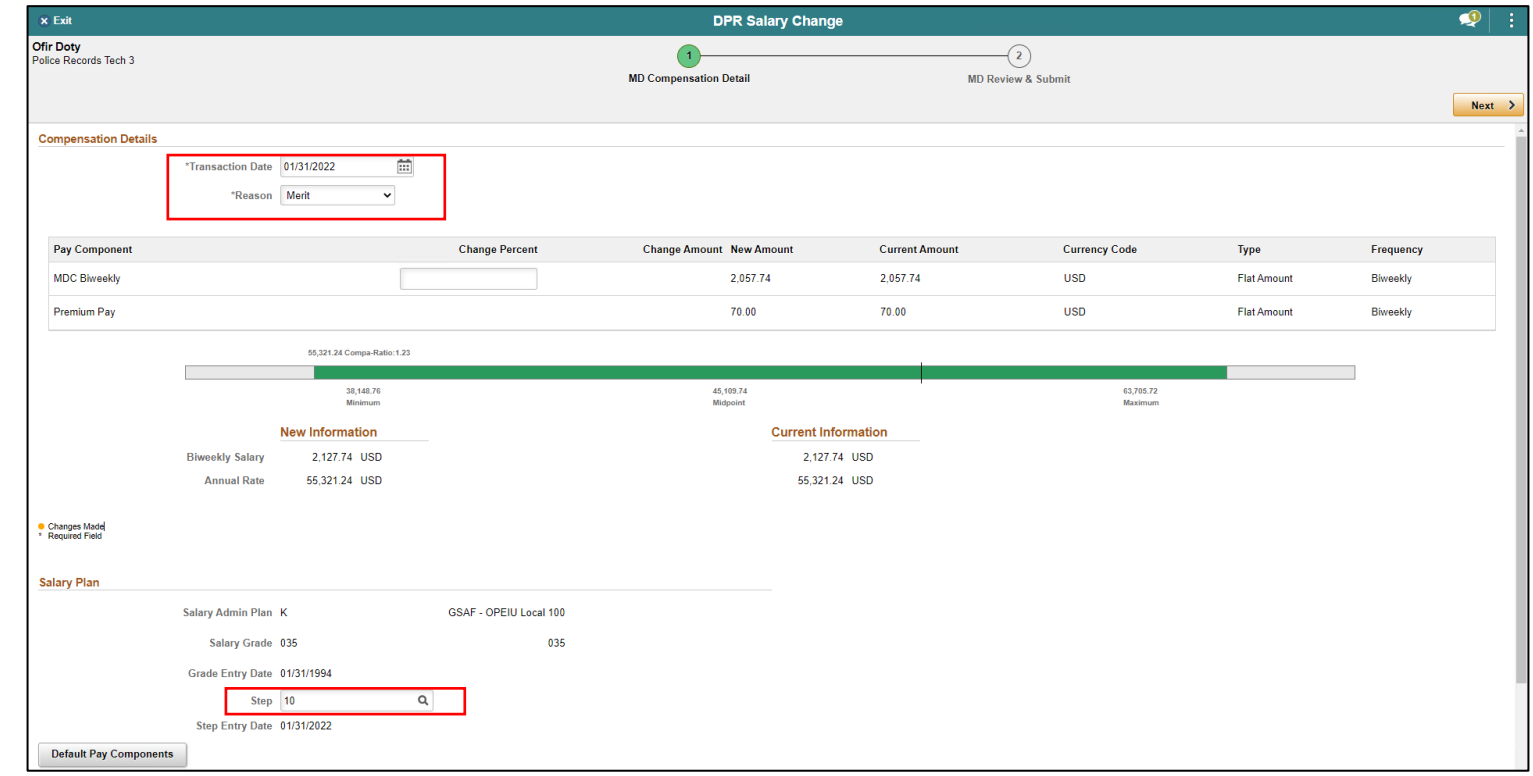

- 8. Scroll down and select **Default Pay Components** to refresh the MDC Biweekly rate.
- 9. Select **Calculate Compensation**

10.Select **Next**.

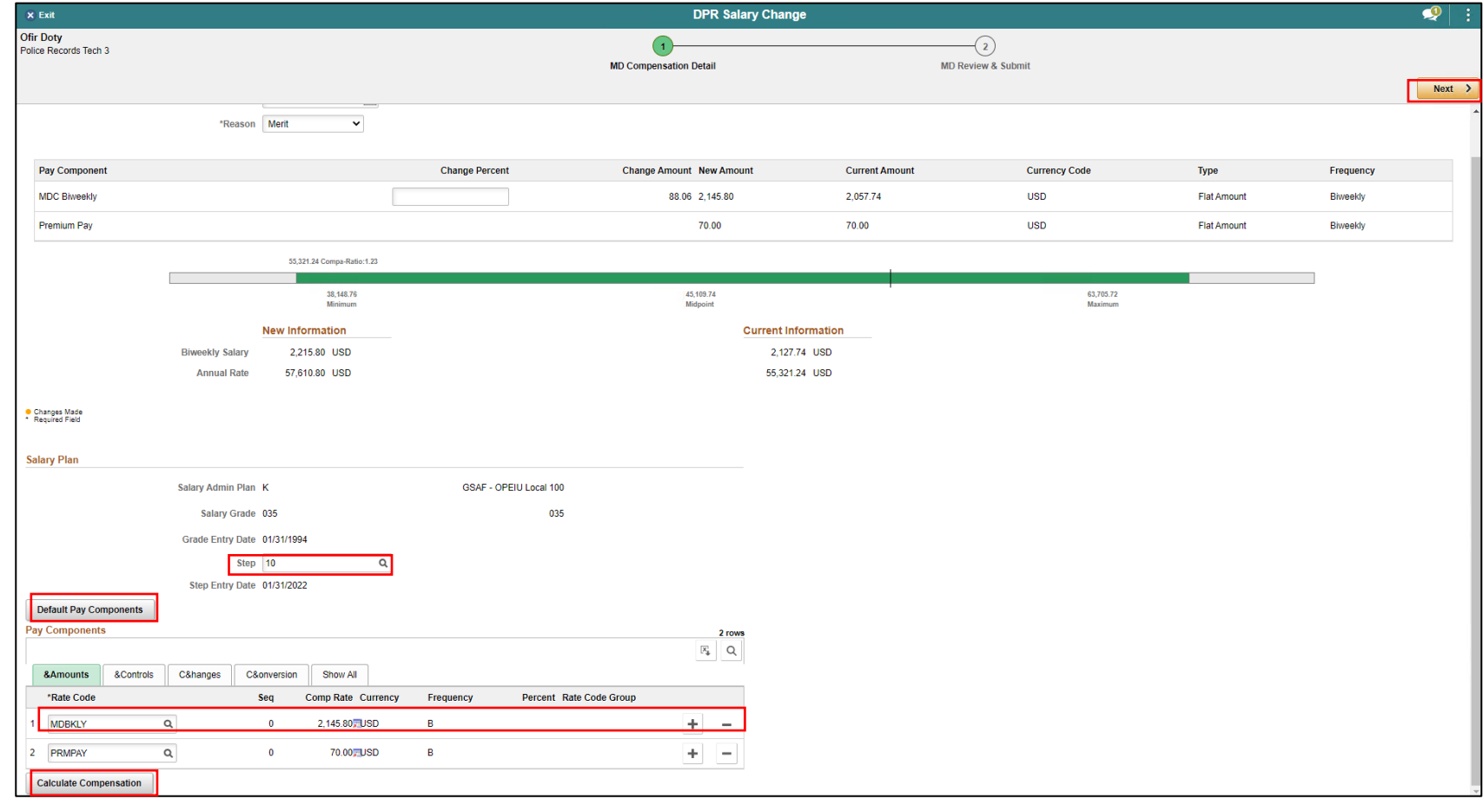

11. In the **Comments** section **enter a brief description of the request**. (Optional) Select **Add Attachment** to add any documents. 12. Select **Submit** once ready for processing.

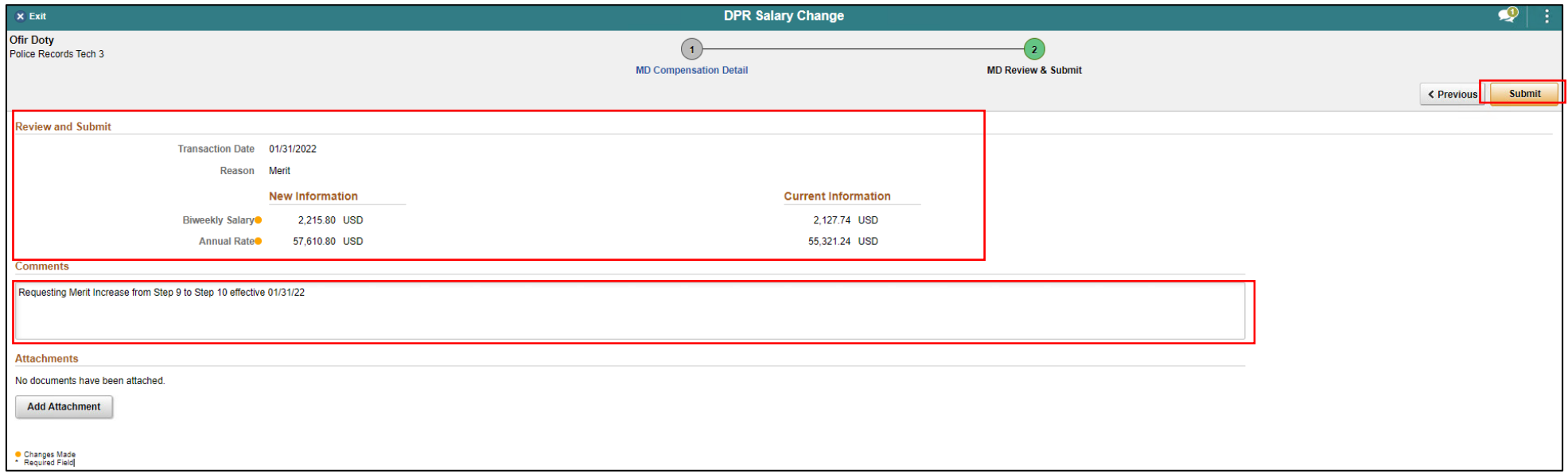

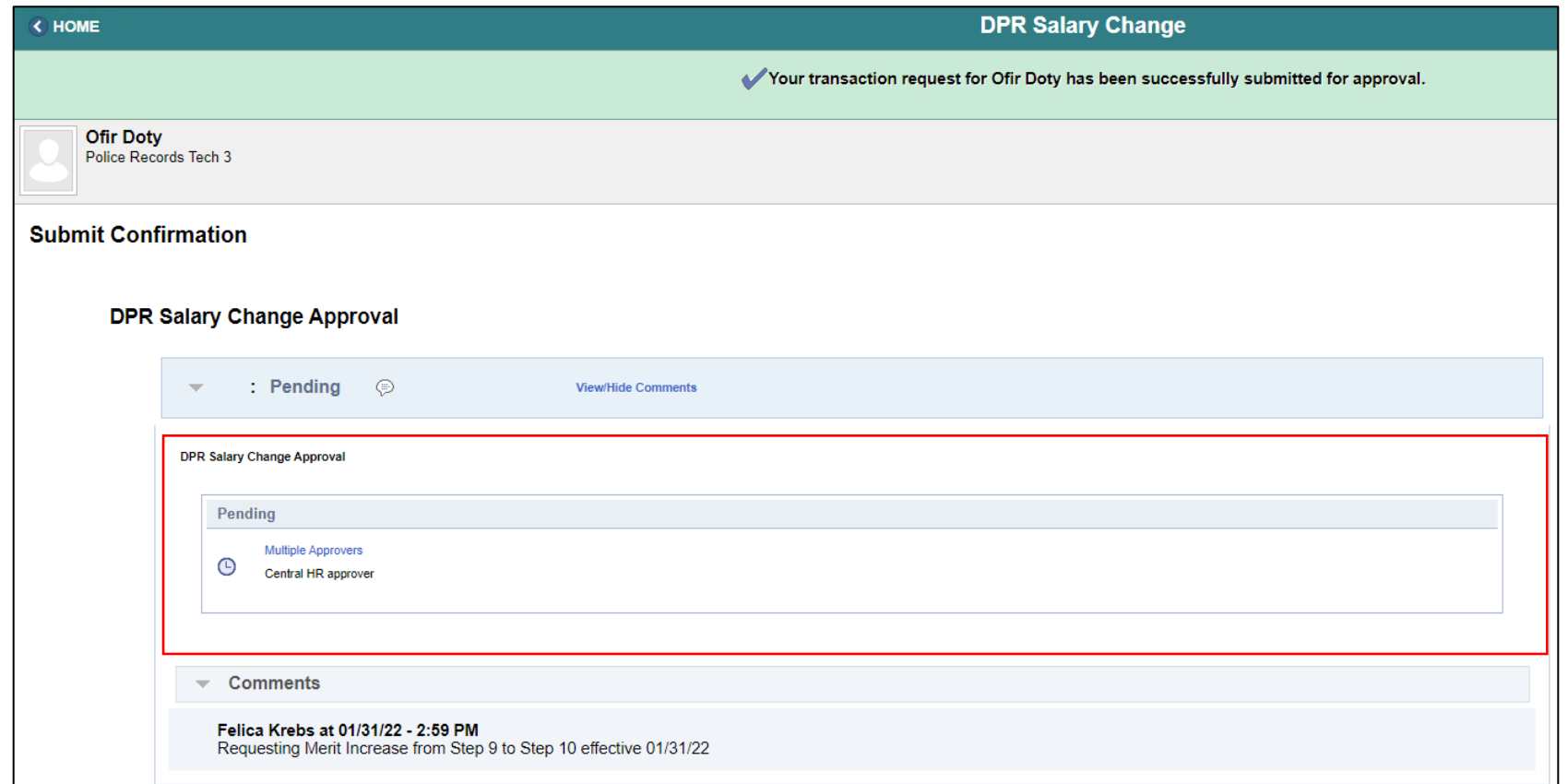

Navigate to DPR Salary Change: **Human Resources (HCM) > DPR Self-Service > DPR Salary Change**

- 1. Select **Search Options** to search for an Employee.
- 2. In the **Search your Employees** field, enter **Employee ID, Employee Name, or Classification.**
- 3. Select **Search.**

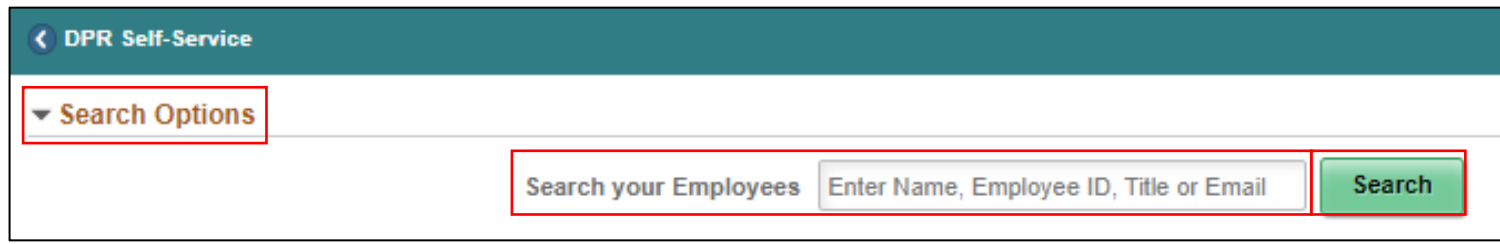

#### 4. Select the **Employee's Record.**

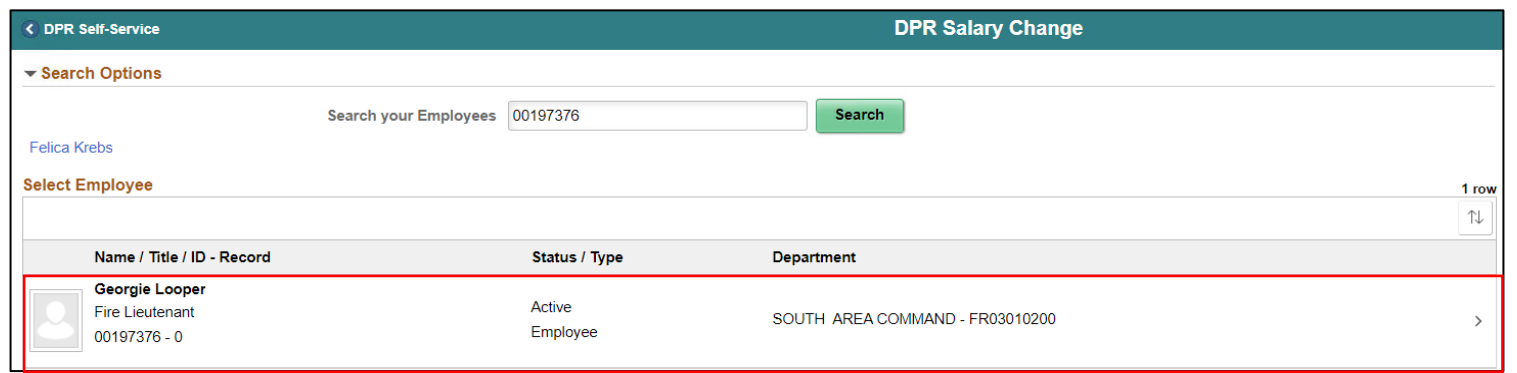

5. Under **Compensation Details**, in the **\*Transaction Date** field enter the **effective Date of the pay component**.

6. In **\*Reason** field select **Components of Pay.**

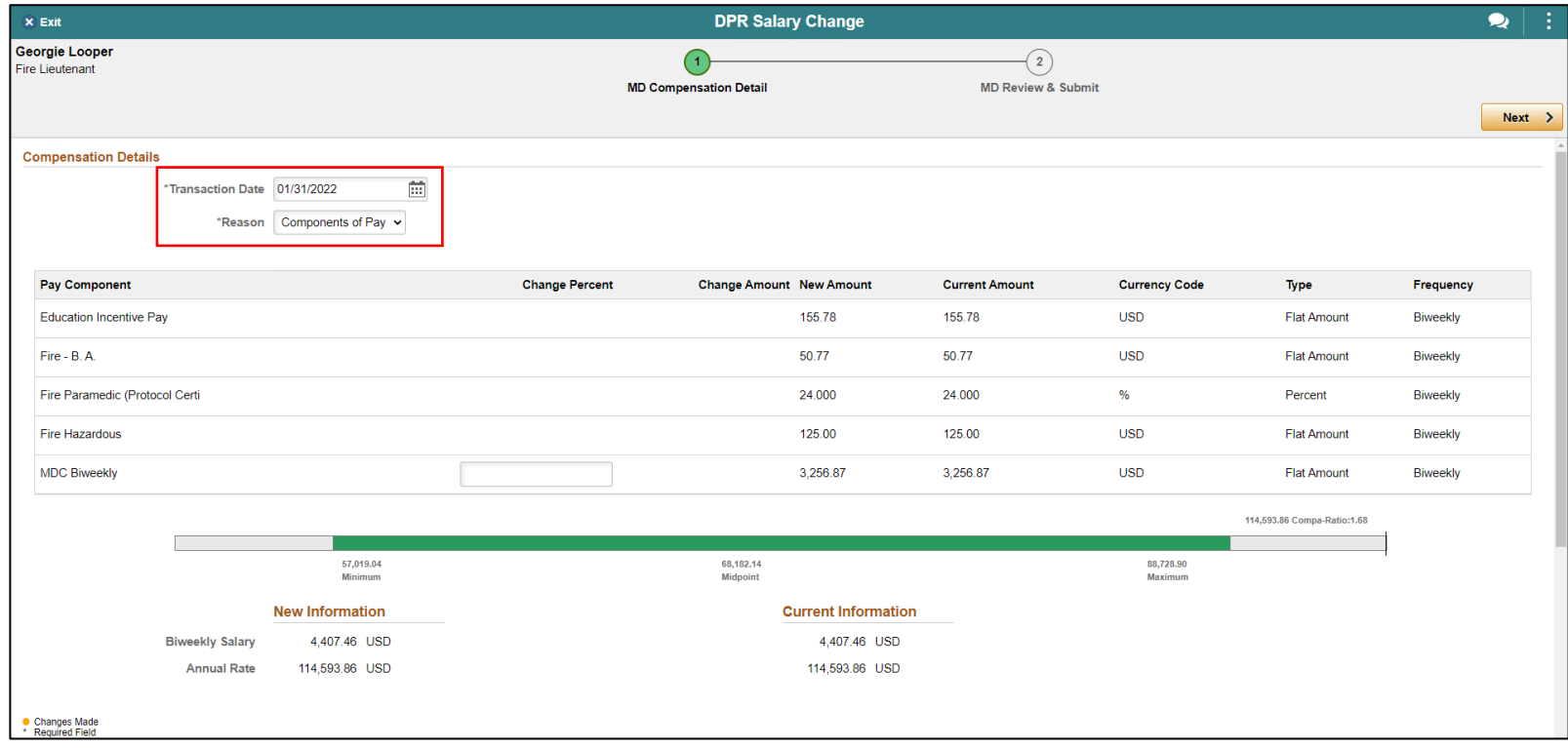

- 7. Scroll down to the **Pay Components** Section.
- 8. Select the **Plus (+) sign** on the right side to add a new row.
- 9. On the**\*Rate Code** column of the newly added row, select the **magnifying glass** for a list of available Pay Components.

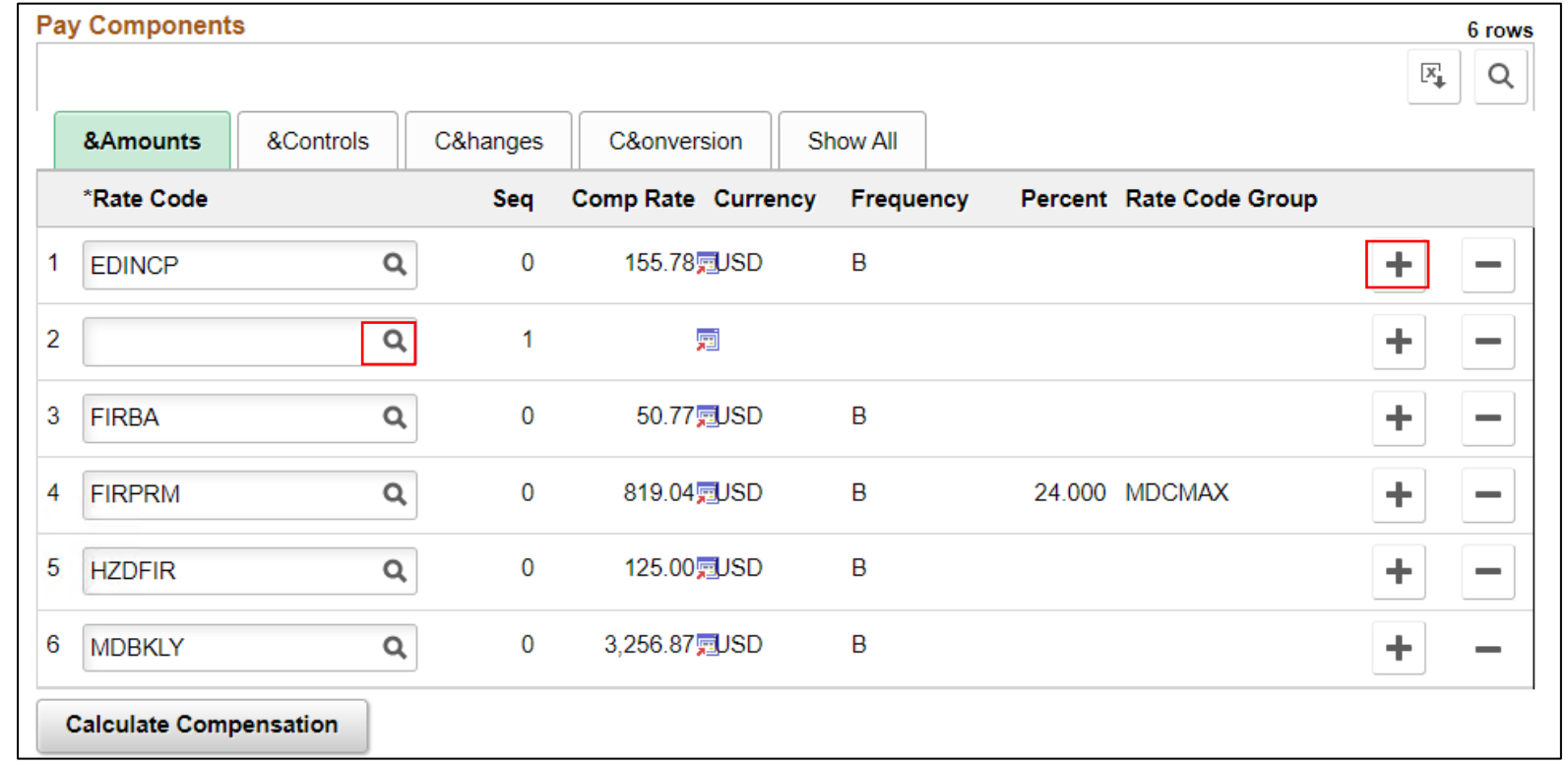

10.Select **LEAD** for Leadworker. 11.Select **Default Pay Components**. 12.Select **Calculate Compensation.** 13.Select **Next**.

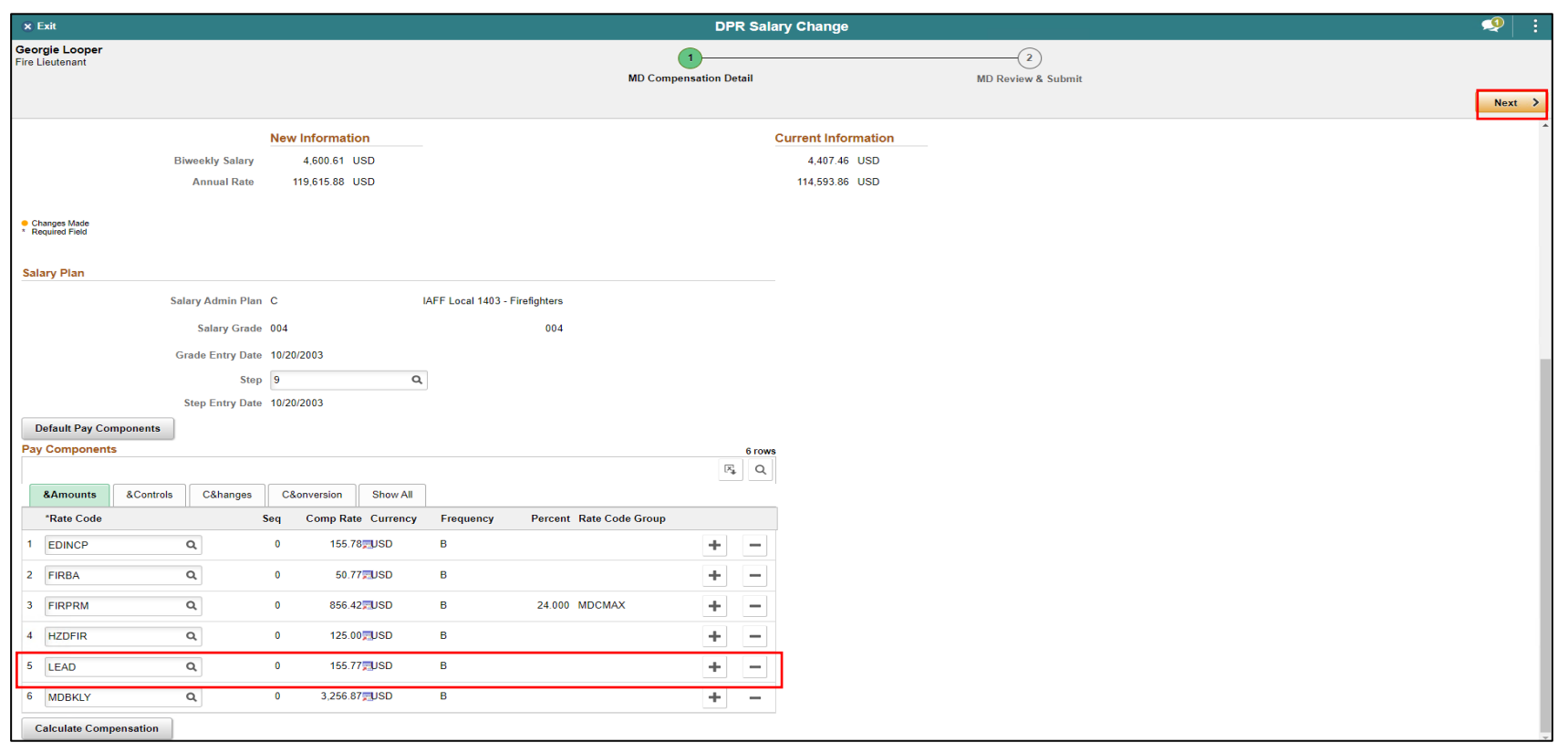

14. In the **Comments** section, enter a brief description of the request.

**NOTE:** Approved HR Compensation Memoranda are required when adding some Components of Pay.

15. Select **Add Attachment** to add the authorized Compensation Memo granting the employee the components of pay.

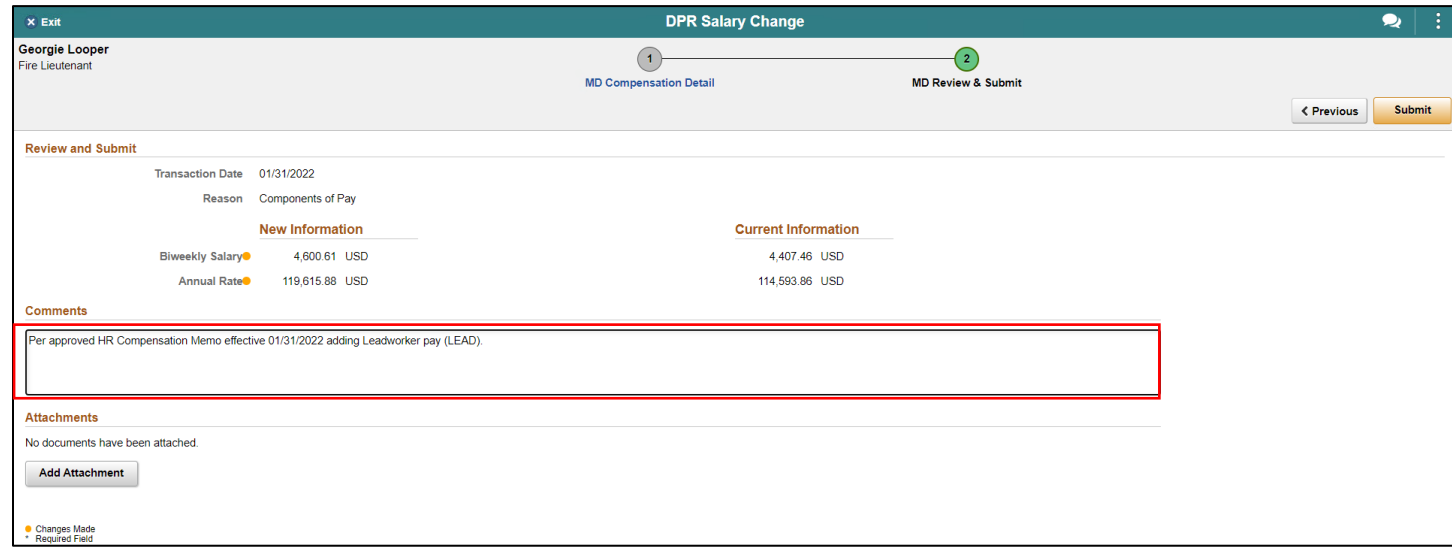

16.Select **My Device**.

17.Locate and select **the documentation**.

18.Select **Open**.

19.Select **Upload**.

20.Once the upload is complete, select **Done**.

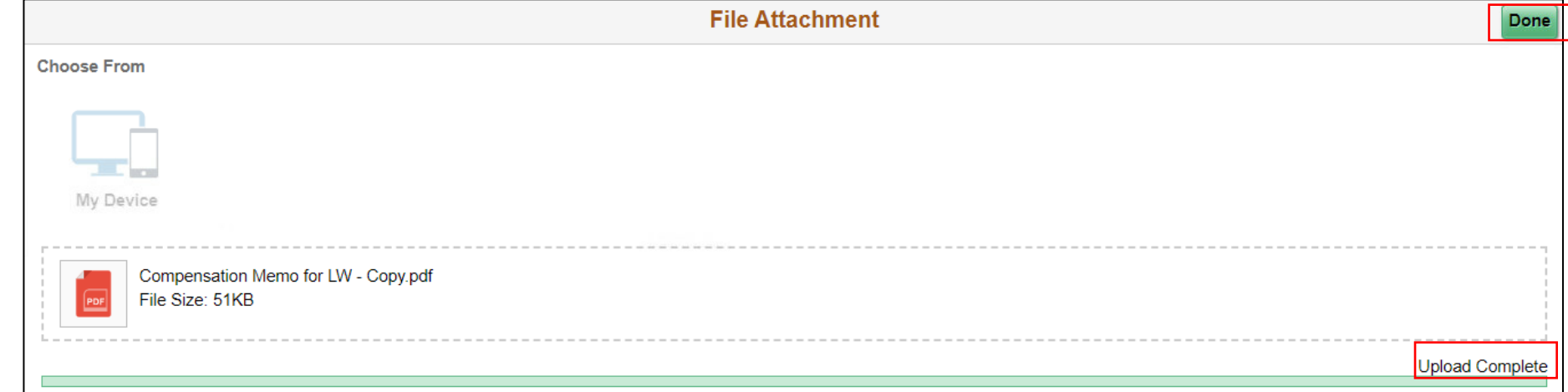

21.Review the adjustments accordingly. Notice the **Transaction Date, Reason, the New Biweekly Salary Information** versus **the Current Information Biweekly Salary Information, Comments, and Attachments**. 22.Select **Submit** once ready to submit the request.

The DPR Salary Change Request has been successfully submitted and pending approval by Central HR.

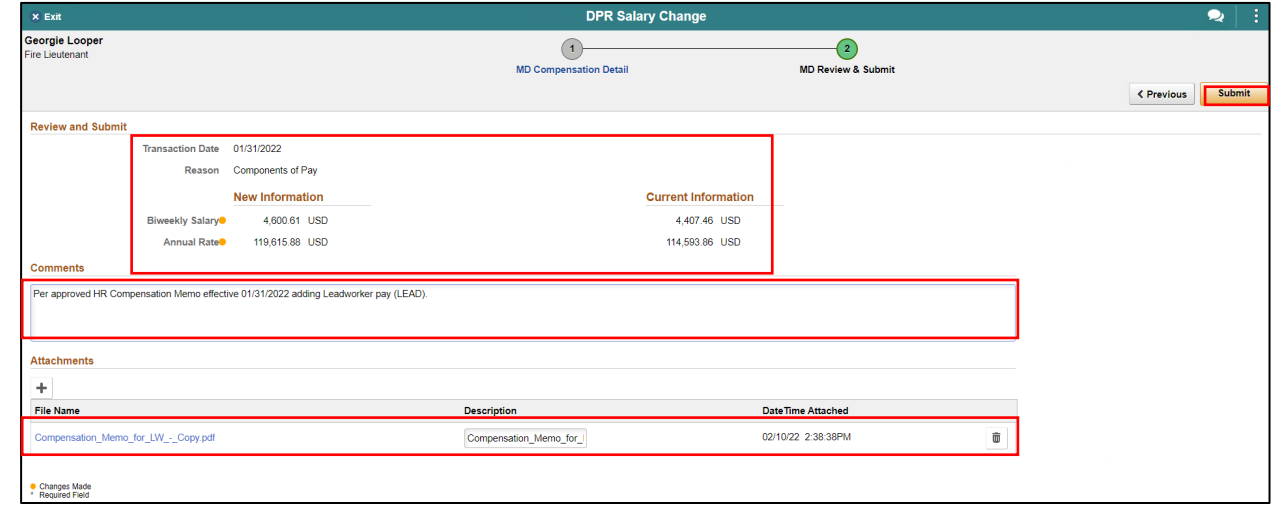

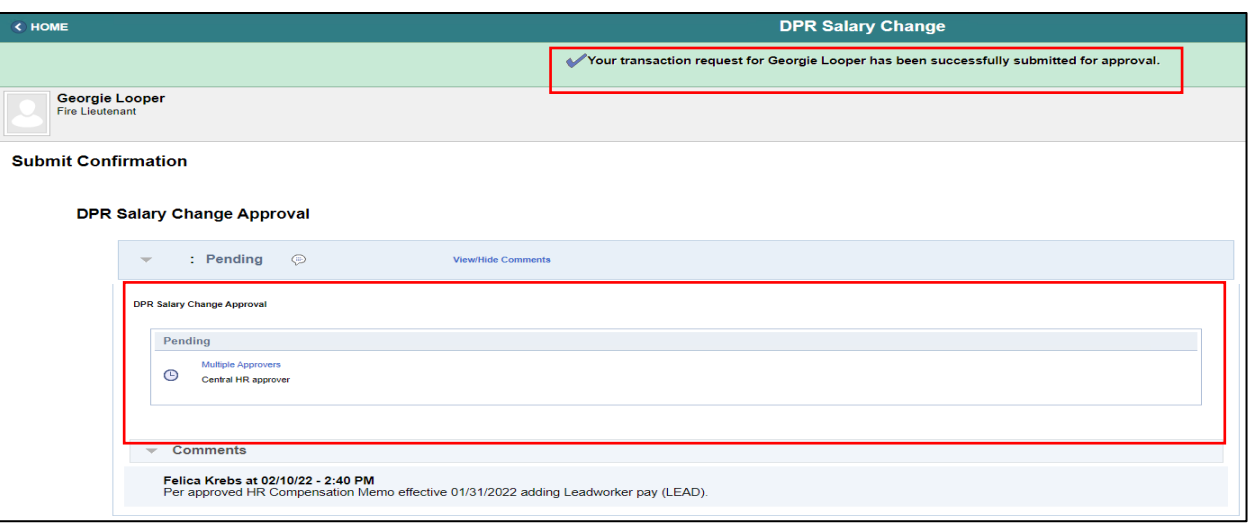

Navigate to Manage Employee Profile: **Human Resources (HCM) > HR Administration > Job Information > Manage Employee Profile**

- 1. Select **Find an Existing Value** tab.
- 2. In the **Empl ID** field enter the **Employee's 8-digit Numeric Identification Number**.
- 3. Select **Search**.

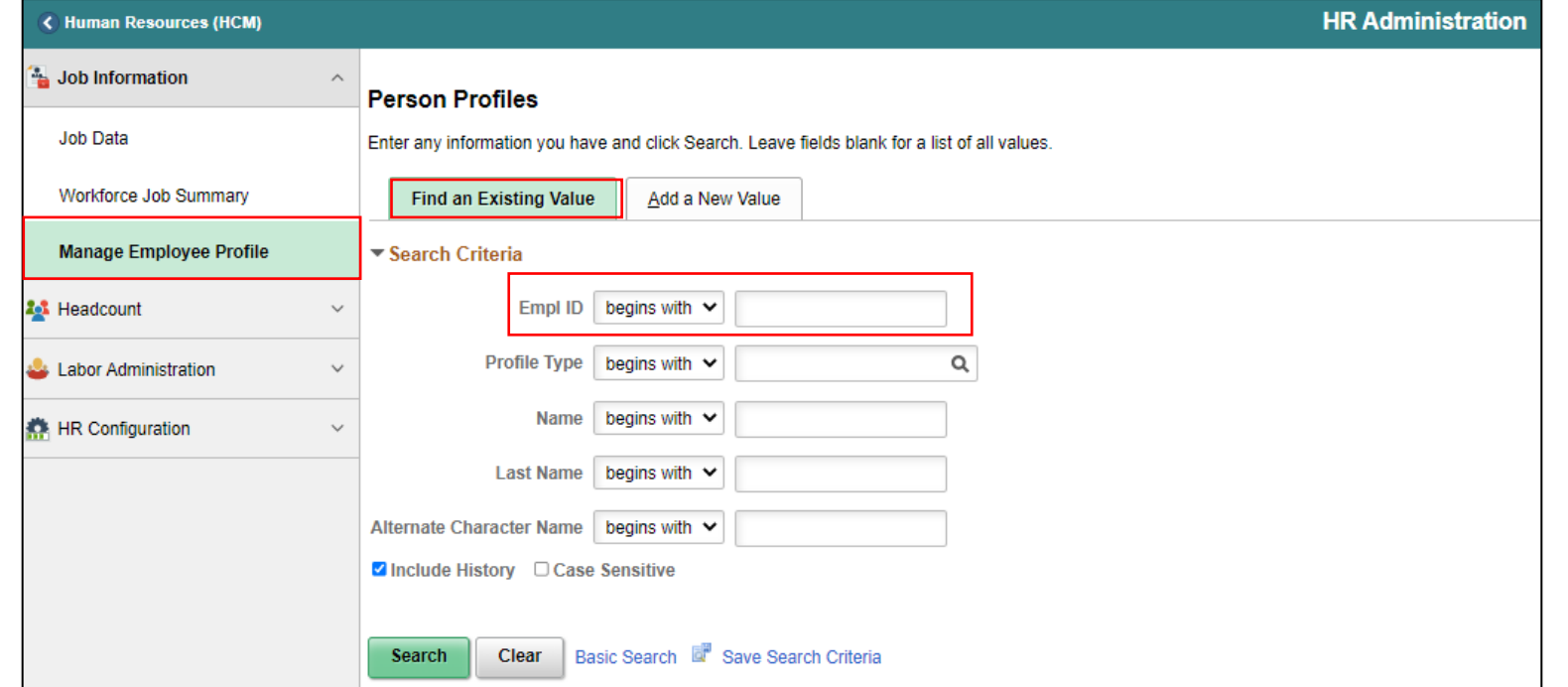

162

4. Select the **Qualifications** tab. 5. Under **Licenses and Certification** select the **Add New Licenses and Certifications hyperlink**.

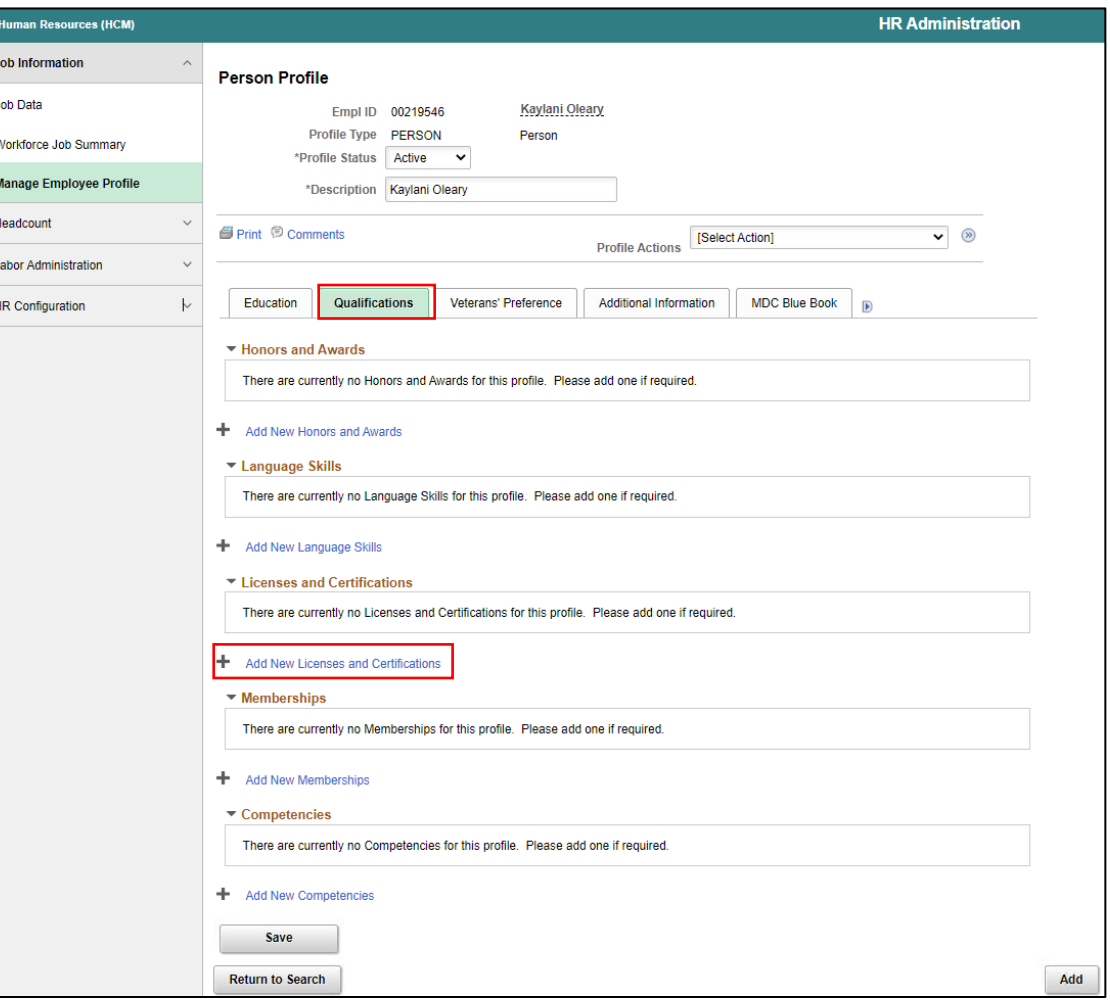

- 6. In the **\*Issue Date** field, enter the **issue date of the license/certification** .
- 7. In the **\*License** field, select the **magnifying glass to search for the qualified license/certification**.
- 8. In the **Country** field, enter **USA** .
- 9. In the **State** field, enter **FL** .
- 10.Select the **License Verified check box once verified** .

**NOTE:** It is important that this check box is selected once the license has been verified.

- 11.In the **Expiration Date** field, enter the **expiration date of the license/certification** .
- 12.In the **License/Certification Number** field enter the **License/Certificaiton number** .
- 13.In the **Issued By** field, enter the **qualified agency that issued the employee's license/certification** .  $\overline{\phantom{a}}$

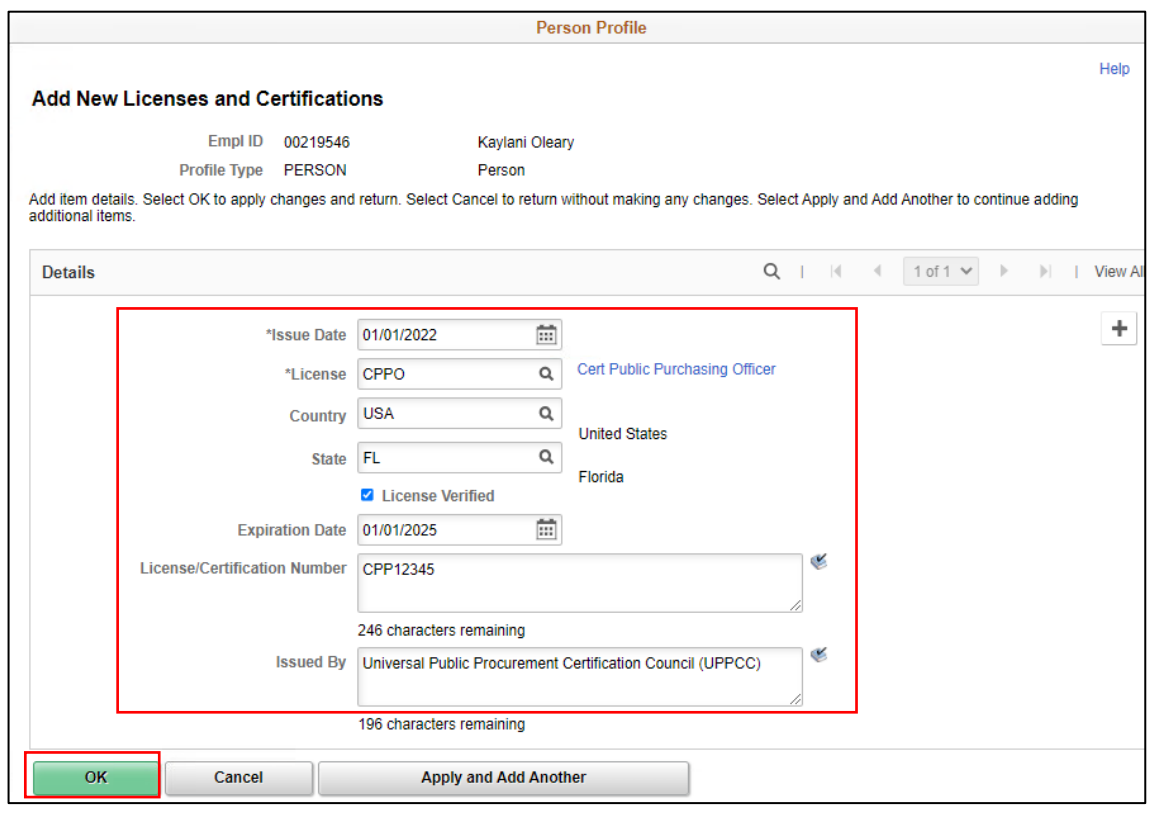

15. Under **Attachment**, select the **paper clip to add the license/certification documentation**.

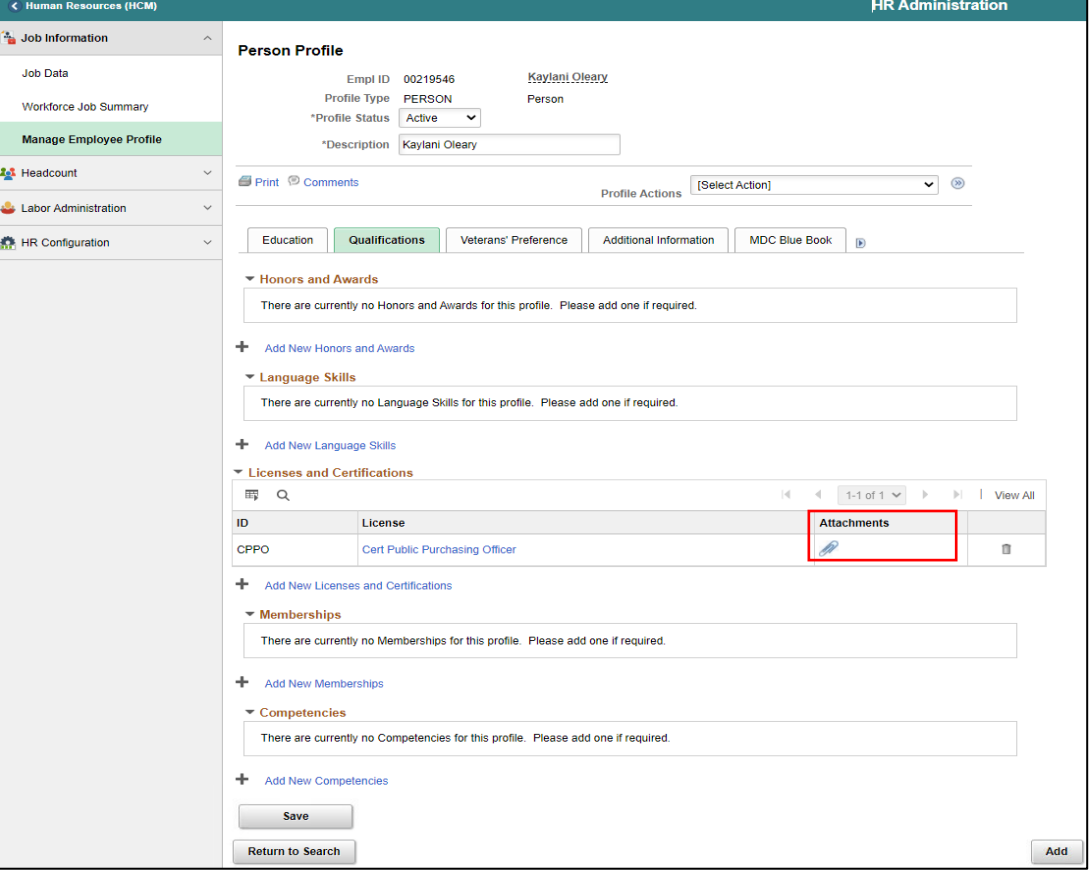

16.Select **Add Attachment** to enclose the license/certification documentation. 17.Select **Choose File** and select the **file from the computer**.

18.Select **Upload**.

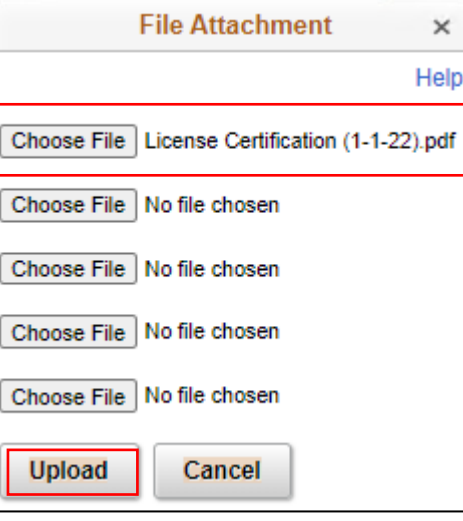

#### 19.In the **Description** field, enter a **brief description**. 20.Select **OK.**

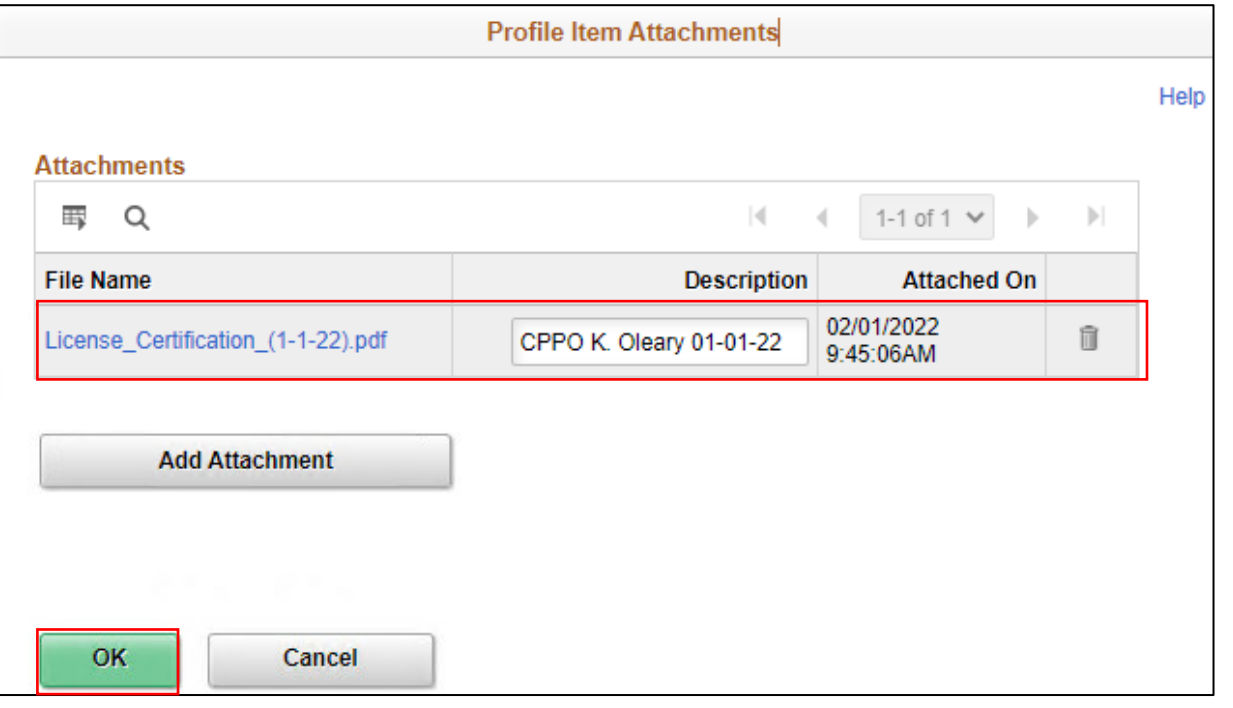

#### 21.Once all supporting documentations are enclosed, select **Save.**

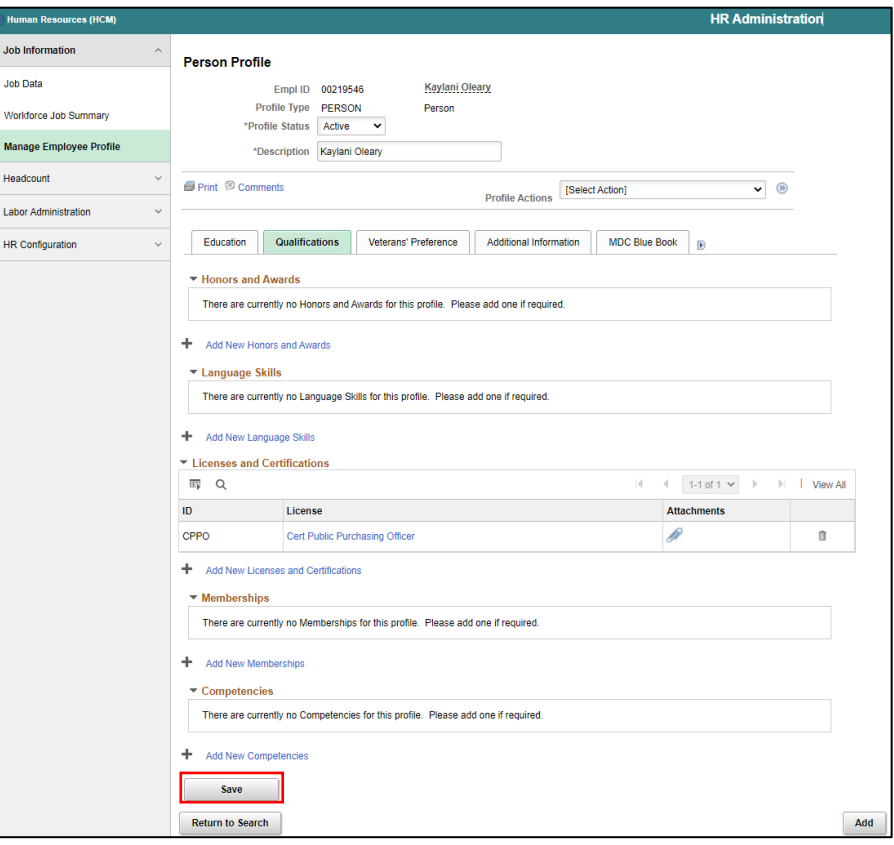

Navigate to DPR Salary Change: **Human Resources (HCM) > DPR Self-Service > DPR Salary Change**

- 1. Select **Search Options** to search for the Employee.
- 2. In the **Search your Employees,** field enter **Employee ID, Employee Name, or Classification.**
- 3. Select **Search.**

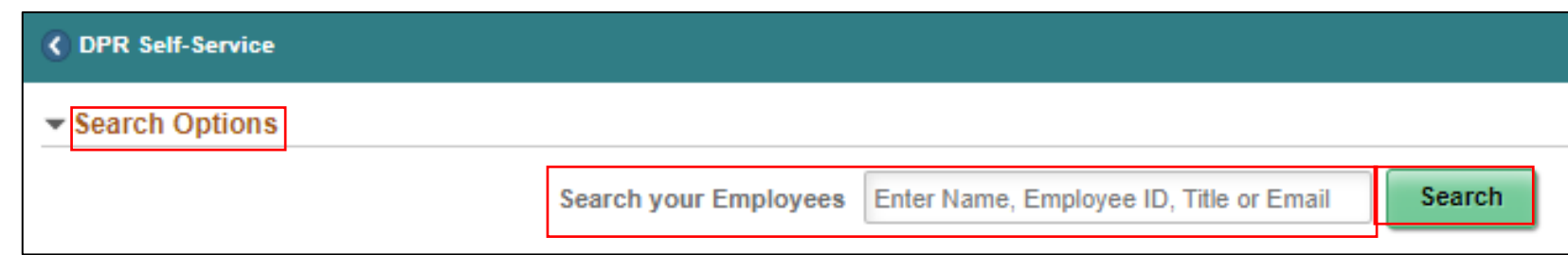

4. Select the **Employee's Record.**

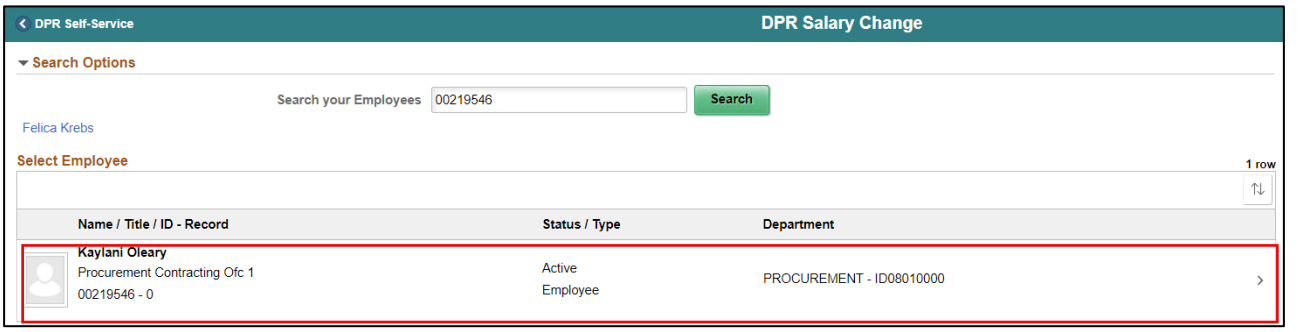

5. In the **\*Transaction Date** field, enter the **effective date of the transaction which is the first day of the beginning of pay period after employee's certification issued date.**

**NOTE:** The effective date for Licenses/Certifications is the first of the beginning of the pay period after the employee's certification issued date.

- 6. In the **\*Reason** field, select **Components of Pay** for License/Certifications.
- 7. In the **Pay Components** section, select the **Plus sign (+) to add the \*Rate Code for the License/Certification** .
- 8. A new row will appear, select the **magnifying glass** to select the **License/Certification Rate Code .** 170

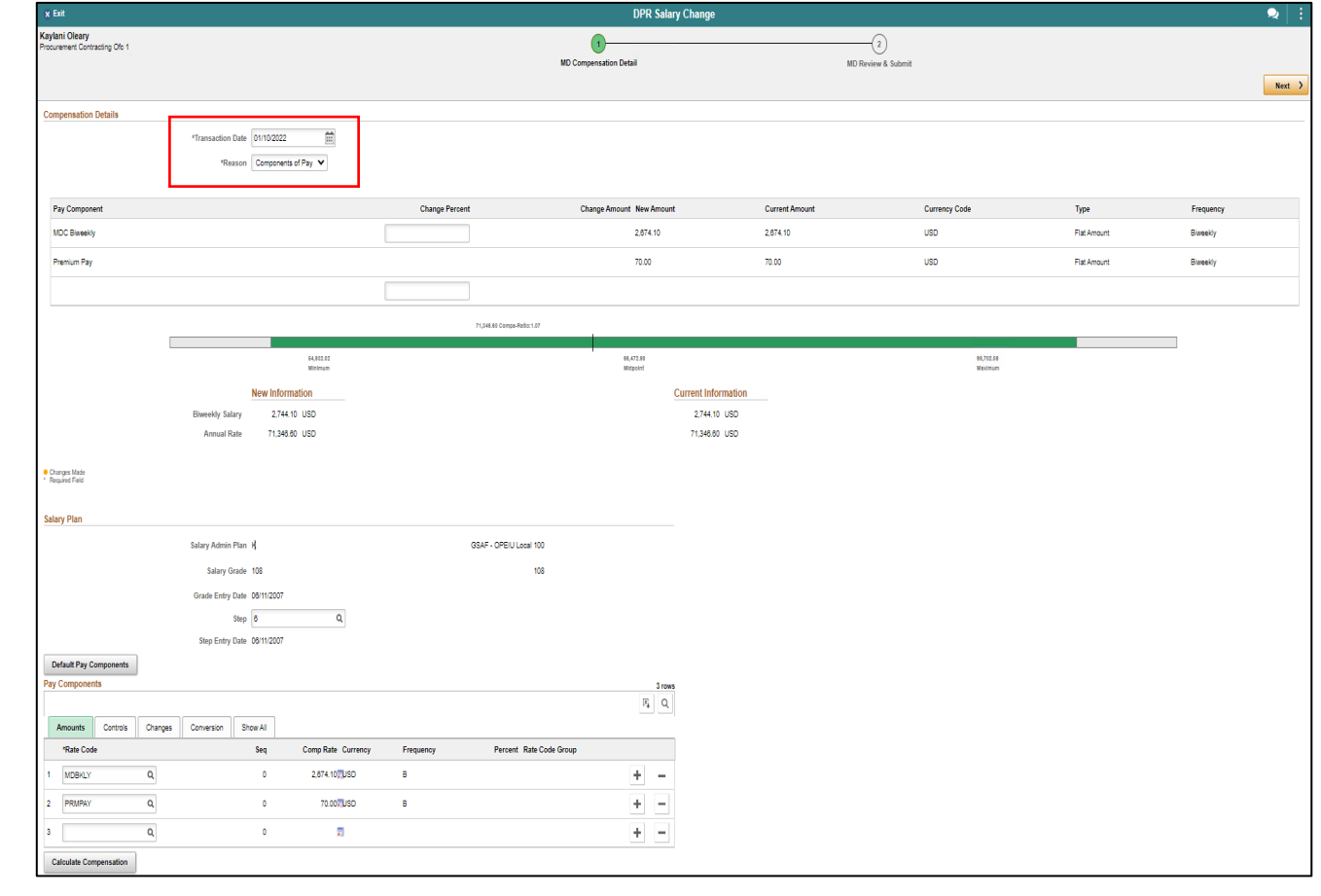

9. Select the **Comp Rate Code** related to the **License/Certification**.

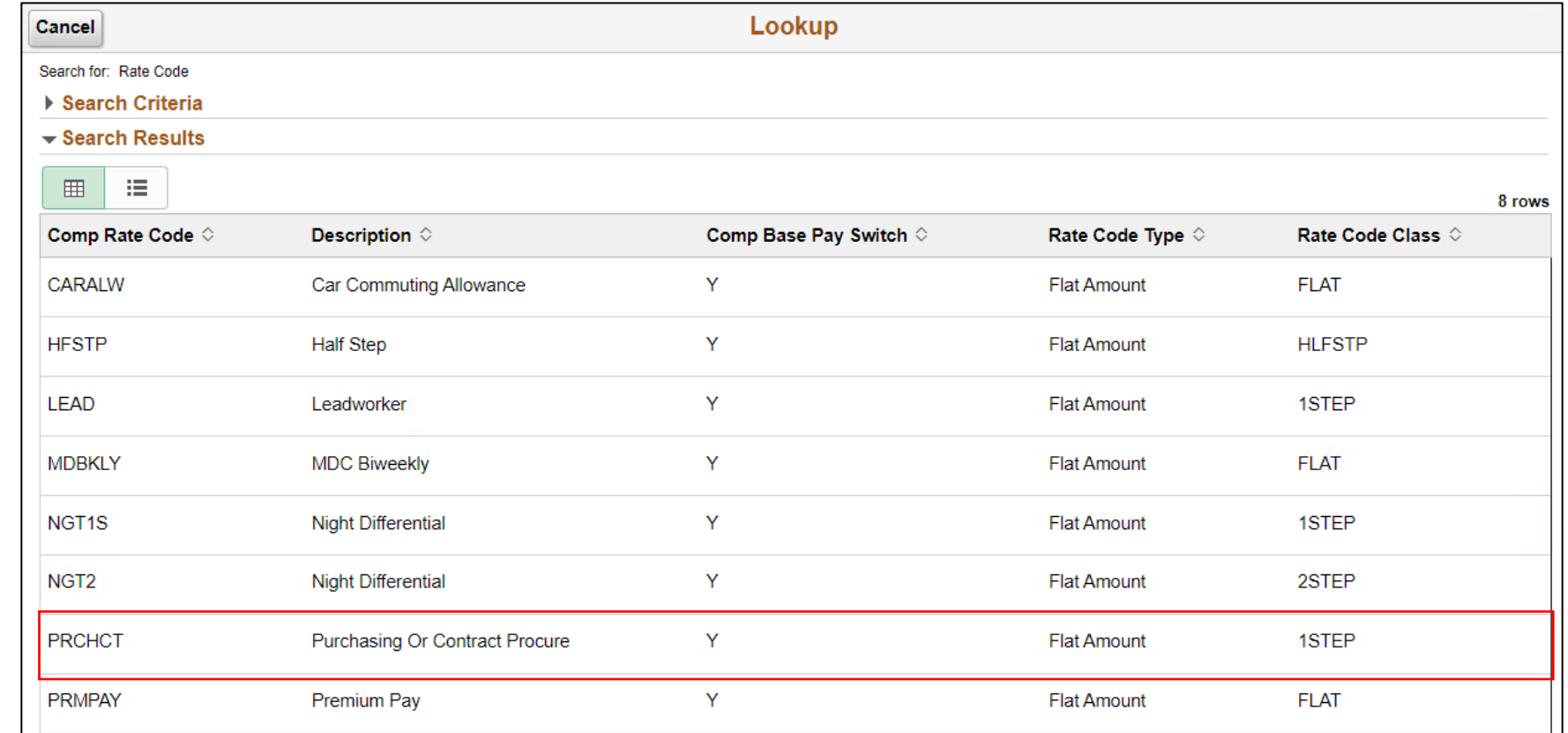

171

10. Select **Default Pay Components.** 11. Select **Calculate Compensation**.

The system has now properly calculated the employee's new Biweekly Salary.

12. Select **Next**.

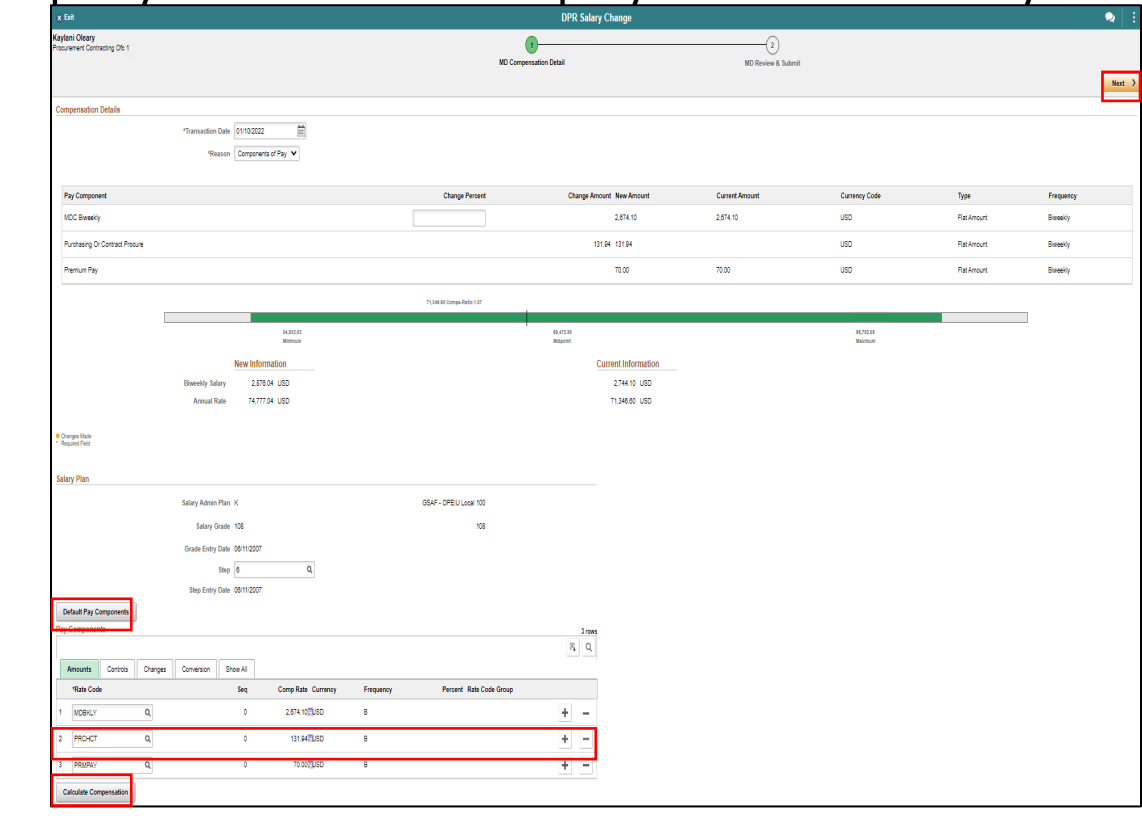

- 13.Review the **New Information** section versus the **Current Information** section. Notice the new **Biweekly Salary**.
- 14.In the **Comments** section, add **a brief description for the request**.
- 15.Select the **Add Attachment** to **add any supporting documentation**.

16.Review and ensure the request is complete then select **Submit**.

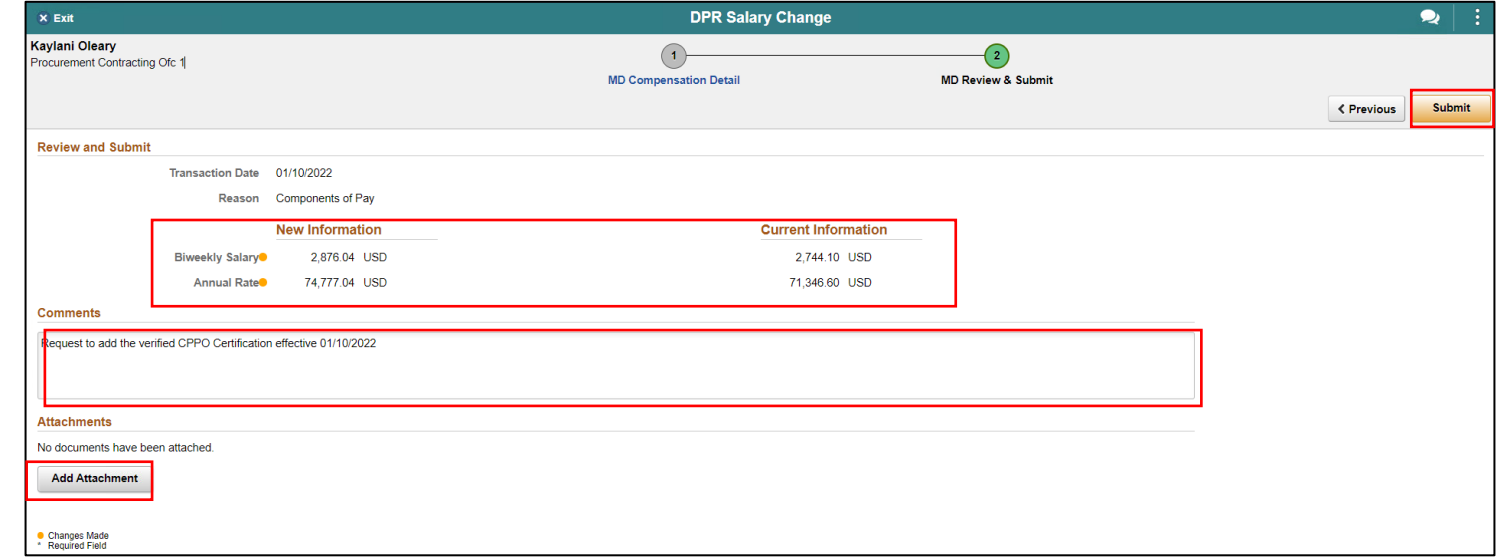

The License/Certification Salary request has been successfully submitted pending the approval of Central HR.

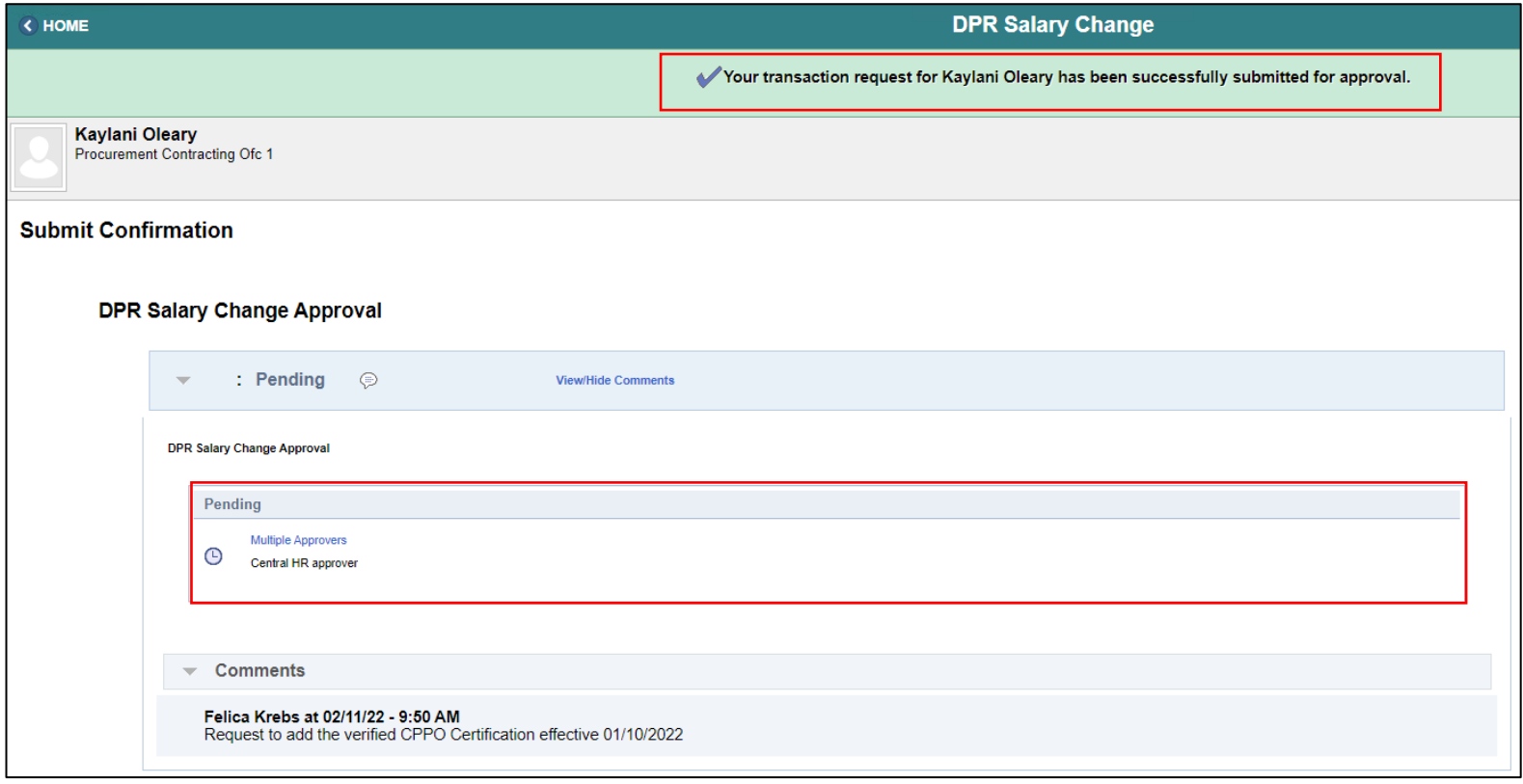

Navigate to Job Data: **Human Resources HCM > HR Administration > Job Information > Job Data**

- 1. Select **Find an Existing Value.**
- 2. In the **Empl ID** field, enter the **Employee's 8-digit Numeric Identification Number**.
- 3. Select **Search.**

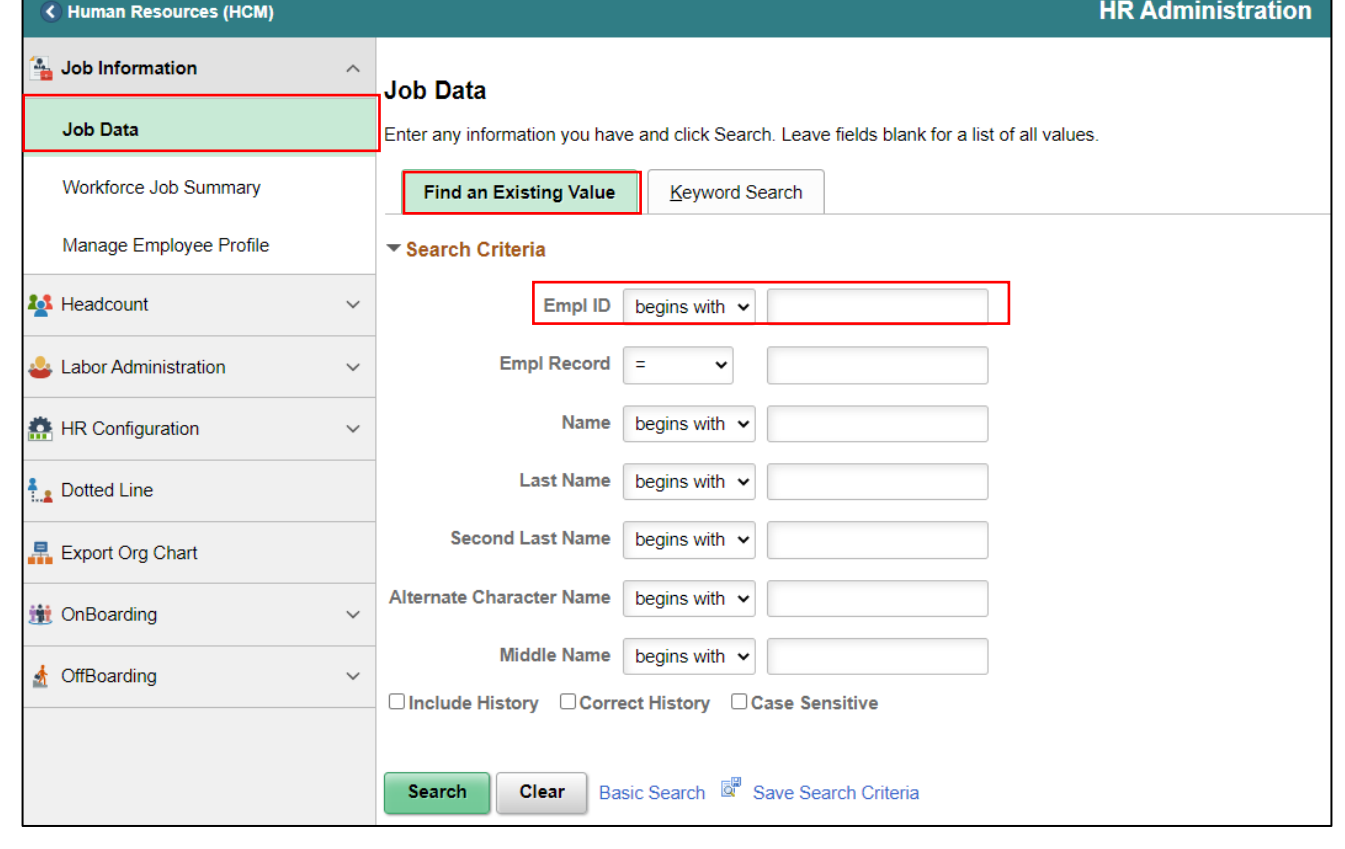

- 4. Select the **Compensation** tab.
- 5. Within the **Pay Components** section, select the **Amounts** tab.

Notice the most recent record. **1 of 2**, the **Effective Date, Effective Sequence**, **Action, Reason,** and the new **Compensation Rate**

Notice the **Comp Rate** with the new Merit Increase.

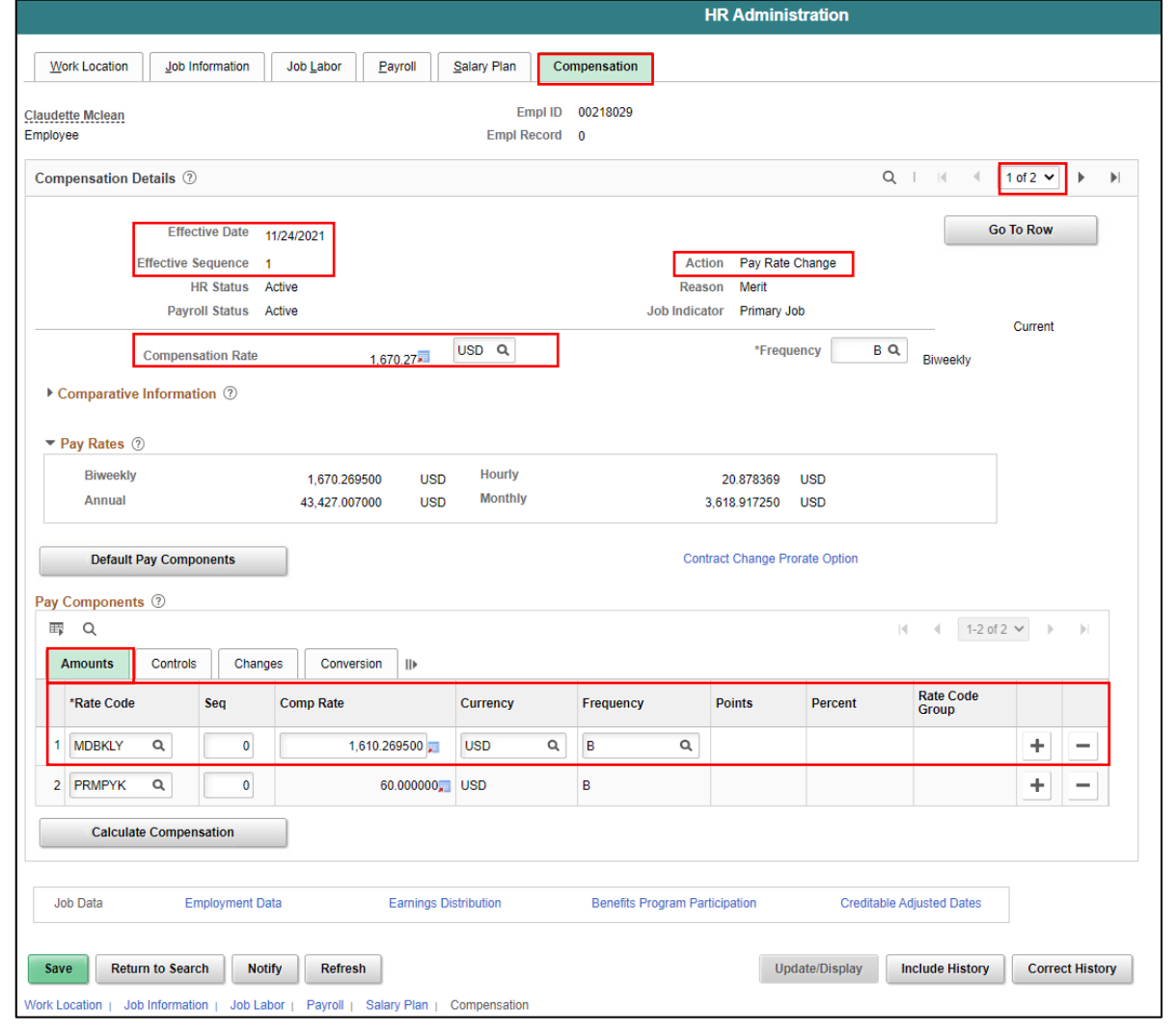

6. Within the **Pay Components** section, select the **Changes** tab to view the comparative information.

Notice the **MDBKLY Change Amount** and the **Change Percent**.

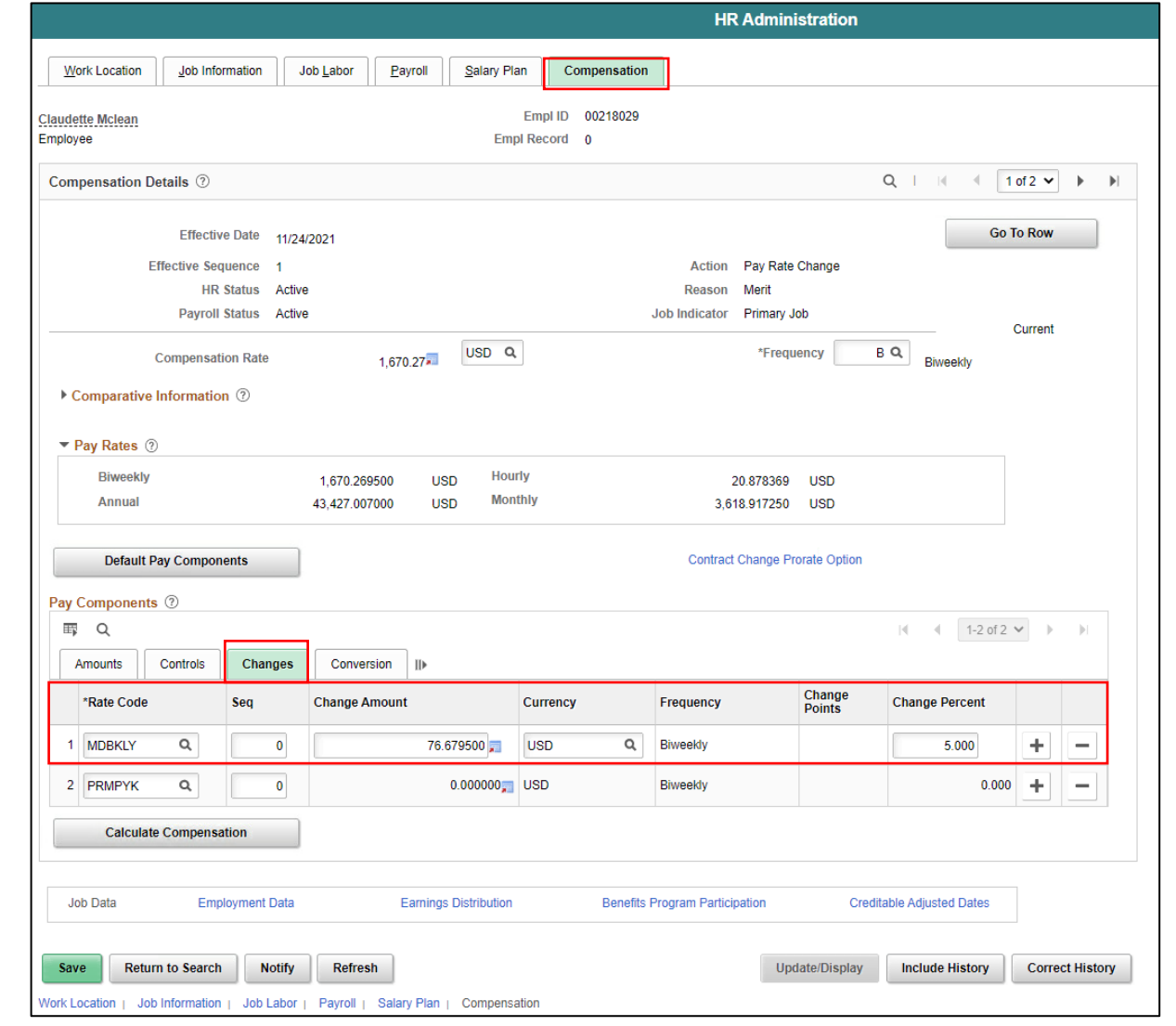

Notice the displayed record **2 of 2, Effective Date,** and the previous **Compensation Rate** and **\*Rate Code** before the merit increase.

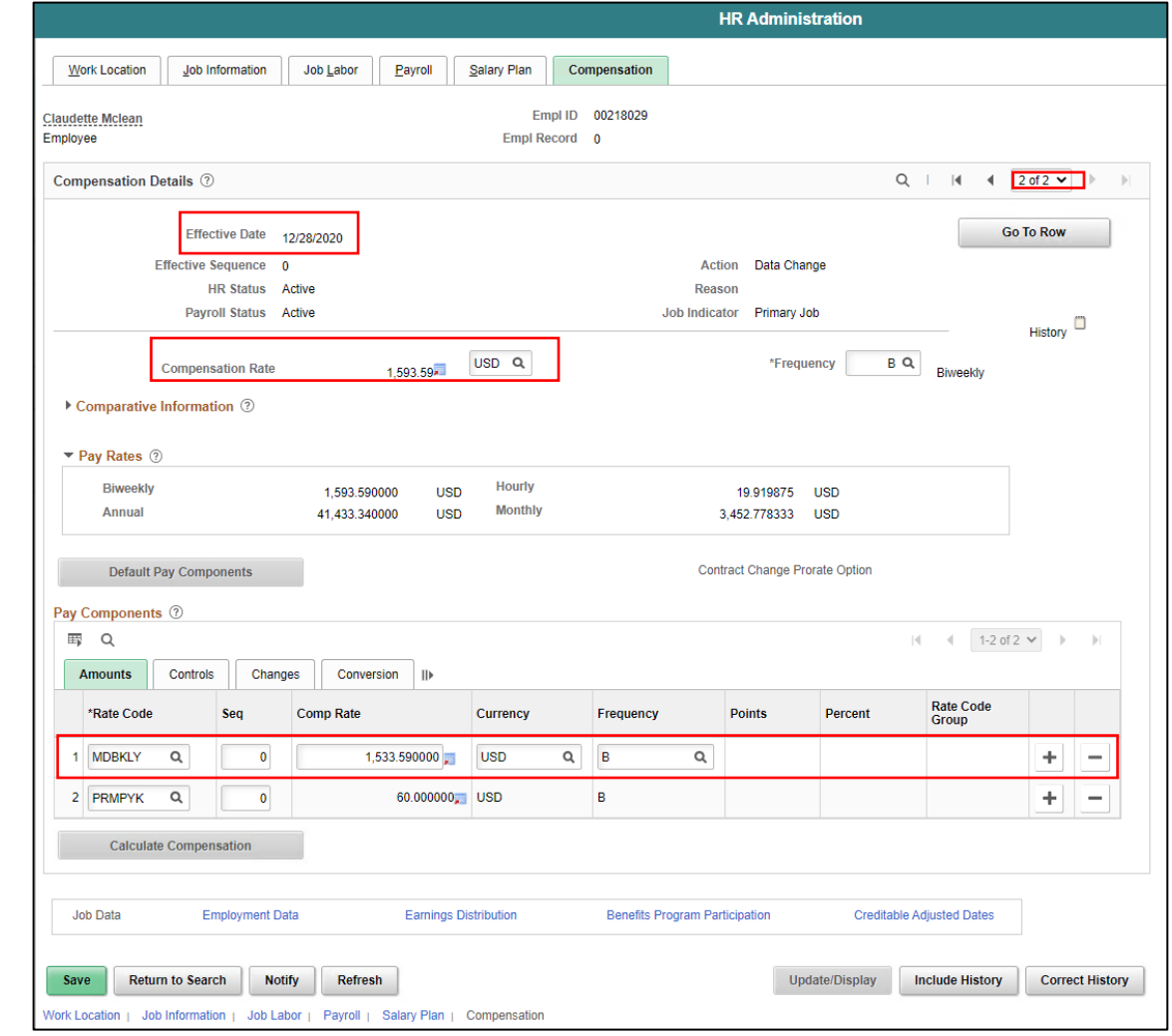

Navigate to Job Data: **Human Resources HCM > HR Administration > Job Information > Job Data**

- 1. Select **Find an Existing Value.**
- 2. In the **Empl ID** field, enter the **Employee's 8-digit Numeric Identification Number**.
- 3. Select **Search.**

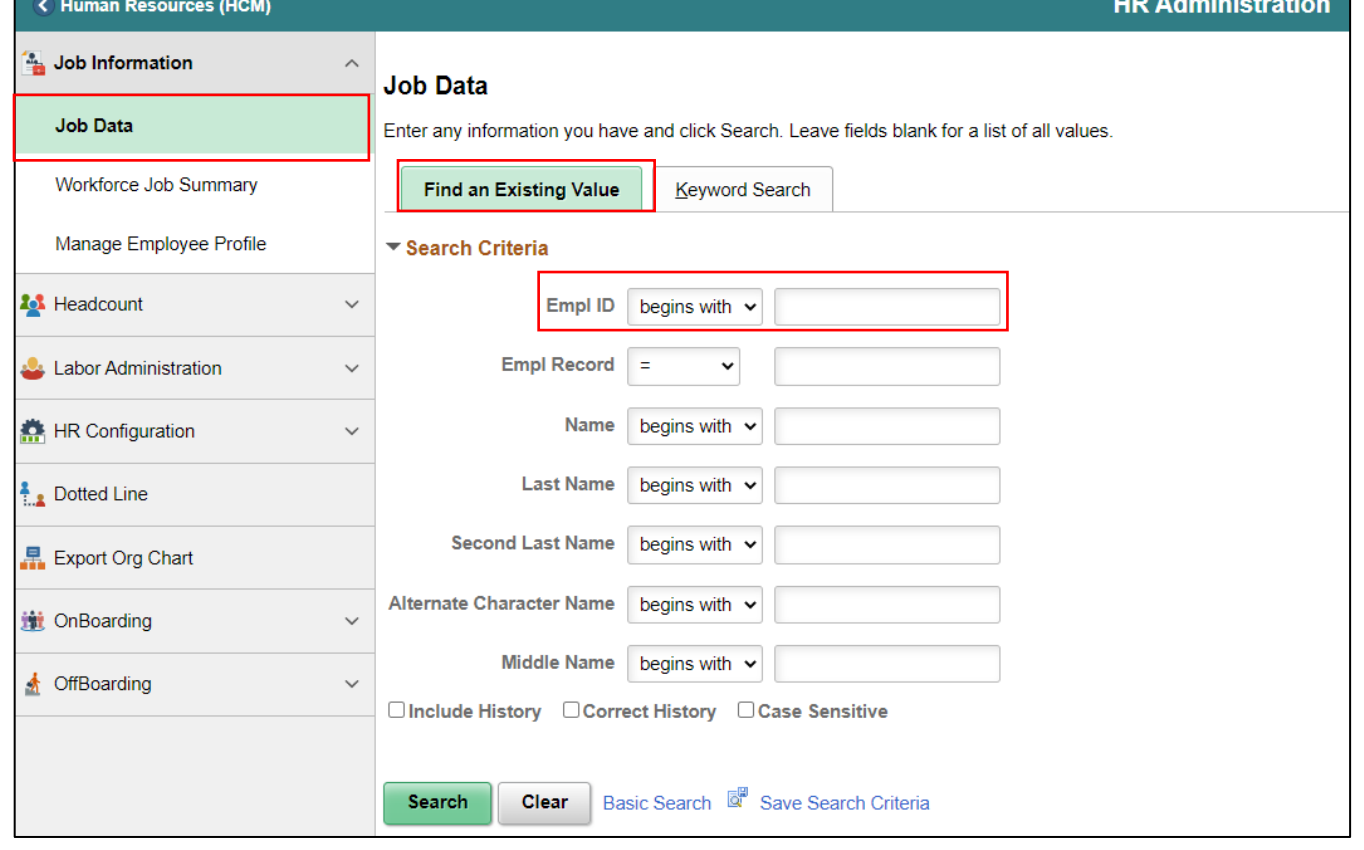

179

4. Select the **Salary Plan** tab.

Notice the most **Current** record **1 of 1**, the **Effective Date**, **Action, Reason**, **Step** and **Step Entry Date**. The non-job basis employee's salary change request for the merit increase from **Step 9 to Step 10** was processed with the effective date of **1/31/2022.**

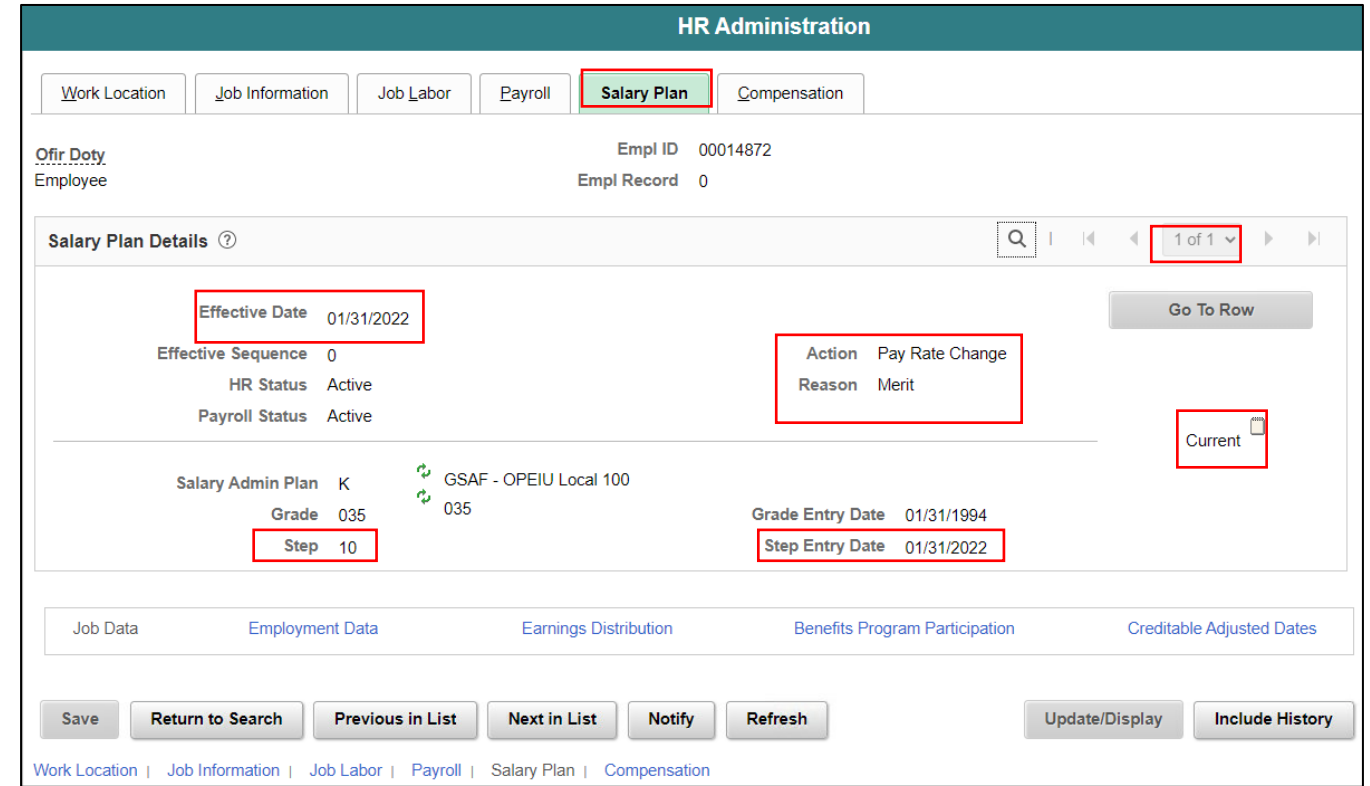
# Lecture 5: Review Salary Change via Job Data (Salary Step)

- 5. Select the **Compensation** tab.
- 6. Within the **Pay Components** section, select the **Amounts** tab.

Notice the **Comp Rate** with the new Merit Increase.

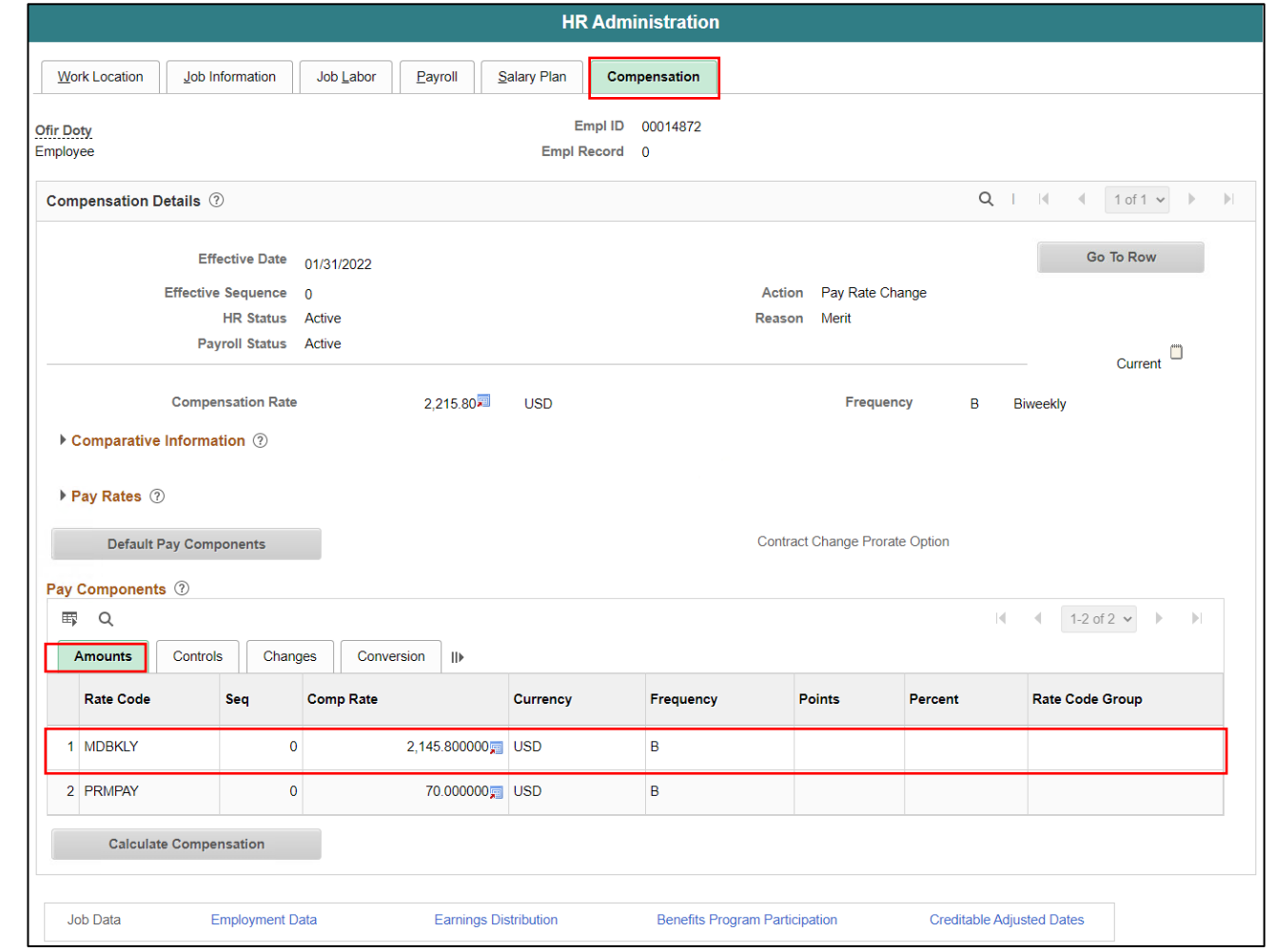

# Lecture 5: Review Salary Change via Job Data (Salary Step)

7. Within the **Pay Components** section, select the **Changes** tab to view the comparative information.

Notice the **MDBKLY Change Amount** and the **Change Percent**.

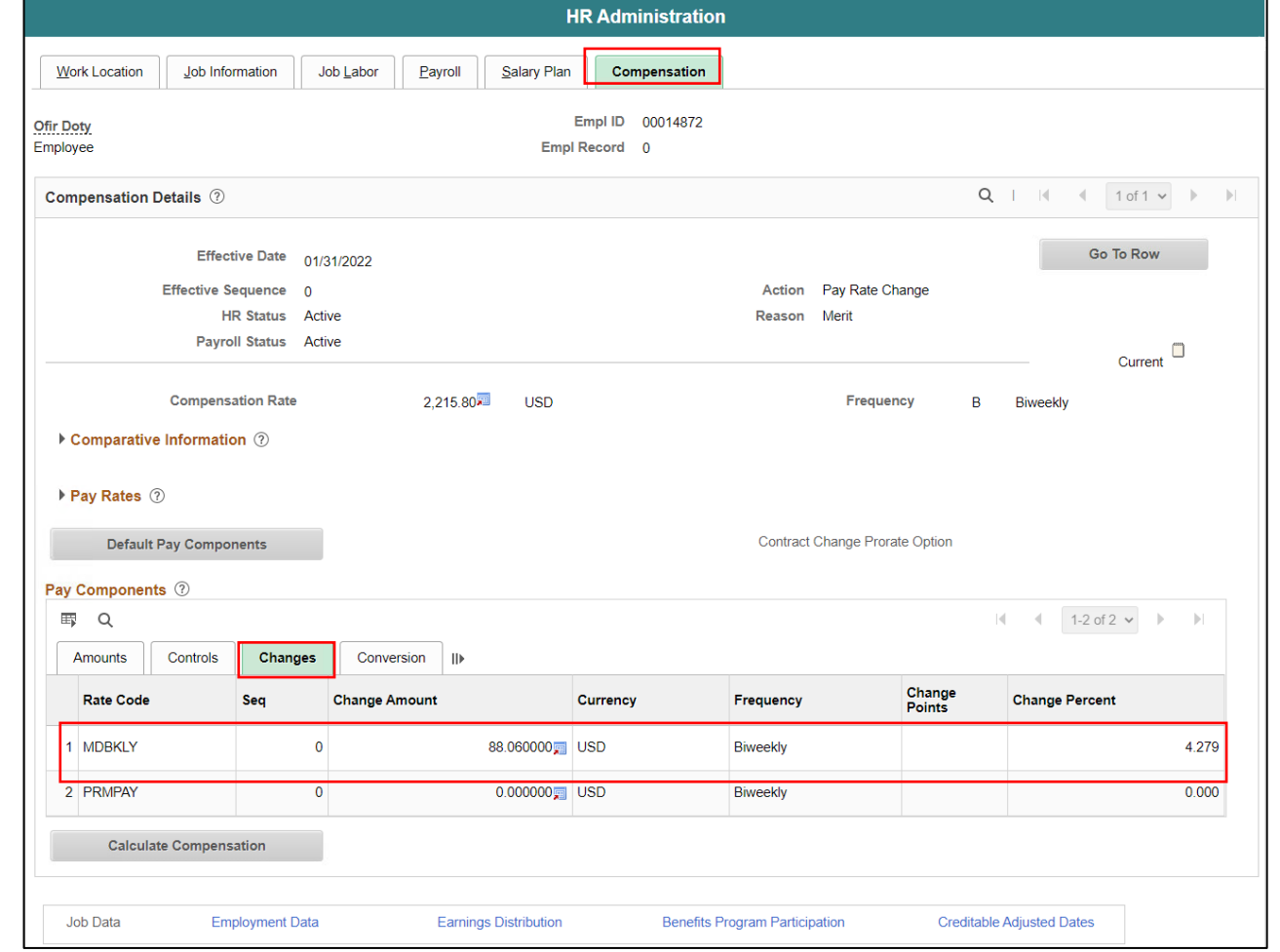

# Lecture 5: Review Salary Change via Job Data (Pay Components)

Navigate to Job Data: **Human Resources HCM > HR Administration > Job Information > Job Data**

- 1. Select **Find an Existing Value.**
- 2. In the **Empl ID** field, enter the **Employee's 8-digit Numeric Identification Number**.
- 3. Select **Search.**

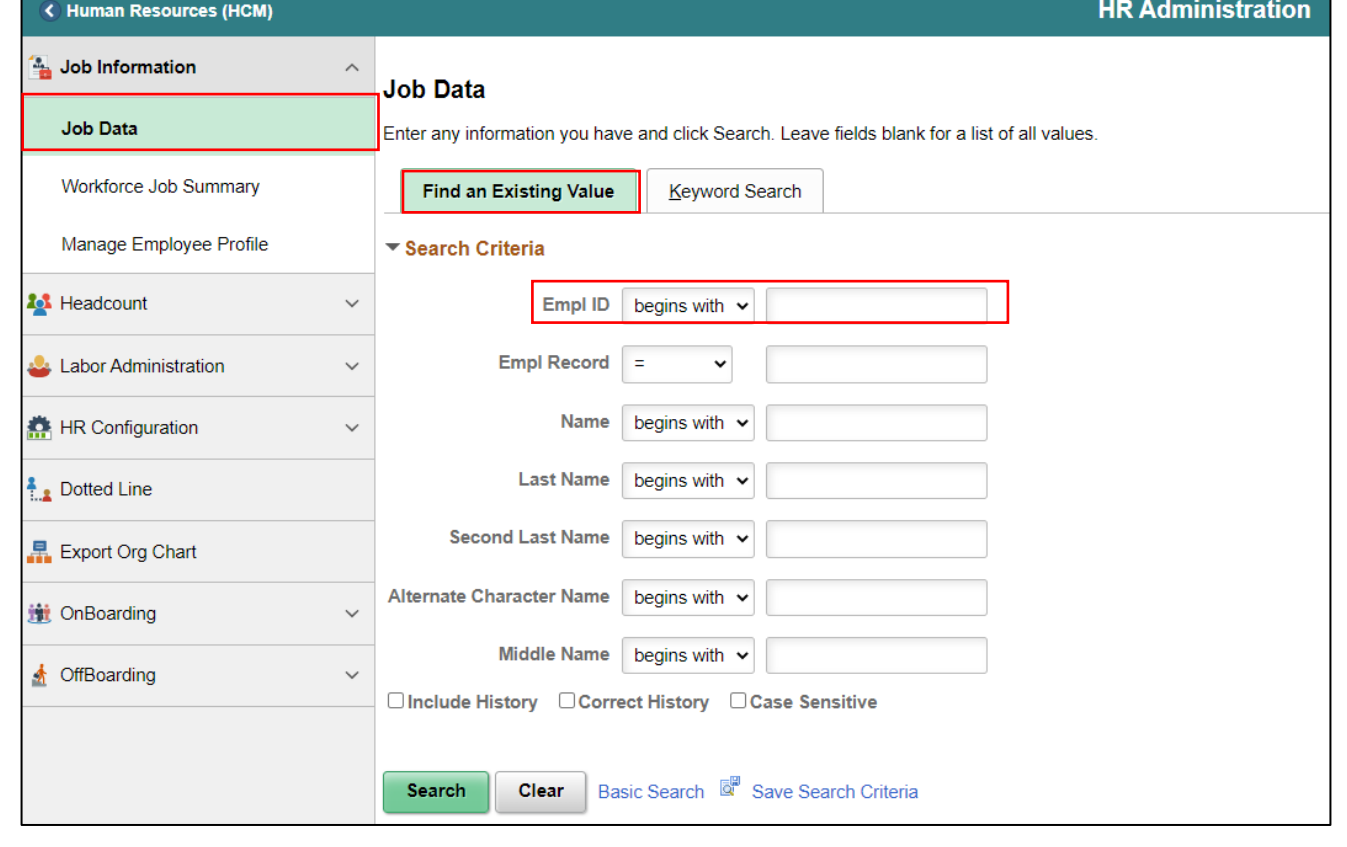

# Lecture 5: Review Salary Change via Job Data (Pay Components)

4. Select the **Compensation** tab.

Notice the **Current** record **1 of 1**, the **Effective Date**, **Action,**  and **Reason**. In the **Pay Components** section, the employee's salary change request for the Leadworker (LEAD) pay component was approved and processed with the effective date of **1/31/2022.**

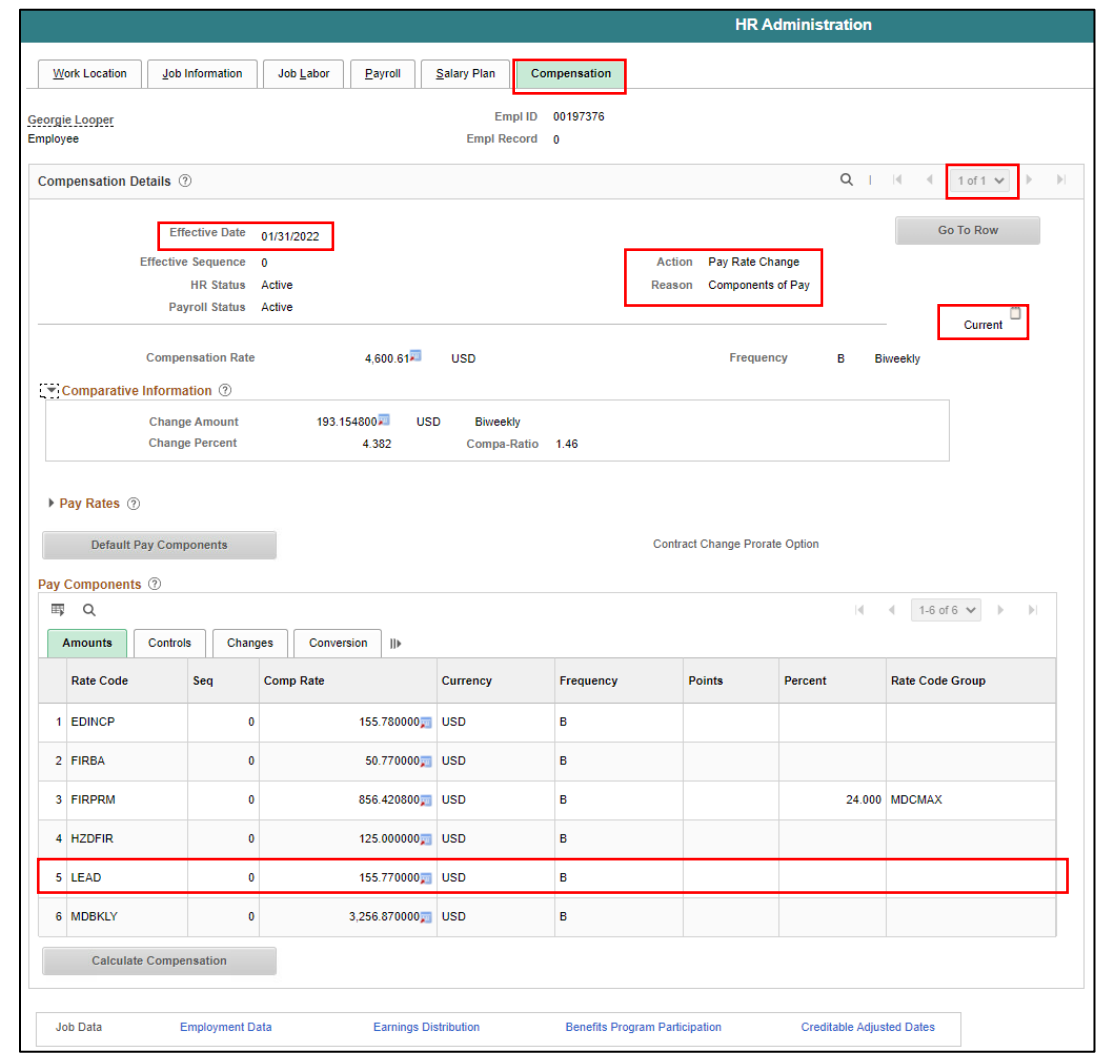

# Lecture 5: Review Salary Change via Job Data (License & Certification)

Navigate to Job Data: **Human Resources HCM > HR Administration > Job Information > Job Data**

- 1. Select **Find an Existing Value.**
- 2. In the **Empl ID** field, enter the **Employee's 8-digit Numeric Identification Number**.
- 3. Select **Search.**

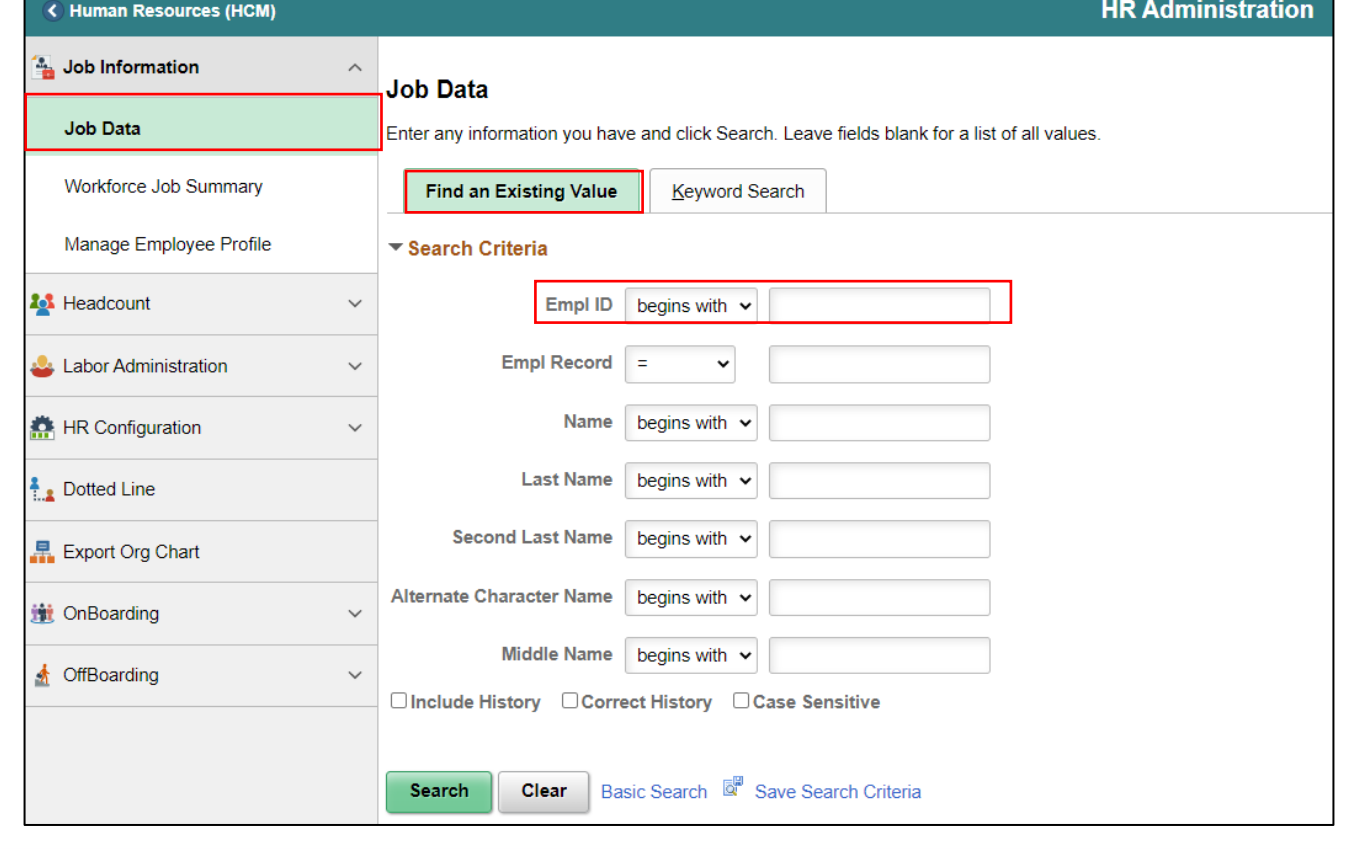

185

# Lecture 5: Review Salary Change via Job Data (License & Certification)

4. Select the **Compensation** tab.

Notice the **Current** record. **1 of 1**, the **Effective Date**, **Action,**  and **Reason**. In the **Pay Components** section, the employee's salary change request to add the **Procurement or Contract Procure (PRCHCT**) pay component was approved and processed with the effective date of **1/10/2022.**

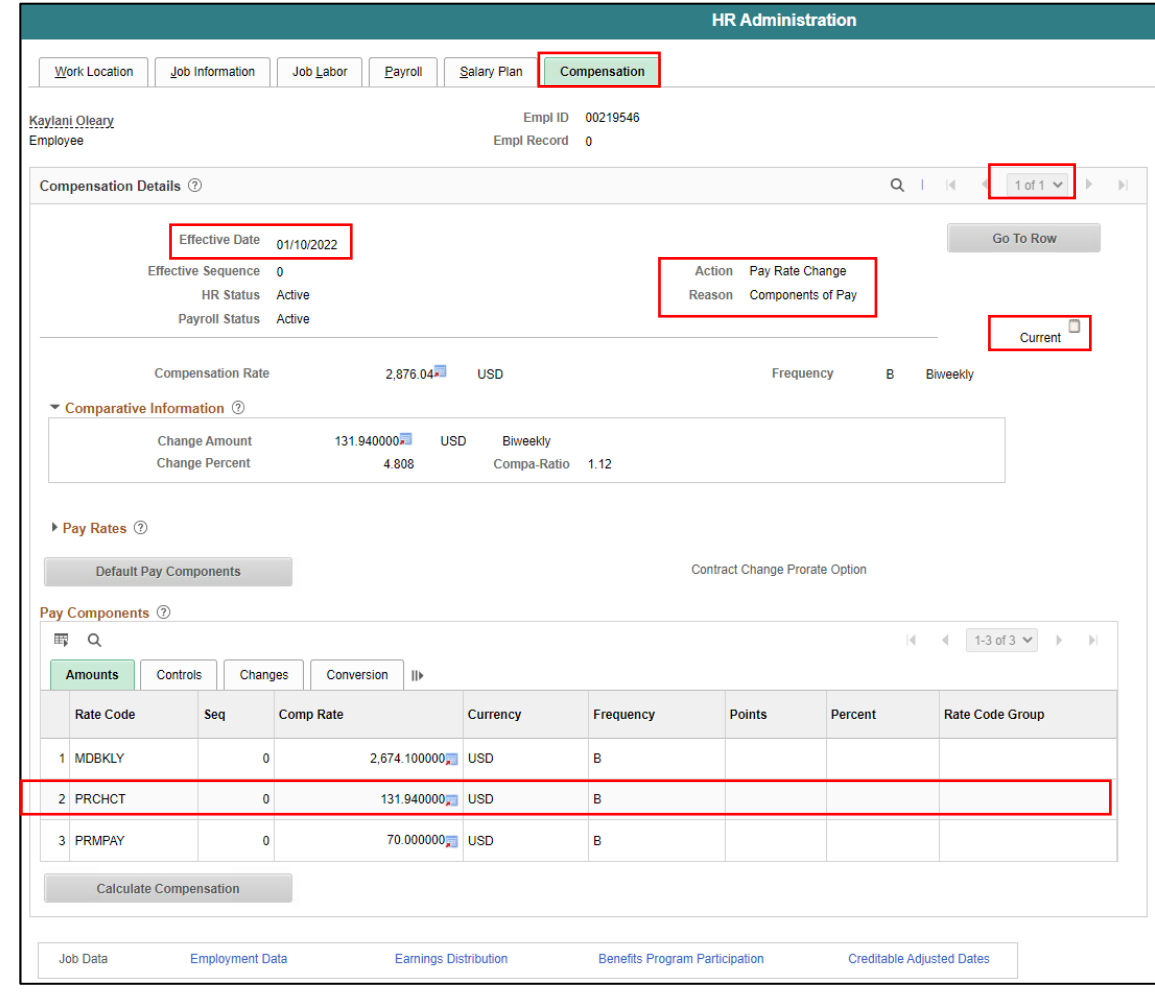

### Lesson 6: Activities and Exercises

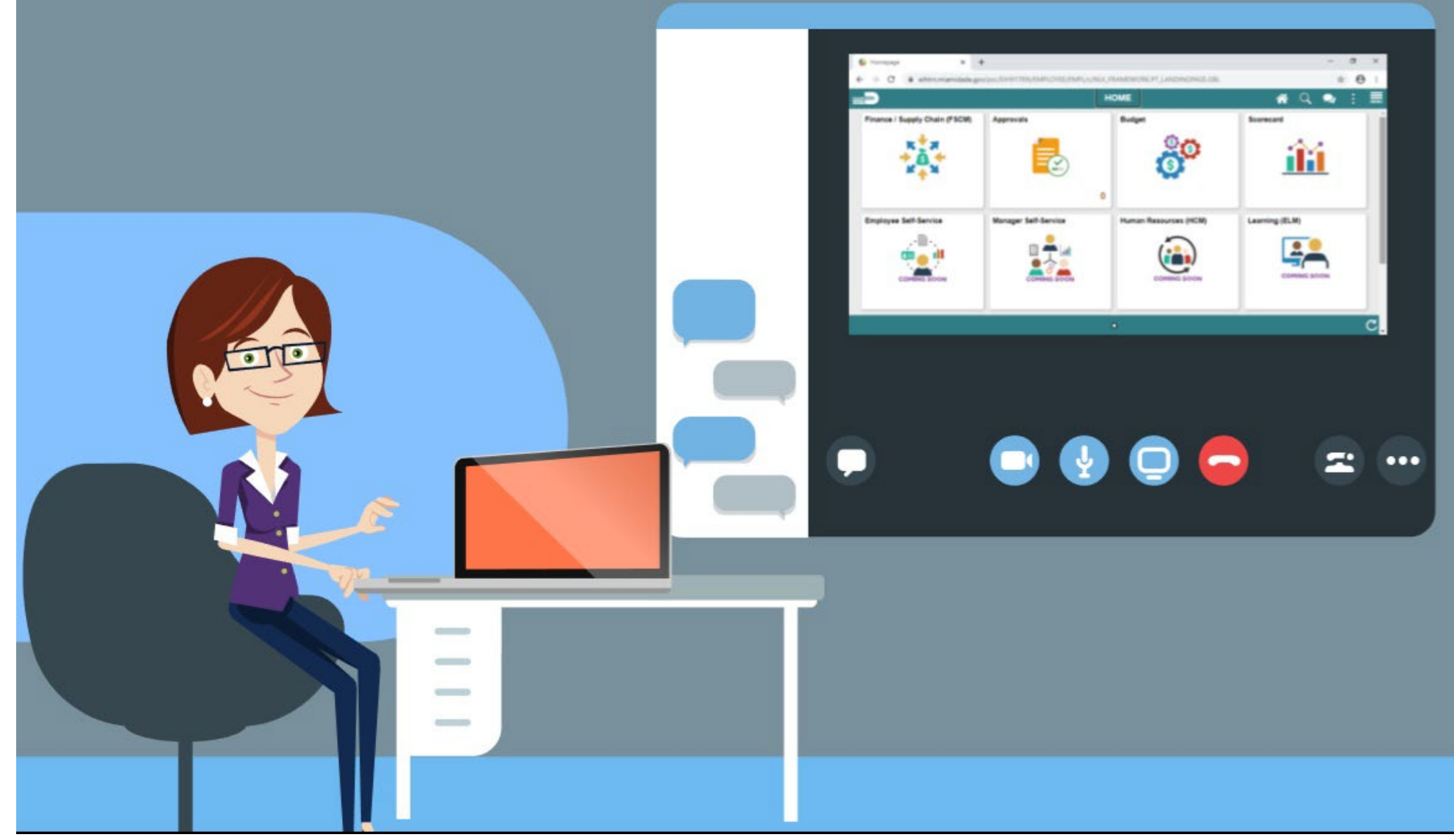

# Lesson 6: Lesson Summary

Now that you have completed the lesson, you should be able to:

- Request Merit Increase for Salary Grade Employee
- Request Merit Increase for Salary Step Employee
- Request Component of Pay
- Request License/Certification.

## Lesson 7: Payroll

This lesson will review Define Payroll.

• Review an Employee's Paycheck for a specific pay period.

# Lesson 7: Key Terms

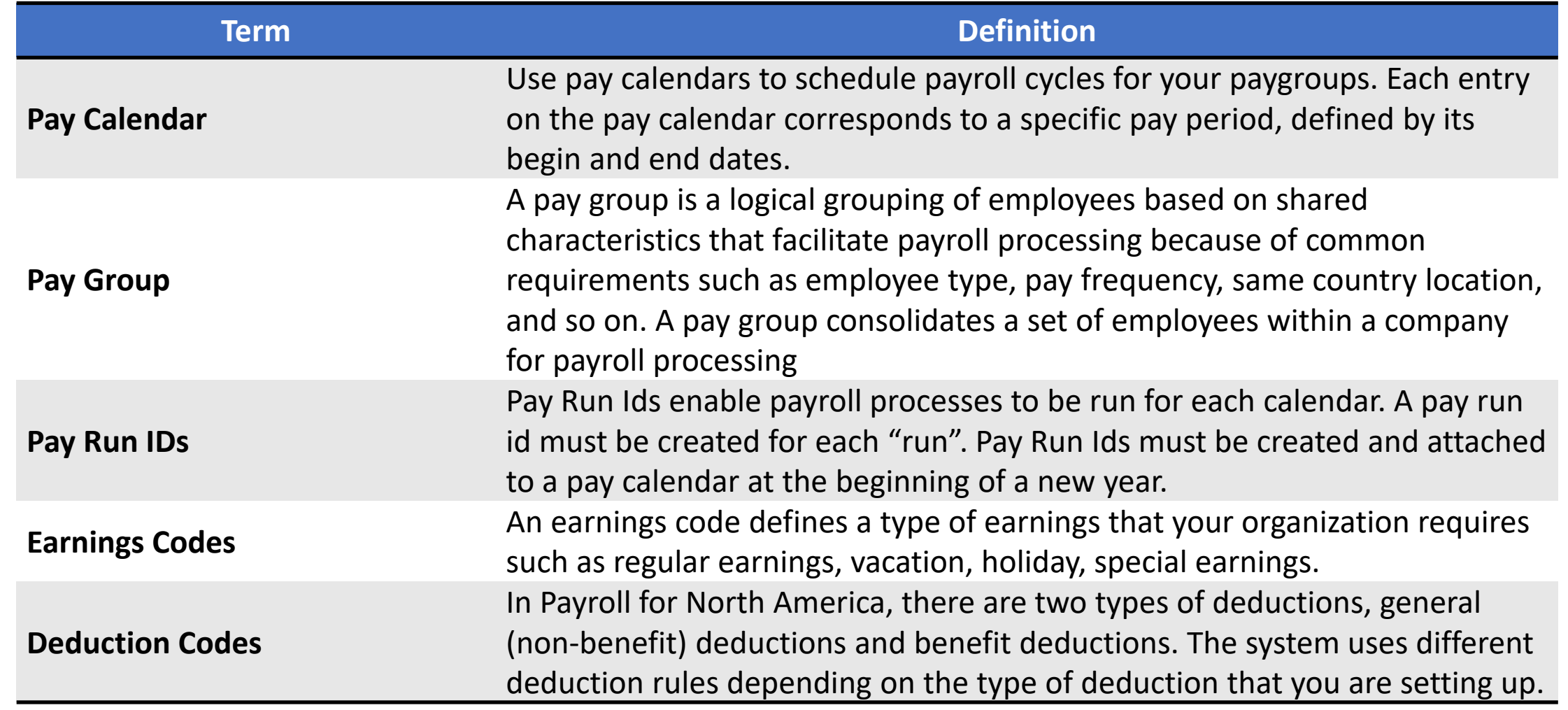

**MIAMI-DADE**<br>COUNTY

Navigate to: **Main Menu > Navigator > Human Capital Management > Payroll North America > Payroll Processing USA > Produce Payroll > Review Paycheck**

- 1. In the **Company** field, select **MDC.**
- 2. In the **Pay Group** field, select from the employee's **specific Pay Group code**

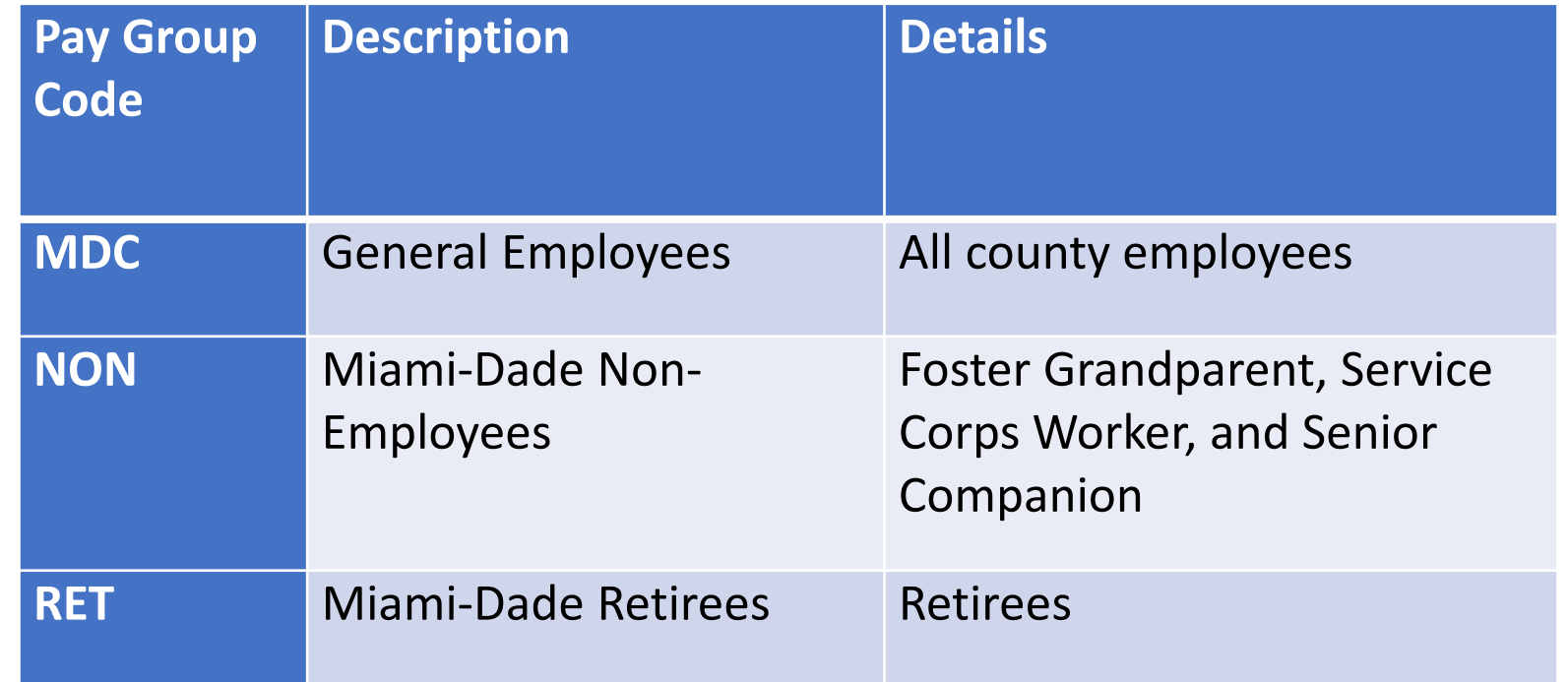

- 3. In the Pay Period End Date field, enter the Pay Period End Date.
- 4. In the Empl ID field, enter the Employee's 8-digit Numeric Identification Number.
- 5. Select Search.

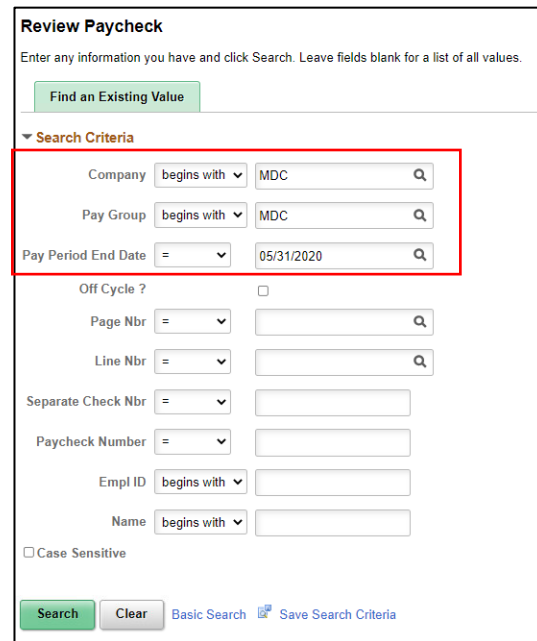

6. Select the **individual paycheck** you want to review by clicking on any link in the desired line

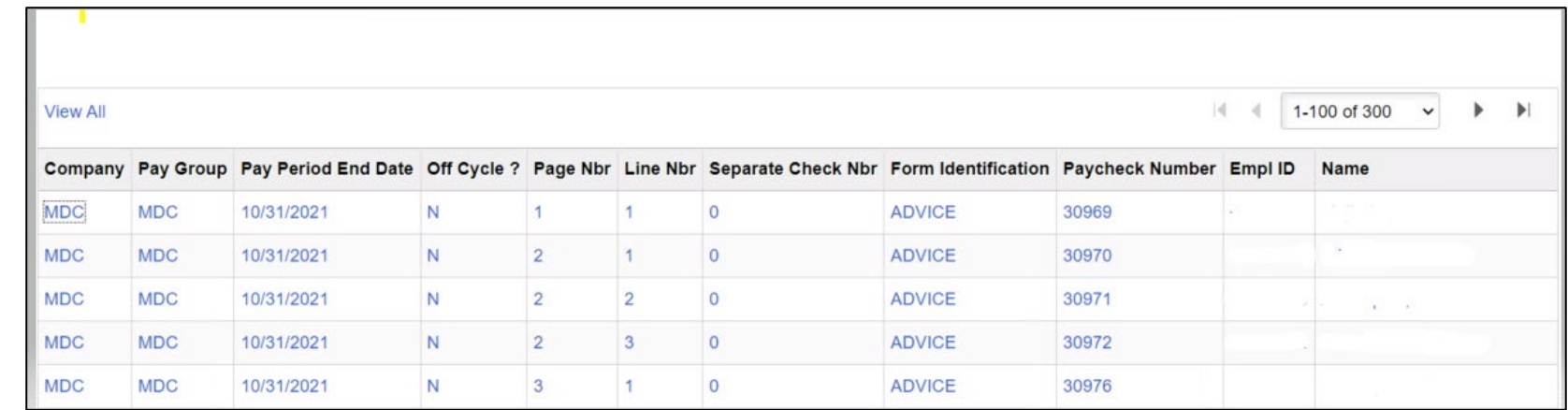

1. Select the **Paycheck Earnings** tab to view the employee's **Paycheck Totals, hourly rate, Other Earnings, and Special Accumulators.**

**NOTE:** The Paycheck Status confirmed means that the paycheck has been issued. If the Paycheck Option reads Advice, it means it was Direct Deposit and if it reads Check it means a physical check was distributed.

2. Select the drop-down arrow of Page 1 of **2** and select **2 of 2.**

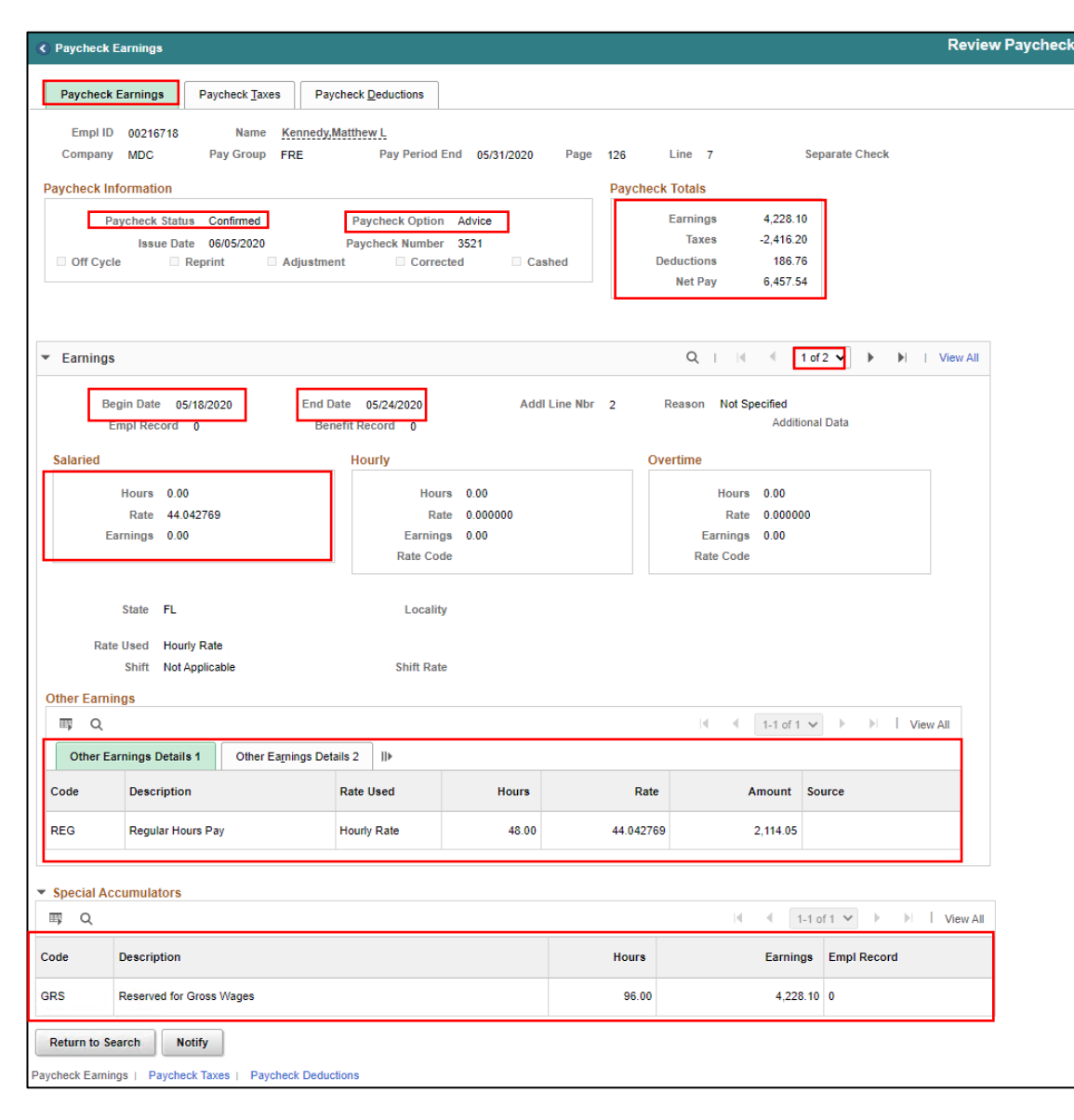

- 3. Select **Paycheck Taxes** tab.
- 4. Select **Tax Details 1** tab to see the taxes for the pay period.

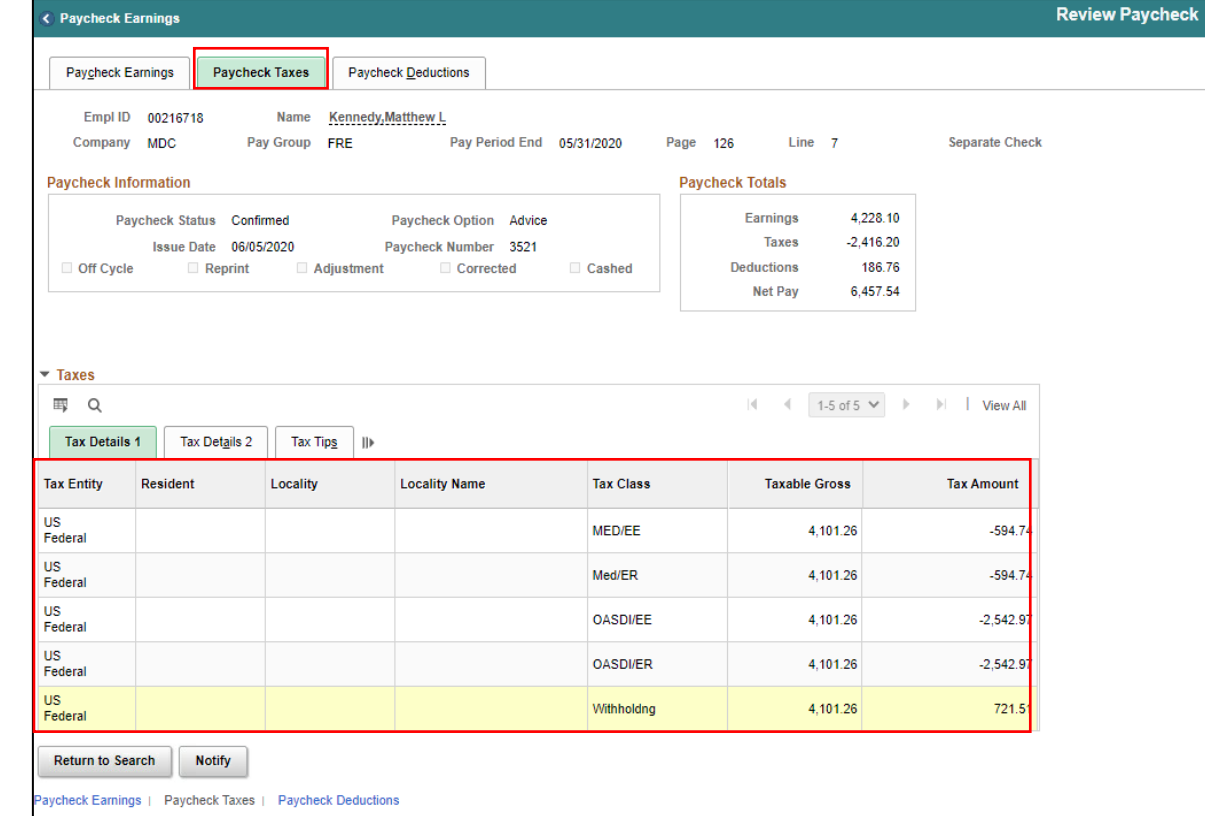

The Tax Class column lists the different types of taxes withheld:

**Federal MED/EE** - Employee paid Medicare tax (MICA) Federal Med/ER - Employer-paid Medicare tax (not withheld from the employee's pay) (MICA) **Federal OASDI/EE** - Employee paid Social Security tax (FICA)

**Federal OASDI/ER** - Employer paid Social Security tax (not withheld from the employee's pay) (FICA) **Federal Withholding** - Federal withholding tax **State Withholding** - State withholding tax (if applicable).

**NOTE:** ER are not visible on the employee's paycheck in legacy application, they are employer portions.

The following are the four types of tax classes that can appear in the Class column:

- **Before-Tax** Indicates that the deduction reduces the employee's taxable wages on the paycheck.
- After-Tax Indicates that the deduction is taken after tax withholdings are calculated, thus not affecting the employee's taxable gross.
- **Nontaxable** Indicates that the deduction is an employer -paid deduction.
- **Taxable** These are not actual deductions withheld from the employee's pay. The amount associated with a taxable deduction is the amount added to the employee's taxable gross wages for the pay period. **NOTE:** In legacy application, nontaxable deduction class is not visible on the employee's paycheck. These are employer portions.

**NOTE:** FRS contributions are now a deduction in INFORMS.

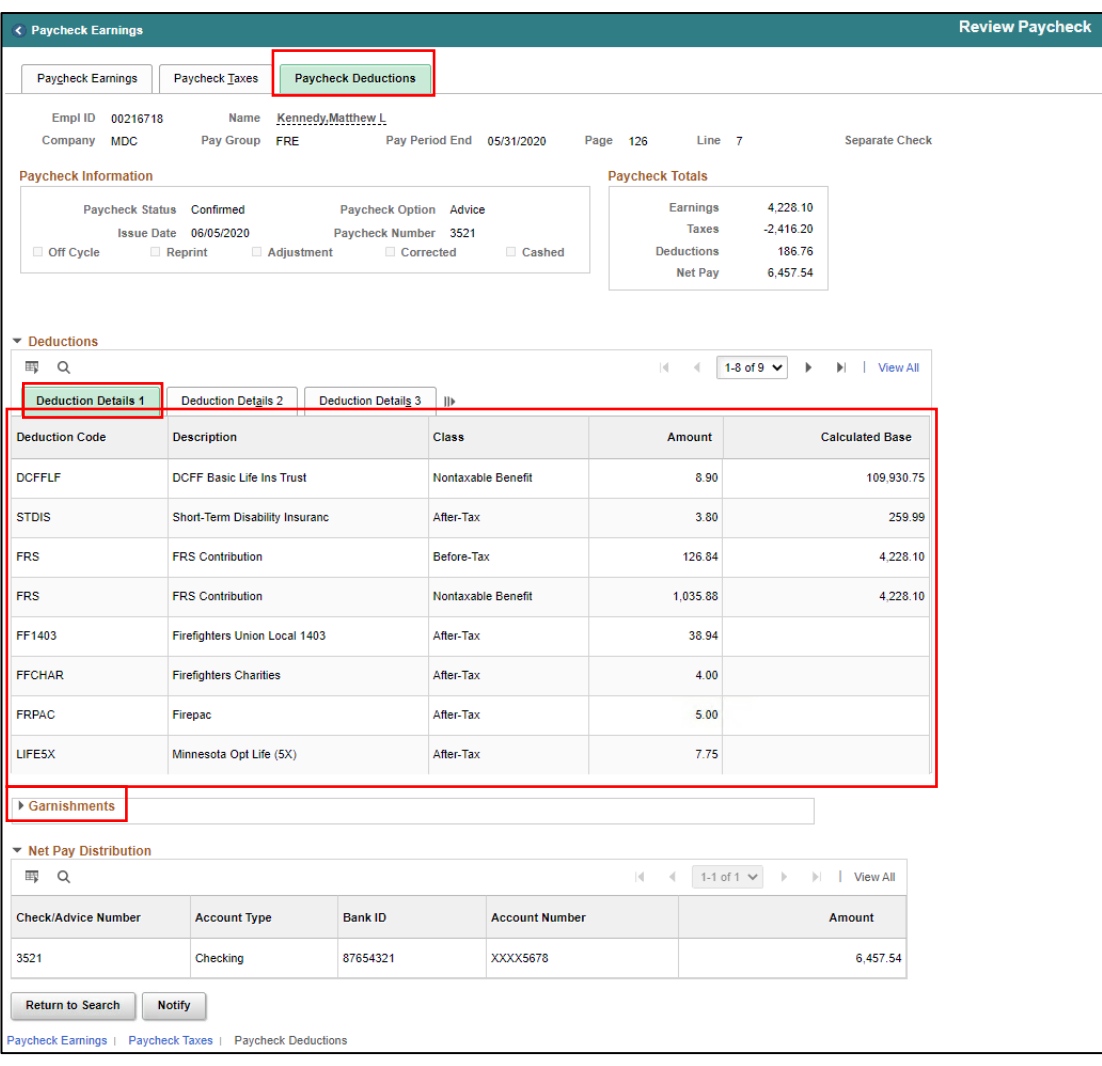

- 1. Select the **Paycheck Deductions** tab.
- 2. Select the **Deduction Details 1** tab to view the employee's deductions for the pay period.
- 3. Select the **Garnishment** arrow to view the general deductions.

**NOTE: Garnishments** section displays court related deductions such as Child Support.

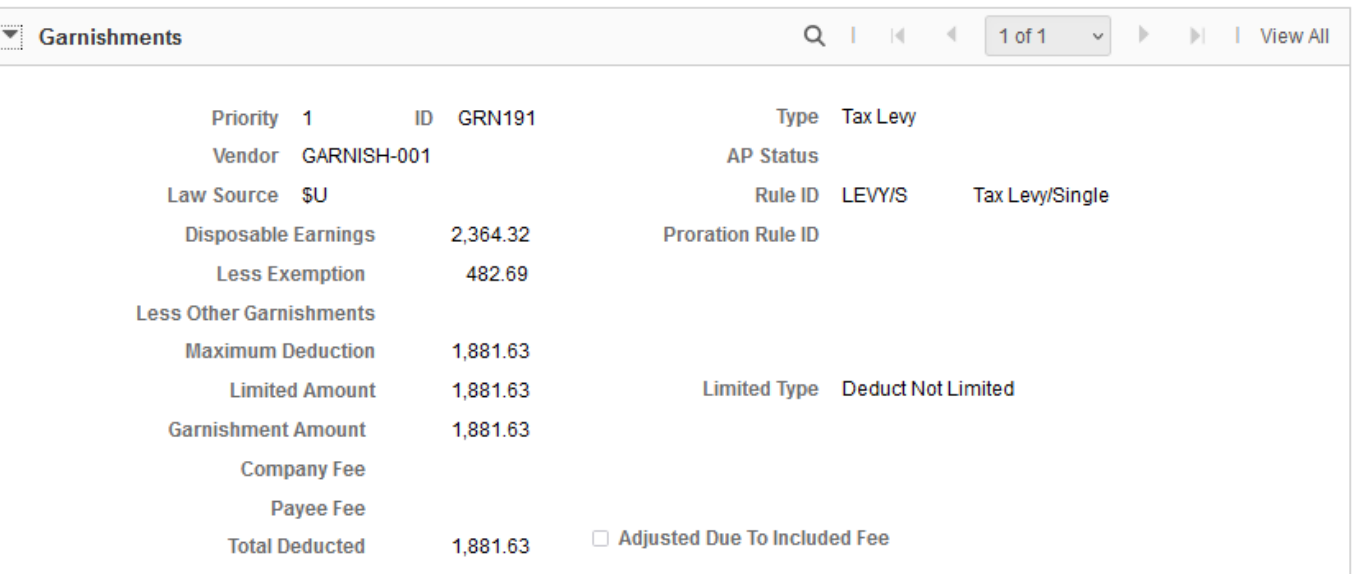

The Paycheck **Deductions Details 2** tab displays the detailed deductions/contributions such as benefits plan and plan type.

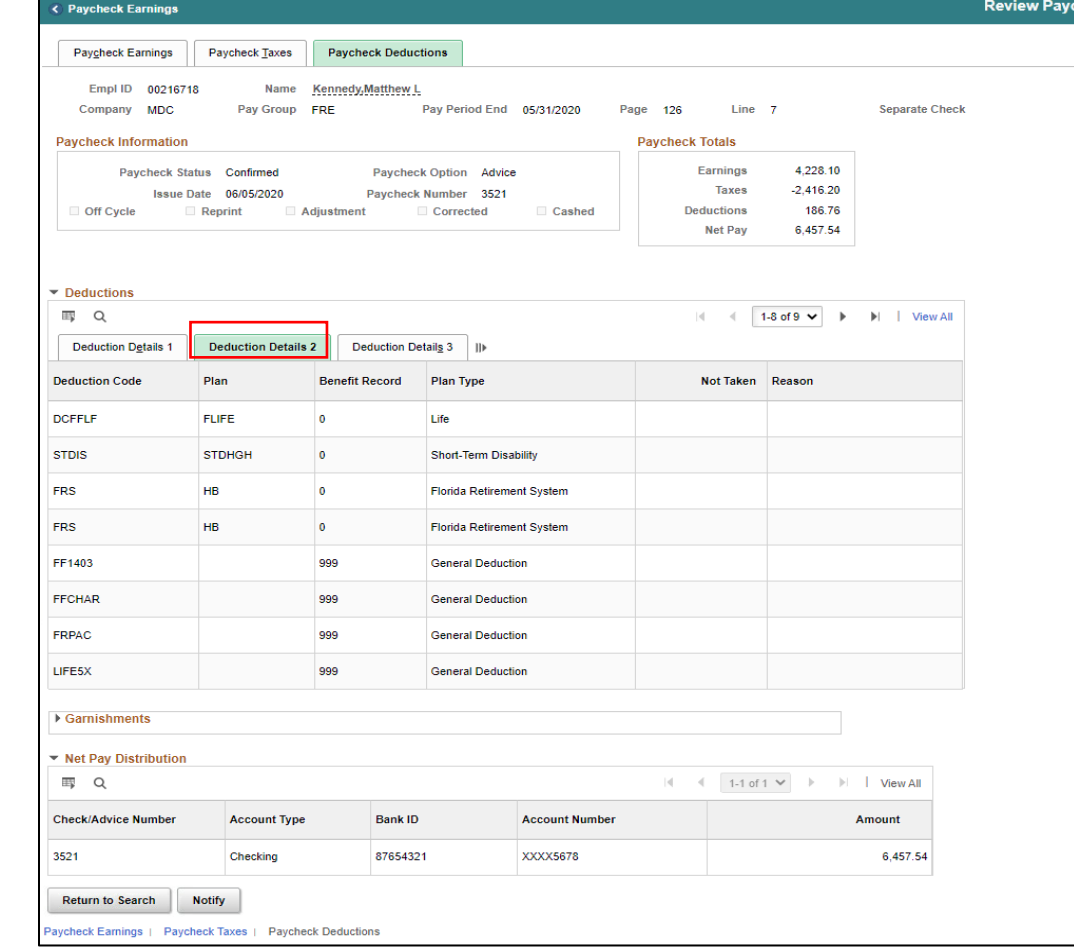

## Lecture 2: Print Paycheck

**Navigation:** Payroll for North America > Payroll Processing USA > Produce Payroll > Review Self-Service Paycheck

- 1. Select the **Company**, **Pay Group**, and **Empl ID** and select **Search**.
- 2. Select the **Employee Record** from the **Search Results**

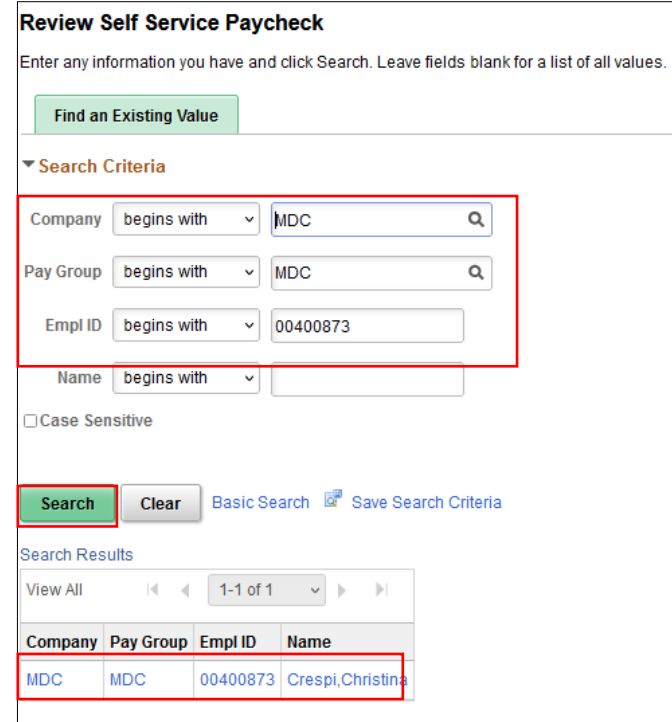

### Lecture 2: Print Paycheck

3. Select **View Paycheck** under the **View Self-Service Paycheck** section.

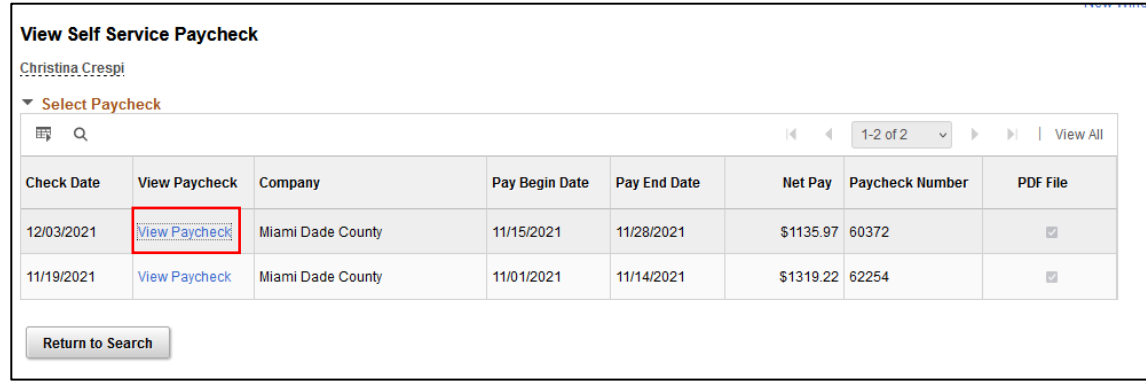

### Lecture 2: Print Paycheck

4. The employee's paycheck will be available to view. The DPR can print or save the paycheck as a PDF document.

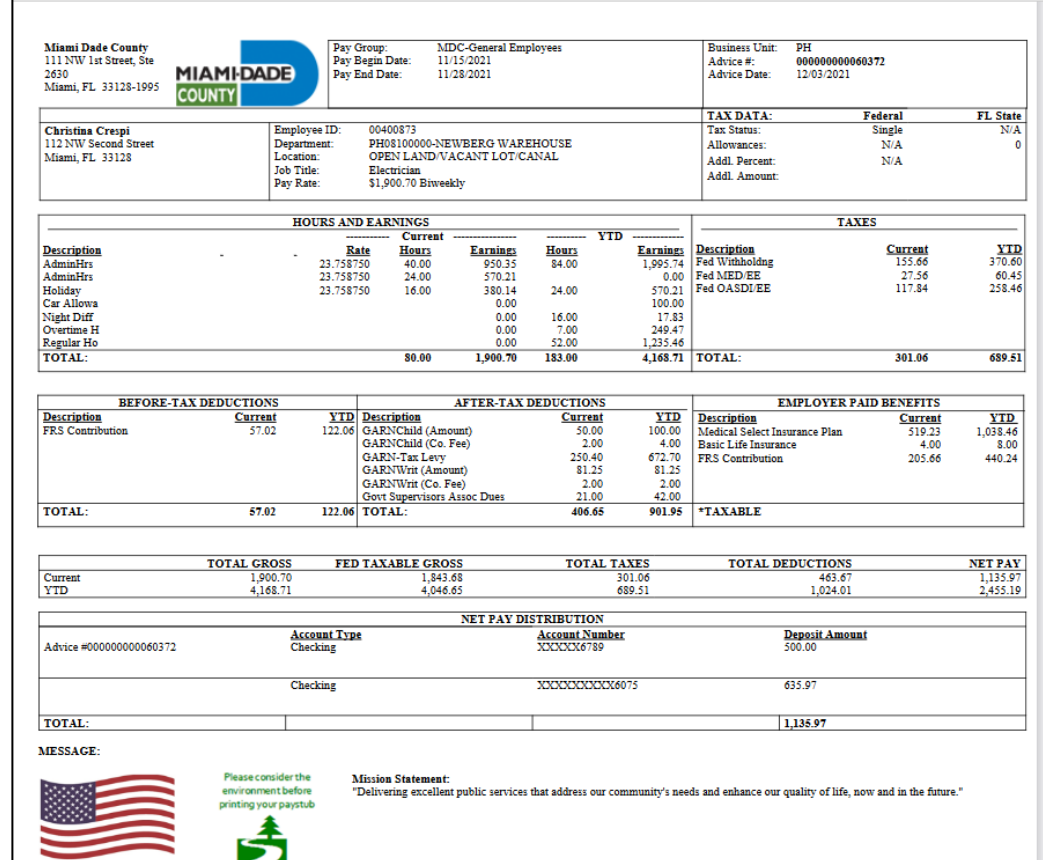

#### Lesson 7: Activities and Exercises

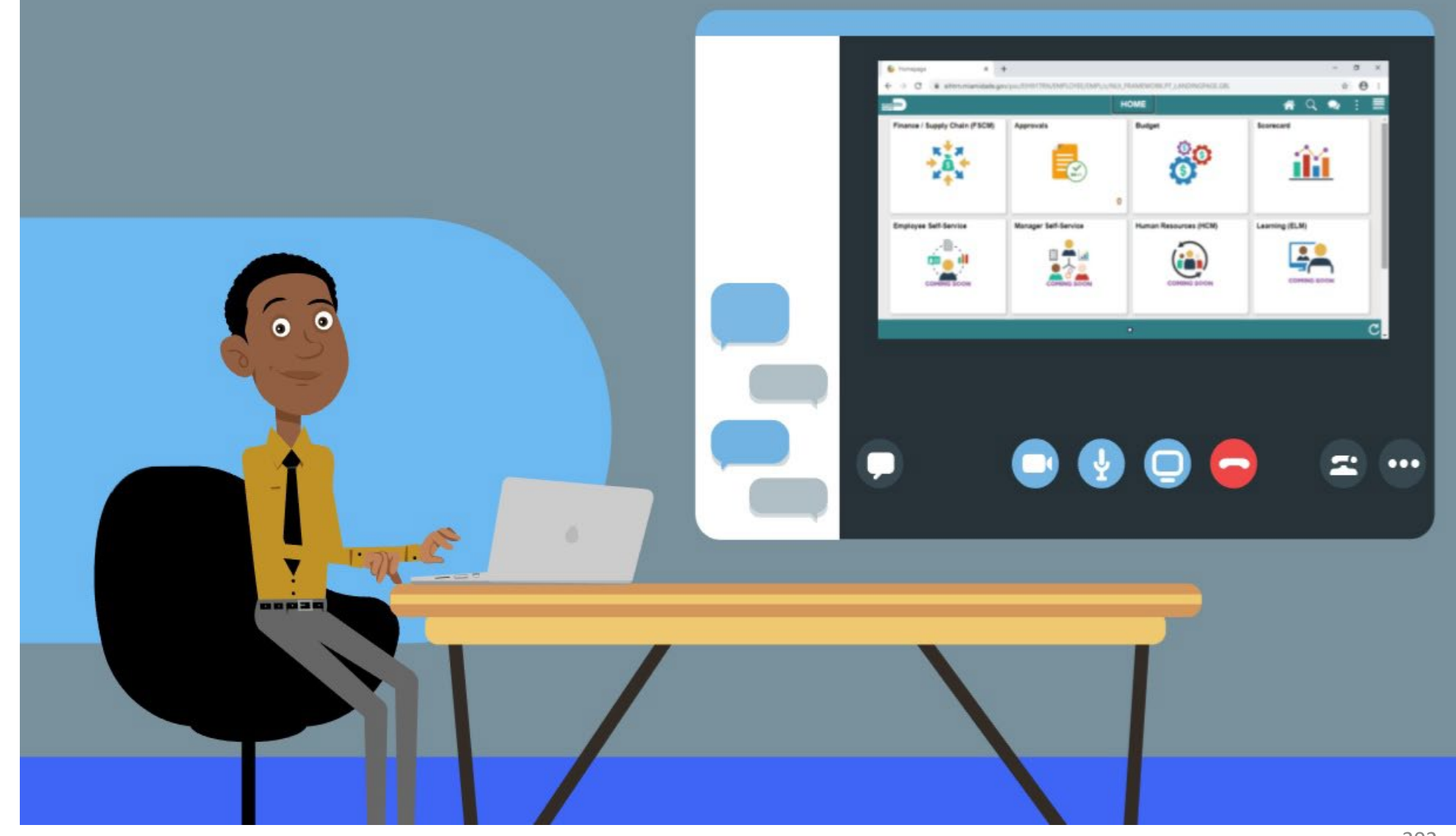

MIAMI-DADE

## Lesson 7: Lesson Summary

Now that you have completed the lesson, you should be able to:

• Review Employee's Paycheck for a specific pay period

At the conclusion of this lesson, you will be able to:

• Review and Approve License/Certification Requests

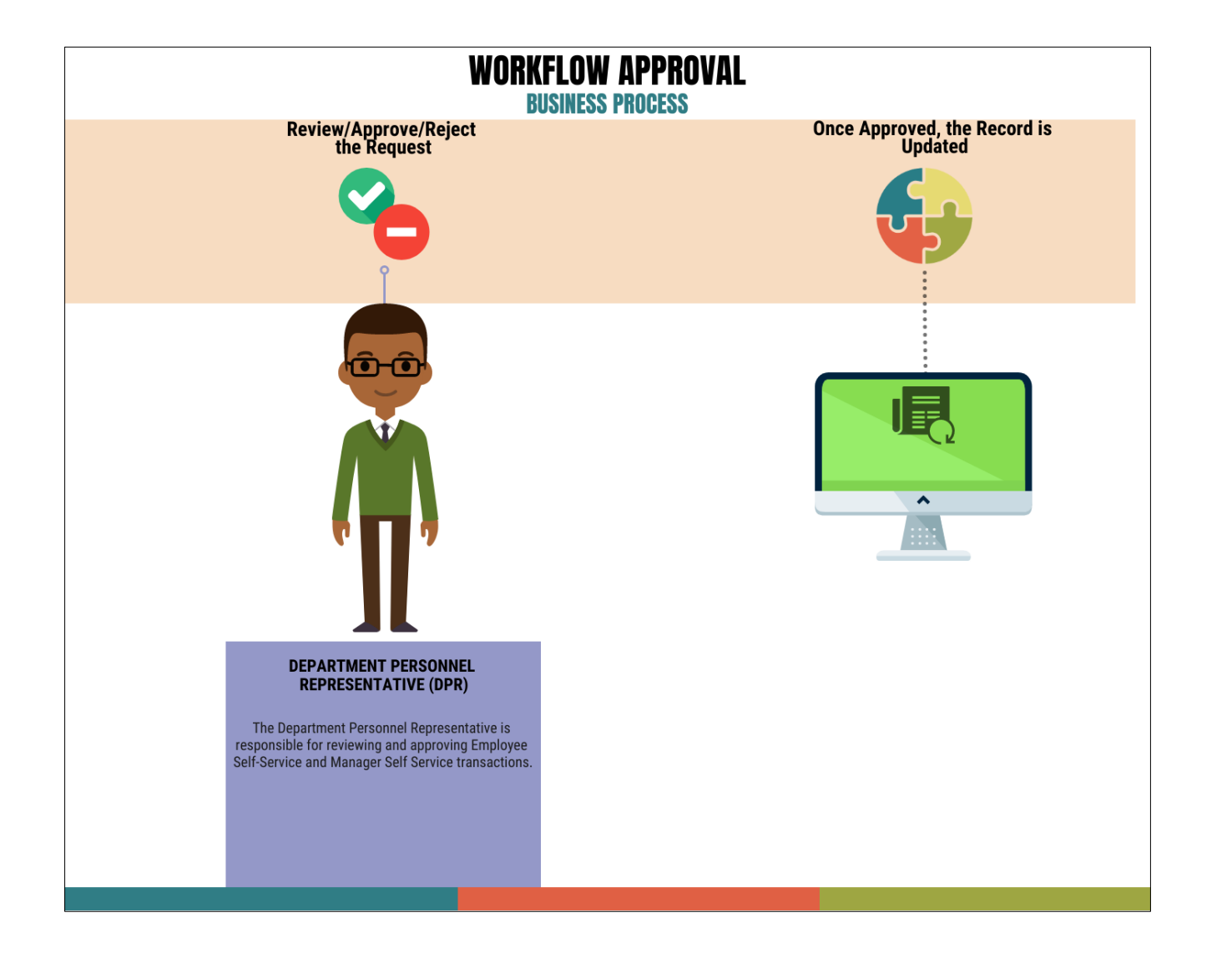

MIAMI-DADE

Navigate to Approvals: **Approvals**

**NOTE:** The number on the bottom right side of the Approvals icon indicates how many items are pending approval.

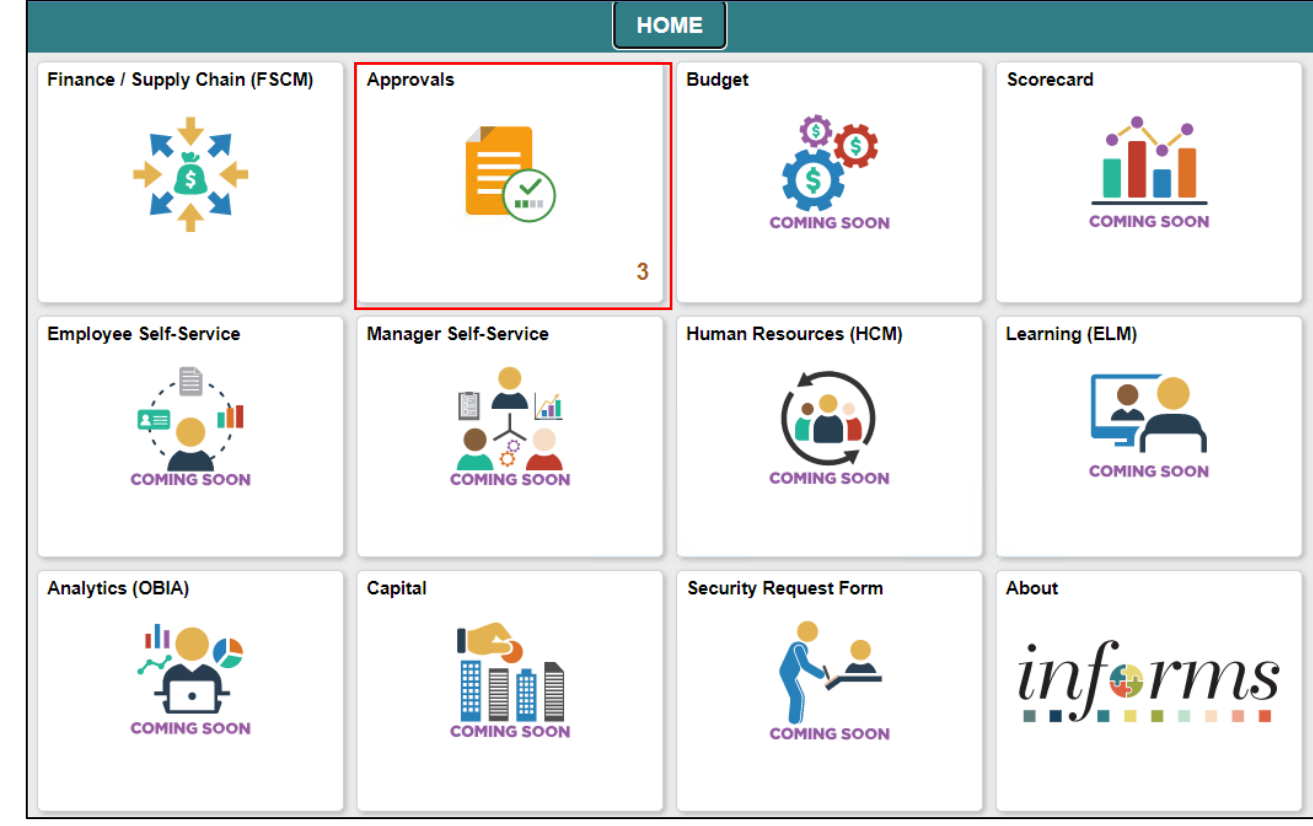

MIAMI-DADE

1. Select the **Licenses and Certifications** request.

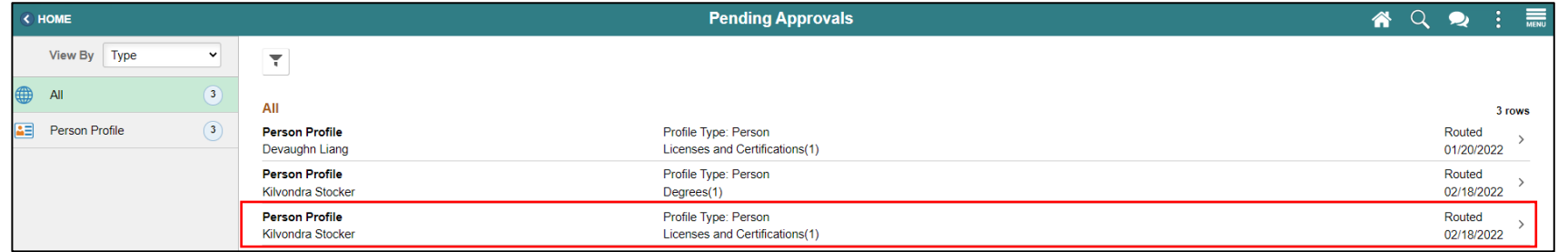

#### 2. Select the **Profile Item Changes content item** to view the request before approving.

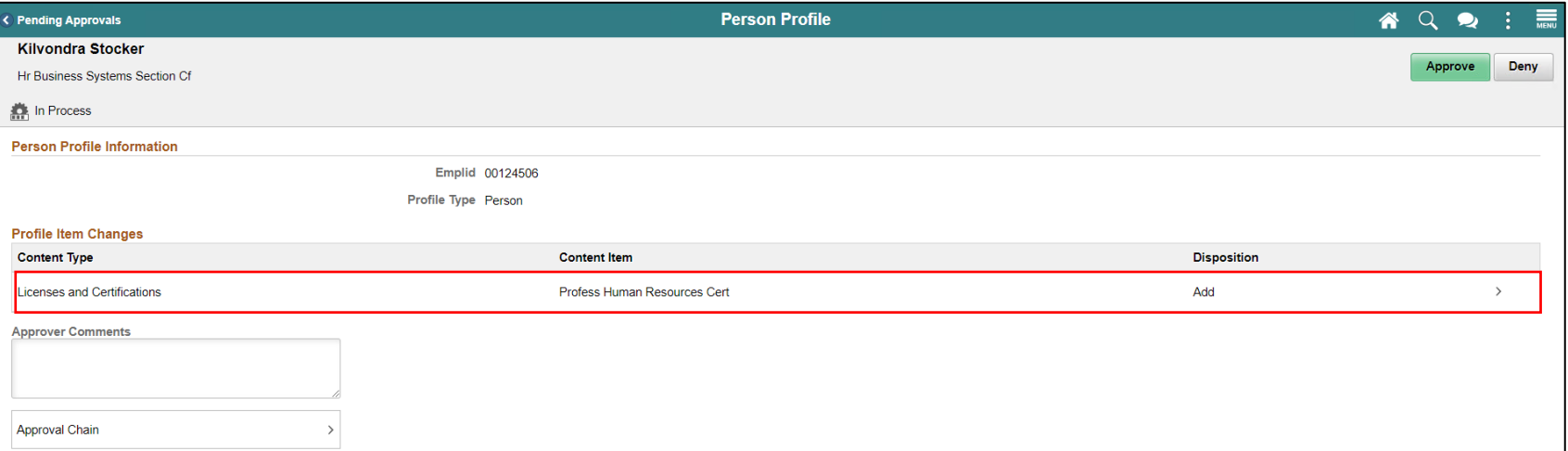

#### 3. Select **Approve.**

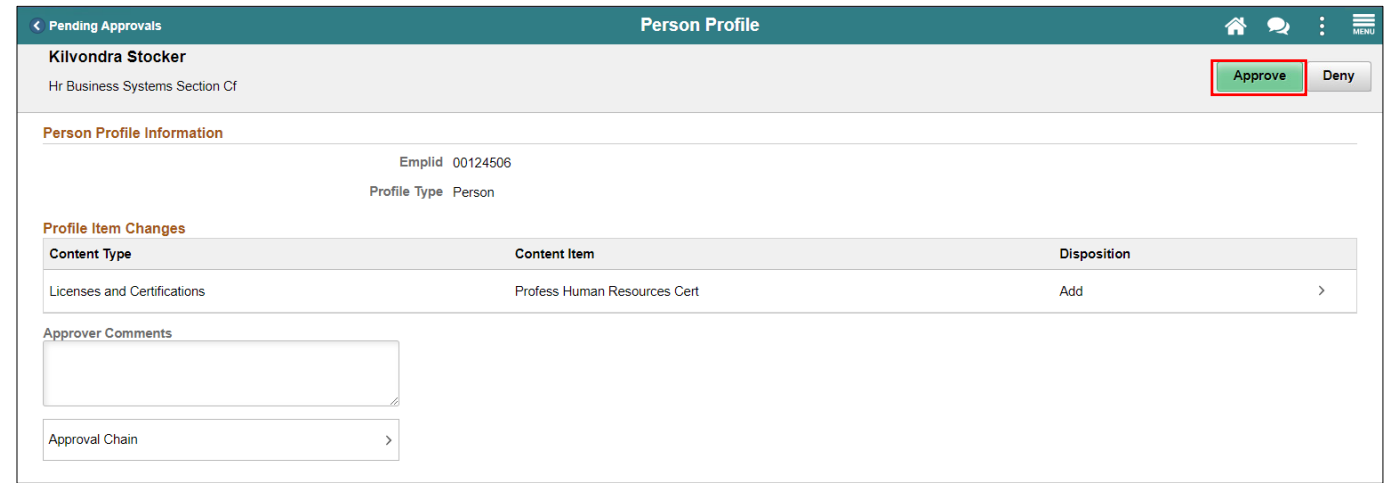

#### 4. Select **Submit**.

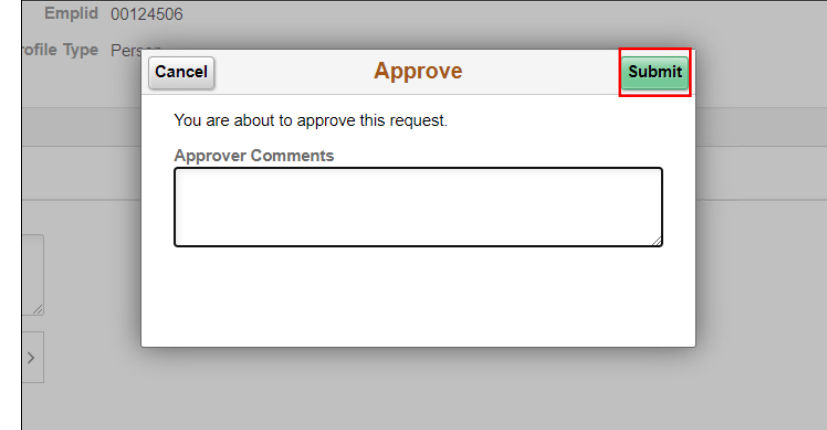

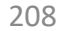

The pending and approved License and Certifications can be found on the Manage Employee Profile section.

Navigate to Manage Employee Profile: **Human Resources (HCM) > HR Administration > Job Information > Manage Employee Profile.**

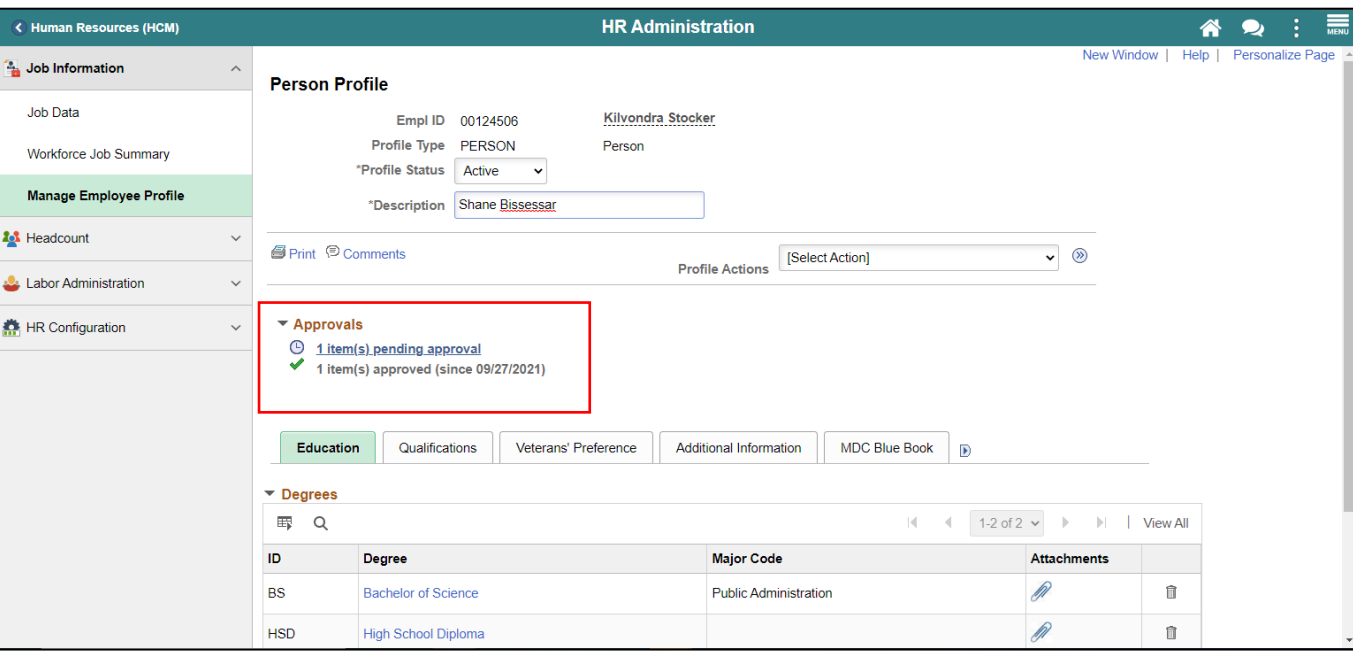

**Note:** Recently approved items will appear with a green check icon. Pending approvals will appear with a clock icon.

#### Lesson 8: Activities and Exercises

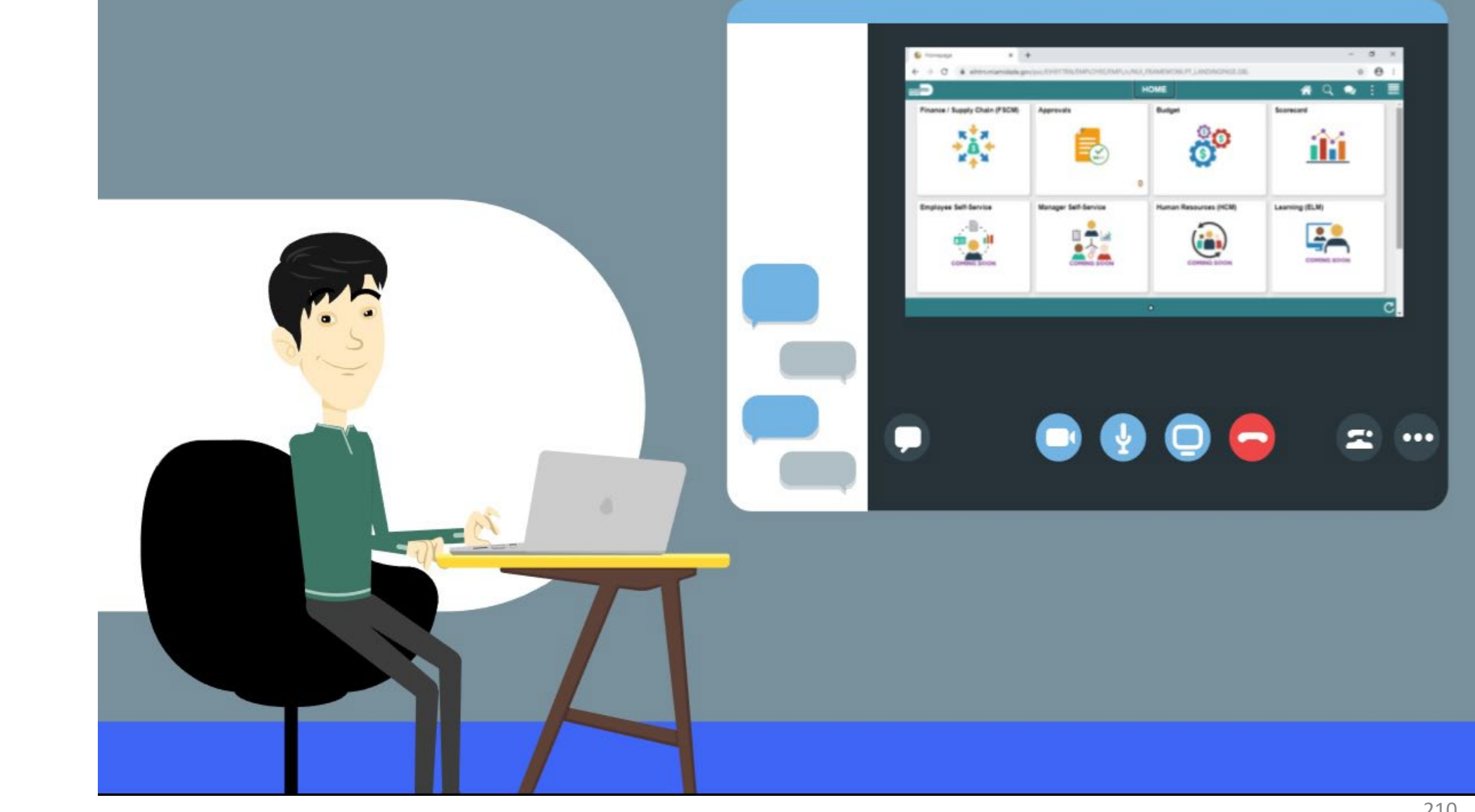

MIAMI-DADE

## Lesson 8: Lesson Summary

Now that you have completed the lesson, you should be able to:

• Review and Approve License/Certification Requests

# Lesson 9: Reports and Queries

At the conclusion of this lesson, you will be able to:

- Understand the list of Reports:
	- **RPT-HR-508:** Combo Code Summary
	- **RPT-HR-573:** Safe Driving Award
	- **RPT-HR-530:** Active and LOA Employee Counts by Business Unit
	- **RPT-HR-536:** Overtime and Earning Code, Detail Report

# Lesson 9: Reports and Queries

Refer to **HCM 101: Human Resources Fundamentals** to gain step by step instructions to run the following:

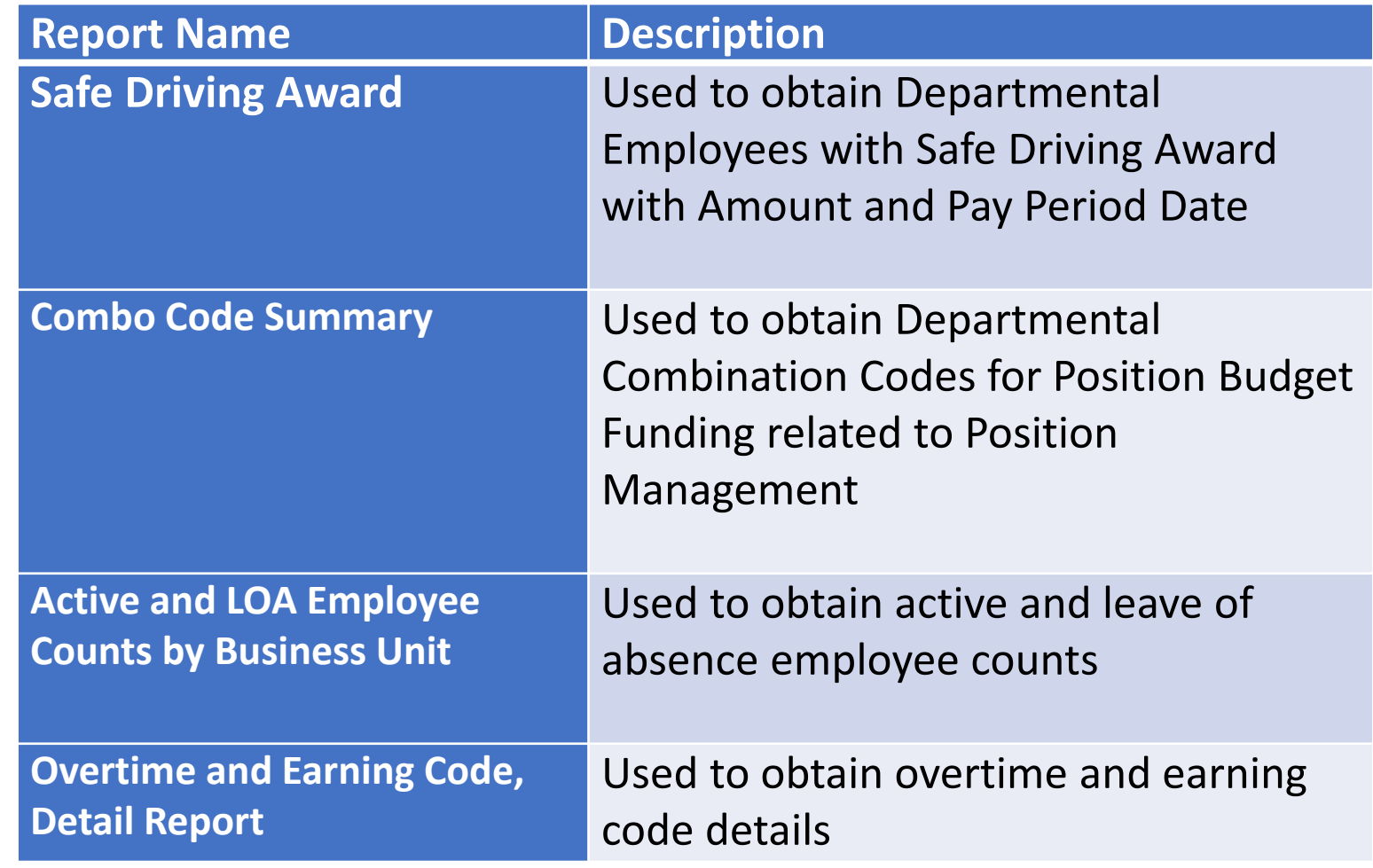

# Lesson 9: Lesson Summary

At the conclusion of this lesson, you will be able to:

- Understand the list of Reports:
	- **RPT-HR-508:** Combo Code Summary
	- **RPT-HR-573:** Safe Driving Award
	- **RPT-HR-530:** Active and LOA Employee Counts by Business Unit
	- **RPT-HR-536:** Overtime and Earning Code, Detail Report

#### Lesson 9: Activities and Exercises

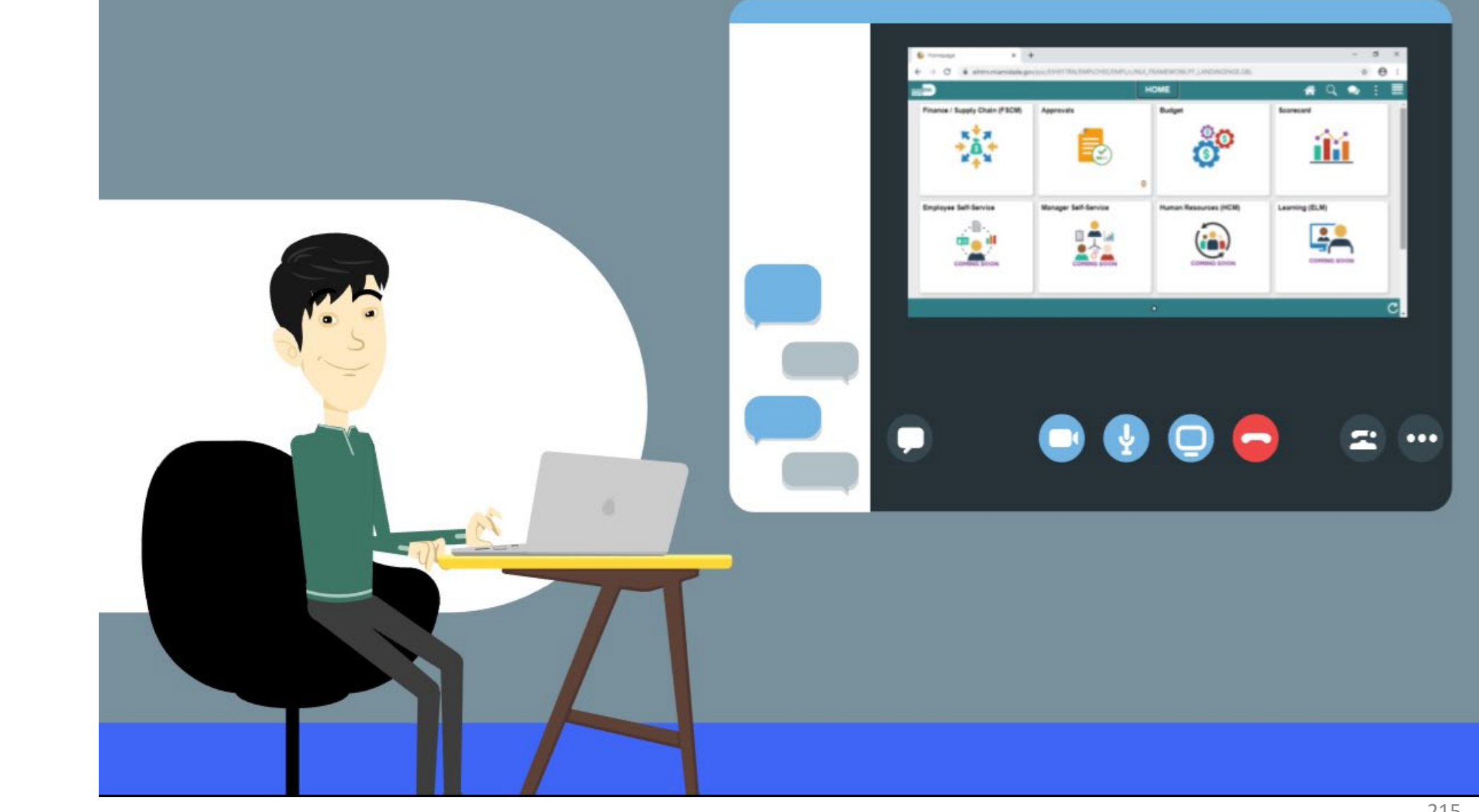

MIAMI-DADE

# Module 3: Course Summary

#### **Module Topics**

Course Content Summary

Additional Training and Job Aids

Course Summary
#### Course Content Summary

Congratulations on completing the Personnel Changes. You now understand how to:

- Submit Job Change
- Modify Position
- Define Department/Position Budget Data
- Submit Position Change
- Submit Job Data Changes that Impact Benefits
- Submit HR Transactions
- Submit Salary Changes
- Workflow Approvals

For more information on INFORMS, please visit [www.miamidade.gov/informs](http://www.miamidade.gov/informs)

### Additional Training and Job Aids

If you have further questions about any of the topics presented in this course, use the following resources: User Productivity Kits:

- Add Position Budget Funding
- Budget Position Approval
- Compensation Position Approval
- Create New Position
- Inactivate Position
- Inactivate Position Budget Funding
- Lateral Employee Transfer
- Lic/Certification Pay Components
- Update Employee Status
- Workflow Approvals
- Modify Position Reports to Change
- Pay Components (LW)
- Submitting Merit Increases for Salary Grade Employees
- Submitting Merit Increases for Salary Step Employees
- Update Position Budget Funding
- Verify New Position Approval
- Verify Reports to Change via Job Data
- View Employee Paycheck

For additional information, be sure to visit: [www.miamidade.gov/informs](http://www.miamidade.gov/informs)

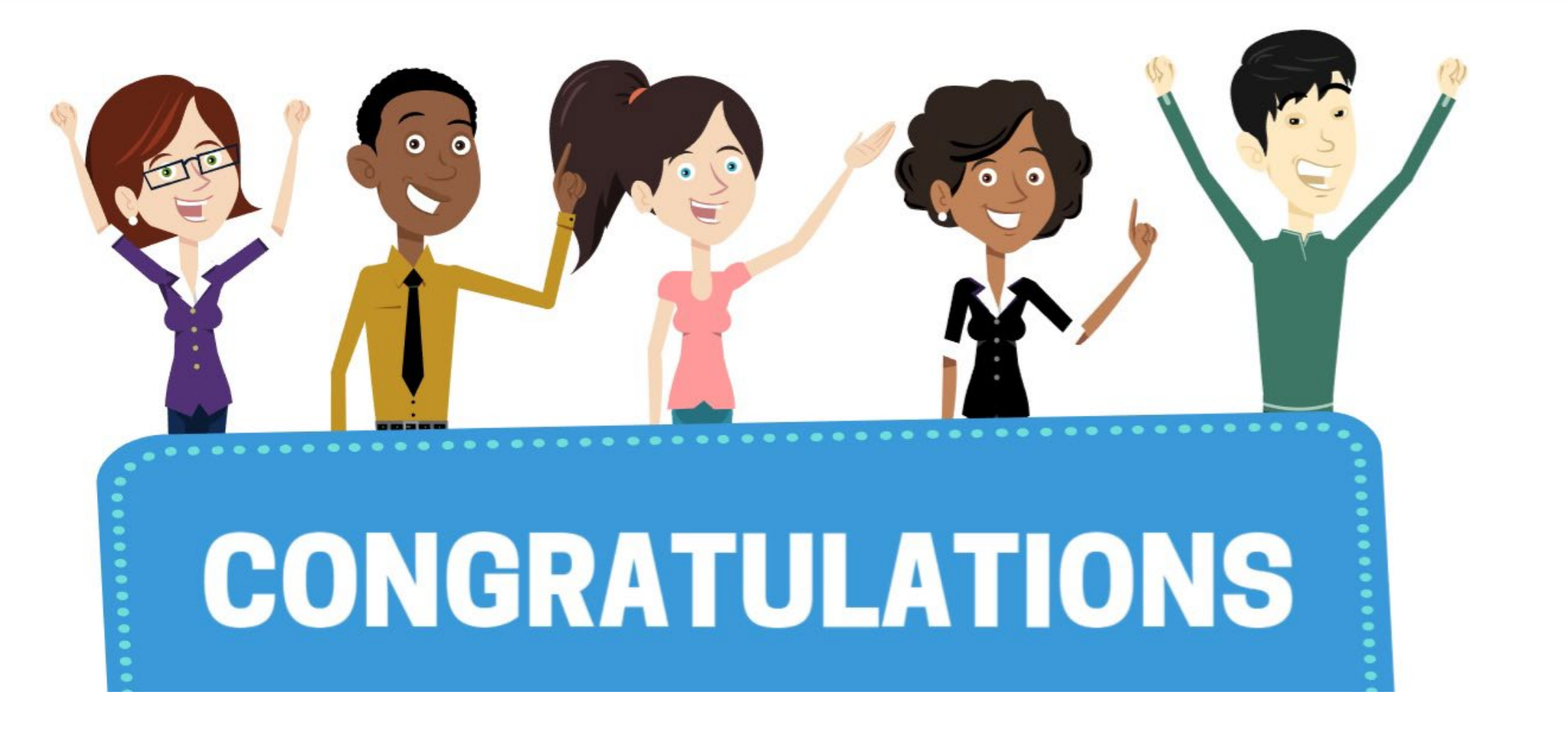

Congratulations on successfully completing the Personnel Changes course!

**DPR 302 – Departmental HR - Personnel Changes**

# Appendix

Ŧ

## We are on Break. Please return at 12:45 pm

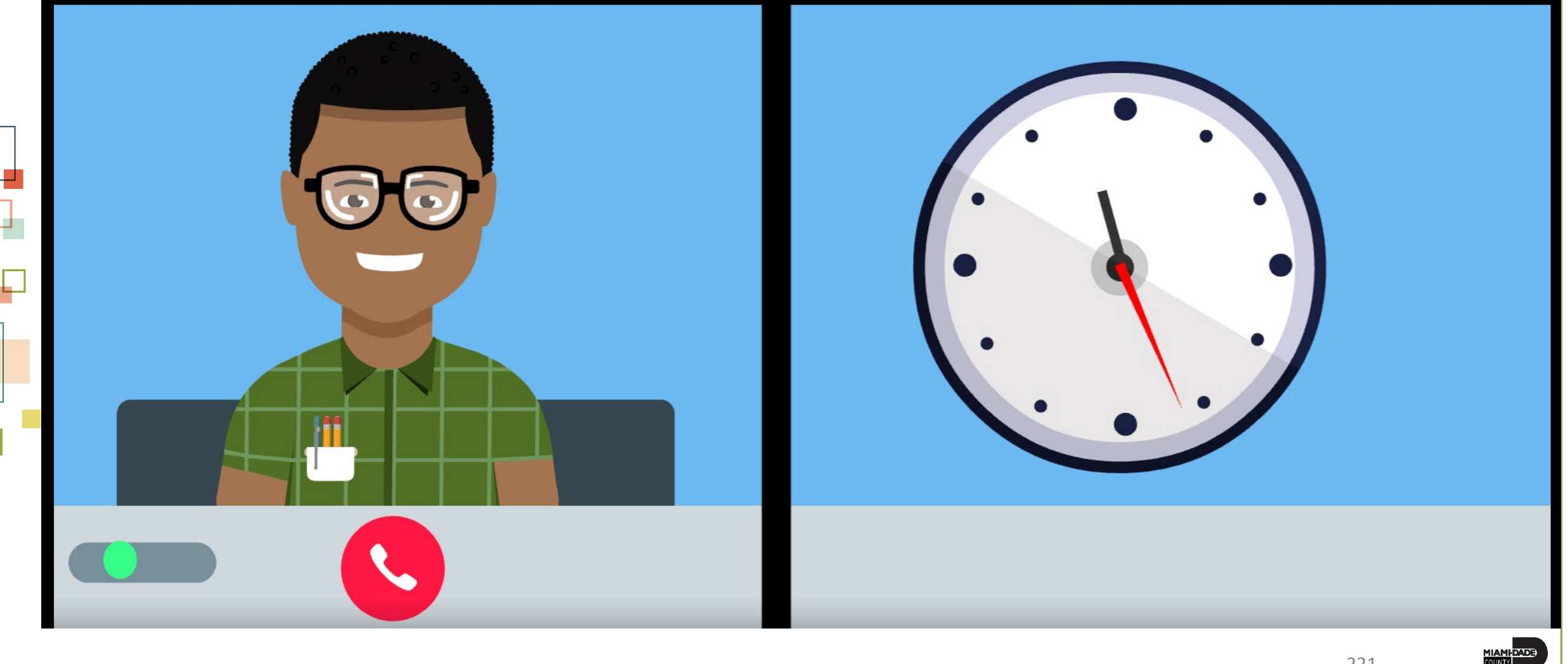

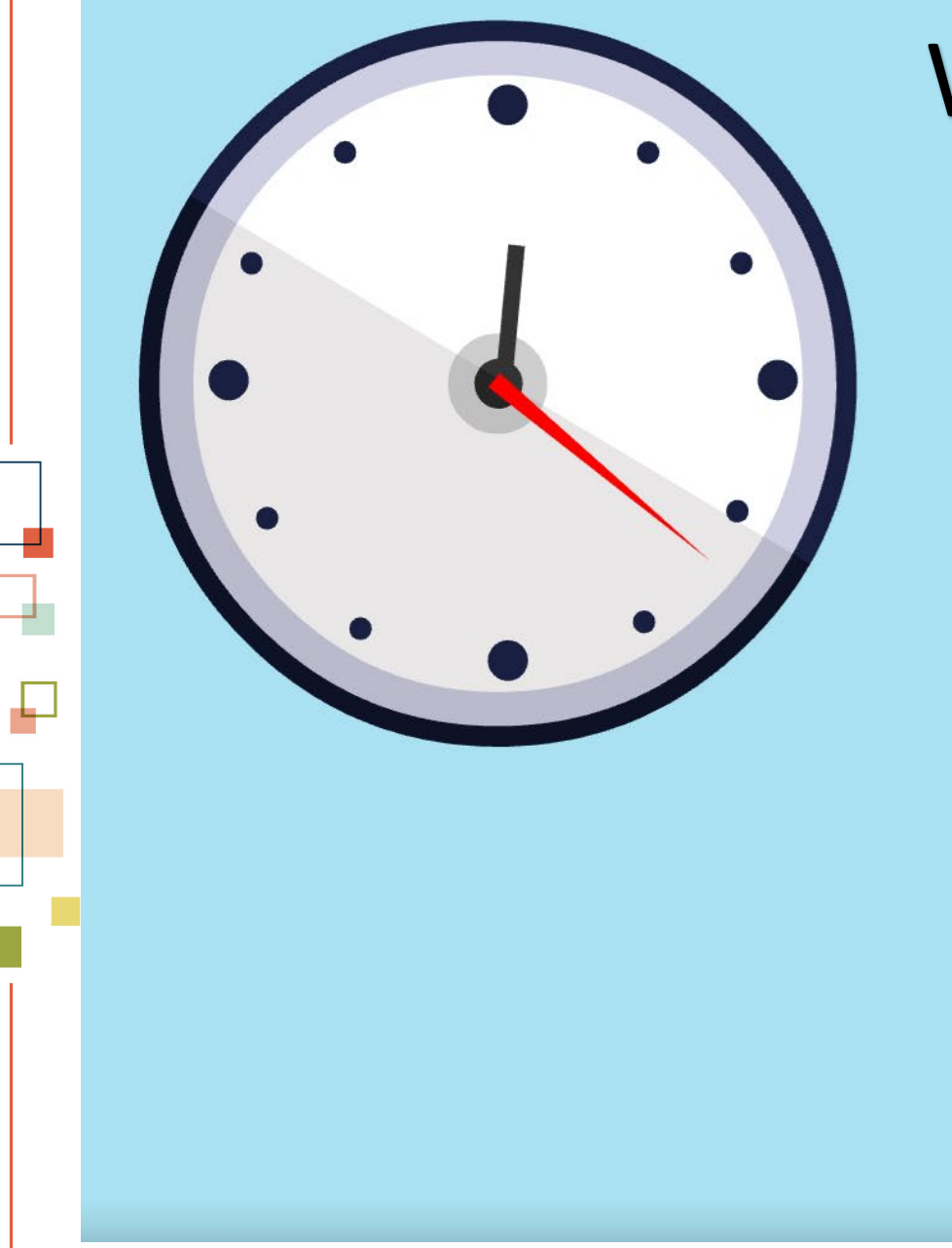

## We are on Break. Please return at 12:45 pm